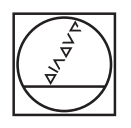

# **HEIDENHAIN**

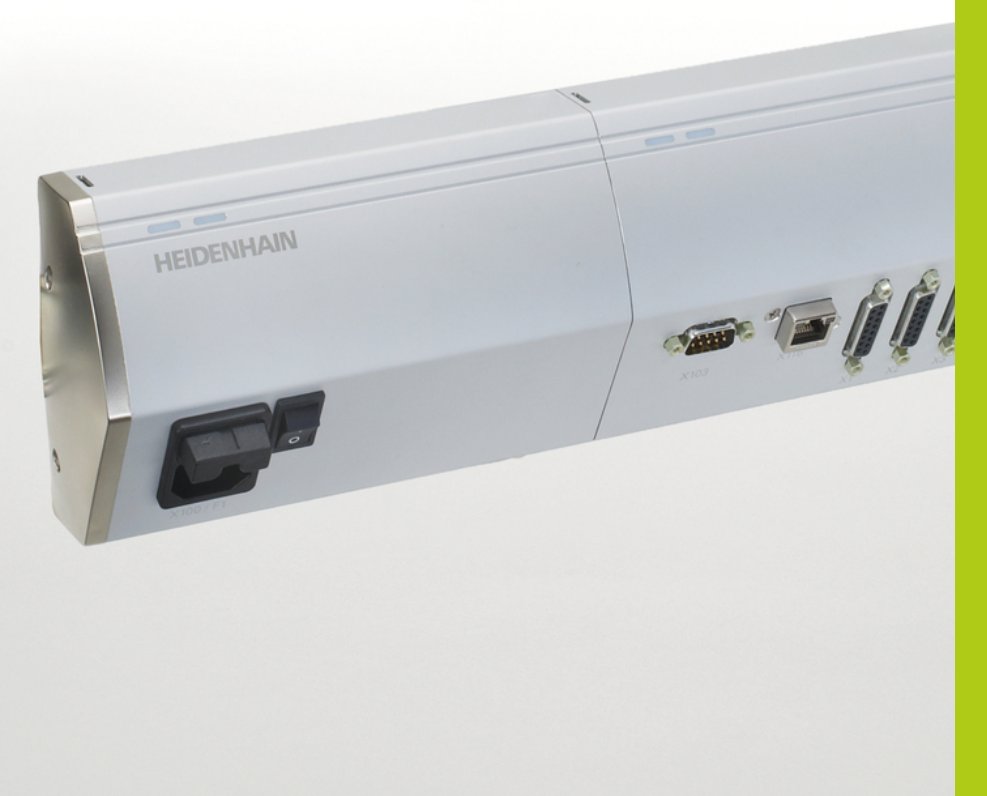

# **MSE 1000**

**Bedieningsinstructies** voor gebruik met MSEsetup v2.1.x

**Nederlands (nl) 12/2015**

### **Productoverzicht**

**Voorkant MSE 1201** ID 747501-01

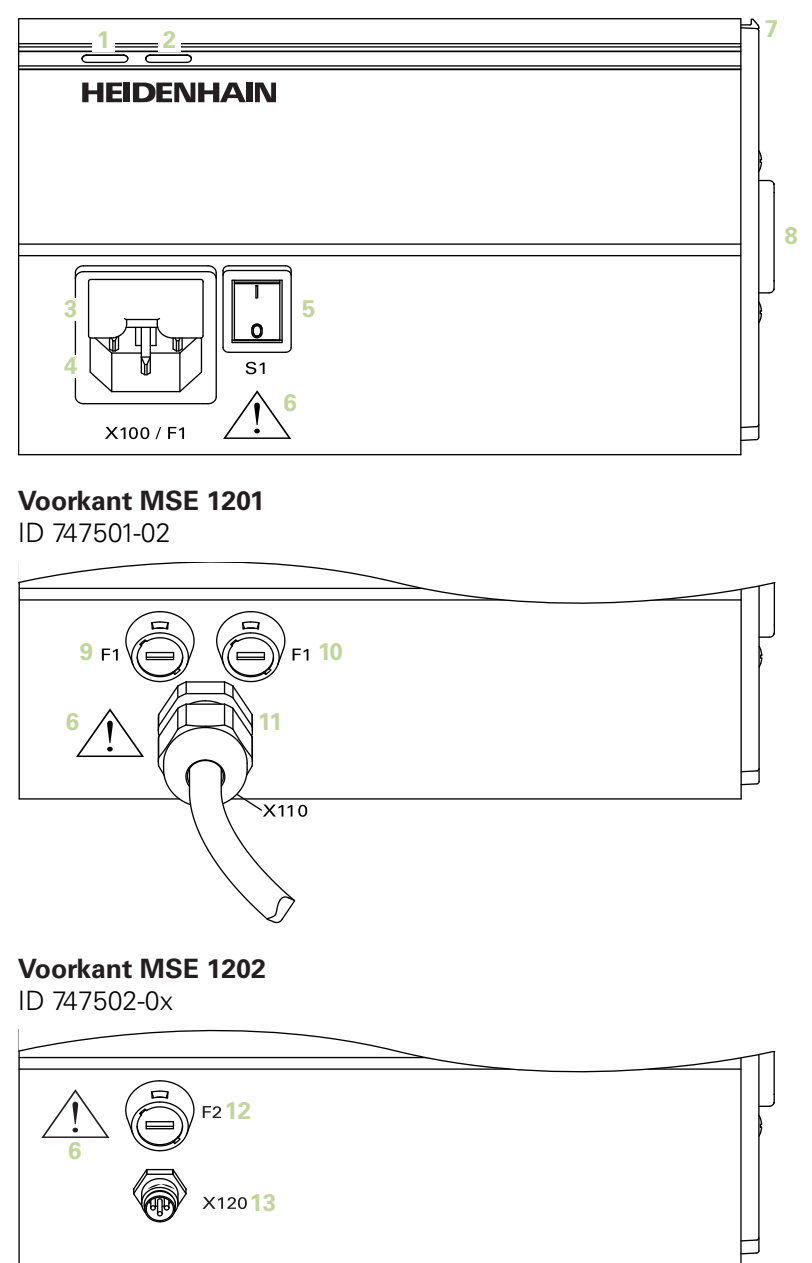

ID 747499-0x

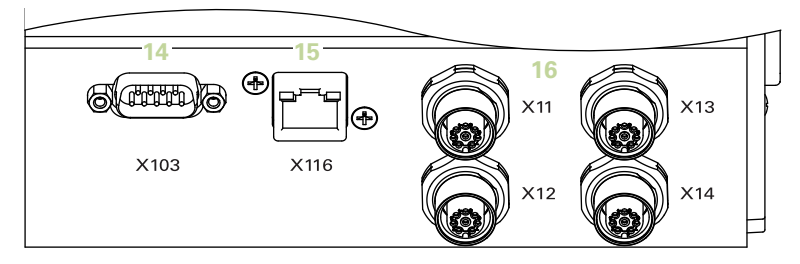

#### **Voorkant MSE 1314**

ID 747503-0x

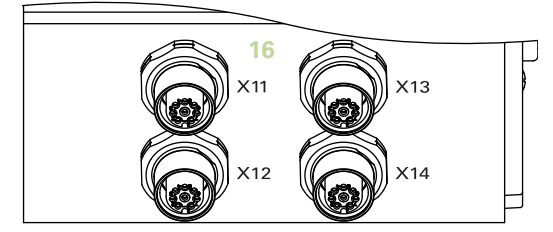

#### **Voorkant MSE 1318** ID 747504-0x

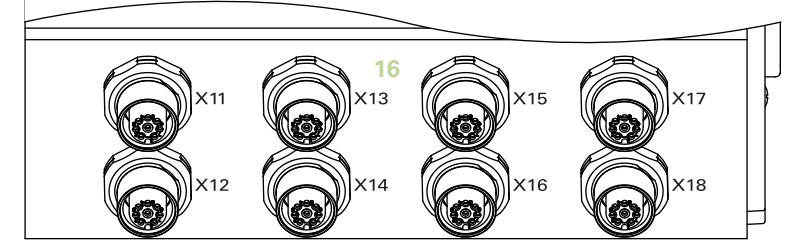

ID 747511-0x

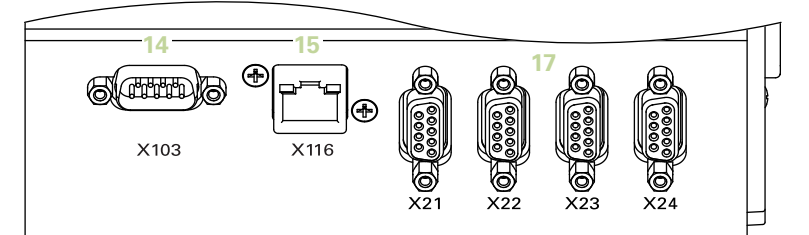

#### **Voorkant MSE 1324**

ID 747512-0x

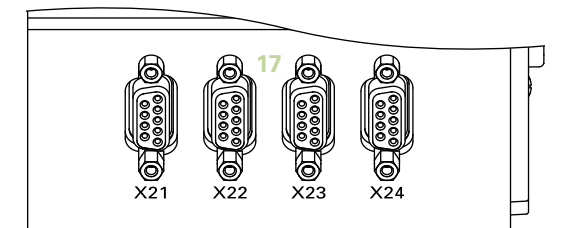

#### **Voorkant MSE 1328**

ID 747513-0x

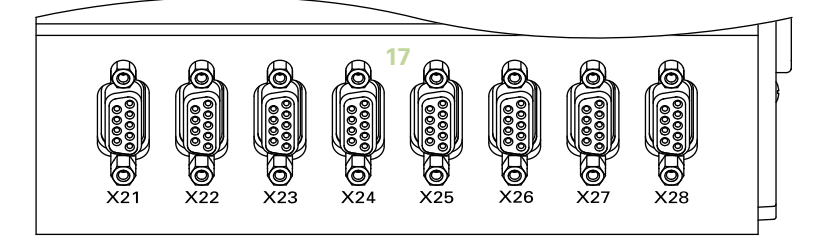

ID 747500-0x

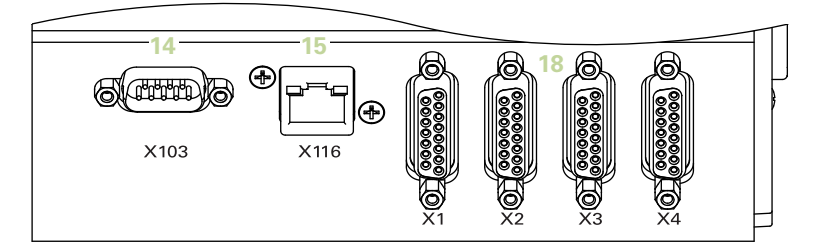

#### **Voorkant MSE 1384**

ID 747505-0x

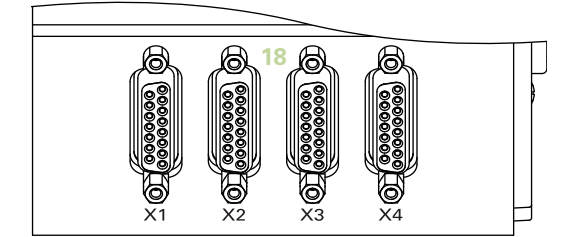

#### **Voorkant MSE 1388**

ID 747506-0x

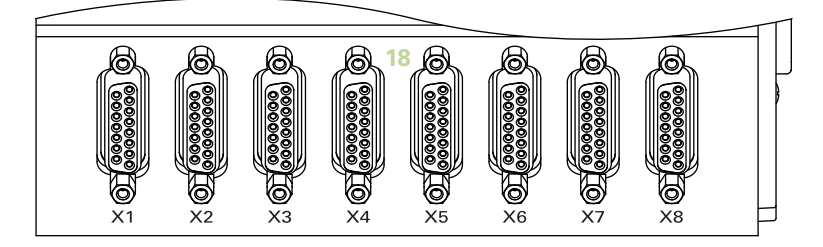

**Voorkant MSE 1332** ID 747509-0x

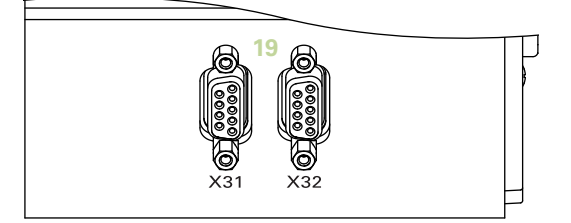

#### **Voorkant MSE 1358** ID 747514-0x

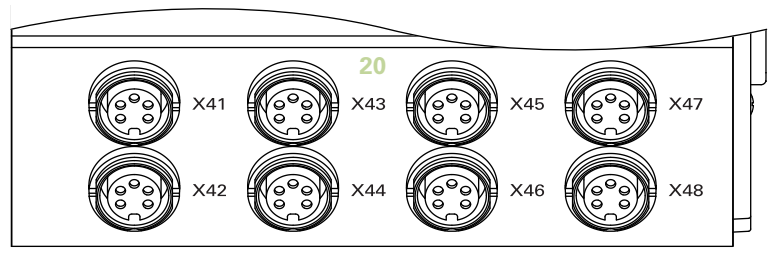

ID 747507-01

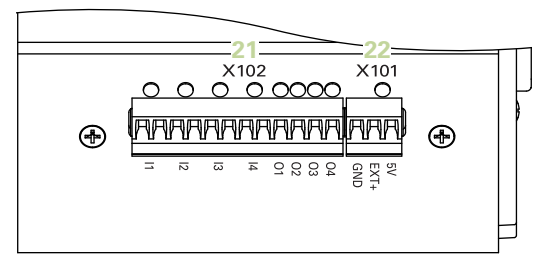

#### **Voorkant MSE 1401** ID 747507-02

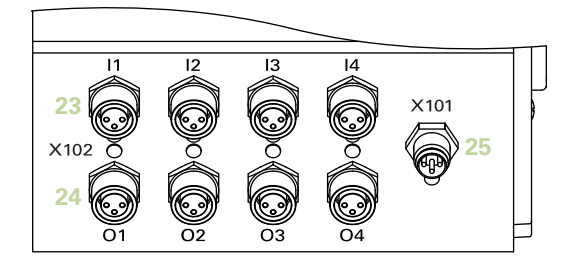

#### **Voorkant MSE 1501** ID 747508-0x

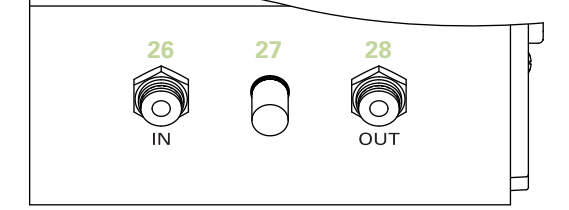

**Bovenkant MSE 1201**

ID 747501-0x

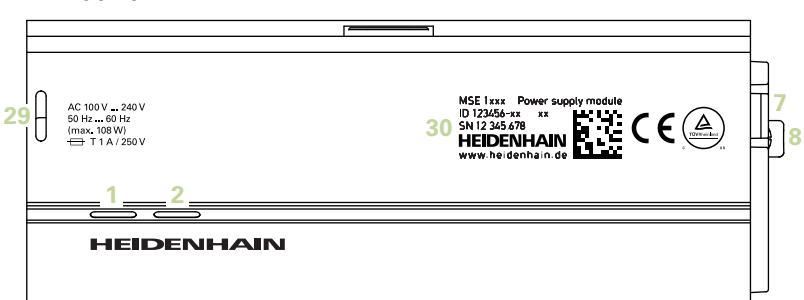

#### **Bovenkant MSE 1202**

ID 747502-0x

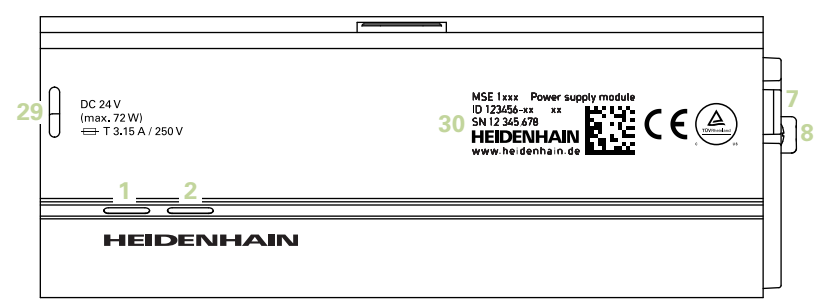

#### **Bovenkant MSE 1114, MSE 1318, MSE 1184, MSE 1388**

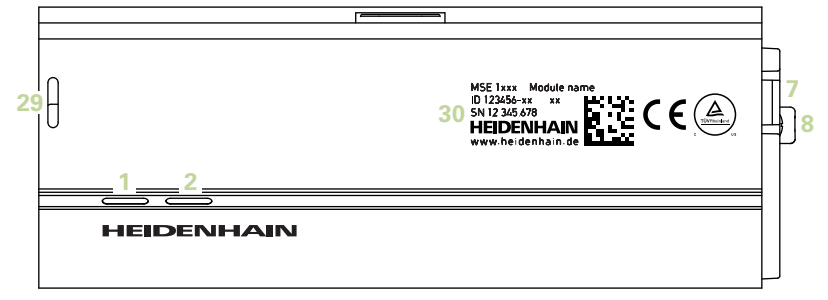

**Bovenkant MSE 1314, MSE 1384, MSE 1401, MSE 1501**

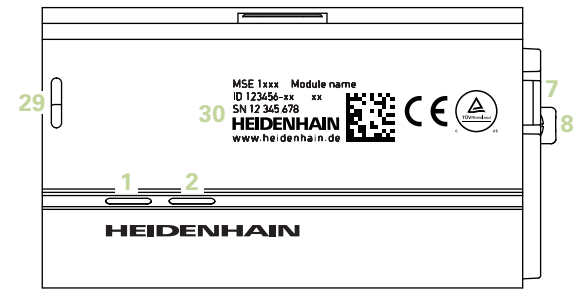

#### **Achterkant MSE 1201, MSE 1202, MSE 1114, MSE 1318, MSE 1184, MSE 1388**

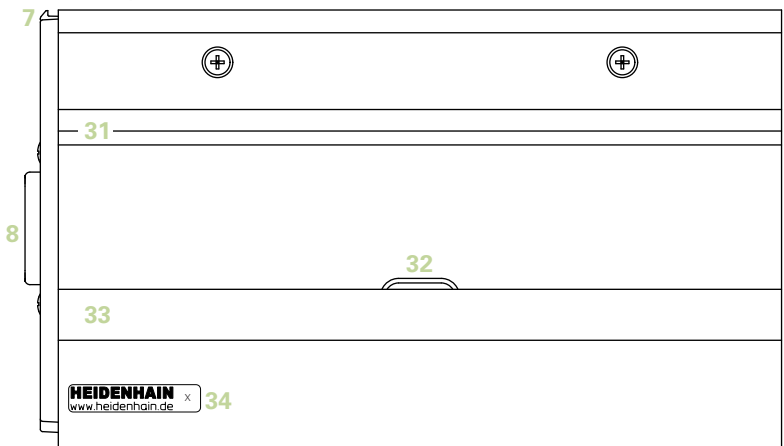

**Achterkant MSE 1314, MSE 1384, MSE 1401, MSE 1501**

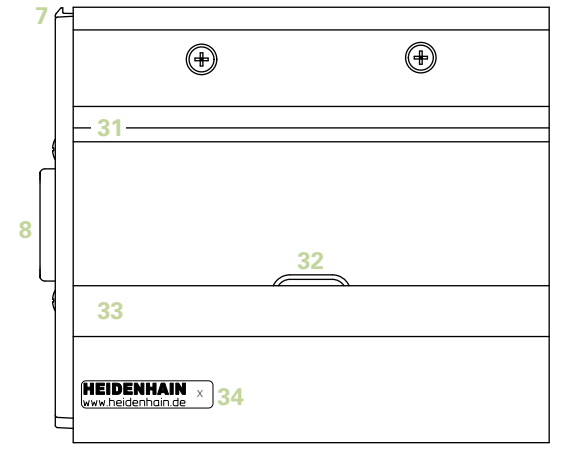

**Linkerkant**  $\bigoplus$  ⊕  $\bigoplus$  $\bigoplus$  ⊕ 万<br>36

**Rechterkant**

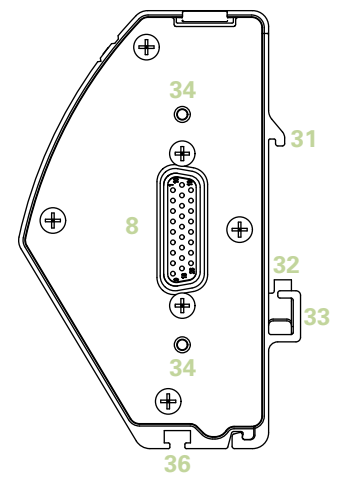

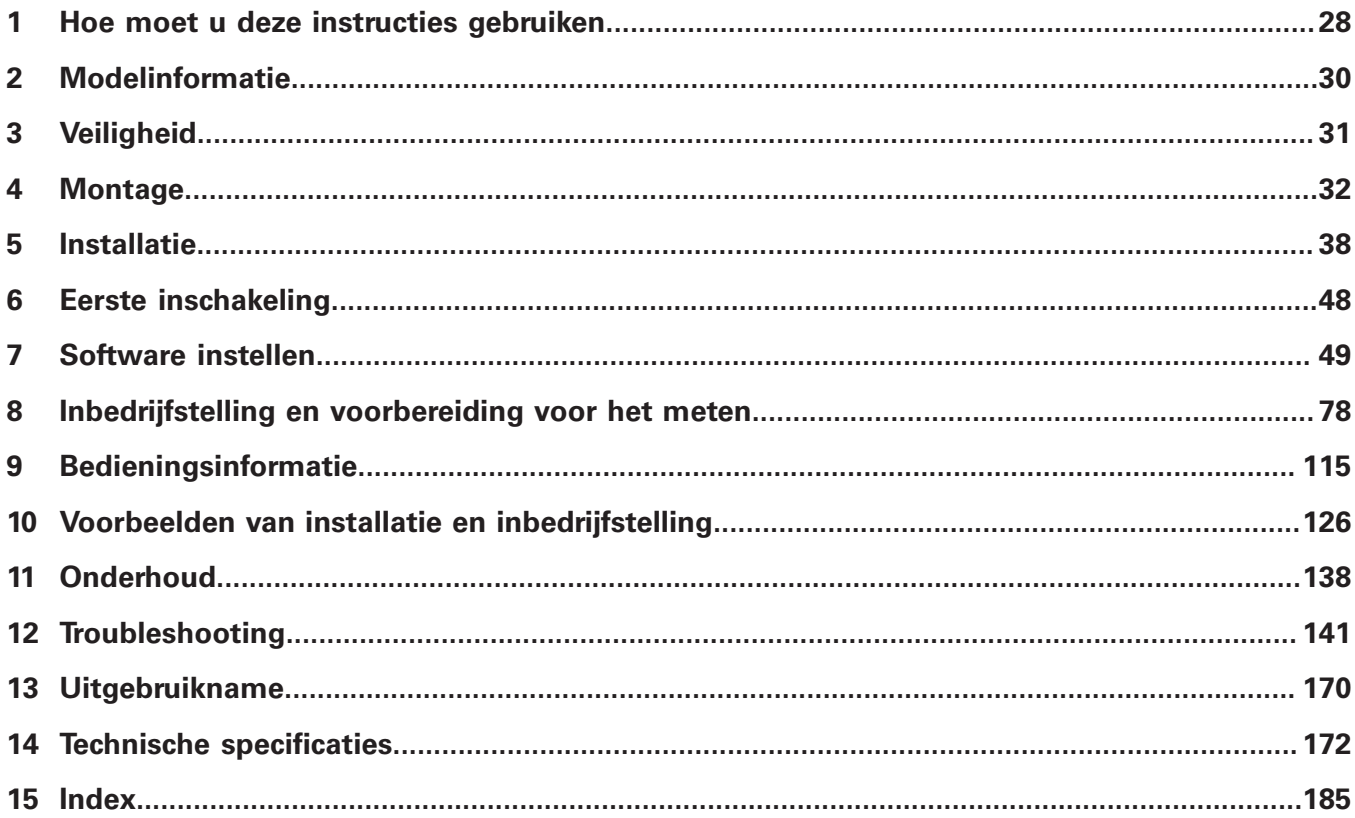

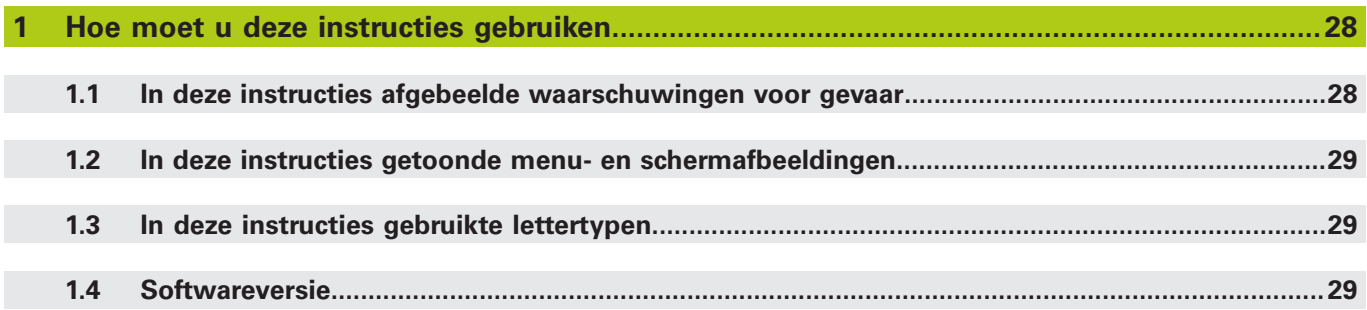

**[Modelinformatie](#page-29-0)..............................................................................................................................30**

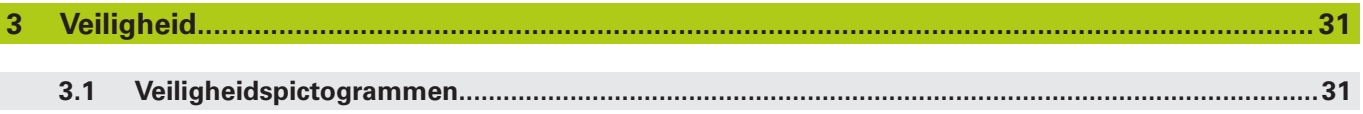

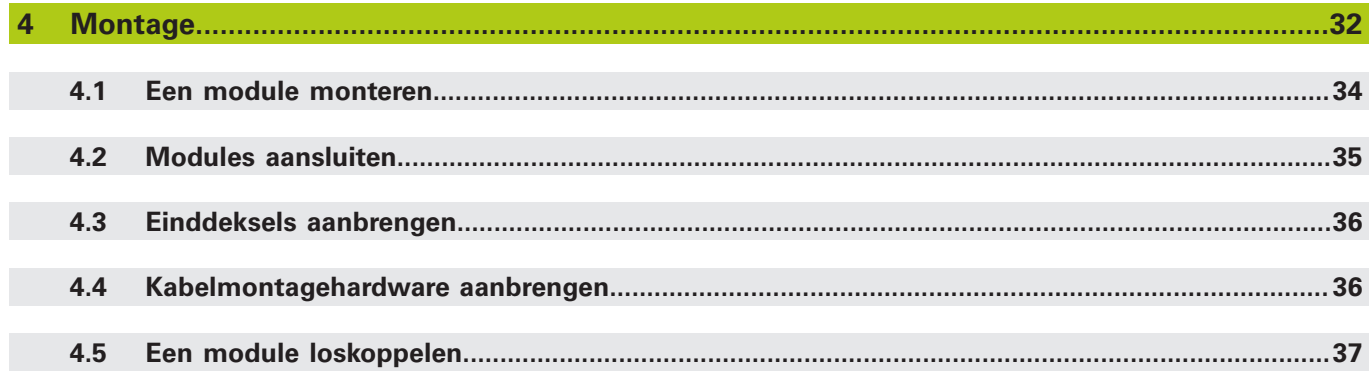

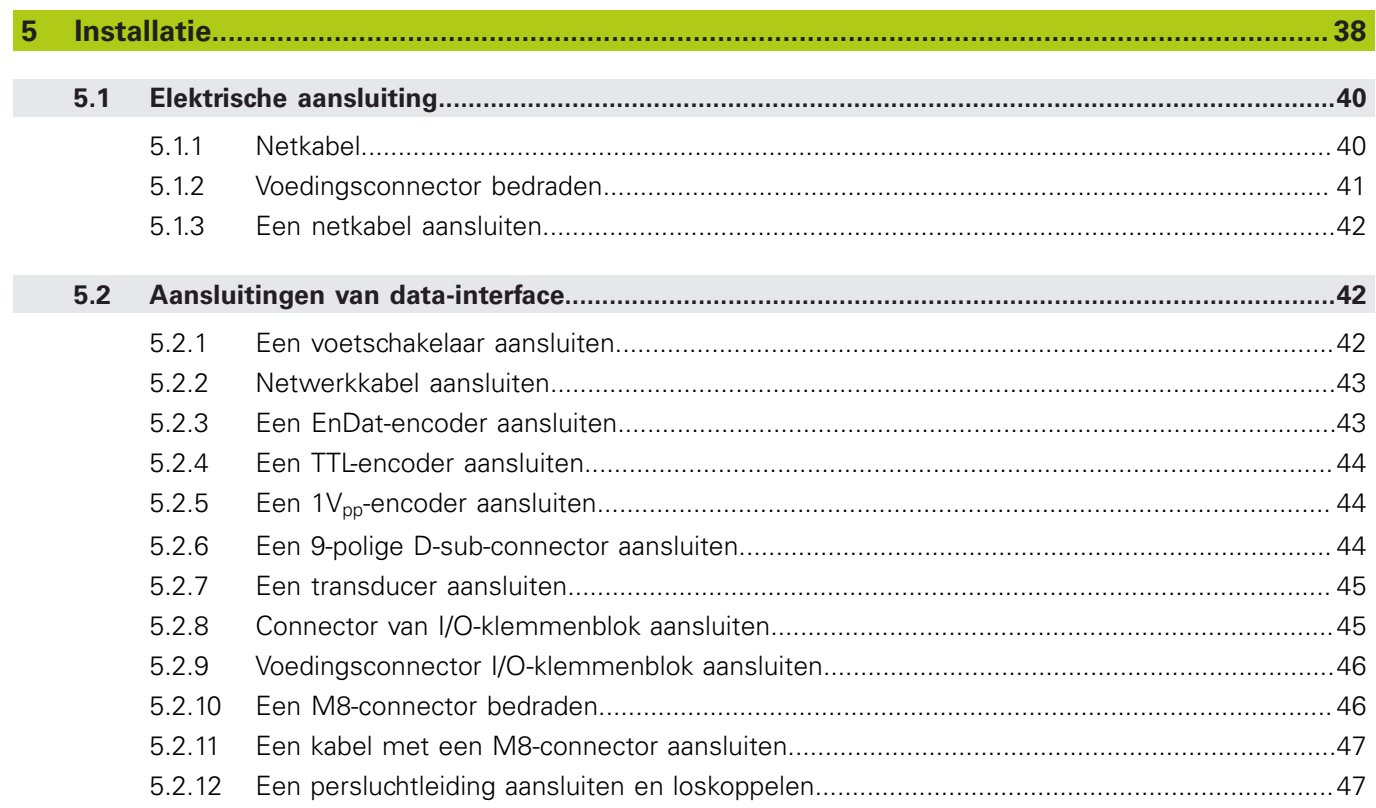

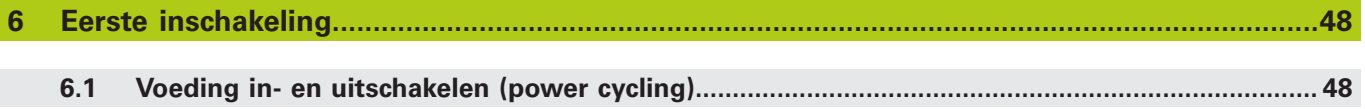

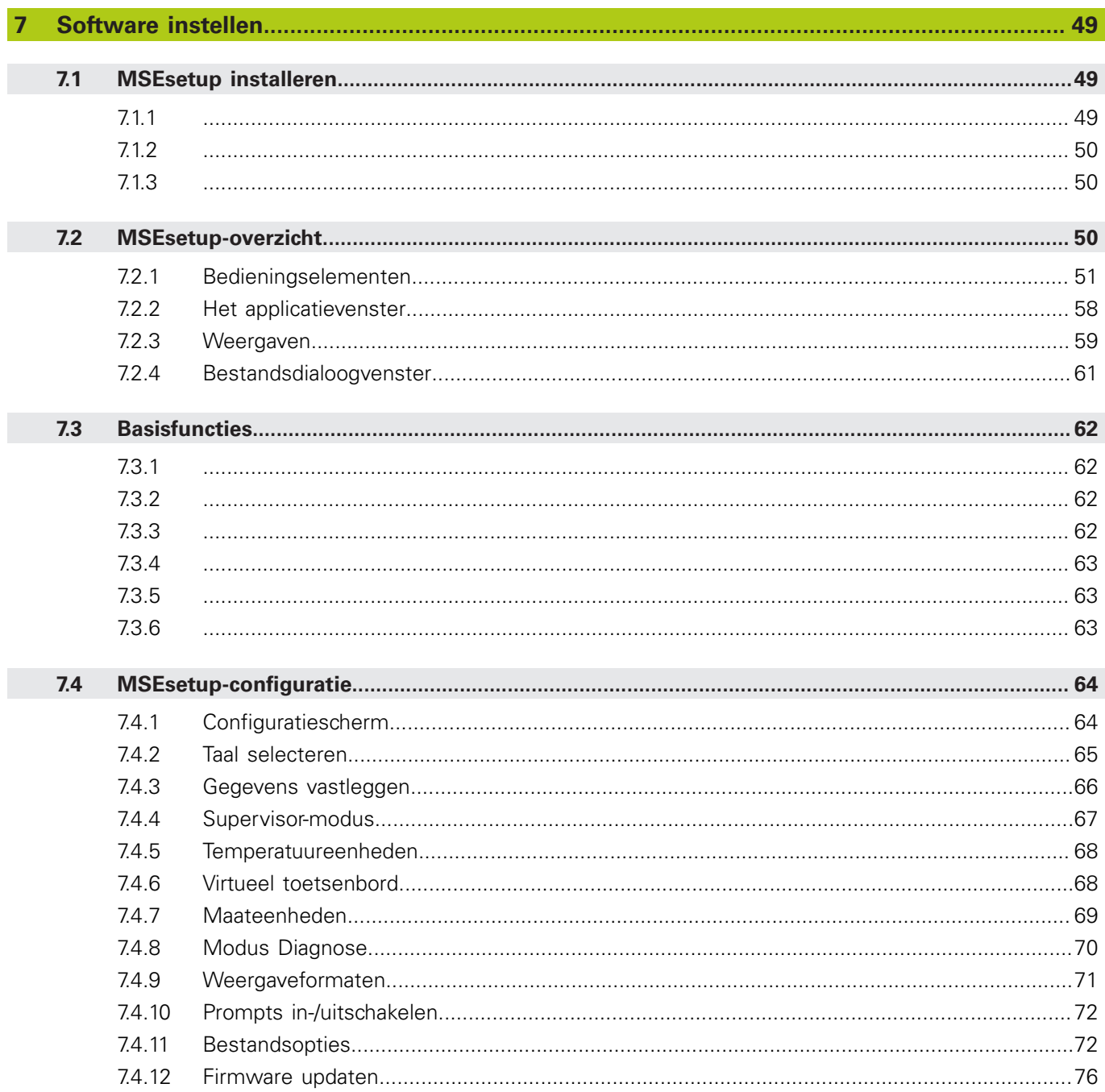

 $\overline{\phantom{a}}$ 

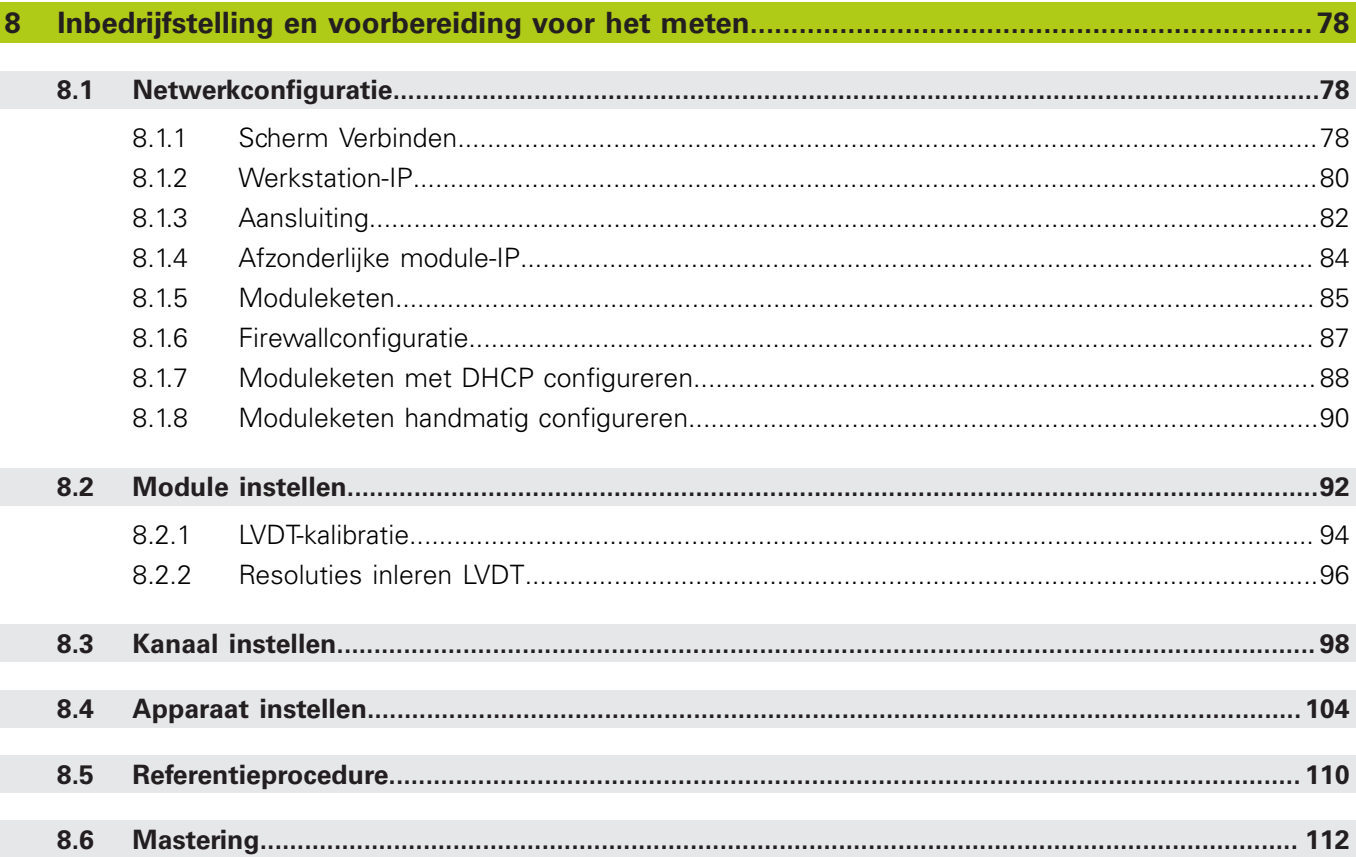

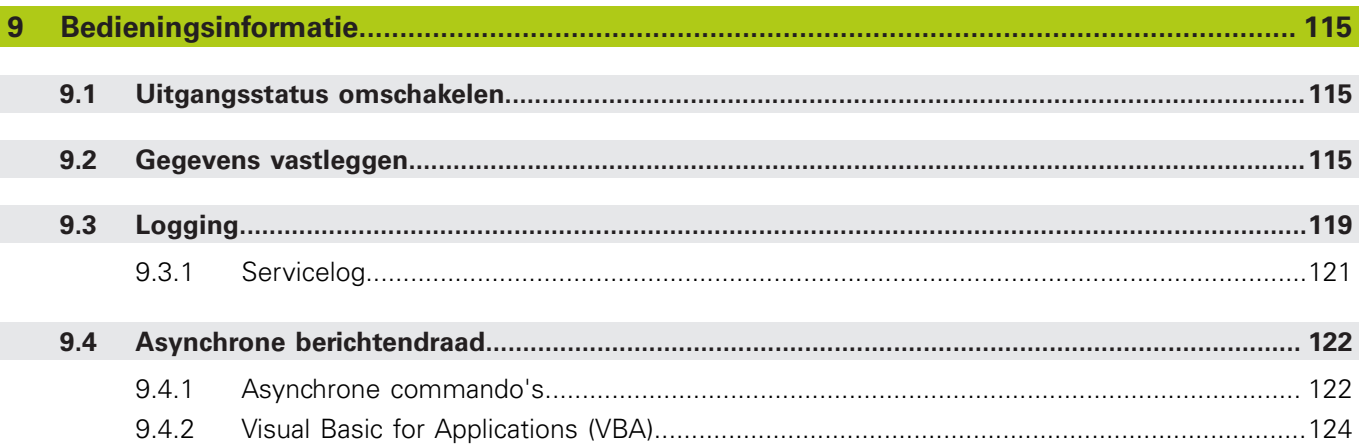

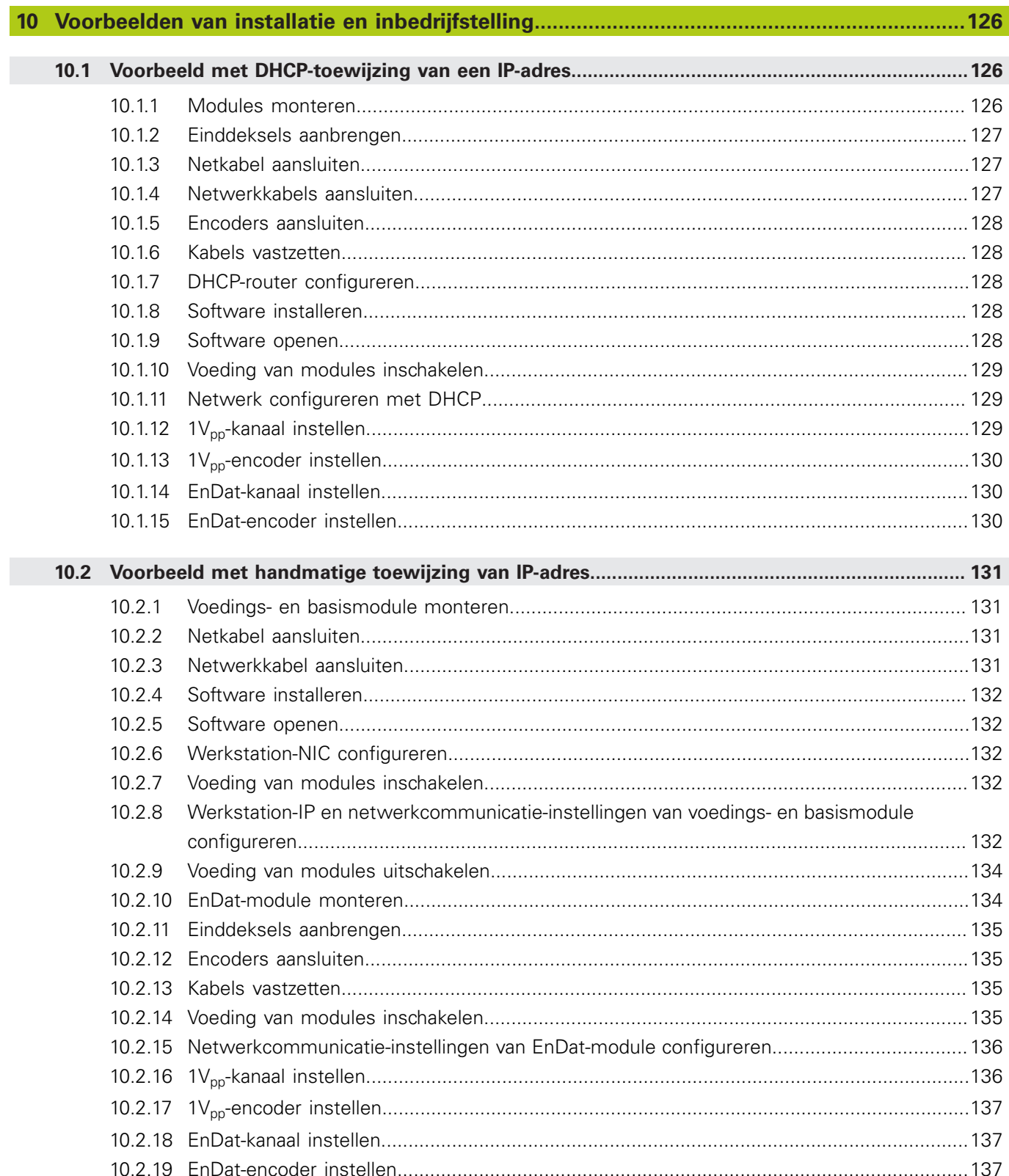

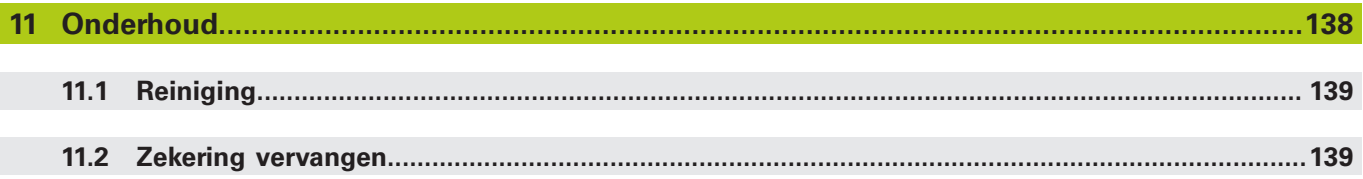

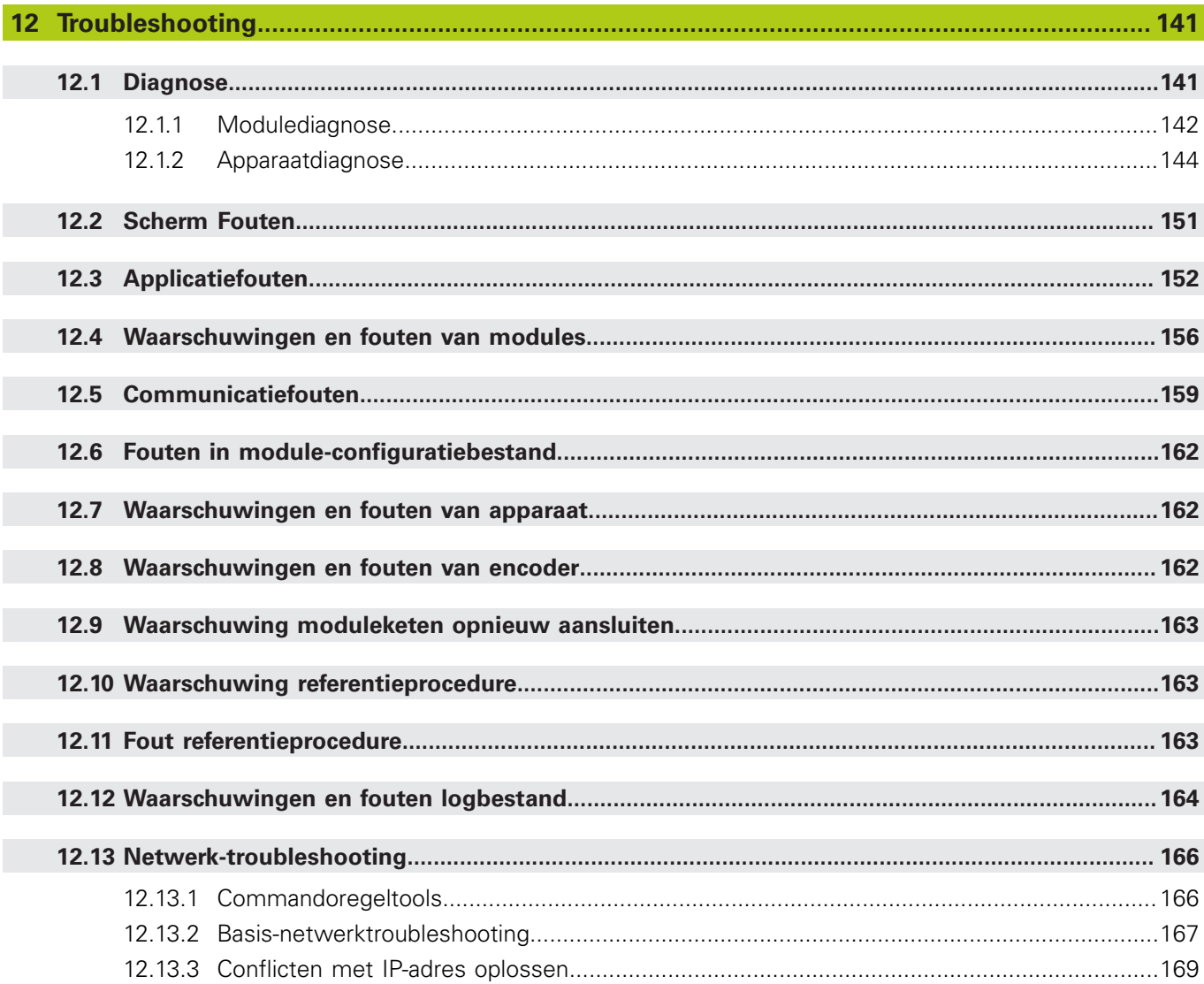

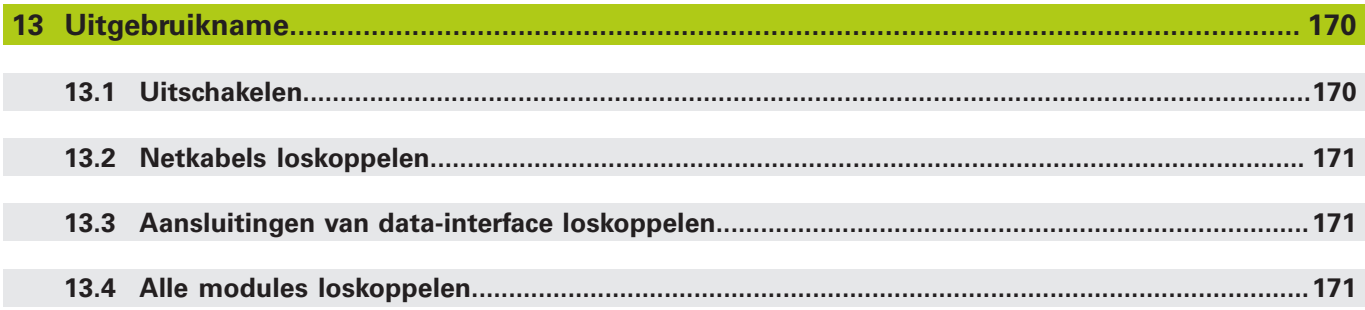

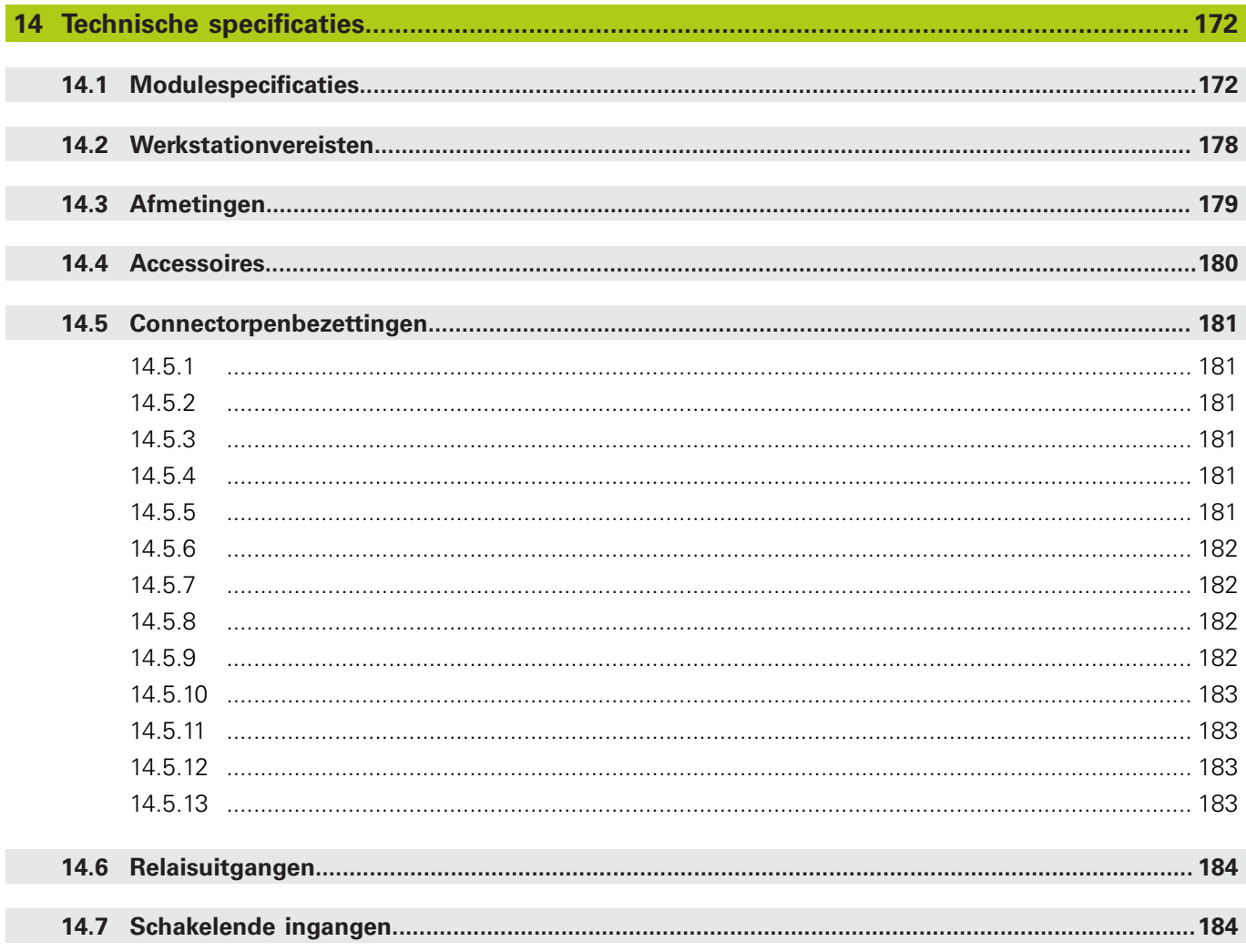

#### **Hoe moet u deze instructies gebruiken 1**

**1.1 In deze instructies afgebeelde waarschuwingen voor gevaar**

#### <span id="page-27-0"></span>**1 Hoe moet u deze instructies gebruiken**

In de instructies in dit document vindt u de vereiste informatie voor de installatie en bediening van dit product.

Deze instructies zijn bedoeld voor personeel dat gekwalificeerd is om de **HEIDENHAIN MSE 1000** te installeren, onderhouden en bedienen. Een **gekwalificeerd persoon** is iemand die door technische opleiding, kennis en

ervaring evenals kennis van de geldende voorschriften gekwalificeerd is om de opgedragen werkzaamheden uit te voeren en mogelijke gevaren te onderkennen.

### <span id="page-27-1"></span>**1.1 In deze instructies afgebeelde waarschuwingen voor gevaar**

Waarschuwingen voor gevaar attenderen u op gevaren die zijn verbonden met de bediening van het apparaat en ze informeren u hoe u deze gevaren kunt voorkomen. Ze zijn ingedeeld op basis van de ernst van het gevaar en in de onderstaande categorieën onderverdeeld:

#### **Soorten waarschuwingen**

#### **GEVAAR**

Beschrijft een **dreigend gevaar**.

Als het gevaar niet wordt voorkomen, leidt het tot de **dood** of **zeer ernstig letsel**.

### **WAARSCHUWING**

Beschrijft een **mogelijk dreigend gevaar**.

Als het gevaar niet wordt voorkomen, kan het leiden tot de **dood** of **zeer ernstig letsel**.

### **AVOORZICHTIG**

Beschrijft een **mogelijk dreigend gevaar**.

Als het gevaar niet wordt voorkomen, kan het leiden tot **licht of gering letsel**.

### *AANWIJZING*

Beschrijft een **mogelijk gevaarlijke situatie**.

Als het gevaar niet wordt voorkomen, kunnen **het apparaat** of **voorwerpen in de buurt daarvan beschadigd raken**.

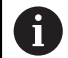

Een informatiekader bevat **belangrijke of extra informatie** over een activiteit of begrip.

Het wijst u bovendien op situaties of omstandigheden die tot meetfouten of storingen kunnen leiden.

**1**

### <span id="page-28-0"></span>**1.2 In deze instructies getoonde menu- en schermafbeeldingen**

MSEsetup is een pc-applicatie voor communicatie met MSE 1000-modules. Bij de tekst staan vaak menu- en schermafbeeldingen om productbegrippen toe te lichten of te benadrukken. Op de schermafbeeldingen kunnen, afhankelijk van de getoonde begrippen, verschillende MSEsetup-configuraties worden weergegeven. Het is mogelijk dat menu- en schermafbeeldingen niet exact overeenkomen met uw MSEsetup-configuratie. Behalve waar dit anders is aangegeven, zijn de begrippen echter voor alle MSEsetup-configuraties gelijk. U kunt menufuncties en andere opties van de gebruikersinterface die niet op uw systeem van toepassing zijn, gewoon negeren.

### <span id="page-28-1"></span>**1.3 In deze instructies gebruikte lettertypen**

Bedieningselementen–**Computertoetsen**, computerscherm **Windows**, **Menu's**, **Werkbalken**, en **Knoppen**–die zijn opgenomen in instructiereeksen, staan in **vetschrift**.

### <span id="page-28-2"></span>**1.4 Softwareversie**

De MSEsetup-softwareversie vindt u in het venster Info.

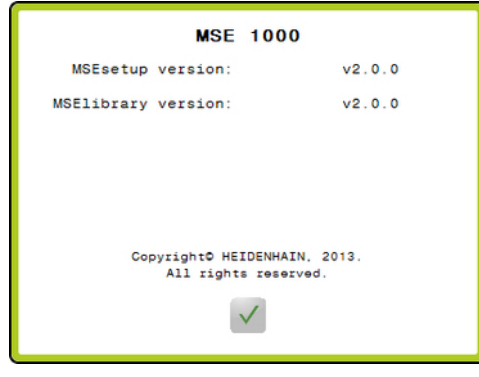

Venster Info

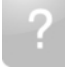

knop Info Het venster Info openen:

Klik op de knop **Info** in de titelbalk van MSEsetup.

### <span id="page-29-0"></span>**2 Modelinformatie**

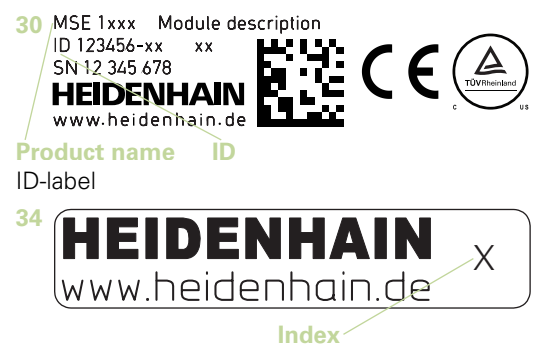

Indexlabel

A

Deze instructies hebben betrekking op de volgende modellen:

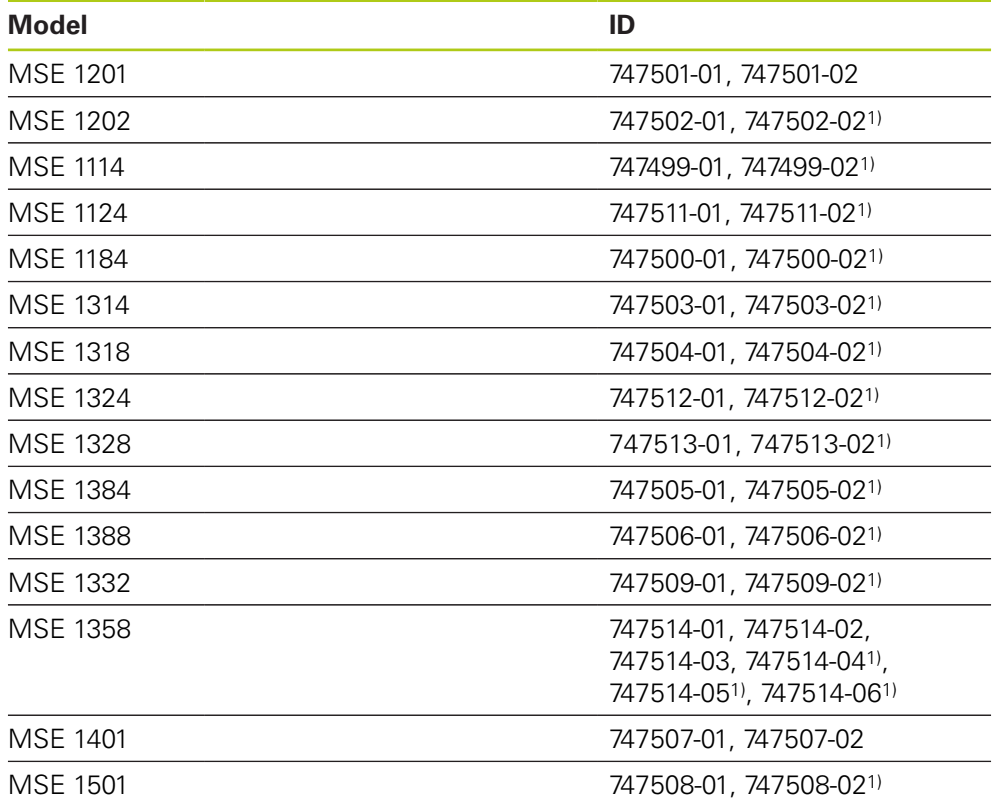

1)Hiervoor is MSEsetup v2.1.0 of hoger vereist.

Controleer of deze instructies van toepassing zijn door de index op het label **34** te vergelijken met de index die u vindt op de website **[www.heidenhain.de](http://www.heidenhain.de)**. Als deze instructies niet van toepassing zijn, download dan de van toepassing zijnde instructies via de website **[www.heidenhain.de](http://www.heidenhain.de)**.

Niet alle producten zijn voorzien van een index.

### <span id="page-30-0"></span>**3 Veiligheid**

A

In de onderstaande meldingen vindt u veiligheidsinformatie om letsel en beschadiging van het product te voorkomen:

# **A WAARSCHUWING**

Lees vóór gebruik deze instructies goed door en zorg ervoor dat u ze begrijpt, om het risico van (dodelijk) letsel te voorkomen.

# **A WAARSCHUWING**

Wanneer de unit wordt geopend, kunnen gevaarlijke stroomvoerende delen bloot komen te liggen.

Open de unit niet. De unit bevat geen onderdelen die onderhoud vergen.

# **WAARSCHUWING**

Oneigenlijk gebruik kan een nadelige invloed hebben op de beveiliging van de apparatuur.

Gebruik dit product uitsluitend voor het beoogde gebruiksdoel.

Bewaar dit document voor toekomstige raadpleging in verband met de veiligheid, bediening van en omgang met het product.

Dit document dient binnen handbereik van het product te worden bewaard.

# <span id="page-30-1"></span>**3.1 Veiligheidspictogrammen**

Wanneer de onderstaande veiligheidspictogrammen op het product zijn vermeld, wordt u attent gemaakt op belangrijke veiligheidsinformatie.

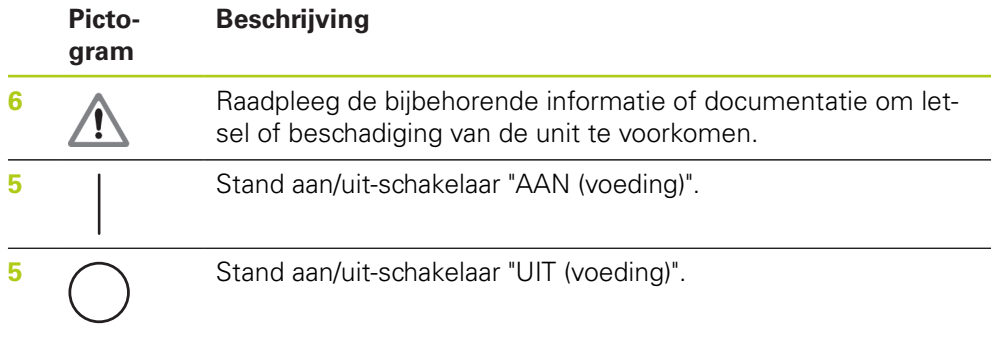

#### <span id="page-31-0"></span>**4 Montage**

De volgende onderdelen worden meegeleverd met het product:

- MSE 1xxx-module
- $\blacksquare$  Installatie-instructies
- Set kabelmontagehardware
- Voedingsconnector, meegeleverd met MSE 1201 (ID 747501-0x)
- Set met linker einddeksel, meegeleverd met MSE 1201 (ID 747501-0x) en MSE 1202 (ID 747502-0x)
- Set met rechter einddeksel, meegeleverd met MSE 1201 (ID 747501-0x) en MSE 1202 (ID 747502-0x)
- Vrouwelijke M8-connector, meegeleverd met MSE 1202 (ID 747502-0x) en MSE1401 (ID 747507-02)
- Mannelijke M8-connector, meegeleverd met MSE 1401 (ID 747507-02): aantal 2

### **A**WAARSCHUWING

Monteer het apparaat niet zodanig dat de aan/uit-schakelaar of voedingskabel moeilijk bereikbaar is.

MSE 1000-modules zijn geschikt voor montage op een standaard 35 mm, DIN EN 50022-rail in een schakelkast of op een montagevoet (toebehoren). De afzonderlijke modules worden in elkaar gestoken en met elkaar vergrendeld tot een moduleketen.

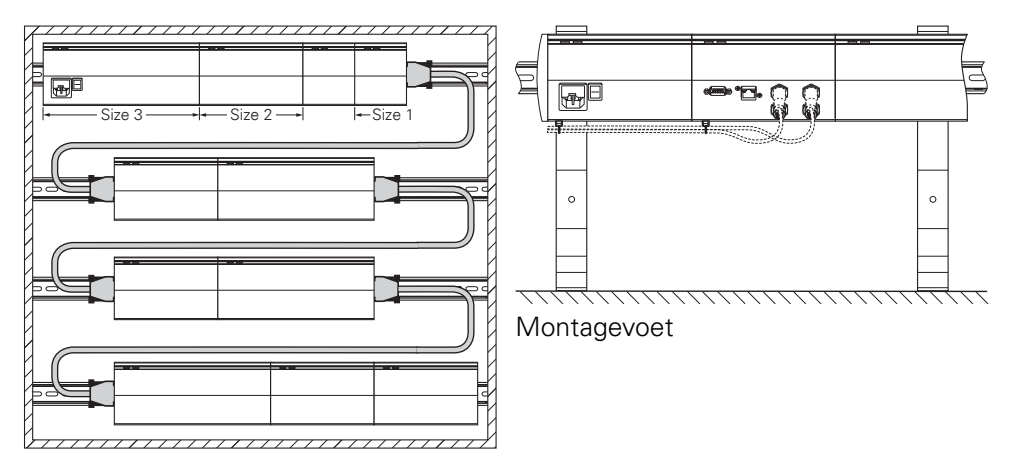

19" montagekast

De basisconfiguratie van de MSE 1000 bestaat uit een voedingsmodule en een basismodule. Indien gewenst, is uitbreiding met nog meer modules mogelijk. Er kunnen in totaal max. 250 assen of kanalen worden geconfigureerd.

Op basis van het vermogensverbruik van de modules kunnen meerdere voedingsmodules nodig zijn afhankelijk van de voeding in de moduleketen en van op die modules aangesloten apparatuur. Wanneer het maximale nominale vermogen van een voedingsmodule is bereikt, moet er nog een voedingsmodule in de moduleketen worden geïnstalleerd. Raadpleeg voor het maximale nominale stroomverbruik van voedingsmodules [zie "Technische specificaties", Pagina 172](#page-171-0).

#### **Berekeningsvoorbeeld vermogensverbruik**

Met de voedingsmodule (MSE 1201, MSE 1202) worden andere modules en encoders gevoed. Als er onvoldoende voeding is voor de gewenste systeemconfiguratie, moet er gebruik worden gemaakt van een extra voedingsmodule.

Het vermogensverbruik wordt voor elke module aangegeven (zie tabel). Het vermogensverbruik van de aangesloten HEIDENHAIN-encoders kan worden berekend met behulp van de catalogusgegevens (voedingsspanning x stroomverbruik). Voor alle verbruikers (bijv. inductieve en analoge sensoren) moet de aangesloten belasting bekend zijn. Het totale vermogen van alle verbruikers mag het nominale vermogen van de voedingsmodule(s) niet overschrijden. Deze berekening wordt in het onderstaande voorbeeld toegelicht.

#### **Te voeden componenten**

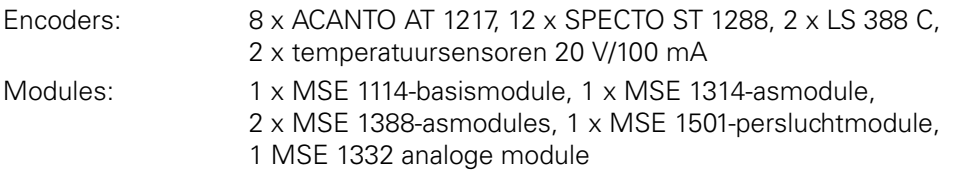

#### **Vermogensberekening**

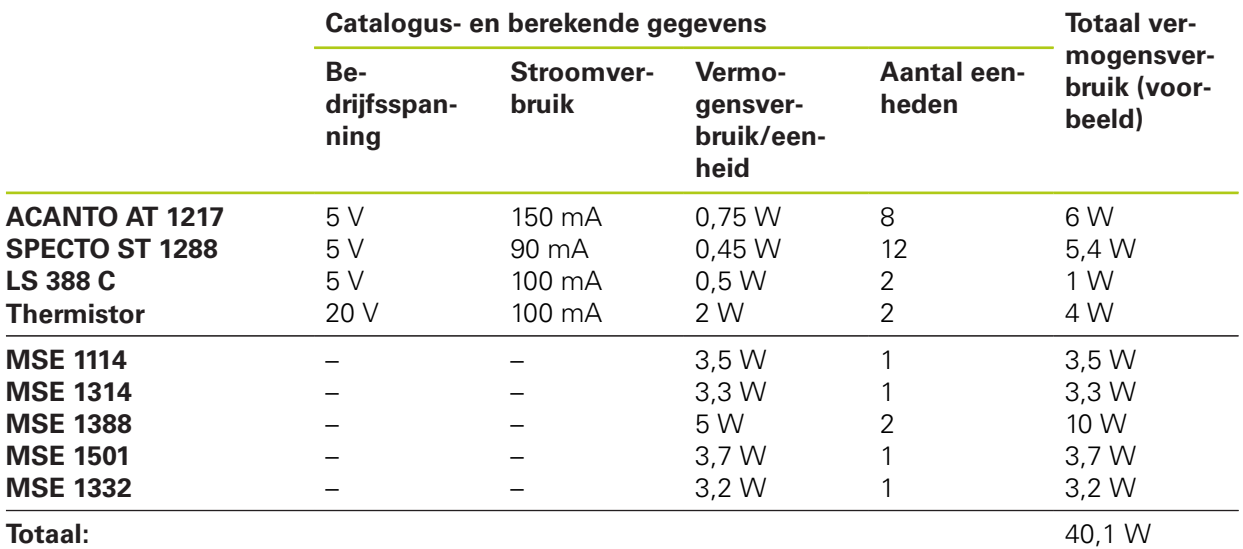

Voor dit vermogensverbruik is één MSE 1201 (50 W) of MSE 1202 (70 W) voedingsmodule voldoende.

**4.1 Een module monteren**

### <span id="page-33-0"></span>**4.1 Een module monteren**

# **AVOORZICHTIG**

Een voedingsmodule moet zich altijd aan de linkerkant bevinden van modules die daarmee in de moduleketen worden gevoed. Wanneer het maximale nominale vermogensverbruik van een voedingsmodule is bereikt, moet er nog een voedingsmodule in de moduleketen worden geïnstalleerd.

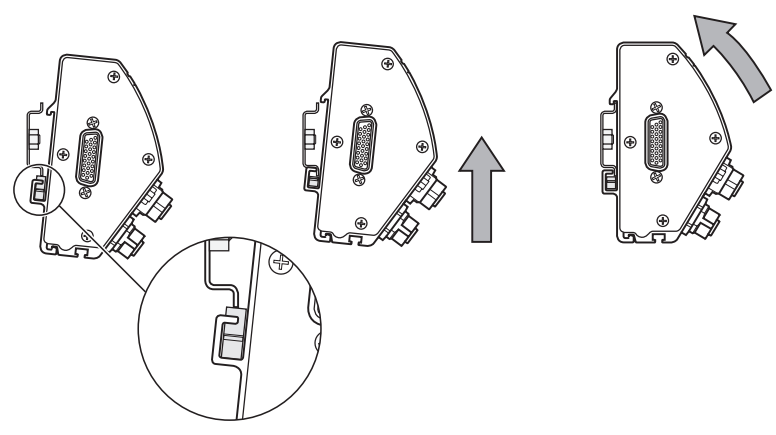

Een module monteren:

- Controleer of alle aan/uit-schakelaars UIT staan (indien van toepassing) en alle voedingsmodules in de moduleketen losgekoppeld zijn van de voeding.
- Lijn de onderrand van de DIN-rail uit met het onderste kanaal **33** van de module.
- ► Druk voorzichtig iets omhoog, terwijl u de veer 32 van de DIN-rail indrukt en de DIN-rail in het onderste kanaal **33** van de module steekt.
- Blijf omhoog drukken, draai de bovenkant van de module naar de DIN-rail totdat het bovenste kanaal **31** van de module is uitgelijnd boven de DIN-rail.
- Druk voorzichtig minder omhoog, terwijl u de module op de DIN-rail vergrendelt.

#### <span id="page-34-0"></span>**4.2 Modules aansluiten**

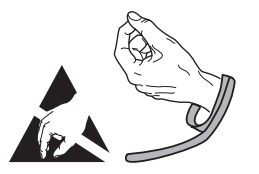

### **A**VOORZICHTIG

Dit product bevat onderdelen die beschadigd kunnen raken door elektrostatische ontlading (ESD). Neem de voorzorgsmaatregelen in acht voor de omgang met ESD-gevoelige apparaten en raak nooit connectorpennen aan als ze niet goed geaard zijn.

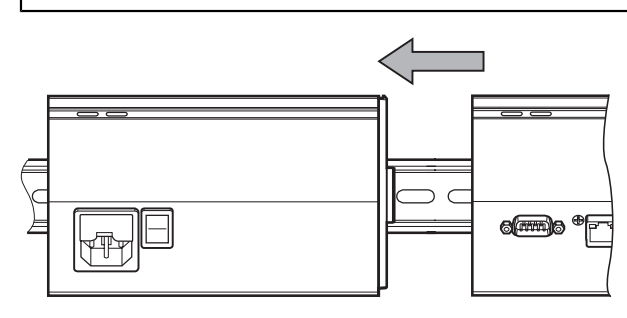

Modules aansluiten:

- Controleer of alle aan/uit-schakelaars UIT staan (indien van toepassing) en alle voedingsmodules in de moduleketen losgekoppeld zijn van de voeding.
- Schuif de rechtermodule naar links totdat de vergrendellip **7** van de linkermodule in de hiervoor bestemde opening **29** van de rechtermodule grijpt.

#### **Montage 4**

**4.4 Kabelmontagehardware aanbrengen**

### <span id="page-35-0"></span>**4.3 Einddeksels aanbrengen**

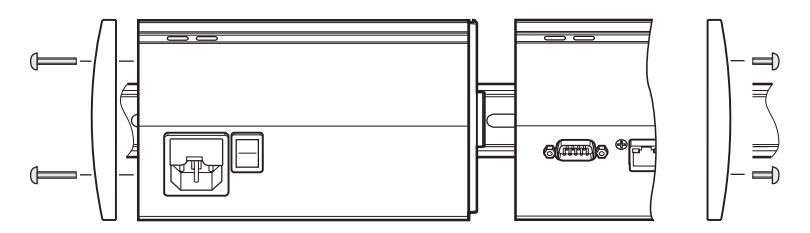

Bij elke voedingsmodule worden sets met linker en rechter einddeksels meegeleverd voor de open uiteinden van de module.

Einddeksels aanbrengen

- Steek het linker einddeksel in de linkerzijde van de eerste voedingsmodule in de keten.
- Steek 19mm-schroeven van het einddeksel door de montageopeningen van het einddeksel en in de schroefopeningen **34**van het einddeksel op de module.
- Draai de schroeven vast met een kruiskopschroevendraaier.
- Breng het rechter einddeksel op de rechterzijde van de laatste module in de keten aan met behulp van de meegeleverde 9mm-schroeven en volg daarbij de bovenstaande instructies.

### <span id="page-35-1"></span>**4.4 Kabelmontagehardware aanbrengen**

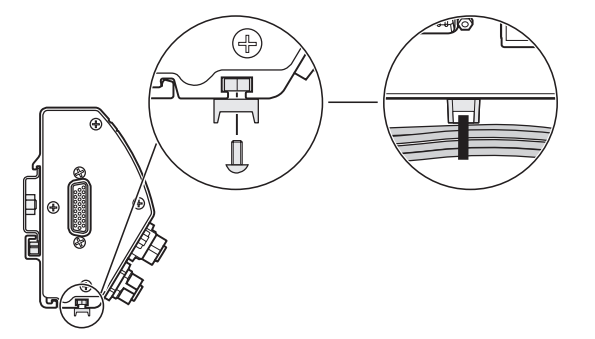

Bij elke module wordt een set met kabelmontagehardware meegeleverd voor het leggen van de kabels. Elke set bestaat uit twee sets met montagehardware.

Kabelmontagehardware aanbrengen

- Breng de M3-zeskantmoer aan in de kabelmontagesleuf **36** aan de onderkant van de module.
- Steek de M3-schroef door de kabelbinderhouder en draai deze met een kruiskopschroevendraaier vast op de M3-zeskantmoer.
- Steek de kabelbinder door de kabelbinderhouder en bevestig de kabels.
## **4.5 Een module loskoppelen**

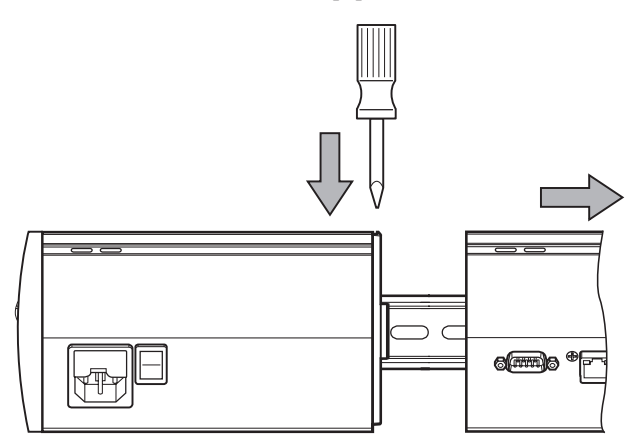

Een module loskoppelen

- Controleer of alle aan/uit-schakelaars UIT staan (indien van toepassing) en alle voedingsmodules in de moduleketen losgekoppeld zijn van de voeding.
- Druk een platte schroevendraaier in de opening van de vergrendellip **29** aan de linkerbovenkant van de rechtermodule en druk de vergrendellip **7** van de linkermodule omlaag om de module los te koppelen.
- Druk voorzichtig iets omhoog, terwijl u de veer **32** van de DIN-rail indrukt.
- Blijf omhoog drukken, draai de bovenkant van de module weg van de DIN-rail.
- Druk langzaam minder omhoog, terwijl u de module van de DIN-rail loskoppelt.

## **5 Installatie**

## **A**WAARSCHUWING

De veiligheid van een systeem waarin dit product wordt gebruikt, is de verantwoordelijkheid van de monteur of installateur van het systeem.

## *AANWIJZING*

Wanneer de unit onder spanning staat, mogen geen connectoren worden aangebracht of losgekoppeld. Anders kunnen inwendige componenten beschadigd raken.

#### **Interfaces**

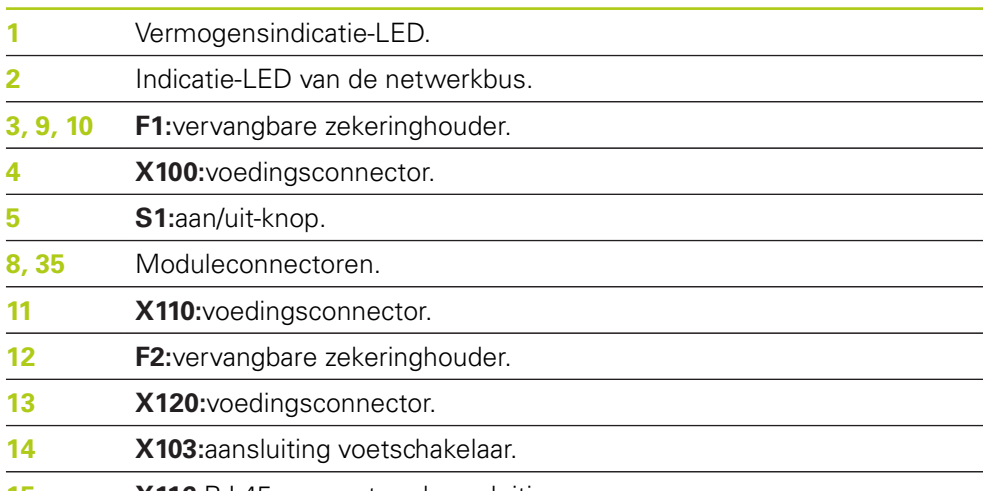

**15 X116:**RJ-45 voor netwerkaansluiting.

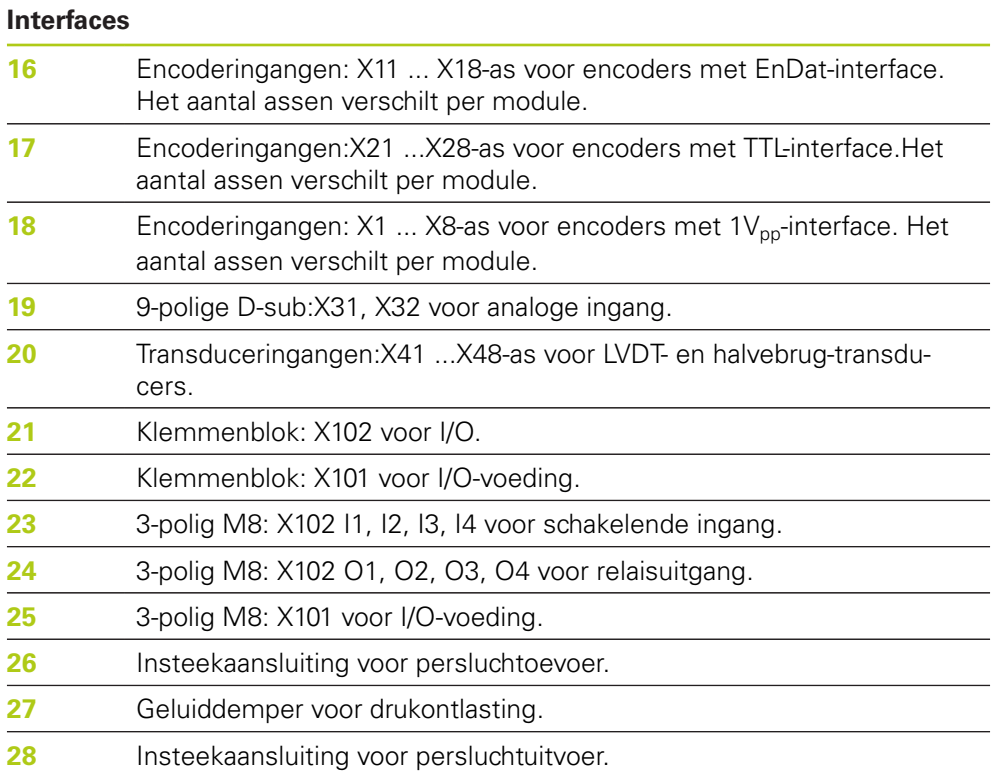

#### **Installatie 5**

**5.1 Elektrische aansluiting**

## **5.1 Elektrische aansluiting**

## **A**WAARSCHUWING

Als dit product niet goed is geaard, bestaat er gevaar voor elektrische schokken. Om dit gevaar te voorkomen, moet u altijd een 3-aderige (geaarde) netkabel gebruiken en ervoor zorgen dat de massa goed is verbonden met de gebouwinstallatie.

## **A WAARSCHUWING**

Er bestaat brandgevaar als er een netkabel wordt gebruikt die niet aan de minimumvereisten voldoet.

Om dit gevaar te voorkomen, dient u altijd netkabels te gebruiken die minimaal voldoen aan de vermelde minimumvereisten.

## <span id="page-39-0"></span>**5.1.1 Netkabel**

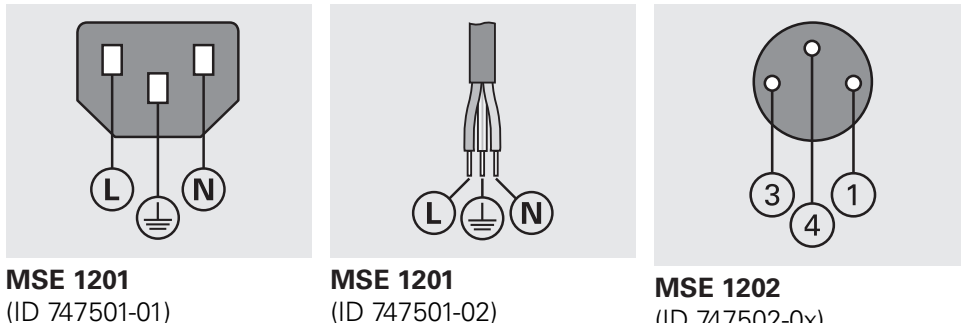

(ID 747502-0x)

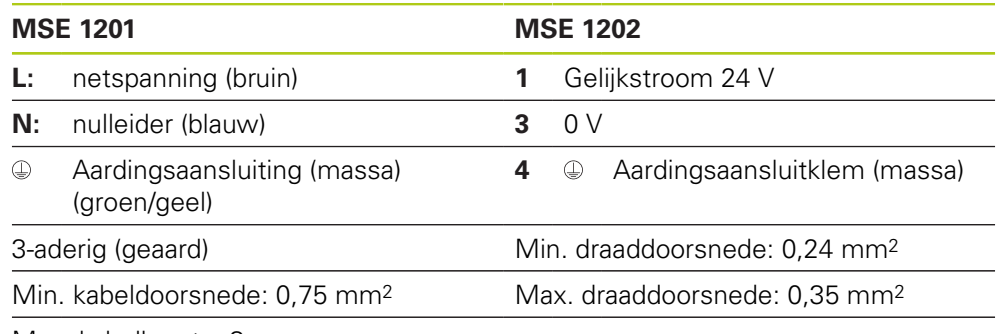

Max. kabellengte: 3 m

### **5.1.2 Voedingsconnector bedraden**

#### **MSE 1201 (ID 747501-01)**

De MSE 1201 (ID 747501-01) is voorzien van een voedingsconnector die op een geschikte netkabel moet worden aangesloten.

**[Verdere informatie:](#page-39-0)** Netkabel, Pagina 40.

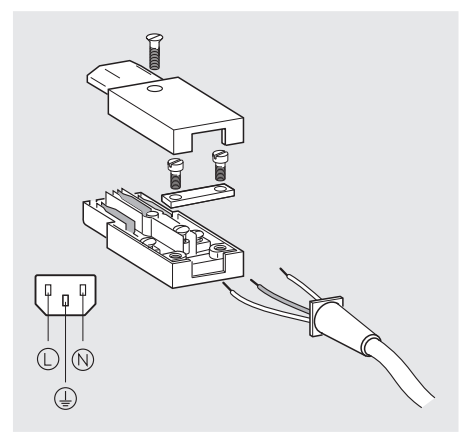

Voedingsconnector MSE 1201 (ID 747501-01) bedraden:

- Controleer of de netkabel niet op de netvoeding is aangesloten.
- Bedraad de voedingsconnector volgens de afbeelding hierboven.  $\blacktriangleright$  .

#### **MSE 1202 (ID 747502-0x)**

De MSE 1202 (ID 747502-0x) is voorzien van een vrouwelijke M8-connector (ID 1071955-01) die op een geschikte netkabel moet worden bedraad.

**[Verdere informatie:](#page-39-0)** Netkabel, Pagina 40.

Vervangende connectoren zijn verkrijgbaar bij HEIDENHAIN.

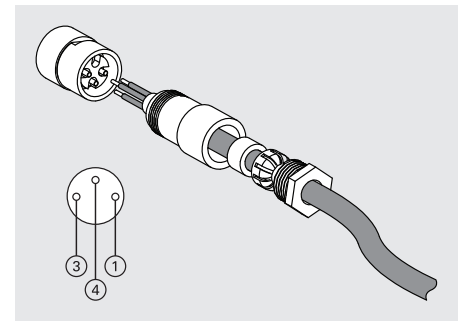

Voedingsconnector MSE 1202 (ID 747502-0x) bedraden:

- Controleer of de netkabel niet op de netvoeding is aangesloten.
- Bedraad de voedingsconnector volgens de afbeelding hierboven.

#### **Installatie 5**

## **5.2 Aansluitingen van data-interface**

### **5.1.3 Een netkabel aansluiten**

#### **MSE 1201 (ID 747501-01)**

Netkabel van de MSE 1201 (ID 747501-01) aansluiten:

- ▶ Controleer of de aan/uit-schakelaar UIT staat.
- Controleer of de netkabel niet op de netvoeding is aangesloten.
- Steek het busgedeelte van de netkabel in de voedingsconnector **4** aan de voorkant van de module.

#### **MSE 1201 (ID 747501-02)**

Netkabel van de MSE 1201 (ID 747501-02) aansluiten:

- ▶ Controleer of er geen voeding bij de bron is.
- Sluit de bedrading van de voedingskabel aan op de bron.

#### **MSE 1202 (ID 747502-0x)**

Netkabel van de MSE 1202 (ID 747502-0x) aansluiten:

- Controleer of de netkabel niet op de netvoeding is aangesloten.
- ▶ Lijn de kabelconnector uit met de moduleconnector.
- ► Steek de connector van de netkabel in de voedingsconnector 13 aan de voorkant van de module.
- ▶ Draai de M8-connector handvast op de module aan.

## **5.2 Aansluitingen van data-interface**

### **5.2.1 Een voetschakelaar aansluiten**

**14**

 $\frac{2}{3}$  $\frac{4}{5}$ Voetschakelaar-connector

Dit product kan worden gebruikt met een HEIDENHAIN-voetschakelaar (ID 681041-03).

Voetschakelaar aansluiten:

- Controleer of alle voedingsmodules in de moduleketen zijn losgekoppeld van de voeding.
- Sluit de kabelconnector van de voetschakelaar aan op de voetschakelaaraansluiting **14** op de module en draai de schroeven van de kabelconnector goed vast.

### **5.2.2 Netwerkkabel aansluiten**

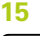

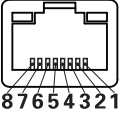

RJ-45-connector

MSE-modules communiceren met een pc-werkstation via een RJ-45-aansluiting **15** die zich op de basismodule bevindt. Gebruik een rechte kabel voor aansluiting op een DHCP-router. Voor directe aansluiting van het werkstation op de basismodule is wellicht een gekruiste kabel nodig. Raadpleeg de met de NIC meegeleverde documentatie voor meer informatie.

Een netwerkkabel aansluiten:

- Controleer of alle voedingsmodules in de moduleketen zijn losgekoppeld van de voeding.
- ▶ Steek de kabelconnector, met de vergrendellip van de kabelconnector naar boven gericht, in de RJ-45-aansluiting **15** op de module totdat de lip vergrendelt.

#### **5.2.3 Een EnDat-encoder aansluiten**

#### **16**

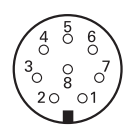

Connector van EnDat-encoder

Dit product kan worden gebruikt met HEIDENHAIN meettasters, lineaire en roterende encoders die digitale EnDat-signalen leveren. De verbindingskabel mag niet langer zijn dan 100 m.

EnDat-encoder aansluiten:

- Controleer of alle voedingsmodules in de moduleketen zijn losgekoppeld van de voeding.
- Lijn de inkeping in de kabelconnector van de encoder uit met de inkeping in de encoderaansluiting van de module.
- Steek de kabelconnector in de encoderaansluiting **16** en draai de kabelconnector rechtsom totdat hij goed vastzit.

#### **Installatie 5**

**5.2 Aansluitingen van data-interface**

## **5.2.4 Een TTL-encoder aansluiten**

**17**

Connector van TTL-encoder

Dit product kan worden gebruikt met HEIDENHAIN-encoders die TTL-signalen leveren.De verbindingskabel mag niet langer zijn dan 30 m.

Een TTL-encoder aansluiten:

- Controleer of alle voedingsmodules in de moduleketen zijn losgekoppeld van de voeding.
- ► Sluit de kabelconnector van de encoder aan op de encoderaansluiting 17 op de module en draai de schroeven van de kabelconnector goed vast

## **5.2.5 Een 1Vpp-encoder aansluiten**

**18**  $\left(\begin{matrix} 8 & 7 & 6 & 5 & 4 & 3 & 2 & 1 \\ 0 & 0 & 0 & 0 & 0 & 0 & 0 & 0 \\ 15 & 14 & 13 & 12 & 11 & 10 & 9 \\ 0 & 0 & 0 & 0 & 0 & 0 & 0 \end{matrix}\right)$ 

Connector van 1V<sub>pp</sub>-encoder

Dit product kan worden gebruikt met HEIDENHAIN lineaire en roterende encoders die 1V<sub>pp</sub>-signalen leveren. De verbindingskabel mag niet langer zijn dan 30 m.

Een 1V<sub>pp</sub>-encoder aansluiten:

- Controleer of alle voedingsmodules in de moduleketen zijn losgekoppeld van de voeding.
- Sluit de kabelconnector van de encoder aan op de encoderaansluiting **18** op de module en draai de schroeven van de kabelconnector goed vast.

### **5.2.6 Een 9-polige D-sub-connector aansluiten**

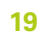

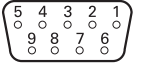

9-polige D-sub-connector

Dit product is voorzien van een 9-polige D-sub-connector voor de invoer van analoge signalen.De verbindingskabel mag niet langer zijn dan 30 m.

9-polige D-sub-connector aansluiten:

- Controleer of alle voedingsmodules in de moduleketen zijn losgekoppeld van de voeding.
- Sluit de kabelconnector aan op de 9-polige D-sub-aansluiting **19** op de module en draai de schroeven van de kabelconnector goed vast

### **5.2.7 Een transducer aansluiten**

**20**

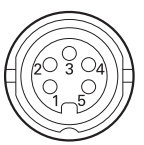

Transducerconnector

Dit product kan worden gebruikt in combinatie met halvebrug- en LVDT-transducers van Solartron, Tesa, Marposs en Mahr.Raadpleeg de transducerdocumentatie voor de maximale lengte van de aansluitkabel.

Transducer aansluiten:

- Controleer of alle voedingsmodules in de moduleketen zijn losgekoppeld van de voeding.
- Lijn de inkeping in de kabelconnector van de transducer uit met de inkeping in de transduceraansluiting van de module
- Steek de kabelconnector in de transduceraansluiting **20** en draai de kabelconnector rechtsom totdat hij goed vastzit

#### <span id="page-44-0"></span>**5.2.8 Connector van I/O-klemmenblok aansluiten**

#### **21**

 $\frac{1}{2}$  0000  $\overline{5}$ ਨ $\overline{\phantom{a}}$ 

Connector van I/O-klemmenblok

De MSE 1401 (ID 747507-01) is voorzien van een klemmenblok-I/O-aansluiting voor schakelende ingangen en relaisuitgangen. De schakelende ingangen zijn actief wanneer er een High-signaal (contact of puls) aanwezig is. Ze zijn geïsoleerd en kunnen extern of intern worden gevoed.

**Verdere informatie:** [Relaisuitgangen, Pagina 184](#page-183-0) **Verdere informatie:** [Schakelende ingangen, Pagina 184](#page-183-1)

Klemmenblok aansluiten:

- Controleer of de voeding is uitgeschakeld of losgekoppeld.
- Verwijder de mannelijke klemconnector van de moduleaansluiting.
- ► Steek de benodigde + en draden voor schakelende ingangen of de benodigde uitgangsdraad voor relaisuitgangen in de desbetreffende klemmen op de mannelijke klemconnector.
- Draai met een kleine, platte schroevendraaier de schroeven aan de bovenkant van de kabelconnector vast.
- Steek de mannelijke klemconnector in de aansluiting op de module.

#### **Installatie 5**

**5.2 Aansluitingen van data-interface**

### **5.2.9 Voedingsconnector I/O-klemmenblok aansluiten**

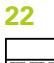

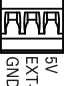

Voedingsconnector I/O-klemmenblok

De MSE 1401 (ID 747507-01) is voorzien van een klemmenblokaansluiting voor een 5V-voedingsuitgang, externe voedingsingang en GND voor gebruik met relaisuitgangen.

**Verdere informatie:** [Connector van I/O-klemmenblok aansluiten, Pagina 45](#page-44-0) **Verdere informatie:** [Relaisuitgangen, Pagina 184](#page-183-0)

Voedingsconnector van klemmenblok aansluiten:

- ▶ Controleer of de voeding is uitgeschakeld of losgekoppeld.
- Verwijder de mannelijke klemconnector van de moduleaansluiting.
- ► Steek de benodigde 5V, Ext+ en GND-draden in de desbetreffende klemmen op de mannelijke klemconnector, overeenkomstig het benodigde vermogen.
- Draai met een kleine, platte schroevendraaier de schroeven aan de bovenkant van de connector vast.
- Steek de mannelijke klemconnector in de aansluiting op de module.

#### **5.2.10 Een M8-connector bedraden**

De MSE 1401 (ID 747507-0x) is voorzien van twee M8 mannelijke connectoren (ID 1071953-01) voor schakelende ingangen en relaisuitgangen. Er is een vrouwelijke M8-connector (ID 1071955-01) beschikbaar voor een 5V-voedingsuitgang, externe voedingsingang en GND voor gebruik met relaisuitgangen. Extra connectoren zijn verkrijgbaar bij HEIDENHAIN. Bedraad de voedingsconnector op basis van het benodigde vermogen. M8-connectoren moeten worden aangesloten op een geschikte kabel.

**Verdere informatie:** [Connectorpenbezettingen, Pagina 181](#page-180-0) **Verdere informatie:** [Schakelende ingangen, Pagina 184](#page-183-1) **Verdere informatie:** [Relaisuitgangen, Pagina 184](#page-183-0)

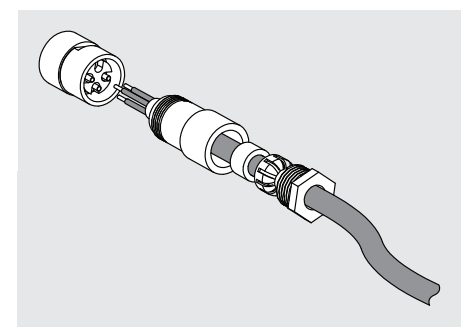

M8-connector bedraden:

- Controleer of de voeding is uitgeschakeld of losgekoppeld.
- Sluit de bedrading van de connector aan zoals hierboven afgebeeld.

## **5.2.11 Een kabel met een M8-connector aansluiten**

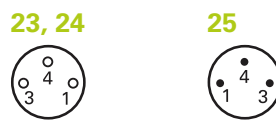

M8-connectoren

Voor I/O-aansluitingen worden afdekkingen meegeleverd. Laat de afdekking op niet-gebruikte aansluitingen zitten.

Kabel met een M8-connector aansluiten:

- ▶ Controleer of de voeding is uitgeschakeld of losgekoppeld.
- Verwijder de connectorafdekking door met behulp van een platte schroevendraaier linksom te draaien.
- ▶ Lijn de kabelconnector uit met de moduleconnector.
- $\triangleright$  Steek de kabelconnector in de connector aan de voorkant van de module.
- Draai de M8-kabelconnector handvast op de module aan.

### **5.2.12 Een persluchtleiding aansluiten en loskoppelen**

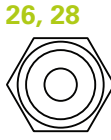

Perslucht-connector

De MSE 1501 is voorzien van 4mm-leidingaansluitingen voor de toevoer en uitvoer van perslucht.

Persluchtleiding aansluiten:

- Controleer of de voeding is uitgeschakeld of losgekoppeld.
- Steek de 4mm-leiding in de connector aan de voorkant van de module. Persluchtleiding loskoppelen:
- ▶ Controleer of de voeding is uitgeschakeld of losgekoppeld.
- ▶ Druk op de blauwe connectorring en verwijder de 4mm-leiding.

#### **Eerste inschakeling 6**

**6.1 Voeding in- en uitschakelen (power cycling)**

## <span id="page-47-0"></span>**6 Eerste inschakeling**

#### **MSE 1201 (ID 747501-01)**

De voedingsmodule MSE 1201 (ID 747501-01) is voorzien van een aan/uit-knop **5** om de voeding in en uit te schakelen.

Systeem inschakelen:

► Druk op AAN (voedingszijde) van de aan/uit-schakelaar om het systeem in te schakelen.

#### **MSE 1201 (ID 747501-02), MSE 1202 (ID 747502-0x)**

De voedingsmodules MSE 1201 (ID 747501-02) en MSE 1202 (ID 747502-0x) zijn niet voorzien van een aan/uit-knop om de voeding in en uit te schakelen.

Systeem inschakelen:

Schakel de voeding voor het systeem in.

## **6.1 Voeding in- en uitschakelen (power cycling)**

Met 'power cycling' wordt het uit- en weer inschakelen van de voeding voor de MSE 1000-modules bedoeld. Power cycling wordt met name toegepast bij het opsporen en verhelpen van communicatieproblemen tussen MSEsetup en de modules. Modules kunnen hierdoor hun configuratie opnieuw initialiseren of uit de niet-reagerende status komen.

Power cycle van de moduleketen:

- Schakel de voeding van de module uit. Zie ["Uitschakelen", Pagina 170](#page-169-0).
- ▶ Wacht twintig seconden.
- Schakel de voeding van de moduleketen in. Zie ["Eerste inschakeling",](#page-47-0) [Pagina 48.](#page-47-0)

# **7.1 MSEsetup installeren**

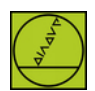

Pictogram MSEsetup-installatieprogramma

MSEsetup installeren:

- Download de MSEsetup-software via **[www.heidenhain.de](http://www.heidenhain.de)**.
- Dubbelklik op het pictogram van het MSEsetup-installatieprogramma.
- Selecteer de taal voor de installatie.
- Klik op **OK**.

De MSEsetup-installatiewizard wordt geopend.

- Klik op **Volgende >**.
- Selecteer **Ik ga akkoord met de voorwaarden van de licentieovereenkomst** en klik op **Volgende >**.
- Klik op **Volgende >** om de standaardmaplocatie te selecteren. U kunt de installatielocatie wijzigen door te klikken op **Wijzigen...** en een andere map te selecteren.
- Selecteer het gewenste Setup-type en klik op **Volgende >**. Als u Aanpassen selecteert, volg dan de instructies op het scherm om de MSEsetup-installatie aan uw wensen aan te passen.
- Klik op **Installeren**.

MSEsetup wordt geïnstalleerd en het scherm 'Installatiewizard voltooid' verschijnt.

Klik op **Voltooien**.

#### **Bestandslocaties**

Configureerbare gegevens, logbestanden en gegevensopslagbestanden worden op de onderstaande publieke locaties opgeslagen:

- **Windows XP:** C:\Documents and Settings\All Users\HEIDENHAIN\MSEsetup
- **Windows Vista:** C:\Users\Public\HEIDENHAIN\MSEsetup
- **Windows 7: C:\Users\Public\HEIDENHAIN\MSEsetup**

**7.2 MSEsetup-overzicht**

#### **Programmagroep**

MSEsetup-snelkoppelingen worden geïnstalleerd in een programmagroep in het Windows Start-menu. Met deze snelkoppelingen kunt u MSEsetup, MSE 1000-bedieningsinstructies en het Excel VBA-voorbeeld openen, en MSEsetup deïnstalleren.

Toegang tot snelkoppelingen in de MSEsetup-programmagroep:

- Klik op het pictogram van het Windows Start-menu in de taakbalk.
- Navigeer naar **All Programs / HEIDENHAIN / MSEsetup**.

#### **Snelkoppeling op bureaublad**

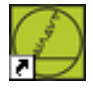

Snelkoppeling op bureaublad

Er wordt een snelkoppeling naar MSEsetup op het bureaublad geïnstalleerd. Met deze snelkoppeling kunt u MSEsetup openen zonder naar de programmagroep in het Windows Start-menu te navigeren.

MSEsetup vanaf het bureaublad openen:

Dubbelklik op de snelkoppeling voor MSEsetup op het bureaublad.

## <span id="page-49-0"></span>**7.2 MSEsetup-overzicht**

MSEsetup is een pc-applicatie voor communicatie met MSE 1000-modules. Zie voor de minimumvereisten en aanbevelingen voor de werkstation-pc, [zie](#page-177-0) ["Werkstationvereisten", Pagina 178.](#page-177-0)

MSEsetup-functies zijn o.a.:

- Configuratie van MSE 1000-module, kanalen en apparaat
- Configuratie van netwerkcommunicatie
- Gegevens vastleggen
- Diagnose-informatie over module en apparaat
- Waarschuwings- en foutmeldingen
- Activiteit van het MSE 1000-systeem loggen

## **7.2.1 Bedieningselementen**

MSE 1000-modules worden ingesteld en bediend vanaf een werkstation-pc waarop de MSEsetup-applicatiesoftware draait.

**Verdere informatie:** [MSEsetup-overzicht, Pagina 50](#page-49-0).

De in de onderstaande tabellen beschreven bedieningselementen zijn bedoeld voor het bedienen van en navigeren in MSEsetup.

#### **Knoppen in de titelbalk**

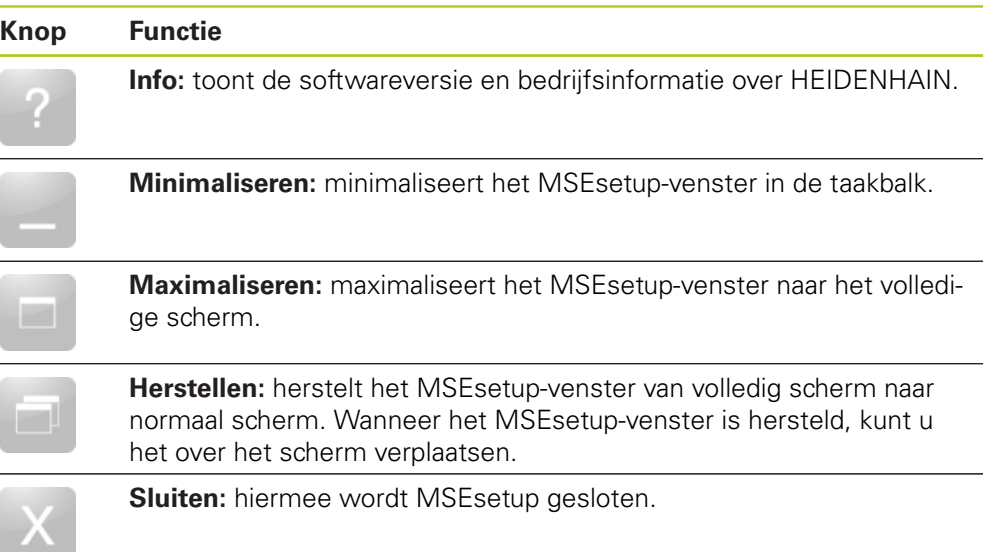

**7.2 MSEsetup-overzicht**

### **Knoppen in de navigatiebalk**

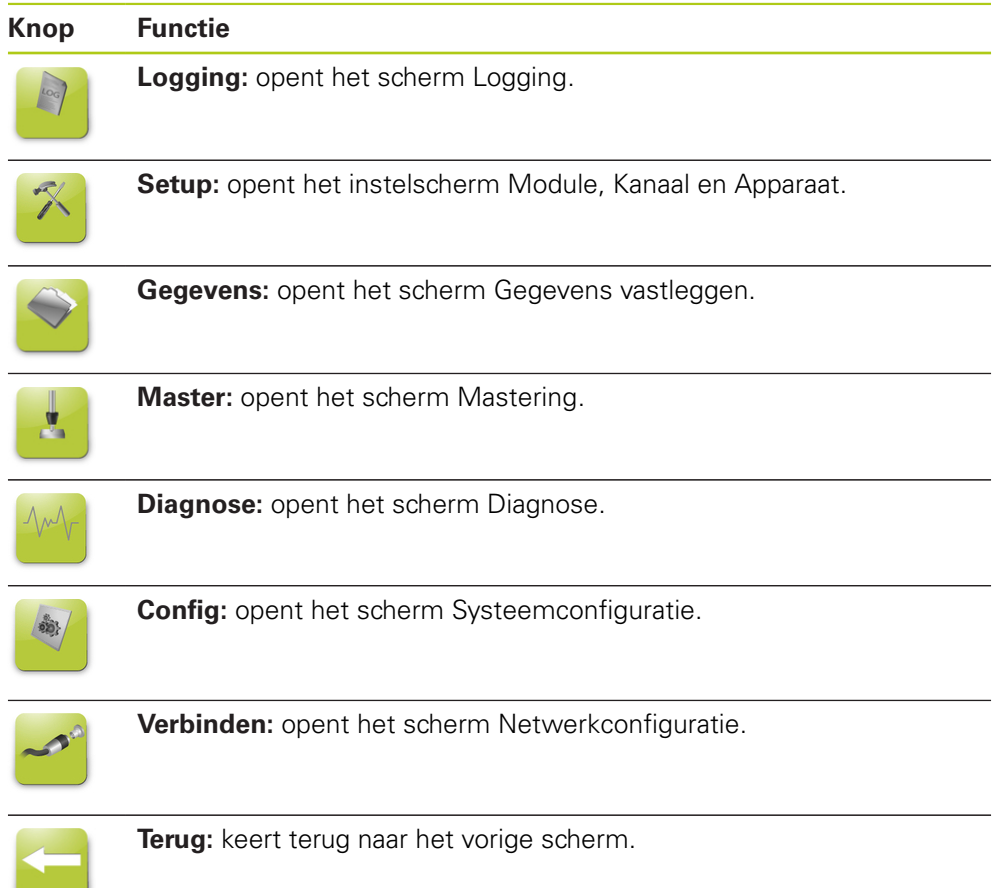

#### **Helpknop**

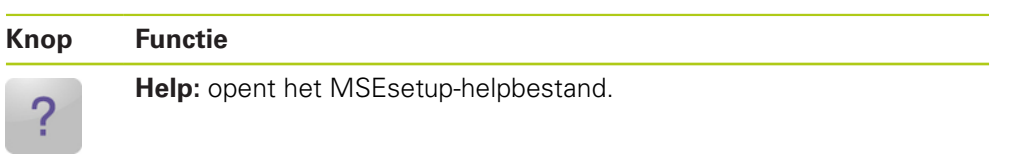

## **Knoppen voor bestandsbeheer**

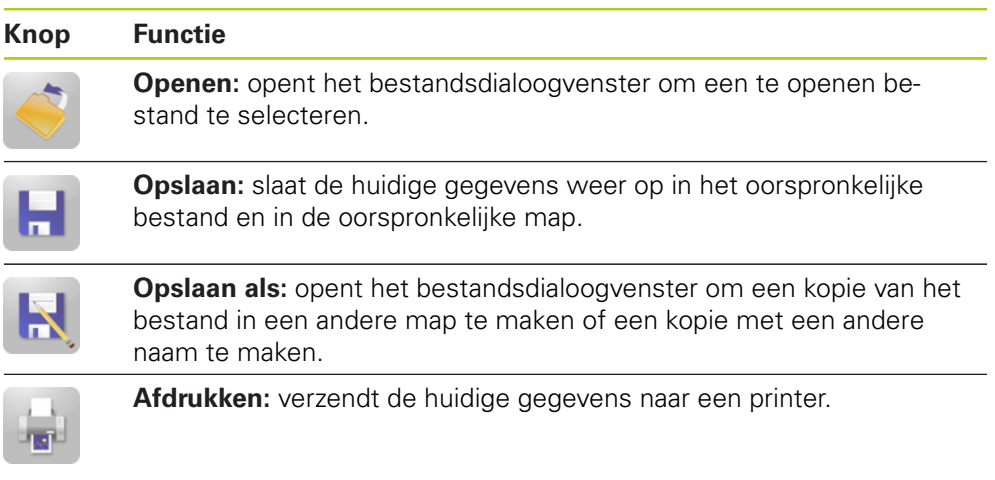

#### **Bestandsdialoogknoppen**

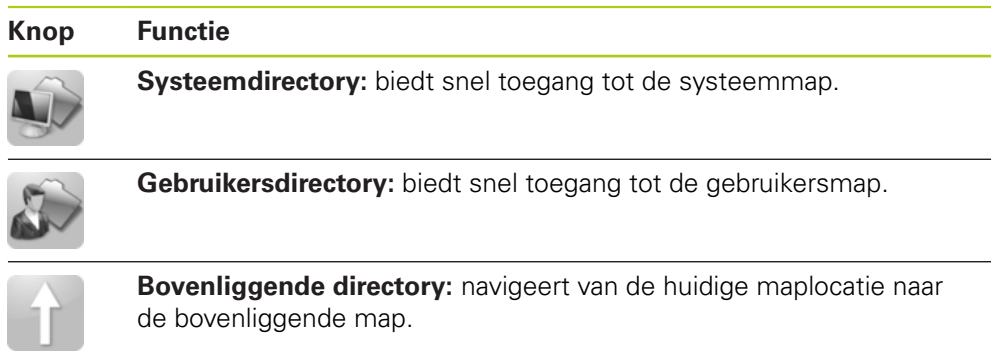

**7.2 MSEsetup-overzicht**

#### **Bevestigingstoetsen**

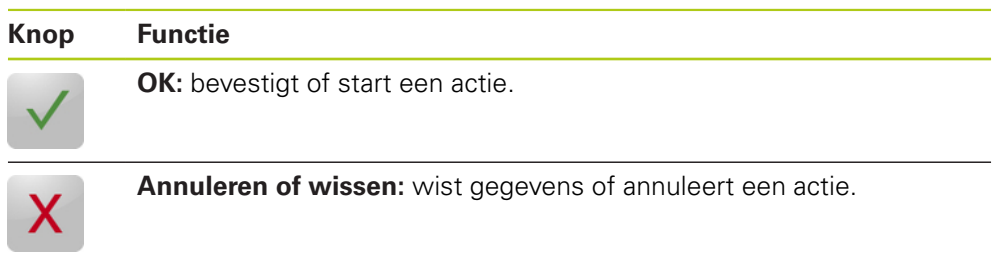

#### **In-/uitschakel-knoppen**

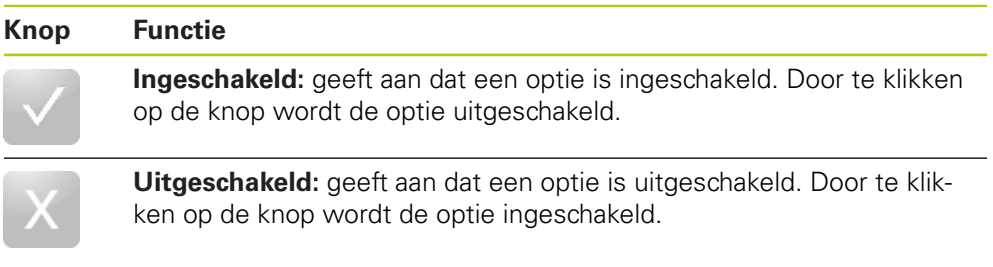

## **Knoppen van het scherm Setup**

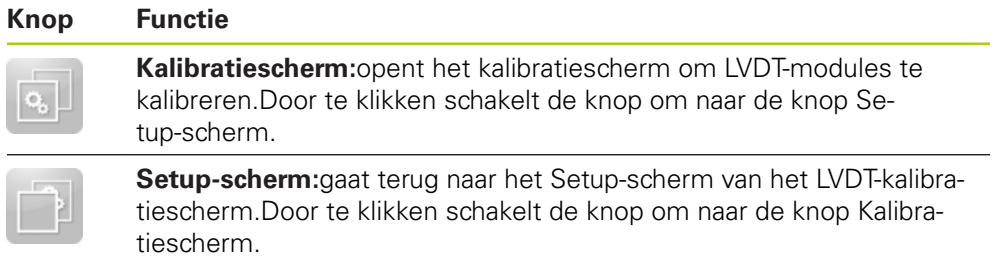

### **Knoppen voor het scherm Resoluties inleren LVDT**

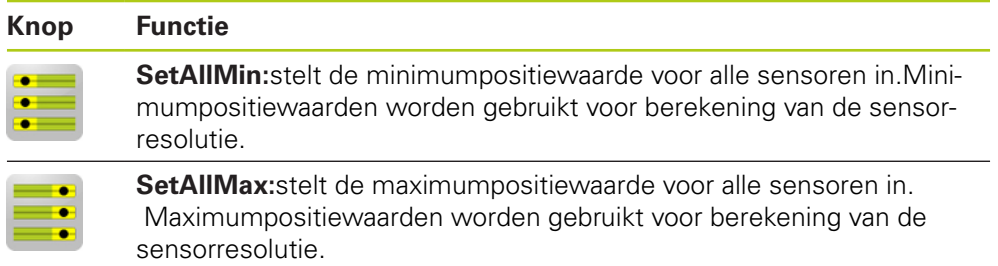

### **Knoppen op het Gegevensscherm**

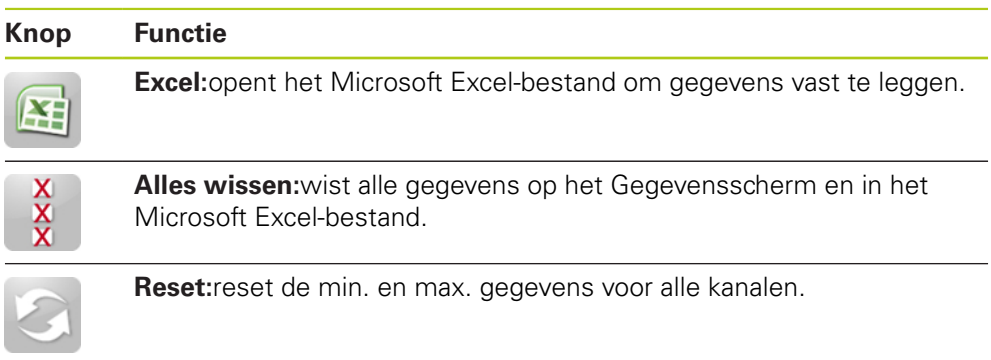

### **Knoppen op het scherm Mastering**

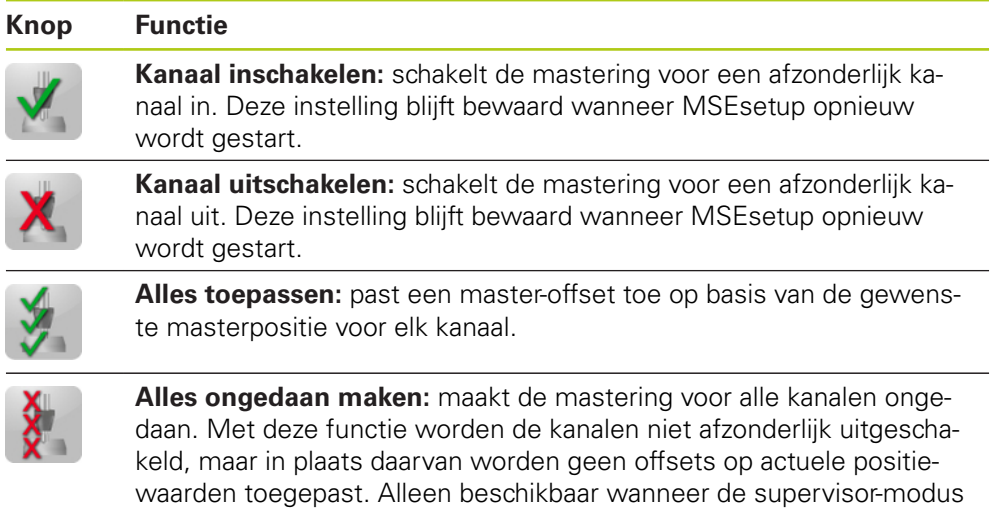

#### **Knoppen op het scherm Diagnose**

is ingeschakeld.

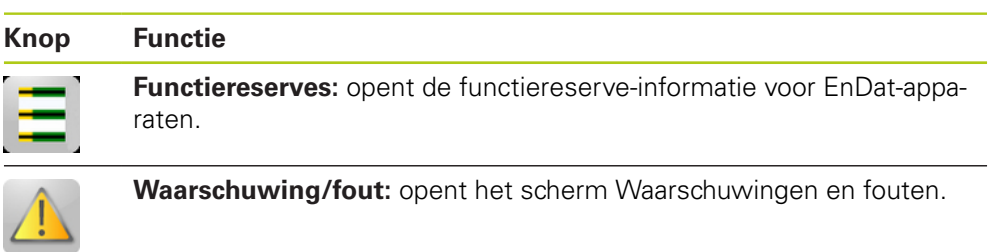

**7.2 MSEsetup-overzicht**

#### **Knoppen op het scherm Fouten**

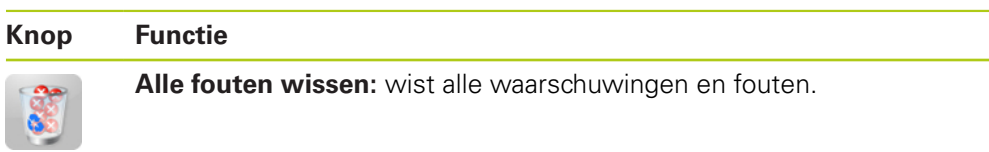

#### **Knoppen voor boomstructuurweergave**

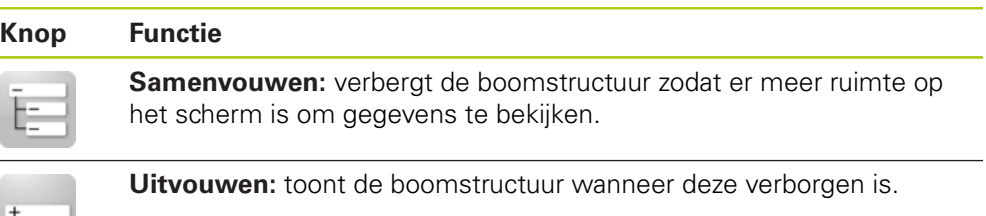

#### **Navigatieknoppen voor tekstschermen**

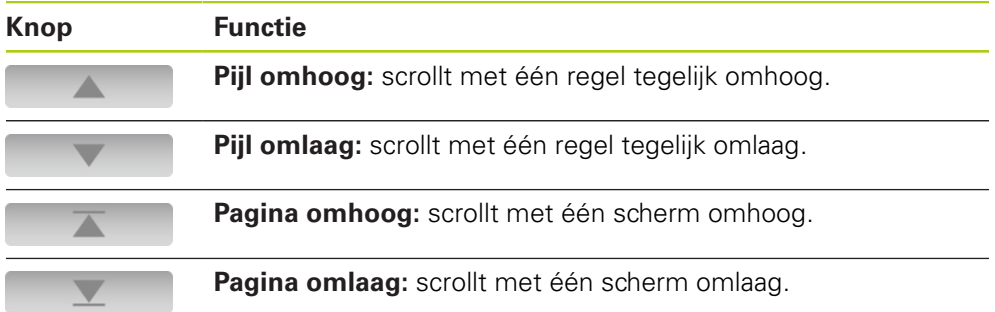

### **Toetsenborden**

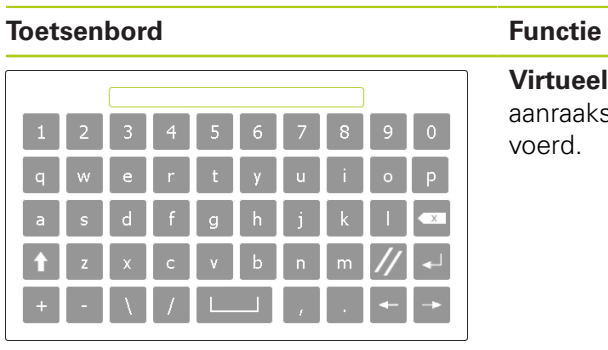

**Virtueel toetsenbord:** hiermee kan op aanraakschermen tekst worden ingevoerd.

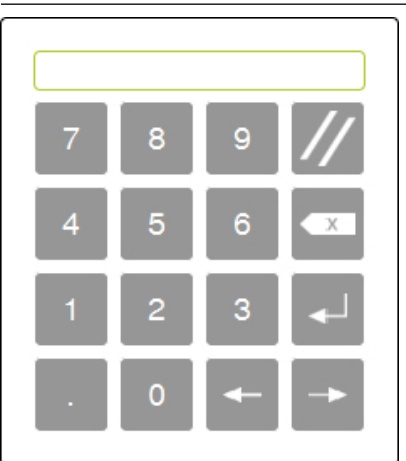

**Numeriek toetsenbord:** hiermee kunnen op aanraakschermen cijfers worden ingevoerd.

**7**

**7.2 MSEsetup-overzicht**

## **7.2.2 Het applicatievenster**

Het MSEsetup-applicatievenster is in vier hoofdgedeeltes onderverdeeld:

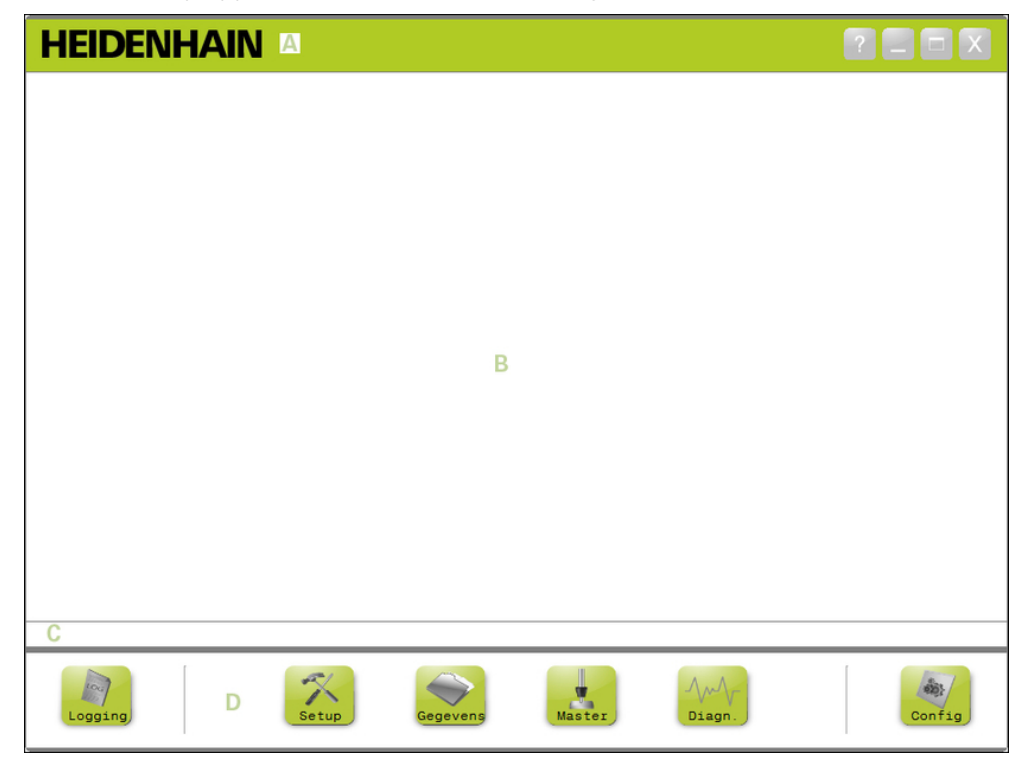

#### Applicatievenster MSEsetup

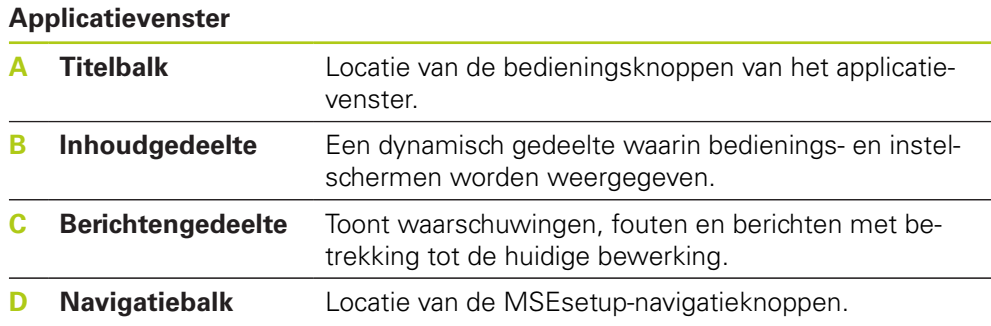

## **7.2.3 Weergaven**

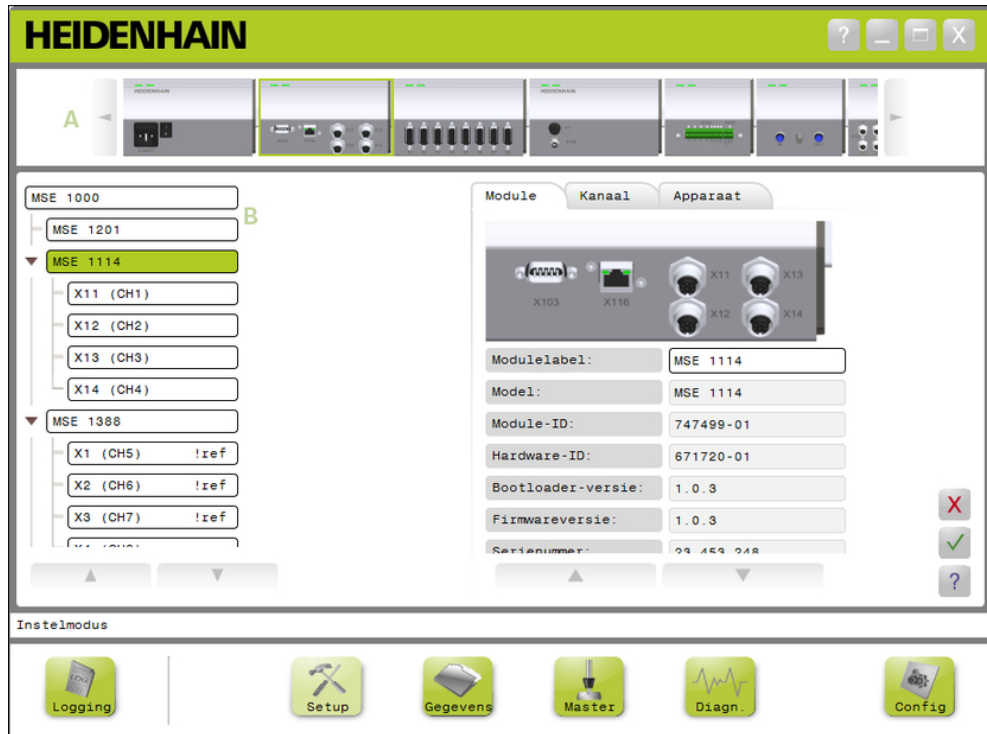

Module- en boomstructuurweergave in het applicatievenster

#### **Weergaven**

- **A** Moduleweergave
- **B** Boomstructuurweergave

#### **Moduleweergave**

De moduleweergave **A** is een grafische weergave van de moduleketen die bovenaan het inhoudgedeelte wordt weergegeven wanneer het scherm Setup of Diagnose actief is.

Wanneer u op de afbeelding van een module klikt, wordt het tabblad Module van het huidige scherm geopend. De geselecteerde module wordt in de boomstructuur gemarkeerd.

De linker- en rechterpijltoetsen verschijnen wanneer er meer modules in de keten tegelijk op het scherm kunnen worden weergegeven. Door te klikken op deze pijltoetsen kunt u door de moduleketen navigeren.

**Software instellen 7**

**7.2 MSEsetup-overzicht**

#### **Boomstructuurweergave**

De boomstructuur **B** wordt aan de linkerzijde van het inhoudgedeelte weergegeven wanneer het scherm Setup, Gegevens, Master of Diagnose actief is.

De boomstructuur toont de MSE 1000-moduleketen op kanaalniveau. Modules zijn knooppunten in de hoofdboomstructuur. Kanalen zijn knooppunten van de desbetreffende module. In de schermen Gegevens en Master worden extra gegevens rechts naast de kanalen toegevoegd.

Wanneer u op een modulenaam klikt, wordt het tabblad Module van het huidige scherm geopend. Wanneer u op een kanaalnaam klikt, wordt het tabblad Kanaal van het huidige scherm geopend.

Met de pijltoetsen omhoog en omlaag kan door de boomstructuur worden genavigeerd. Door te klikken op deze pijltoetsen kunt u door de boomstructuur navigeren.

De module- of kanaaltekst is geel in geval van een waarschuwing of rood in geval van een fout.

## **7.2.4 Bestandsdialoogvenster**

Het bestandsdialoogvenster wordt gebruikt bij het openen of opslaan van een bestand. De bedieningselementen in het bestandsdialoogvenster zijn snelkoppelingen en navigatiehulpmiddelen om te selecteren van waaruit een bestand wordt geladen of waarnaar een bestand wordt opgeslagen.

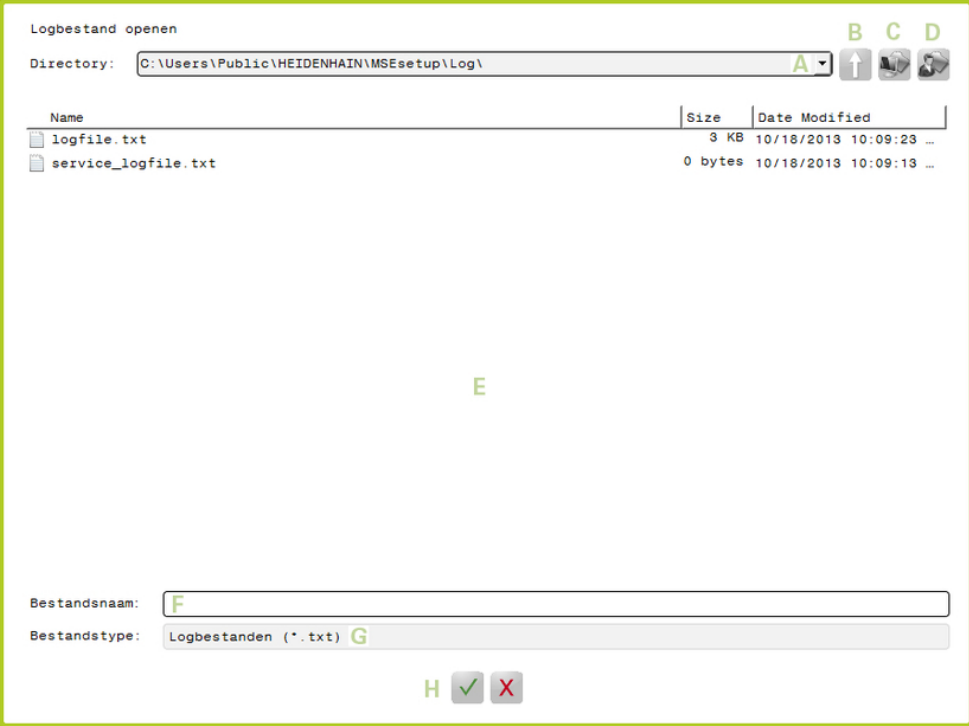

Bestandsdialoogvenster

#### **Bedieningselementen van bestandsdialoogvenster**

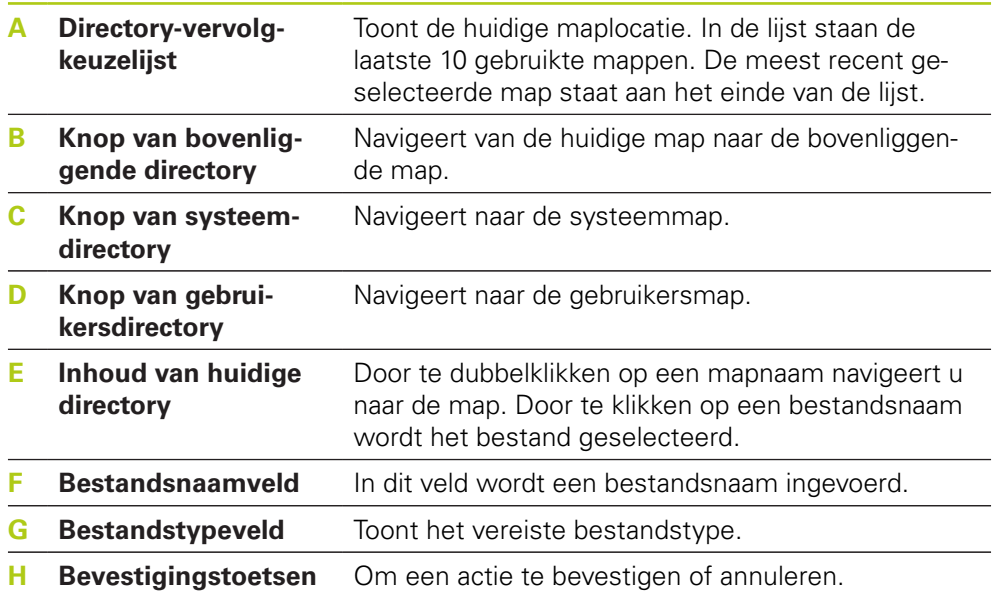

**7.3 Basisfuncties**

## **7.3 Basisfuncties**

#### **MSEsetup openen**

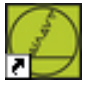

MSEsetup-snelkoppeling op bureaublad

MSEsetup openen:

Dubbelklik op de MSEsetup-snelkoppeling op het bureaublad.

Het welkomstscherm verschijnt en MSEsetup probeert verbinding te maken met de MSE 1000-modules.

#### **Applicatievenster minimaliseren**

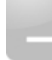

Knop Minimaliseren

Het venster MSEsetup minimaliseren:

Klik op de knop **Minimaliseren** om het MSEsetup-applicatievenster naar de taakbalk te minimaliseren.

#### **Applicatievenster maximaliseren**

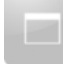

Knop maximaliseren

Het MSEsetup-applicatievenster vult de gehele schermbreedte wanneer het is gemaximaliseerd.

Het venster MSEsetup maximaliseren:

Klik op de knop **Maximaliseren** om het MSEsetup-applicatievenster te maximaliseren.

#### **Applicatievenster herstellen**

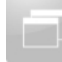

Knop Herstellen

Het MSEsetup-applicatievenster wordt hersteld van volledig scherm naar normale modus. In de normale modus kunt u het applicatievenster over het scherm verplaatsen.

Het venster MSEsetup herstellen:

Klik op de knop **Herstellen** om het MSEsetup-applicatievenster naar de normale modus te herstellen.

#### **Applicatievenster sluiten**

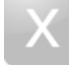

Knop Sluiten

MSEsetup sluiten:

Klik op de knop **Sluiten** om het MSEsetup-applicatievenster te sluiten. Bij het sluiten van het programma bestaat de mogelijkheid het huidige logbestand op te slaan.

#### **MSEsetup-helpfunctie openen**

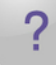

Knop Help

Elk MSEsetup-scherm heeft een **Help**-knop waarmee de MSEsetupbedieningsinstructies kunnen worden geopend.

MSEsetup-bedieningsinstructies openen:

Klik op de knop **Help**.

## **7.4 MSEsetup-configuratie**

## **7.4 MSEsetup-configuratie**

### **7.4.1 Configuratiescherm**

De instellingen moeten worden geconfigureerd voordat MSEsetup de eerste keer wordt gebruikt en telkens bij operationele of hardwarewijzigingen. Voor dagelijks gebruik hoeven de instellingen niet opnieuw te worden geconfigureerd. Instellingen worden geconfigureerd met de knoppen en menu's in het scherm Configuratie.

MSEsetup-instellingen:

■ Taal selecteren

 $\blacksquare$ 

- **Virtueel toetsenbord**
- Gegevens vastleggen
	- Maateenheden Diagnosemodus
- Supervisor-modus  $\Box$ Temperatuureenheden
- Weergaveformaten
- Prompts in-/ uitschakelen
- Bestandsopties
- $\mathcal{L}_{\mathcal{A}}$ Firmware updaten

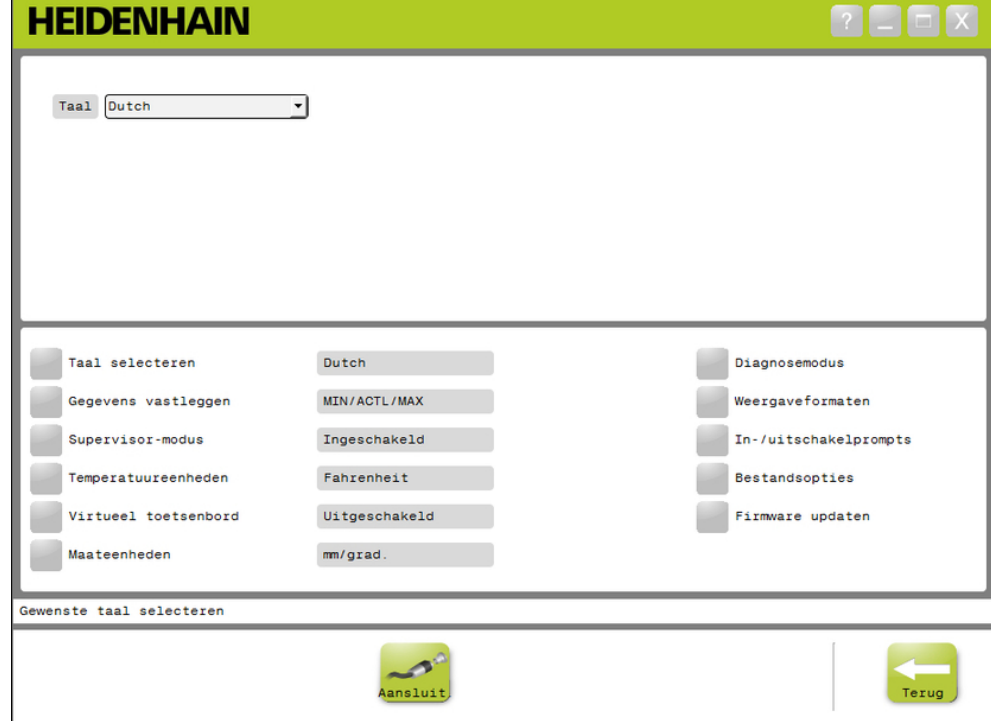

#### Scherm Configuratie

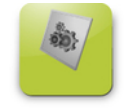

Knop Config

Het scherm Configuratie openen:

Klik op de knop **Config** in de navigatiebalk.

**64** HEIDENHAIN | MSE 1000 | Bedieningsinstructies | 12/2015

## **7.4.2 Taal selecteren**

Het scherm Taal selecteren bevat keuzemogelijkheden om de taal te selecteren voor teksten die in MSEsetup worden weergegeven en in verzonden of afgedrukte gegevens.

Beschikbare talen:

- **Duits**
- Nederlands
- **Engels**
- $Frans$
- ultaliaans
- Spaans
- **Japans Portugees**
- Russisch
	- Vereenvoudigd Chinees
- Traditioneel Chinees
- $\blacksquare$  Thais
- $\blacksquare$  Koreaans
- **Turks**

Taal selecteren:

Klik op de knop **Taal selecteren**.

Taalopties worden bovenaan het scherm getoond.

Klik op de dropdownpijl **Taal** en selecteer een taal.

De bijgewerkte instelling wordt getoond in het tekstvak Taal selecteren. Er verschijnt een pop-up om te verifiëren dat de taal is gewijzigd en te melden dat MSEsetup opnieuw wordt gestart.

Klik op de knop **OK**.

MSEsetup wordt opnieuw gestart. Tekst wordt nu in de geselecteerde taal weergegeven.

**7**

## **7.4 MSEsetup-configuratie**

#### **7.4.3 Gegevens vastleggen**

Met de instellingen voor gegevens vastleggen worden de meetwaarden geselecteerd die worden vastgelegd en weergegeven in het scherm Gegevens en het uitvoerbestand.

Gegevens kunnen naar het scherm Gegevens en het uitvoerbestand worden verzonden, of alleen naar het uitvoerbestand. Bij verzending van de gegevens naar uitsluitend het uitvoerbestand worden de gegevens sneller vastgelegd.

Gegevens kunnen worden uitgevoerd naar een Microsoft Excel-bestand (Mse1000Data.xlsx) of naar een kommagescheiden bestand (Mse1000Data.csv).

Opties voor gegevens vastleggen:

- $Min$
- **Actueel**
- Max
- Alleen spreadsheet
- **Uittvoerbestandstype**

#### **Gegevenswaarden in-/uitschakelen**

Vastleggen van gegevenswaarden Min, Actueel and Max in- of uitschakelen:

Klik op de knop **Gegevens vastleggen**.

Opties voor gegevens vastleggen worden bovenaan het scherm getoond.

Klik op de knop **Ingeschakeld/uitgeschakeld** naast een meetwaarde om tussen ingeschakeld en uitgeschakeld te schakelen.

#### **Vastleggen van gegevens alleen in het uitvoerbestand in-/uitschakelen**

Vastleggen van gegevenswaarden alleen in het uitvoerbestand in- of uitschakelen:

Klik op de knop **Alleen spreadsheet** om tussen ingeschakeld en uitgeschakeld te schakelen.

#### **Uitvoerbestandstype selecteren**

Uitvoerbestandstype selecteren:

Klik op de dropdownpijl **Uitvoerbestandstype** en selecteer een bestandstype.

De bijgewerkte instelling wordt getoond in het tekstvak Uitvoerbestandstype. In het berichtengedeelte verschijnt een bericht waarin de actie wordt geverifieerd.

## **7.4.4 Supervisor-modus**

Wanneer de Supervisor-modus wordt ingeschakeld, verschijnen er extra gegevens en instellingen in MSEsetup-schermen. De Supervisor-modus is standaard uitgeschakeld.

Bij inschakeling van de Supervisor-modus wordt het volgende weergegeven:

- Systeemconfiguratiescherm
	- Bestandsopties
	- Firmware updaten
	- Knop Verbinden
- Hardware-ID in het tabblad Module
- Foutcompensatie in het tabblad Kanaal

■ Scherm Setup

- Scherm Mastering
	- Knop **Alles ongedaan maken**
- Scherm Diagnose
	- CPU-temperatuur in het tabblad Module
- **Supervisor-modus inschakelen**

Supervisor-modus inschakelen:

- Klik op de knop **Supervisor-modus**.
- Voer het supervisor-wachtwoord "95148" in.

De bijgewerkte instelling wordt getoond in het tekstvak Supervisor-modus. In het berichtengedeelte verschijnt een bericht waarin de actie wordt geverifieerd.

#### **Supervisor-modus uitschakelen**

Supervisor-modus uitschakelen:

Klik op de knop **Supervisor-modus**.

De bijgewerkte instelling wordt getoond in het tekstvak Supervisor-modus. In het berichtengedeelte verschijnt een bericht waarin de actie wordt geverifieerd.

## **7.4 MSEsetup-configuratie**

#### **7.4.5 Temperatuureenheden**

De instelling Temperatuureenheden bevat keuzemogelijkheden om de temperatuureenheid te selecteren die in MSEsetup wordt weergegeven en in verzonden of afgedrukte gegevens. De standaardinstellling voor Temperatuureenheden is Celsius.

Beschikbare temperatuureenheden:

- Celsius
- Fahrenheit

#### **Temperatuureenheden selecteren**

Temperatuureenheden selecteren:

Klik op de knop **Temperatuureenheden**. Door te klikken op de knop, wordt omgeschakeld tussen de opties Celsius en Fahrenheit.

De bijgewerkte instelling wordt getoond in het tekstvak Temperatuureenheden. In het berichtengedeelte verschijnt een bericht waarin de actie wordt geverifieerd.

#### **7.4.6 Virtueel toetsenbord**

Bij inschakeling van het virtuele toetsenbord kan tekst op aanraakschermen worden bewerkt door te klikken in bewerkbare gegevensvelden. De standaardinstellling voor Virtueel toetsenbord is uitgeschakeld.

#### **Virtueel toetsenbord in-/uitschakelen**

Virtueel toetsenbord in- of uitschakelen:

Klik op de knop **Virtueel toetsenbord**. Door te klikken op de knop, wordt omgeschakeld tussen de opties Ingeschakeld en Uitgeschakeld.

De bijgewerkte instelling wordt getoond in het tekstvak Virtueel toetsenbord. In het berichtengedeelte verschijnt een bericht waarin de actie wordt geverifieerd.

## **7.4.7 Maateenheden**

Met de instellingen voor maateenheden kunnen voor alle encoders in de MSE 1000-moduleketen eenheden voor lineaire en hoekmaten worden geselecteerd die in MSEsetup worden weergegeven en in verzonden of afgedrukte gegevens. In het scherm Setup kunnen afzonderlijke kanaaleenheden op een andere eenheid worden ingesteld.

Beschikbare eenheden:

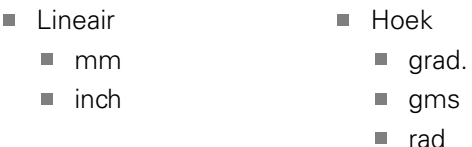

### **Maateenheden selecteren**

Maateenheden selecteren:

Klik op de knop **Maateenheden**.

Opties voor mateenheden worden bovenaan het scherm getoond.

Klik op de dropdownpijl **Lineair** en selecteer een lineaire maateenheid.

De bijgewerkte instelling wordt getoond in de dropdown-box Lineair. In het berichtengedeelte verschijnt een bericht waarin de actie wordt geverifieerd.

Klik op de dropdownpijl **Hoek** en selecteer een maateenheid voor hoeken.

De bijgewerkte instelling wordt getoond in de dropdown-box Hoek. In het berichtengedeelte verschijnt een bericht waarin de actie wordt geverifieerd.

## **7.4 MSEsetup-configuratie**

## **7.4.8 Modus Diagnose**

Met de opties van de modus Diagnose kan de diagnosemodus worden ingesteld die in de MSE 1000-module draait.

Wanneer de modus Diagnose is uitgeschakeld, worden gegevens sneller vastgelegd wanneer max. verwerkingscapaciteit is gewenst.

De volledige diagnosemodus is voor een module ingeschakeld wanneer het scherm Diagnose is geopend en er bij het verlaten van het scherm Diagnose wordt teruggekeerd naar de geselecteerde instelling.

Beschikbare diagnosemodi:

- **volledia**
- Status
- Minimaal
- Uit

#### **Diagnosemodus selecteren**

Diagnosemodus selecteren:

Klik op de knop **Diagnosemodus**.

De opties in de Diagnosemodus worden bovenaan het scherm getoond.

Klik op de dropdownpijl **Diagnosemodus** en selecteer een diagnosemodus.

De bijgewerkte instelling wordt getoond in de dropdown-box Diagnosemodus In het berichtengedeelte verschijnt een bericht waarin de actie wordt geverifieerd.

## **7.4.9 Weergaveformaten**

Via de instellingen voor weergaveformaten wordt het formaat van meetwaarden geselecteerd die in het scherm Gegevens worden getoond en naar het uitvoerbestand worden verzonden.

Het geselecteerde, gewijzigde weergaveformaat wordt toegepast op alle kanalen in de MSE 1000-moduleketen die gebruikmaken van dat formaat. In het scherm Setup kunnen afzonderlijke kanalen op een ander formaat worden ingesteld.

Beschikbare formaten:

- Weergaveresolutie
- Scheidingsteken
- **Hoekformaat**
- $0.000005...0.5$
- Decimaal ■ Komma
- 360
- $180 +/-$ 
	- $\blacksquare$  oneindig  $+/-$
	- $\blacksquare$  360 +/-

#### **Weergaveformaten selecteren**

Weergaveformaten selecteren:

Klik op de knop **Weergaveformaten**.

De opties voor weergaveformaten worden bovenaan het scherm getoond.

Klik op de dropdownpijl **Weergaveresolutie** en selecteer een weergaveresolutie.

De bijgewerkte instelling wordt getoond in de dropdown-box Weergaveresolutie. In het berichtengedeelte verschijnt een bericht waarin de actie wordt geverifieerd.

Klik op de dropdownpijl **Scheidingsteken** en selecteer het scheidingsteken.

De bijgewerkte instelling wordt getoond in de dropdown-box Scheidingsteken. In het berichtengedeelte verschijnt een bericht waarin de actie wordt geverifieerd.

Klik op de dropdownpijl **Hoekformaat** en selecteer een hoekformaat.

De bijgewerkte instelling wordt getoond in de dropdown-box Hoekformaat. In het berichtengedeelte verschijnt een bericht waarin de actie wordt geverifieerd.

## **7.4 MSEsetup-configuratie**

## **7.4.10 Prompts in-/uitschakelen**

Prompts die in MSEsetup worden gebruikt, kunnen worden in- of uitgeschakeld vanuit het scherm Prompts in-/uitschakelen

Prompttypes:

- **Bij afsluiten:** toont een verificatieprompt bij het afsluiten van MSEsetup.
- **Logbestand opslaan bij afsluiten:** toont een prompt bij het afsluiten met de mogelijkheid het logbestand op te slaan.
- **Gegevensspreadsheet openen bij opstarten:** opent een Microsoft Excelbestand met de naam Mse1000Data.xlsx bij het opstarten. Er worden gegevens naar de spreadsheet verzonden wanneer deze zijn vastgelegd in het scherm Gegevens.

#### **Prompts in-/uitschakelen**

Een prompt in- of uitschakelen:

Klik op de knop **Prompts in-/uitschakelen**.

De opties voor prompts in-/uitschakelen worden bovenaan het scherm getoond.

Klik op de knop naast een promptnaam om tussen ingeschakeld en uitgeschakeld te schakelen.

In het berichtengedeelte verschijnt een bericht waarin de actie wordt geverifieerd.

#### **7.4.11 Bestandsopties**

In het scherm Bestandsopties vindt u keuzemogelijkheden voor het beheer van MSEsetup-configuratiebestanden.De systeemconfiguratie kan worden opgeslagen, geladen of teruggezet.De moduleconfiguratie kan worden opgeslagen, geladen, samengevoegd of teruggezet.De locatie van de gebruikersdirectory kan worden geselecteerd.De functie Bestandsopties is alleen beschikbaar wanneer de supervisor-modus is ingeschakeld.

Opties voor configuratiebestand:

- SystemConfig.xml
- ModuleConfig.xml
- Selecteren
- Opslaan als **Laden**
- Opslaan als **Laden**
- Standaardinstellingen Samenvoegen terugzetten
	- Standaardinstellingen terugzetten
- Gebruikersdirectory

**7**
## **Systeemconfiguratie**

Een systeemconfiguratiebestand kan als back-up worden opgeslagen of om meerdere systeemconfiguraties op te slaan. Systeemconfiguraties kunnen ook worden teruggezet naar de standaardfabrieksinstellingen. Het standaardsysteemconfiguratiebestand is SystemConfig.xml.

### **Systeemconfiguratie opslaan**

Een systeemconfiguratiebestand opslaan:

Klik op de knop **Opslaan als** onder de kolom SystemConfig.xml.

Het bestandsdialoogvenster wordt geopend.

- Selecteer met de bedieningselementen van het Bestandsdialoogvenster een locatie waar het configuratiebestand moet worden opgeslagen.
- Voer een bestandsnaam in het tekstvak Bestandsnaam in.
- Klik op de knop **OK**.

Het configuratiebestand wordt op de geselecteerde locatie opgeslagen.

### **Systeemconfiguratie laden**

Een systeemconfiguratiebestand laden:

► Klik op de knop **Laden** onder de kolom SystemConfig.xml.

Het bestandsdialoogvenster wordt geopend.

- Selecteer met de bedieningselementen van het Bestandsdialoogvenster een configuratiebestand dat moet worden geladen.
- Klik op de knop **OK**.

Er verschijnt een dialoogvenster met de melding dat MSEsetup opnieuw wordt gestart. In het berichtengedeelte verschijnt een bericht waarin de actie wordt geverifieerd.

Klik op de knop **OK**.

Er verschijnt een dialoogvenster met het verzoek een back-up te maken van het logbestand. Selecteer of u een back-up van het bestand wilt maken en volg eventuele extra instructies op het scherm op. Na voltooiing wordt MSEsetup opnieuw gestart.

## **Systeemconfiguratie terugzetten**

Systeemconfiguratie terugzetten:

Klik op de knop **Standaardinstellingen terugzetten**.

Er verschijnt een dialoogvenster met het verzoek om het terugzetten van het systeemconfiguratiebestand te bevestigen. In het berichtengedeelte verschijnt een bericht waarin de actie wordt geverifieerd.

Klik op de knop **OK**.

Er verschijnt een dialoogvenster met de melding dat MSEsetup opnieuw wordt gestart.

Klik op de knop **OK**.

Er verschijnt een dialoogvenster met het verzoek een back-up te maken van het logbestand. Selecteer of u een back-up van het bestand wilt maken en volg eventuele extra instructies op het scherm op. Na voltooiing wordt MSEsetup opnieuw gestart.

# **Software instellen**

**7.4 MSEsetup-configuratie**

#### **Moduleconfiguratie**

Een moduleconfiguratiebestand kan worden opgeslagen en als back-up worden gebruikt of om meerdere moduleconfiguraties op te slaan. Moduleconfiguraties kunnen ook worden teruggezet naar de standaardfabrieksinstellingen. Het standaardmoduleconfiguratiebestand is ModuleConfig.xml.

#### **Moduleconfiguratie opslaan**

Een moduleconfiguratiebestand opslaan:

Klik op de knop **Opslaan als** onder de kolom ModuleConfig.xml.

Het bestandsdialoogvenster wordt geopend.

- Selecteer met de bedieningselementen van het Bestandsdialoogvenster een locatie waar het configuratiebestand moet worden opgeslagen.
- Voer een bestandsnaam in het tekstvak Bestandsnaam in.
- Klik op de knop **OK**.

Het configuratiebestand wordt op de geselecteerde locatie opgeslagen.

#### **Moduleconfiguratie laden**

Een moduleconfiguratiebestand laden:

Klik op de knop **Laden** onder de kolom ModuleConfig.xml.

Het bestandsdialoogvenster wordt geopend.

- Selecteer met de bedieningselementen van het Bestandsdialoogvenster een configuratiebestand dat moet worden geladen.
- Klik op de knop **OK**.

Er verschijnt een dialoogvenster met de melding dat MSEsetup opnieuw wordt gestart. In het berichtengedeelte verschijnt een bericht waarin de actie wordt geverifieerd.

Klik op de knop **OK**.

Er verschijnt een dialoogvenster met het verzoek een back-up te maken van het logbestand. Selecteer of u een back-up van het bestand wilt maken en volg eventuele extra instructies op het scherm op. Na voltooiing wordt MSEsetup opnieuw gestart.

#### **Moduleconfiguratie samenvoegen**

Alle bij elkaar horende modules in een configuratiebestand samenvoegen:

Klik op de knop **Samenvoegen** onder de kolom ModuleConfig.xml.

Het scherm Samenvoegen wordt geopend.

- Selecteer **Gehele keten** uit de dropdownlijst voor Type samenvoeging.
- Selecteer met de bedieningselementen van het Bestandsdialoogvenster een configuratiebestand voor samenvoegen.
- Klik op de knop **OK**.

Er verschijnt een dialoogvenster met het verzoek of het OK is om het moduleconfiguratiebestand terug te zetten.

► Klik op de knop **OK**.

Er verschijnt een dialoogvenster met de melding dat het bestand ModuleConfig.xml file is gewijzigd en dat MSEsetup opnieuw wordt opgestart.

► Klik op de knop **OK**.

Er verschijnt een dialoogvenster met het verzoek een back-up te maken van het logbestand. Selecteer of u een back-up van het bestand wilt maken en volg eventuele extra instructies op het scherm op. Na voltooiing wordt MSEsetup opnieuw gestart.

**7**

Specifieke bij elkaar horende modules in een configuratiebestand samenvoegen:

Klik op de knop **Samenvoegen** onder de kolom ModuleConfig.xml.

Het scherm Samenvoegen wordt geopend.

- Selecteer **Serienummer** uit de dropdownlijst voor Type samenvoeging.
- Selecteer met de bedieningselementen van het Bestandsdialoogvenster een configuratiebestand voor samenvoegen.
- Selecteer de modules die u wilt samenvoegen uit de modulelijst.
- Klik op de knop **OK**.

Er verschijnt een dialoogvenster met het verzoek of het OK is om het moduleconfiguratiebestand terug te zetten.

Klik op de knop **OK**.

Er verschijnt een dialoogvenster met de melding dat het bestand ModuleConfig.xml file is gewijzigd en dat MSEsetup opnieuw wordt opgestart.

Klik op de knop **OK**.

Er verschijnt een dialoogvenster met het verzoek een back-up te maken van het logbestand. Selecteer of u een back-up van het bestand wilt maken en volg eventuele extra instructies op het scherm op. Na voltooiing wordt MSEsetup opnieuw gestart.

#### **Moduleconfiguratie terugzetten**

Moduleconfiguratie naar standaardfabrieksinstellingen terugzetten:

Klik op de knop **Standaardinstellingen terugzetten** onder de kolom ь ModuleConfig.xml.

Er verschijnt een dialoogvenster met het verzoek om het terugzetten van het moduleconfiguratiebestand te bevestigen. In het berichtengedeelte verschijnt een bericht waarin de actie wordt geverifieerd.

Klik op de knop **OK**.

Er verschijnt een dialoogvenster met de melding dat MSEsetup opnieuw wordt gestart.

Klik op de knop **OK**.

Er verschijnt een dialoogvenster met het verzoek een back-up te maken van het logbestand. Selecteer of u een back-up van het bestand wilt maken en volg eventuele extra instructies op het scherm op. Na voltooiing wordt MSEsetup opnieuw gestart.

#### **Gebruikersdirectory**

De locatie waarnaar met de knop Gebruikersdirectory wordt genavigeerd, kan worden gewijzigd vanuit de locatie van de standaardfabrieksinstelling.

#### **Gebruikersdirectory selecteren**

Locatie van de gebruikersdirectory selecteren:

Klik op de knop **Selecteren** onder de kolom Gebruikersdirectory.

Het bestandsdialoogvenster wordt geopend.

- Selecteer met de bedieningselementen van het Bestandsdialoogvenster een locatie die als gebruikersdirectory moet worden gebruikt.
- ► Klik op de knop **OK**.

De locatie van de Gebruikersdirectory wordt opgeslagen en kan worden geopend via de knop Gebruikersdirectory in het Bestandsdialoogvenster.

#### **Software instellen 7**

# **7.4 MSEsetup-configuratie**

## **7.4.12 Firmware updaten**

In het scherm Firmware updaten vindt u keuzemogelijkheden voor het updaten van de firmware en bootloader die op MSE 1000-modules zijn geïnstalleerd. De functie Firmware updaten is alleen beschikbaar wanneer de supervisor-modus is ingeschakeld.

## **Firmware updaten**

# *AANWIJZING*

Update the firmware niet wanneer 'DHCP-adressering gebruiken' is ingeschakeld.

**Verdere informatie:** [Moduleketen, Pagina 85](#page-84-0).

# *AANWIJZING*

Om de firmware te programmeren met een versie hoger dan v1.0.2 is minimaal bootloader v1.0.2 vereist.

De bootloader en firmware kunnen niet worden geprogrammeerd naar een versie lager dan v1.0.3 indien eenmaal is geprogrammeerd naar v1.0.3 of hoger.

Modulefirmware updaten:

Klik op de knop **Openen**.

Het bestandsdialoogvenster wordt geopend.

- Selecteer met de bedieningselementen van het Bestandsdialoogvenster een firmwarebestand dat moet worden geladen.
- ► Klik op de dropdownpijl Module selecteren en selecteer één module die moet worden geüpdatet of **Alle** om alle modules te updaten.

Modules worden niet geprogrammeerd als de nieuwe versie overeenkomt met de huidige versie wanneer **Alle** is geselecteerd.

- Klik, indien nodig, op de knop **Firmware/Bootloader** en selecteer Firmware.
- Klik op de knop **OK**.

Het updaten van de firmware begint. In de statusindicatie ziet u de huidige status van de update.

### **Bootloader updaten**

# *AANWIJZING*

Programmeren van de bootloader wordt niet geadviseerd, tenzij er sprake is van een verplichte update. Als de bootloader niet correct is geprogrammeerd, moeten de betreffende modules naar HEIDENHAIN worden verzonden voor service.

Modulebootloader updaten:

Klik op de knop **Openen**.

Het Bestandsdialoogvenster wordt geopend.

- Selecteer met de bedieningselementen van het Bestandsdialoogvenster een bootloaderbestand dat moet worden geladen.
- Klik op de dropdownpijl Module selecteren en selecteer één module die moet worden geüpdatet of **Alle** om alle modules te updaten.

Modules worden niet geprogrammeerd als de nieuwe versie overeenkomt met de huidige versie wanneer **Alle** is geselecteerd.

- Klik, indien nodig, op de knop **Firmware/Bootloader** en selecteer Bootloader.
- Klik op de knop **OK**.

Het updaten van de bootloader begint. In de statusindicatie ziet u de huidige status van de update.

**8.1 Netwerkconfiguratie**

# **8 Inbedrijfstelling en voorbereiding voor het meten**

# **8.1 Netwerkconfiguratie**

MSEsetup communiceert met MSE 1000-modules via ethernet. De pc waarop MSEsetup draait, wordt het werkstation genoemd en is de client bij de communicatie met de modules.

Het werkstation moet beschikken over een NIC (Network Interface Controller) met een uniek IP-adres (Internet Protocol-adres) dat zich op hetzelfde subnetwerk bevindt als de MSE 1000-modules. Alle MSE 1000-modules moeten ook een uniek IP-adres hebben.

Standaard-IP-adressen voor dezelfde moduletypes hebben dezelfde fabrieksinstelling en moeten opnieuw worden geconfigureerd voor communicatie met MSEsetup. Configuraties van werkstation en IP-adressen van de MSE 1000 module en overige netwerkinstellingen en bewerkingen zijn te vinden in het scherm Verbinden.

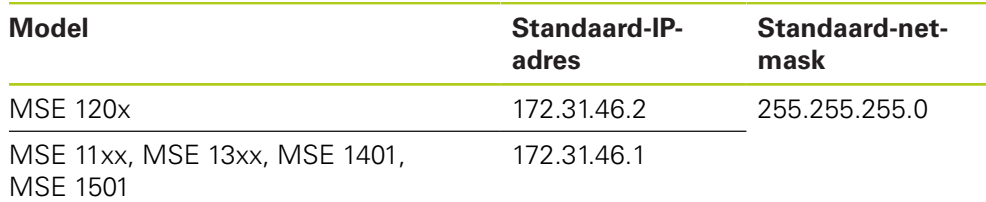

## **8.1.1 Scherm Verbinden**

Het scherm Verbinden kan zonder een wachtwoord worden geopend wanneer MSEsetup de eerste keer wordt geopend. Bij alle volgende MSEsetup-sessies moet de Supervisor-modus worden ingeschakeld om het scherm Verbinden te kunnen openen.

Beschikbare opties:

- Werkstation-IP
	- IP-adres
	- **Netmask**
	- **Poort**
	- Asynchr.poort
- Verbinding
	- Verbreken
	- Opnieuw verbinden
	- Broadcast
- Afzonderlijke module-IP
	- Opvraagverzoek
	- Statisch instellen
- Moduleketen
	- DHCP-adressering gebruiken
	- Statische adressering gebruiken
	- Standaardfabrieksinstellingen terugzetten

**8**

#### **HEIDENHAIN**  $\Gamma = \square$   $\times$ 1) Werkstation IP  $IP = 172.31.46.122$ IP statisch =  $172.31.46.122$  $\boxed{172.31.46.126 \rightarrow} \boxed{255.255.255.0}$  $\overline{\phantom{0}}$ Netmask = 255.255.255.0 Netmask Static = 255.255.255.0 MAC = 00:A0:CD:E4:54:75  $P_{\text{sort}}$ 27016 Module gevonden MSE 1501 Maakt geen gebruik van DHCP<br>Module-ID = 747508-01<br>Serienummer = 87 654 321 2) Aansluiting Loskoppelen  $IP = 172.31.46.110$ Opnieuw aansl 1F = 1/2.31.46.110<br>
Netmask = 255.255.255.0<br>
Netmask = 255.255.255.0<br>
Netmask Static = 255.255.255.0<br>
MAC = 00:A0:CD:E4:54:73 Broadcast  $255.255.255.255$   $\bullet$ 3) Individuele module-IP Module gevonden MSE 1401 Jule gevonden MSE 1401<br>Maakt geen gebruik van DHCP<br>Module-ID = 747507-02<br>Serienummer = 87 654 326<br>IP = 172.31.46.109<br>IP statisch = 172.31.46.109<br>Netmask = 255.255.255.0<br>Netmask = 255.255.255.0<br>MAC = 00:A0:CD:54:54:74<br>MAC = MSE 1201  $\boxed{\bullet}$  172 . 31 . 46 . 103 Zoekopdracht Static instell [172]. 31 . 46 . [103] 4) Moduleketen Gebruik DHCP-adressering Aansluiting voltooid  $\overline{\mathcal{L}}$ Standaardfabrieksinst. terug: Terug

Scherm Verbinden

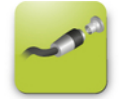

Knop Verbinden

Het scherm Verbinden openen:

- Klik op de knop **Config**.
- Klik op de knop **Supervisor-modus**.
- Voer het supervisor-wachtwoord in het veld Wachtwoord in.
- Klik op de knop **Verbinden**.

**8.1 Netwerkconfiguratie**

## <span id="page-79-0"></span>**8.1.2 Werkstation-IP**

Met de werkstation-IP-opties worden IP-adres, netmask en poort ingesteld voor communicatie tussen het werkstation en de MSE 1000-modules. Alle wijzigingen worden opgeslagen in het Systeemconfiguratiebestand.

#### **IP-adres selecteren**

De eerste dropdownlijst toont de beschikbare IP-adressen van het werkstation. Het IP-adres van de werkstation-NIC die op de MSE 1000-basismodule is aangesloten, moet uit de lijst worden geselecteerd. Indien aanwezig, is het standaard-subnetwerk 172.31.46. Dit is het standaard-subnetwerk dat aan de MSE 1000-modules is toegewezen.

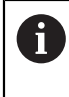

Het IP-adres van het werkstation verschijnt niet als de netwerkkabel niet is aangesloten op een aangedreven router of de MSE 1000 basismodule.

IP-adres van werkstation selecteren:

- Klik op de dropdownpijl van het IP-adres.
- Selecteer het IP-adres dat is toegewezen aan de werkstation-NIC die op de MSE-basismodule is aangesloten.

In het berichtengedeelte van het scherm Verbinden verschijnt een bericht waarin de wijziging wordt geverifieerd.

#### **Netmask selecteren**

De tweede dropdownlijst toont de netmaskopties. Deze optie hoeft alleen te worden gewijzigd als de modules worden gewijzigd door DHCP. De standaardnetmask is 255.255.255.0.

Netmask selecteren:

- Klik op de dropdownpijl van de netmask.
- Selecteer de gewenste netmask.

### <span id="page-80-0"></span>**Poort instellen**

Het poortnummer wordt gebruikt voor de ontvangst van berichten van de MSE 1000-modules op het geselecteerde IP-adres. Deze optie hoeft alleen te worden gewijzigd als er nog een applicatie met hetzelfde IP-adres en poortnummer is.

Het poortnummer moet tussen 1024 en 49151 worden gekozen en mag niet 27015 of 27300 zijn. Poortnummer 27015 is gereserveerd voor gebruik door modules. Poortnummer 27300 is gereserveerd voor asynchrone berichten van modules. Het standaardpoortnummer is 27016.

Poort instellen:

- Voer een poortwaarde in het veld Poort in.
- Klik op de knop **Poort**.

In het berichtengedeelte van het scherm Verbinden verschijnt een bericht waarin de wijziging wordt geverifieerd.

#### **Asynchrone poort instellen**

Het nummer van de asynchrone poort wordt gebruikt voor de ontvangst van asynchrone berichten van de MSE 1000-modules op het IP-adres van het werkstation.Deze optie hoeft alleen te worden gewijzigd als er nog een applicatie met hetzelfde IP-adres en nummer van de asynchrone poort is.

Het nummer van de asynchrone poort moet een nummer tussen 1024 en 49151 zijn en mag niet hetzelfde zijn als dat van de poort. Voor informatie over de poort zie [zie "Poort instellen", Pagina 81](#page-80-0). Het nummer van de asynchrone poort is standaard 27300.

Asynchrone poort instellen:

- Voer een poortwaarde in het veld Asynchr.poort in.
- Klik op de knop **Asynchr.poort**.
- Er verschijnt een dialoogvenster waarin wordt gevraagd of de poort moet worden gewijzigd.
- Klik op de knop **OK**.
- Er verschijnt een dialoogvenster met de melding dat MSEsetup opnieuw wordt gestart.In het berichtengedeelte verschijnt een bericht waarin de actie wordt geverifieerd.
- Klik op de knop **OK**.

# **8.1 Netwerkconfiguratie**

## <span id="page-81-0"></span>**8.1.3 Aansluiting**

Via verbindingsopties kan een communicatieverbinding tussen het werkstation en de MSE 1000-modules worden geopend of gesloten.

#### **Verbreken**

Via de optie Verbreken wordt de communicatieverbinding tussen het werkstation en de MSE 1000-modules gesloten. MSEsetup kan nog steeds worden gebruikt om logbestanden te bekijken, netwerkinstellingen te configureren en MSEsetup-configuraties te wijzigen, wanneer de verbinding is verbroken. Deze keuzemogelijkheid is niet beschikbaar als er niet met succes is gebroadcast. Verbreken:

#### Druk op de knop **Verbreken**.

In het berichtengedeelte van het scherm Verbinden verschijnt een bericht waarin de verbindingsstatus wordt geverifieerd.

### **Opnieuw verbinden**

Met de optie Opnieuw verbinden wordt geprobeerd een communicatieverbinding te openen tussen het werkstation en de MSE 1000-modules op basis van de laatst bekende configuratie van de moduleketen. Deze keuzemogelijkheid is niet beschikbaar als er niet met succes is gebroadcast.

Opnieuw verbinden:

Druk op de knop **Opnieuw verbinden**.

In het berichtengedeelte van het scherm Verbinden verschijnt een bericht waarin de verbindingsstatus wordt geverifieerd.

### **Broadcast**

De optie Broadcast verzendt een Beperkte of Gerichte broadcast met een verzoek om verbinding met de MSE 1000-modules. Een beperkte broadcast verzendt een verbindingsverzoek via alle aangesloten netwerken met behulp van het IP-adres 255.255.255.255 van de beperkte broadcast. Een gerichte broadcast verzendt een verbindingsverzoek naar het subnetwerk dat in de werkstation-IP is geselecteerd. Er wordt standaard een beperkte broadcast verzonden.

A

Een gerichte broadcast wordt geadviseerd wanneer meerdere netwerken op één schakelaar zijn aangesloten. Indien een beperkte broadcast worden verzonden, reageert elke module meerdere keren. Er wordt dan een onjuist aantal modules gevonden.

### **Beperkte broadcast**

Beperkte broadcast verzenden:

- ▶ Selecteer de 255.255.255.255 netmask uit de dropdownlijst Broadcast netmask.
- Klik op de knop **Broadcast**.

Het aantal gevonden modules wordt in een dialoogvenster weergegeven.

Klik op de knop **OK** om de configureerbare module-instellingen vanuit een backupbestand te overschrijven of klik op de knop **Annuleren** om door te gaan zonder de instellingen te overschrijven.

In het berichtengedeelte van het scherm Verbinden verschijnt een bericht waarin wordt geverifieerd dat broadcasting is voltooid.

#### **Gerichte broadcast**

Gerichte broadcast verzenden:

Selecteer een netmask-optie voor een gerichte broadcast uit de dropdownlijst Broadcast netmask.

Netmask-opties voor gerichte broadcast:

- 255.255.255.0
- $\blacksquare$  255.255.0.0
- 255.0.0.0

De werkstation-IP wordt gemaskeerd met de waarde in de dropdownlijst om de broadcast voor een specifiek subnetwerk te lokaliseren.

Klik op de knop **Broadcast**.

Het aantal gevonden modules wordt in een dialoogvenster weergegeven.

► Klik op de knop OK om de configureerbare module-instellingen vanuit een backupbestand te overschrijven of klik op de knop **Annuleren** om door te gaan zonder de instellingen te overschrijven.

In het berichtengedeelte van het scherm Verbinden verschijnt een bericht waarin wordt geverifieerd dat broadcasting is voltooid.

# **8.1 Netwerkconfiguratie**

## <span id="page-83-0"></span>**8.1.4 Afzonderlijke module-IP**

Via de opties van Afzonderlijke module-IP kan een statisch IP-adres worden opgevraagd of ingesteld voor een specifieke module in de moduleketen. De optie Opvraagverzoek is beschikbaar, zelfs wanneer er geen actieve verbinding is tussen het werkstation en de MSE 1000-modules.

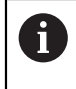

De werkstation-NIC en MSE 1000-basismodule moeten via een ethernetkabel worden gekoppeld om de opties voor Afzonderlijke module-IP te kunnen gebruiken.

#### **Module selecteren met actieve verbinding**

De dropdownlijst Afzonderlijke module-IP is beschikbaar wanneer er een actieve communicatie is tussen het werkstation en de MSE 1000-modules.

Module uit de dropdownlijst selecteren:

Klik op de dropdownpijl Afzonderlijke module-IP en selecteer een module uit de lijst.

### **Module selecteren zonder actieve verbinding**

De tekstvelden Afzonderlijke module-IP zijn ingeschakeld, zelfs wanneer er geen actieve verbinding is tussen het werkstation en de MSE 1000-modules. Welke tekstvelden worden ingeschakeld, wordt bepaald door de netmaskinstelling van de werkstation-IP. Waarden die automatisch worden ingevoerd in uitgeschakelde tekstvelden, worden bepaald door het IP-adres en de netmask die in de optie Werkstation-IP is opgegeven.

IP-adres van een module selecteren:

Klik in een ingeschakeld tekstveld en voer de vereiste waarde in om met een specifieke module te communiceren. Herhaal deze stap totdat in alle tekstvelden de vereiste waarde is ingevoerd.

### **Opvraagverzoek aan module**

De optie Opvraagverzoek verzendt een verzoek naar de geselecteerde module om het moduletype te bepalen. Dat is handig om te testen of MSEsetup met een specifieke module kan communiceren.

Opvraagverzoek aan module:

- Selecteer een module op een van de hierboven beschreven manieren.
- Klik op de knop **Opvraagverzoek**.

Resultaten van opvraagverzoeken worden weergegeven in het berichtengedeelte van het scherm Verbinden.

### **Statisch IP-adres instellen**

De optie Statisch instellen verzendt een verzoek naar de geselecteerde module om het statische IP-adres te wijzigen in de waarde die is vermeld in de tekstvelden van Statisch instellen. Welke tekstvelden worden ingeschakeld, wordt bepaald door de netmaskinstelling van de werkstation-IP. Bij het instellen van een statisch IP-adres is een actieve verbinding vereist.

Statisch IP-adres instellen:

- ► Klik op de dropdownpijl Afzonderlijke module-IP en selecteer een module uit de lijst.
- Klik in een ingeschakeld tekstveld Statisch instellen en voer de gewenste waarde in. Herhaal deze stap totdat in alle tekstvelden van Statisch instellen de gewenste waarde is ingevoerd.
- Klik op de knop **Statisch instellen**.

MSEsetup stelt het statische IP-adres in en verbindt opnieuw met de modules.

**8**

## <span id="page-84-0"></span>**8.1.5 Moduleketen**

Met de opties van Moduleketen wordt het Dynamic Host Configuration Protocol (DHCP) of de statische IP-adressering geselecteerd en worden de instellingen van het module-IP-adres teruggezet naar de standaardfabrieksinstellingen.

### **Statische adressering**

De optie 'Statische adressering gebruiken' is beschikbaar wanneer modules zijn ingesteld op DHCP-adressering. Deze optie verzendt een verzoek naar alle modules in de moduleketen om ze in te stellen op statische adressering. Statische adressering gebruiken:

Klik op de knop **Statische adressering gebruiken**.

Een dialoogvenster bevestigt dat alle modules zijn ingesteld op statische adressering.

- Schakel de gehele moduleketen uit en weer in door de voeding uit en weer in te schakelen.
- ► Wacht tot de netwerk-LED op alle modules twee keer per seconde knippert.
- ► Klik op de knop **OK** in het dialoogvenster.

MSEsetup voert een broadcast uit. Het aantal gevonden modules wordt in een dialoogvenster bevestigd.

Klik op de knop **OK** in het dialoogvenster om de configureerbare moduleinstellingen met een back-upbestand te overschrijven of klik op de knop **Annuleren** om het overschrijven van instellingen over te slaan.

In het berichtengedeelte van het scherm Verbinden verschijnt een bericht wanneer broadcasting is voltooid.

#### **DHCP-adressering**

De optie 'DHCP-adressering gebruiken' is beschikbaar wanneer modules zijn ingesteld op statische adressering. Deze optie verzendt een verzoek naar alle modules in de moduleketen om ze in te stellen op DHCP-adressering.

**Verdere informatie:** [Moduleketen met DHCP configureren, Pagina 88](#page-87-0).

A

Voor DHCP-adressering is een router met een Dynamic Host Configuration Protocol (DHCP)-server vereist die moet worden aangesloten tussen het werkstation en de MSE 1000-basismodule.

# **8.1 Netwerkconfiguratie**

DHCP-adressering gebruiken:

Klik op de knop **DHCP-adressering gebruiken**.

Een dialoogvenster bevestigt dat alle modules zijn ingesteld op DHCP-adressering.

Schakel de gehele moduleketen uit en weer in door de voeding uit en weer in te schakelen.

De netwerk-LED's op alle modules knipperen vijf keer per seconde terwijl wordt gewacht op DHCP-toewijzing van een IP-adres. De netwerk-LED's op alle modules knipperen twee keer per seconde wanneer een adres is toegewezen.

- Wacht tot de netwerk-LED op alle modules twee keer per seconde knippert.
- Klik op de knop **OK** in het dialoogvenster.

MSEsetup voert een broadcast uit. De netwerk-LED van elke module knippert twee keer per seconde totdat MSEsetup verbinding met de module krijgt. Het aantal gevonden modules wordt in een dialoogvenster bevestigd.

Klik op de knop **OK** in het dialoogvenster om de configureerbare moduleinstellingen met een back-upbestand te overschrijven of klik op de knop **Annuleren** om het overschrijven van instellingen over te slaan.

In het berichtengedeelte van het scherm Verbinden verschijnt een bericht wanneer broadcasting is voltooid.

#### **Standaardfabrieksinstellingen terugzetten**

Met de optie Standaardfabrieksinstellingen terugzetten worden alle modules in de moduleketen teruggezet naar de standaardfabrieksinstellingen voor het netwerk. Standaardnetwerkinstellingen:

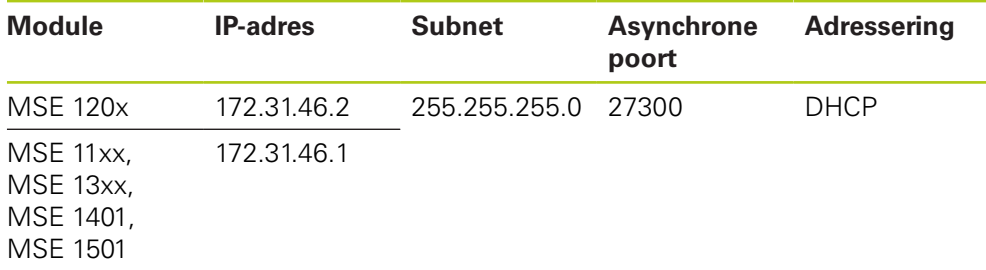

Standaardfabrieksinstellingen terugzetten:

Klik op de knop **Standaardfabrieksinstellingen terugzetten**.

In een dialoogvenster wordt om bevestiging verzocht voor het terugzetten van de modules naar de standaardfabrieksinstellingen.

- Klik op de knop **OK**.
- Schakel de gehele moduleketen uit en weer in door de voeding uit en weer in te schakelen.

De netwerk-LED's op alle modules knipperen vijf keer per seconde terwijl wordt gewacht op DHCP-toewijzing van een IP-adres. De netwerk-LED's op alle modules knipperen twee keer per seconde wanneer een adres is toegewezen.

Als geen gebruik wordt gemaakt van een router met een DHCP-server, moeten de modules handmatig worden geprogrammeerd met unieke statische adressen.

**Verdere informatie:** [Moduleketen handmatig configureren, Pagina 90.](#page-89-0)

- ► Wacht tot de netwerk-LED op alle modules twee keer per seconde knippert.
- ► Klik op de knop **OK** in het dialoogvenster.

MSEsetup voert een broadcast uit. De netwerk-LED van elke module knippert twee keer per seconde totdat MSEsetup verbinding met de module krijgt. Het aantal gevonden modules wordt in een dialoogvenster bevestigd.

Klik op de knop **OK** in het dialoogvenster om de configureerbare moduleinstellingen met een back-upbestand te overschrijven of klik op de knop **Annuleren** om het overschrijven van instellingen over te slaan.

In het berichtengedeelte van het scherm Verbinden verschijnt een bericht wanneer broadcasting is voltooid.

## **8.1.6 Firewallconfiguratie**

MSEsetup gebruikt het UDP-protocol voor communicatie met MSE 1000 modules. Firewalls kunnen standaard UDP-berichten blokkeren. Instellingen van de netwerkfirewall moeten mogelijk worden geconfigureerd om UDP toe te staan op de poorten die door MSEsetup en MSE 1000-modules worden gebruikt. Raadpleeg de met de firewallsoftware meegeleverde documentatie voor meer informatie.

Toewijzing van MSE-poorten:

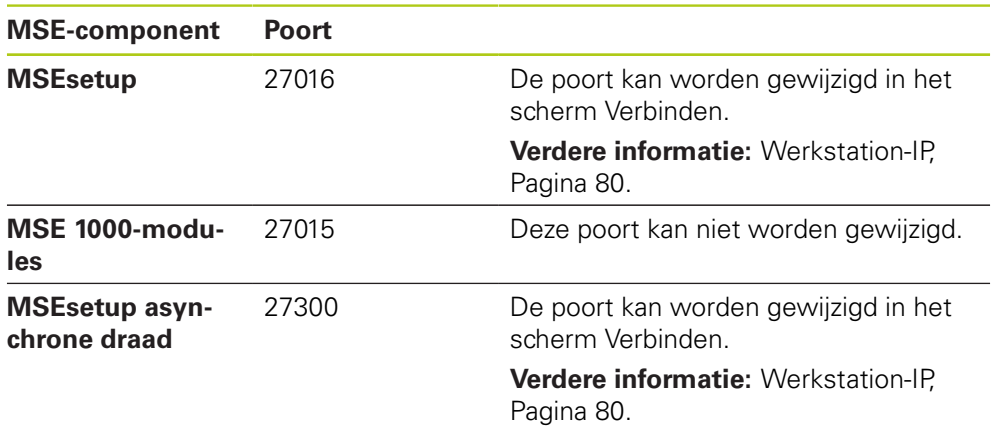

**8.1 Netwerkconfiguratie**

## <span id="page-87-0"></span>**8.1.7 Moduleketen met DHCP configureren**

Met Dynamic Host Configuration Protocol (DHCP) kunnen IP-adressen dynamisch worden toegewezen aan MSE 1000-modules. Er moet een router met ingeschakeld DHCP worden aangesloten tussen het werkstation en de MSE 1000 basismodule. De DHCP-server wijst aan elke module een uniek IP-adres toe. MSE 1000-modules worden standaard ingesteld op gebruik van DHCP.

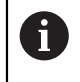

Gebruik DHCP voor toewijzing van het IP-adres van het werkstation om dubbele adressen te voorkomen. Raadpleeg de bedieningsinstructies van de pc om het werkstation te configureren voor gebruik van DHCP.

### **DHCP-routerconfiguratie**

DHCP-router configureren:

- Sluit de router aan via het routerhulpprogramma. Dat is meestal een webbrowser. Raadpleeg de met de router meegeleverde documentatie voor instructies.
- ► Stel het IP-adres van de router op een unieke waarde in op het 172.31.46 subnet. Gebruik niet 172.31.46.1 of 172.31.46.2, die waarden zijn gereserveerd voor de modules bij de standaardfabrieksinstellingen.
- Stel de netmask in op  $255.255.255.0$ .
- **Controleer of de gateway werkt als een DHCP-server.**
- Stel het start- en eindadres van het adresbereik zodanig in dat het geen 172.31.46.1 of 172.31.46.2 bevat.
- Stel de leasetijd in op Oneindig.
- Schakel SNTP uit als het een kenmerk is van de router.

### **Configuratie DHCP-moduleketen**

Moduleketen met DHCP configureren:

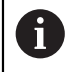

Alle modules moeten over een DHCP beschikken om deze bewerking uit te voeren.

**Verdere informatie:** [Moduleketen, Pagina 85](#page-84-0).

- Wis de zoektabel voor het IP-adres van de DHCP-router. Raadpleeg de bedieningsinstructies van de router voor meer informatie.
- Installeer de eerste voedingsmodule, basismodule en maximaal 8 extra modules.

**8**

# **A VOORZICHTIG**

Neem het nominale vermogensverbruik van de modules en de eventueel op een module aangesloten apparaten in acht. Breng, indien nodig, een extra voedingsmodule aan.

**Verdere informatie:** [Modulespecificaties, Pagina 172](#page-171-0).

 $\triangleright$  Schakel de voeding in.

De voedings-LED's op alle modules moeten ononderbroken groen branden. Netwerk-LED's knipperen eerst vijf keer per seconde groen wanneer wordt gewacht op DHCP-toewijzing van een IP-adres.

- Wacht tot de netwerk-LED op alle modules twee keer per seconde groen knippert.
- ▶ Voer een broadcast uit, [zie "Aansluiting", Pagina 82.](#page-81-0)
- Klik op de knop **OK** in het dialoogvenster wanneer wordt gevraagd om te schakelen naar statische adressering.
- $\triangleright$  Schakel de voeding uit.
- Installeer maximaal nog eens tien modules in de moduleketen.
- $\triangleright$  Schakel de voeding in.
- Wacht tot de netwerk-LED op alle modules twee keer per seconde groen knippert.
- ▶ Voer een broadcast uit.
- Klik op de knop **OK** in het dialoogvenster wanneer wordt gevraagd om te schakelen naar statische adressering.
- Schakel de voeding nogmaals uit, installeer maximaal tien modules, schakel de voeding in, broadcasting, en schakel om naar statische adressering tot alle modules in de moduleketen een uniek IP-adres hebben.

**8.1 Netwerkconfiguratie**

## <span id="page-89-0"></span>**8.1.8 Moduleketen handmatig configureren**

De MSE 1000-moduleketen moet handmatig worden geconfigureerd wanneer een router met ingeschakelde DHCP niet wordt gebruikt.

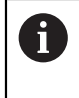

Voor directe aansluiting van het netwerkstation op de basismodule is wellicht een gekruiste RJ-45-kabel nodig. Raadpleeg de met de NIC meegeleverde documentatie voor meer informatie.

### **Voedings- en basismodule configureren**

Bij het handmatig configureren van de moduleketen moeten eerst de voedings- en basismodule worden geconfigureerd.

Voedings- en basismodule handmatig configureren:

- Installeer de eerste voedingsmodule en de basismodule.
- $\blacktriangleright$  Schakel de voeding in.

De voedings-LED's op alle modules moeten ononderbroken groen branden. Netwerk-LED's knipperen eerst vijf keer per seconde groen wanneer wordt gewacht op DHCP-toewijzing van een IP-adres. Na een time-out van 45 seconden wachten de modules niet langer op DHCP-toewijzing van een IP-adres en knipperen de netwerk-LED's op alle modules twee keer per seconde groen.

- Wacht tot de netwerk-LED's op alle modules twee keer per seconde knipperen.
- Selecteer de voedingsmodule uit de dropdownlijst Afzonderlijke module-IP.
- Wijs een uniek statisch IP-adres toe aan de voedingsmodule, [zie "Afzonderlijke](#page-83-0) [module-IP", Pagina 84](#page-83-0).
- Wijs een uniek statisch IP-adres toe aan de basismodule.
- Configureer de moduleketen voor het gebruik van statische IP-adressen, [zie](#page-84-0) ["Moduleketen", Pagina 85.](#page-84-0)
- ► Controleer of het IP-adres voor elke module is gewijzigd in de nieuwe statische IP-adreswaarde.

#### **Extra modules configureren**

Bij het handmatig configureren van de moduleketen moeten MSE 1000-modules één voor één worden geconfigureerd.

Extra modules configureren:

- $\blacktriangleright$  Schakel de voeding uit.
- **Installeer de volgende module in de moduleketen.**
- $\blacktriangleright$  Schakel de voeding in.
- Wacht tot de netwerk-LED's op alle modules twee keer per seconde knipperen.
- ▶ Voer een broadcast uit, [zie "Aansluiting", Pagina 82.](#page-81-0)

Als de nieuwe module is geconfigureerd voor gebruik van DHCP-adressering (standaard), verschijnt er een dialoogvenster met de vraag de nieuwe module te configureren voor statische adressering.

Klik op de knop **OK** om om te schakelen naar statische adressering.

Een dialoogvenster bevestigt dat de module is geconfigureerd voor gebruik van statische adressering.

- Schakel de voeding uit en weer in.Schakel de voeding uit, wacht 20 seconden en schakel de voeding weer in.
- ► Wacht tot de netwerk-LED's op alle modules twee keer per seconde knipperen.
- ► Klik op de knop **OK** in het dialoogvenster.
- Het aantal gevonden modules wordt in een dialoogvenster weergegeven.
- Klik op de knop **OK** om de configureerbare module-instellingen vanuit een backupbestand te overschrijven of klik op de knop **Annuleren** om door te gaan zonder de instellingen te overschrijven.
- Wijs een uniek statisch IP-adres toe aan de nieuwe module.
- Herhaal deze procedure tot alle benodigde modules in de moduleketen zijn geconfigureerd.

**8.2 Module instellen**

# **8.2 Module instellen**

In het tabblad Module instellen vindt u opties om het identificatielabel van een module te wijzigen en kan een module worden geactiveerd of gedeactiveerd. Specifieke hardware-, firmware- en netwerkinformatie over de geselecteerde module wordt ook weergegeven.

In het Setup-scherm voor een LVDT-module bevindt zich een knop om een kalibratiescherm te openen.In het LVDT-kalibratiescherm ziet u opties voor het updaten van de excitatiespanning en voor het configureren van de kanaalresoluties vanaf één locatie.

Informatie tabblad Module:

- Modulelabel
- $\overline{\phantom{a}}$ Model
- Module-ID  $\blacksquare$
- Hardware-ID
- $\mathbf{m}$ Bootloader-versie
- **Firmwareversie**
- Serienummer
- **DHCP** gebruiken
- IP-adres
- **IF-adres (statisch)**
- Netmask
- Netmask (statisch)  $\Box$  .
- MAC-adres
- Actief

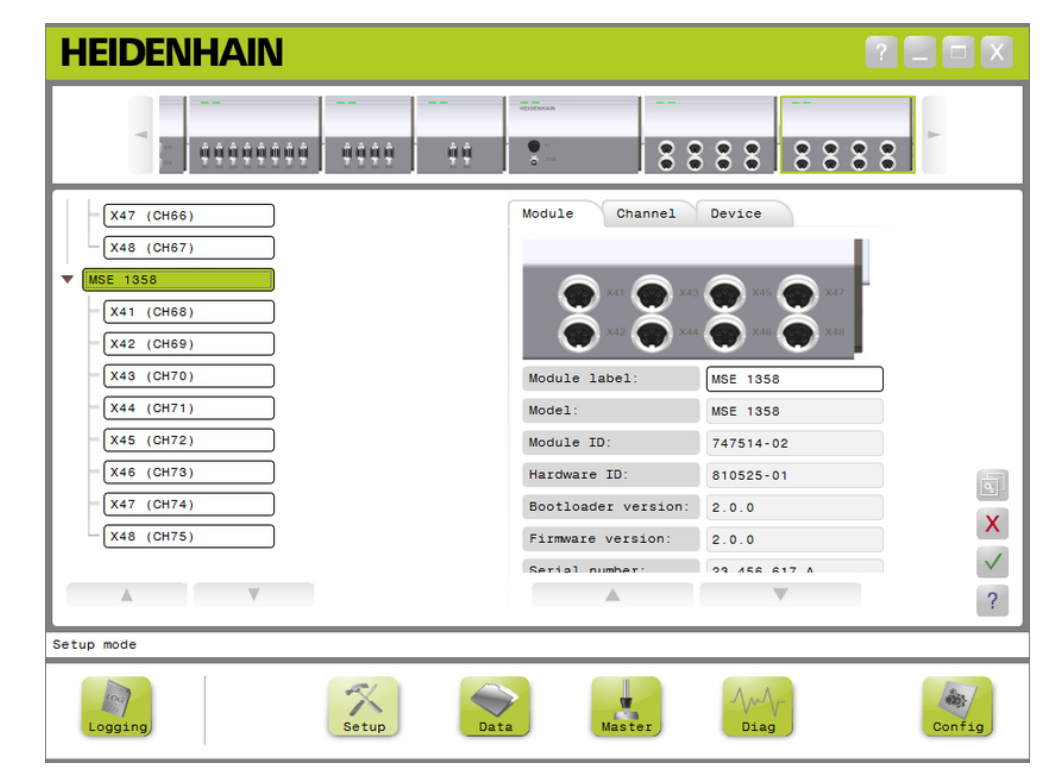

### Tabblad Module instellen

Opties voor Module instellen bekijken:

- ► Klik op de knop Setup.
- Selecteer een module uit boomstructuur- of moduleweergave.

Het tabblad Module instellen voor de geselecteerde module verschijnt in het scherm Setup.

**92** HEIDENHAIN | MSE 1000 | Bedieningsinstructies | 12/2015

### **Modulelabel wijzigen**

Het modulelabel is een unieke naam die aan een module kan worden toegewezen om deze te kunnen onderscheiden van andere modules in de moduleketen. Het modelnummer van de module wordt als standaardlabel toegewezen. Het label mag uit maximaal 13 tekens bestaan.

Modulelabel wijzigen:

- Klik in het tekstveld Modulelabel.
- ▶ Wis het huidige label.
- Voer een unieke naam voor de module in.
- Klik op de knop **OK**.

In het berichtengedeelte verschijnt een bericht waarin de actie wordt geverifieerd.

#### **Module activeren/deactiveren**

Een module kan worden gedeactiveerd, in de moduleketen blijven zitten en later opnieuw worden geactiveerd. Dat is handig als gegevens niet voor een specifieke taak nodig zijn, maar op een later tijdstip wel voor andere taken. Een gedeactiveerde module wordt niet langer gepolled voor updates. Gedeactiveerde modules worden verwijderd uit de schermen Gegevens en Mastering en hun diagnosegegevens zijn niet beschikbaar. In de moduleweergave wordt de nietactieve module met een lichtere kleur weergegeven.

Actieve status van een module wijzigen:

- Klik op de schakelknop **Actief** om de actieve status te wijzigen.
- Klik op de knop **OK**.

**8.2 Module instellen**

## **8.2.1 LVDT-kalibratie**

Informatie over LVDT-kalibratie:

- Resoluties inleren
- **Excitatiefrequentie** instellen
- $\blacksquare$  Excitatiespanning instellen

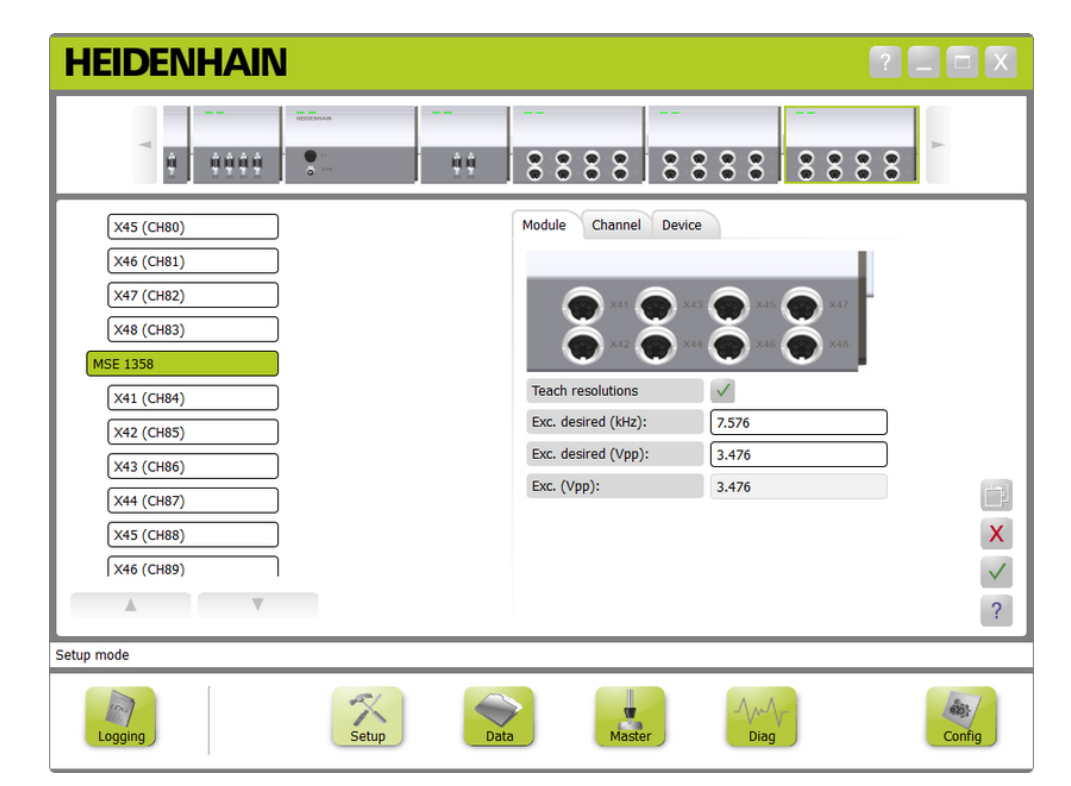

LVDT-kalibratiescherm

LVDT-kalibratiescherm bekijken:

- Klik op de knop **Setup**.
- Selecteer een LVDT-module uit de boomstructuur of de moduleweergave.
- Klik op de knop **Kalibratie**.
- ► Het LVDT-instelscherm voor de geselecteerde module verschijnt.

**8**

## **Excitatiefrequentie instellen**

Met de excitatiefrequentie worden alle op de LVDT-module aangesloten sensoren met de juiste frequentie gevoed.Voor sensoren waarvoor andere excitatiefrequenties vereist zijn, moet een afzonderlijke LVDT-module worden gebruikt omdat ze anders geen optimale prestaties leveren.De gewenste frequentie vindt u in de documentatie van de sensorfabrikant.LVDT-modules zijn vooraf ingesteld op standaardwaarden.De excitatiefrequentie moet een waarde hebben tussen 3,0 en 50,0 kHz.

Excitatiefrequentie wijzigen:

- ▶ Klik in het tekstveld Gewenste excitatie (kHz).
- ▶ Wis de huidige excitatiefrequentie.
- ▶ Voer de gewenste waarde in.
- Klik op de knop **OK**.

In het berichtengedeelte verschijnt een bericht waarin de actie wordt geverifieerd.

De Exc.(Vpp) wordt bijgewerkt met de nieuwe spanning die in de module wordt gebruikt.Deze waarde wordt beïnvloed door zowel de excitatiespanning als de excitatiefrequentie.

## **Excitatiespanning instellen**

Met de excitatiespanning worden alle op de module aangesloten sensoren met de juiste spanning gevoed.Voor sensoren waarvoor andere excitatiespanningen vereist zijn, moet een afzonderlijke module worden gebruikt omdat ze anders geen optimale prestaties leveren.De gewenste spanningswaarden dient u bij de sensorfabrikant op te vragen.LVDT-modules zijn vooraf ingesteld op standaardwaarden.De excitatiespanning moet een waarde hebben tussen 1,5 en 5,5 V.

Excitatiespanning wijzigen:

- Klik in het tekstveld Gewenste excitatie (Vpp).
- $\triangleright$  Wis de huidige excitatiespanning.
- ▶ Voer de gewenste waarde in.
- Klik op de knop **OK**.

In het berichtengedeelte verschijnt een bericht waarin de actie wordt geverifieerd.

De Exc.(Vpp) wordt bijgewerkt met de nieuwe spanning die in de module wordt gebruikt.Deze waarde wordt beïnvloed door zowel de excitatiespanning als de excitatiefrequentie.

**8.2 Module instellen**

## **8.2.2 Resoluties inleren LVDT**

Via het scherm Resoluties inleren LVDT wordt de spanningswaarde die is teruggemeld door een LVDT-sensor omgerekend naar millimeter of inch.De omrekening vindt plaats door interpolatie van de spanning op basis van de fysieke minimum- en maximumpositie van de sensor.In het scherm Resoluties inleren worden alle op één LVDT-module aangesloten sensoren geconfigureerd.LVDTsensoren kunnen afzonderlijk worden geconfigureerd vanuit de tabbladen Kanaal en Apparaat in het Setup-scherm.Het inleren van resoluties geldt alleen voor een kanaal waaraan een sensor is toegewezen.

Informatie over het inleren van resoluties:

- $Min (mm)$  of Min (in)
- $Max$  (mm) of Max (in)
- Sensoruitgang (V)
- Res.(mm/V) of Res.(in/V)
- Kalibratietijdstempel

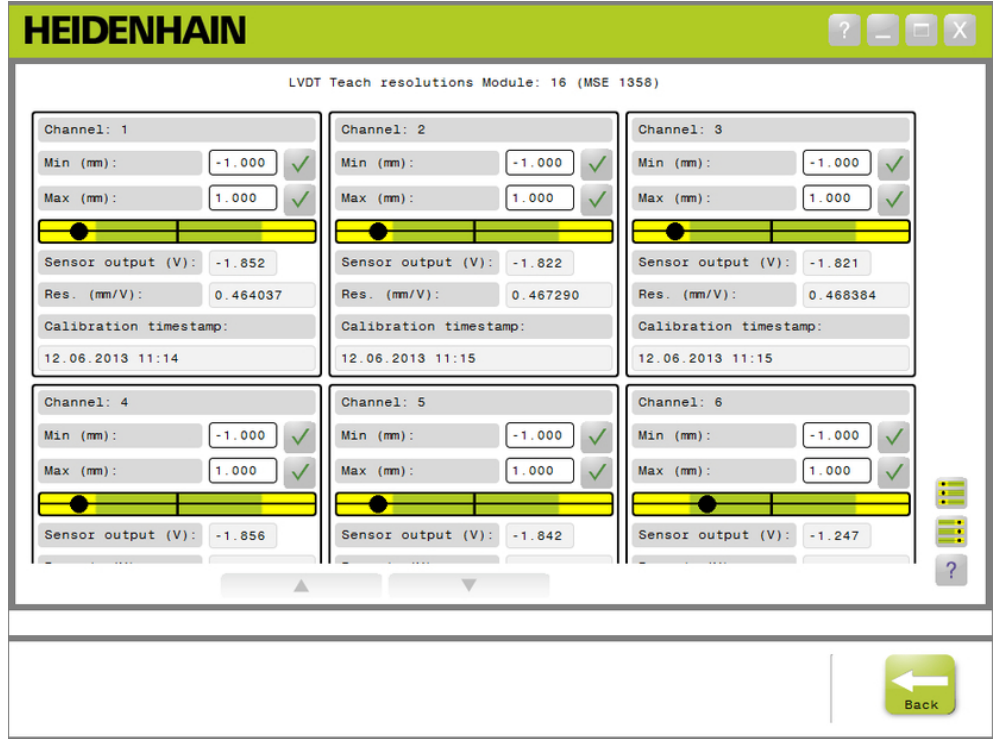

### Scherm Resoluties inleren LVDT

Scherm Resoluties inleren LVDT bekijken:

- Klik op de knop **Setup**.
- Selecteer een LVDT-module uit de boomstructuur of de moduleweergave.
- Klik op de knop **Kalibratie**.
- Klik op de knop **OK** rechts naast Resoluties inleren.

Het scherm Resoluties inleren LVDT voor de geselecteerde module verschijnt.

#### **Resolutie inleren voor één sensor**

Resolutie inleren voor één sensor:

- Positioneer de sensor met een eindmaat zodanig dat de waarde van de sensoruitgang (V) zo dicht mogelijk bij 0,0 ligt.
- Verplaats de sensor naar de mechanische minimumpositie
- Klik in het veld Min (mm) of Min (in) en voer de afgelegde afstand vanaf positie 0,0 in.
- Klik op de knop **OK** rechts naast het veld Min (mm) of Min (in).
- Positioneer de sensor met een eindmaat zodanig dat de waarde van de sensoruitgang (V) zo dicht mogelijk bij 0,0 ligt.
- Verplaats de sensor naar de mechanische maximumpositie.
- ▶ Voer in het veld Max (mm) of Max (in) de afgelegde afstand vanaf positie 0,0 in.
- Klik op de knop **OK** rechts naast het veld Max (mm) of Max (in).

De resolutie die wordt gebruikt voor omrekening van volt naar millimeter of inch wordt weergegeven in het veld Res.(mm/V) of Res.(in/V).

De tijdstempel voor kalibratie wordt bijgewerkt.

#### **Resolutie voor alle sensoren inleren**

Resolutie voor alle sensoren inleren:

- Positioneer alle sensoren met een eindmaat zodanig dat de waarden van de sensoruitgang (V) zo dicht mogelijk bij 0,0 liggen.
- Verplaats alle sensoren naar de mechanische minimumposities.
- $\blacktriangleright$  Klik in elk veld Min (mm) of Min (in) en voer de afgelegde afstand vanaf positie 0,0 in.
- Klik op de knop **SetAllMin**.
- Verplaats alle sensoren naar de mechanische maximumposities.
- Klik in elk veld Max (mm) of Max (in) en voer de afgelegde afstand vanaf positie 0,0 in.
- Klik op de knop **SetAllMax**.

De resoluties die worden gebruikt voor omrekening van volt naar millimeter of inch worden weergegeven in het veld Res.(mm/V) of Res.(in/V).

De tijdstempels voor kalibratie worden bijgewerkt.

**8.3 Kanaal instellen**

# **8.3 Kanaal instellen**

In het tabblad Kanaal instellen vindt u opties om afzonderlijke kanalen op een module te configureren.Instelopties zijn niet zichtbaar als een apparaat niet op een kanaal is aangesloten of als het aangesloten apparaat de optie niet ondersteunt. EnDat-encoders worden automatisch herkend wanneer een EnDat-encoder op een modulekanaal wordt aangesloten.

1V<sub>pp</sub>-, LVDT-, TTL- en analoge apparaten moeten handmatig worden toegewezen wanneer een apparaat is aangesloten op een modulekanaal en handmatig worden verwijderd als de encoder van de module wordt losgekoppeld.

Er worden toewijzingen voor ingangs- en uitgangskanalen (I/O) gecreëerd, ongeacht of er een actieve aansluiting op het kanaal is. De kanaaltoewijzing kan worden verwijderd als een ingang of uitgang niet wordt gebruikt en opnieuw worden toegewezen als het kanaal op een later tijdstip wordt gebruikt.

Er worden toewijzingen voor persluchtkanalen gecreëerd, ongeacht of er een actieve aansluiting op het kanaal is.

Informatie tabblad Kanaal:

- $\overline{\phantom{a}}$ Kanaallabel
- **Hoekformaat**  $\mathbb{R}^d$ Foutcorrectie
- **Telrichting**
- $\blacksquare$ **Weergaveresolutie** Maateenheid ×
- **Maatfactor** ×.

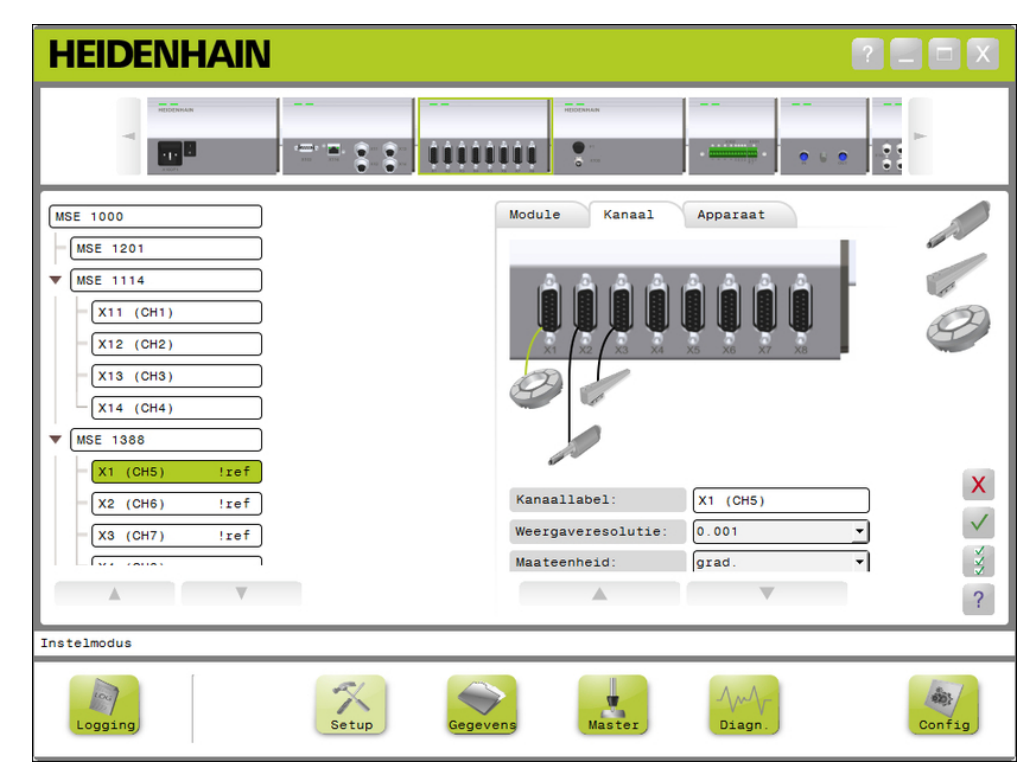

Tabblad Kanaal instellen

Opties voor Kanaal instellen bekijken:

- ► Klik op de knop **Setup**.
- Selecteer een kanaal uit de boomstructuur.

Het tabblad Kanaal instellen voor het geselecteerde kanaal verschijnt in het scherm Setup.

### **1Vpp- of TTL-encoder toewijzen**

1V<sub>pp</sub>- en TTL-encoders worden geselecteerd uit een afbeeldingenlijst rechts in het inhoudgedeelte van het Setup-scherm wanneer het tabblad Kanaal wordt geselecteerd.

Beschikbare 1V<sub>pp</sub>-encodertypes

- Meettaster
- Lineaire encoder
- Roterende encoder

Een  $1V_{\text{pp}}$ - of TTL-encoder toewijzen:

Klik op de gewenste encoderafbeelding in de afbeeldingenlijst en houdt deze vast.

Beschikbare kanalen verschijnen als gelabelde groene vierkantjes onder de moduleafbeelding in het tabblad Kanaal.

 $\blacktriangleright$ Sleep de geselecteerde encoderafbeelding over het vierkantje van het gewenste kanaal en laat de knop los.

De geselecteerde encoderafbeelding verschijnt onder de module met een lijn die de encoder met het kanaal verbindt.

### **Toewijzing van 1Vpp- of TTL-encoder verwijderen**

Toewijzing van een  $1V_{\text{pp}}$ - of TTL-encoder verwijderen:

- Klik op de gewenste encoderafbeelding onder de module-afbeelding in het tabblad Instellen en houdt deze vast.
- Sleep de geselecteerde encoderafbeelding weg van de huidige plaats.
- De encoderafbeelding wordt vervangen door het pictogram Wissen.
- Laat de knop los.

De geselecteerde encoder wordt verwijderd uit de kanaaltoewijzing.

# **8.3 Kanaal instellen**

### **LVDT-sensor toewijzen**

Het pictogram van de LVDT-sensor bevindt zich rechts naast het inhoudgedeelte van het Setup-scherm wanneer het tabblad Kanaal wordt geselecteerd.

LVDT-sensor toewijzen:

Klik op de sensorafbeelding rechts op het scherm en houd deze vast.

Beschikbare kanalen verschijnen als gelabelde groene vierkantjes onder de moduleafbeelding in het tabblad Kanaal.

Sleep de geselecteerde sensorafbeelding over het vierkantje van het gewenste kanaal en laat de knop los.

De geselecteerde sensorafbeelding verschijnt onder de module met een lijn die de encoder met het kanaal verbindt.

### **LVDT-sensor verwijderen**

Toewijzing van een LVDT-sensor verwijderen:

- Klik op de gewenste sensorafbeelding onder de module-afbeelding in het tabblad Setup en houd deze vast.
- Sleep de geselecteerde sensorafbeelding weg van de huidige plaats.

De sensorafbeelding wordt vervangen door het pictogram Wissen.

 $\blacktriangleright$  Laat de knop los.

De geselecteerde sensor wordt verwijderd uit de kanaaltoewijzing.

### **Type analoog apparaat toewijzen**

Analoge apparaten worden geselecteerd uit een afbeeldingenlijst rechts in het inhoudgedeelte van het scherm Setup wanneer het tabblad Kanaal wordt geselecteerd.

Beschikbare types analoge apparaten:

- Meettaster (stroom)
- **Meettaster (spanning)**
- Roterende encoder (spanning)
- Stroombron
- Lineaire encoder (stroom) **Lineaire encoder**

(spanning)

- Spanningsbron
- Potentiometer
- (stroom)
- Roterende encoder ■ Potentiometer (spanning)
- Temperatuursensor (stroom)
- Temperatuursensor (spanning)
- Druksensor (stroom)
- Druksensor (spanning)

(stroom) Een analoog apparaat toewijzen:

 $\triangleright$  Klik op de gewenste apparaatafbeelding in de afbeeldingenlijst en houd deze vast.

Beschikbare kanalen verschijnen als gelabelde groene vierkantjes onder de moduleafbeelding in het tabblad Kanaal.

Sleep de geselecteerde apparaatafbeelding over het vierkantje van het gewenste kanaal en laat de knop los.

De geselecteerde apparaatafbeelding verschijnt onder de module met een lijn die de encoder met het kanaal verbindt.

### **Toewijzing van type analoog apparaat verwijderen**

Toewijzing van type analoog apparaat verwijderen:

- $\blacktriangleright$  Klik op de gewenste apparaatafbeelding onder de module-afbeelding in het tabblad Setup en houd deze vast.
- Sleep de geselecteerde apparaatafbeelding weg van de huidige plaats.
- De apparaatafbeelding wordt vervangen door het pictogram Wissen.Laat de knop los.

Het geselecteerde apparaat wordt verwijderd uit de kanaaltoewijzing.

#### **I/O-type toewijzen**

I/O-types worden geselecteerd uit een afbeeldingenlijst rechts in het inhoudgedeelte van het scherm Setup wanneer het tabblad Kanaal wordt geselecteerd.MSEsetup staat niet toe dat een modulekanaal wordt toegewezen aan een conflicterend I/O-type.

Beschikbare I/O-types:

- **Ingang**
- **Uitgang**

I/O-type toewijzen:

Klik op de vereiste I/O-afbeelding in de afbeeldingenlijst en houd deze vast.

Beschikbare kanalen verschijnen als gelabelde groene vierkantjes onder de moduleafbeelding in het tabblad Kanaal.

Sleep de I/O-afbeelding over het vierkantje van het gewenste kanaal en laat de knop los.

De I/O-afbeelding verschijnt onder de module met een lijn die de afbeelding met het geselecteerde kanaal verbindt.

#### **I/O-toewijzing verwijderen**

I/O-kanaaltoewijzing verwijderen:

- Klik op de gewenste I/O-afbeelding onder de module-afbeelding in het tabblad Instellen en houdt deze vast.
- ▶ Sleep de geselecteerde I/O-afbeelding weg van de huidige plaats.
- De I/O-afbeelding wordt vervangen door het pictogram Wissen.
- Laat de knop los.

De geselecteerde I/O wordt verwijderd uit de kanaaltoewijzing.

### **Kanaallabel wijzigen**

Het kanaallabel is een unieke naam die aan een kanaal kan worden toegewezen om het te kunnen onderscheiden van andere kanalen in de boomstructuur. De kanaalaanduiding die op de module is afgedrukt plus een kanaalnummer dat tijdens een broadcast is gecreërd, wordt als standaardlabel toegewezen. Het label mag uit maximaal 13 tekens bestaan.

Een kanaallabel wijzigen:

- Klik in het tekstveld Kanaallabel.
- $\triangleright$  Wis het huidige label.
- Voer een unieke naam voor het kanaal in.
- Klik op de knop **OK**.

# **8.3 Kanaal instellen**

#### **Weergaveresolutie selecteren**

Met de instelling Weergaveresolutie wordt de resolutiewaarde van het kanaal geselecteerd wanneer deze in de schermen Gegevens en Master wordt weergegeven.

Weergaveresolutie selecteren:

- Klik op de dropdownpijl Weergaveresolutie en selecteer de gewenste waarde.
- Klik op de knop **OK**.

In het berichtengedeelte verschijnt een bericht waarin de actie wordt geverifieerd.

#### **Maateenheid selecteren**

Met de instelling Maateenheid worden de eenheden geselecteerd waarin een kanaal wordt weergegeven.

Opties voor maateenheden:

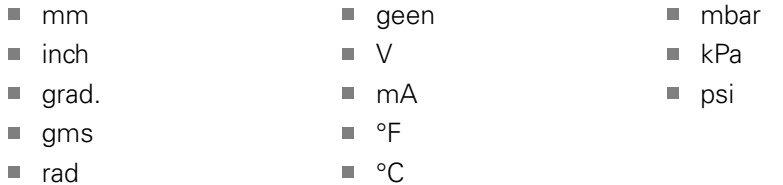

Maateenheid selecteren:

- Klik op de dropdownpijl Maateenheid en selecteer de gewenste waarde.
- Klik op de knop **OK**.

In het berichtengedeelte verschijnt een bericht waarin de actie wordt geverifieerd.

#### **Hoekformaat van kanaal selecteren**

Met de instelling Hoekformaat wordt het formaat geselecteerd waarin hoekmaten voor roterende encoders worden weergegeven.

Hoekformaatopties:

- 360  $\blacksquare$  oneindig  $+/-$
- $180+/ \blacksquare$  360 +/-

Hoekformaat selecteren:

- Klik op de dropdownpijl Hoekformaat en selecteer de gewenste waarde.
- Klik op de knop **OK**.

**8**

### **Foutcompensatie instellen**

Foutcompensatie is een lineaire vermenigvuldigingsfactor om geringe fouten in de encoderpositie te corrigeren. Foutcompensatie is alleen beschikbaar wanneer de supervisor-modus is ingeschakeld.

Foutcompensatie instellen:

- Klik in het tekstveld Foutcompensatie.
- ▶ Wis de huidige waarde.
- Voer de vereiste compensatiewaarde in.
- ► Klik op de knop **OK**.

In het berichtengedeelte verschijnt een bericht waarin de actie wordt geverifieerd.

#### **Maatfactor instellen**

De maatfactor is een lineaire vermenigvuldigingsfactor voor

versnellingsverhoudingen en andere factoren waardoor de encoderpositie wordt gewijzigd. De maatfactor wordt na de foutcompensatie toegepast.

Maatfactor instellen:

- Klik in het tekstveld Maatfactor.
- ▶ Wis de huidige waarde.
- ▶ Voer de vereiste maatfactor in.
- Klik op de knop **OK**.

In het berichtengedeelte verschijnt een bericht waarin de actie wordt geverifieerd.

#### **Telrichting selecteren**

Met de telrichting wordt de richting van de positie weergegeven. Deze waarde is read-only voor EnDat-encoders en kan worden geselecteerd voor 1V<sub>pp</sub>-encoders. Bij een negatieve keuze (-) voor een 1V<sub>pp</sub>-encoder wordt het teken van de positie omgekeerd.

Opties voor telrichting:

- **Positief**
- Negatief

Telrichting selecteren:

- Klik op de dropdownpijl Telrichting en selecteer de gewenste waarde.
- Klik op de knop **OK**.

**8.4 Apparaat instellen**

# **8.4 Apparaat instellen**

Het tabblad Apparaat instellen toont specifieke informatie over het apparaat dat op het geselecteerde kanaal is aangesloten en opties voor het configureren van EnDat-, 1V<sub>pp</sub>-, LVDT-, TTL- en analoge apparaten.Informatie en opties zijn niet zichtbaar als ze niet door het apparaat worden ondersteund.

Informatie en opties tabblad Apparaat:

- ID
- $\overline{\phantom{a}}$ Serienummer
- **Type**
- Foutmonitoring
- Referentiemerk
- Signaalperiode
- Aantal counts
- **Interpolatie**
- Resolutie
- Kalibratietijdstempel
- **Herkalibratietimer**
- Sensoruitgang
- Gain inleren
- Gaincode
- $\blacksquare$  Signaal min
- Signaal max  $\blacksquare$
- Gemeten min  $\mathbb{R}^n$
- Gemeten max

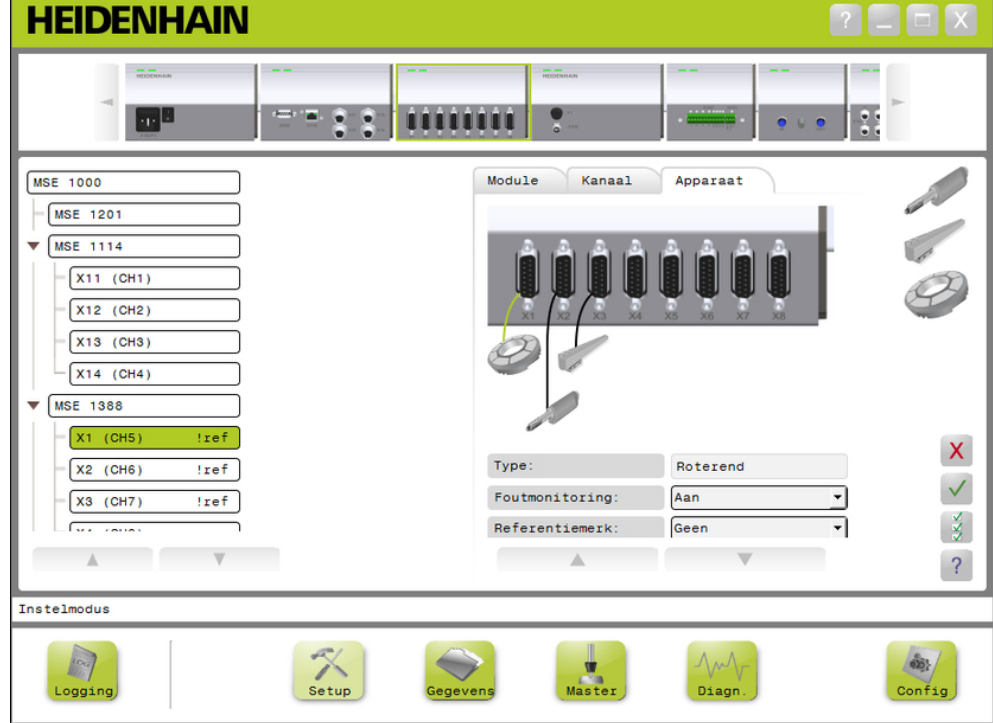

#### Tabblad Apparaat instellen

Opties voor Apparaat instellen bekijken:

- Klik op de knop **Setup**.
- Selecteer een kanaal uit de boomstructuur.
- Klik op het tabblad Apparaat.

Informatie en opties voor het apparaat worden voor het geselecteerde kanaal weergegeven.

**8**

### **Foutmonitoring in-/uitschakelen**

Bij foutmonitoring wordt gecontroleerd op ontbrekende counts en andere fouten in een module.

Informatie in het diagnosescherm wordt bijgewerkt wanneer foutmonitoring is ingeschakeld.

Foutmonitoring uitschakelen is zinvol voor een hogere communicatiesnelheid bij EnDat v2.2-encoders. Indien uitgeschakeld, wordt niet gecontroleerd op functiereserves, fouten en waarschuwingen.

Foutmonitoring inschakelen:

- Klik op de dropdownpijl Foutmonitoring.
- Selecteer **Aan** uit de dropdownlijst.
- Klik op de knop **OK**.

In het berichtengedeelte verschijnt een bericht waarin de actie wordt geverifieerd. Foutmonitoring uitschakelen:

Klik op de dropdownpijl Foutmonitoring.

- Selecteer **Uit** uit de dropdownlijst.
- Klik op de knop **OK**.

In het berichtengedeelte verschijnt een bericht waarin de actie wordt geverifieerd.

#### **Referentiemerk selecteren**

De instelling van referentiemerken wordt gebruikt bij 1V<sub>pp</sub>- en TTL-encoders.Met referentiemerken worden de nulpunten opnieuw vastgelegd na een stroomonderbreking.

In de volgende tabel vindt u een gedeeltelijke lijst met HEIDENHAIN-encoders. In deze tabel zijn de referentiemerkparameters vermeld die voor de encoders moeten worden ingesteld. De meeste ingevoerde gegevens zijn te vinden in de bedieningsinstructies voor de encoder.

Referentiemerk selecteren:

- Klik op de dropdownpijl Referentiemerk en selecteer de vereiste waarde.
- Klik op de knop **OK**.

# **8.4 Apparaat instellen**

#### **Signaalperiode selecteren**

De signaalperiode is gebaseerd op het type  $1V_{\text{pp}}$ - of TTL lineaire encoder dat op het kanaal is aangesloten.Met de signaalperiode wordt de geretourneerde count van de encoder geconverteerd naar een lineaire positie.Raadpleeg de met het apparaat meegeleverde documentatie voor de juiste instelling van de signaalperiode.

Signaalperiode selecteren:

- Klik op de dropdownpijl Signaalperiode en selecteer de gewenste waarde.
- Klik op de knop **OK**.

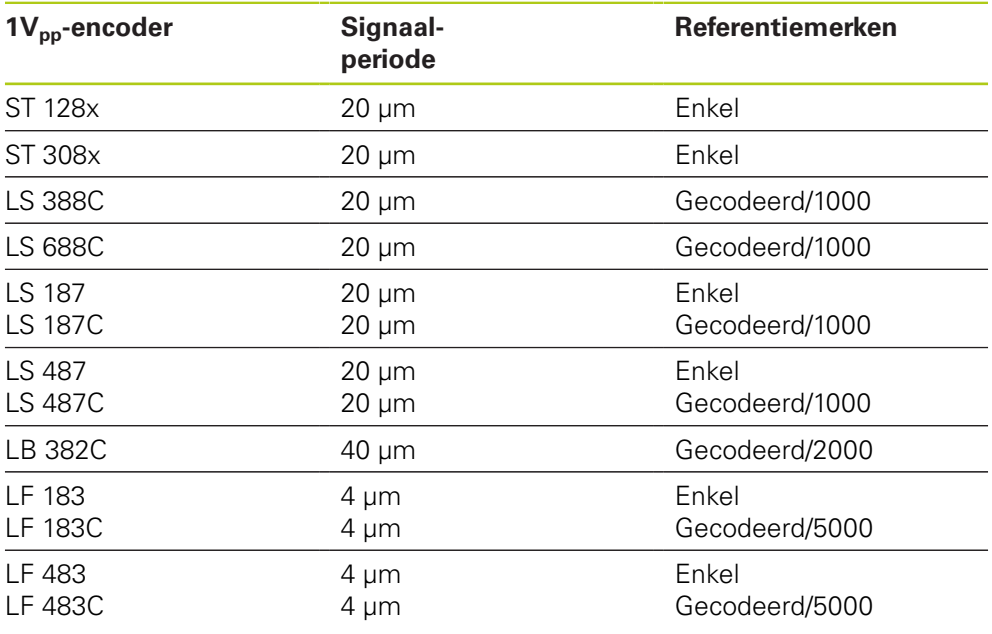

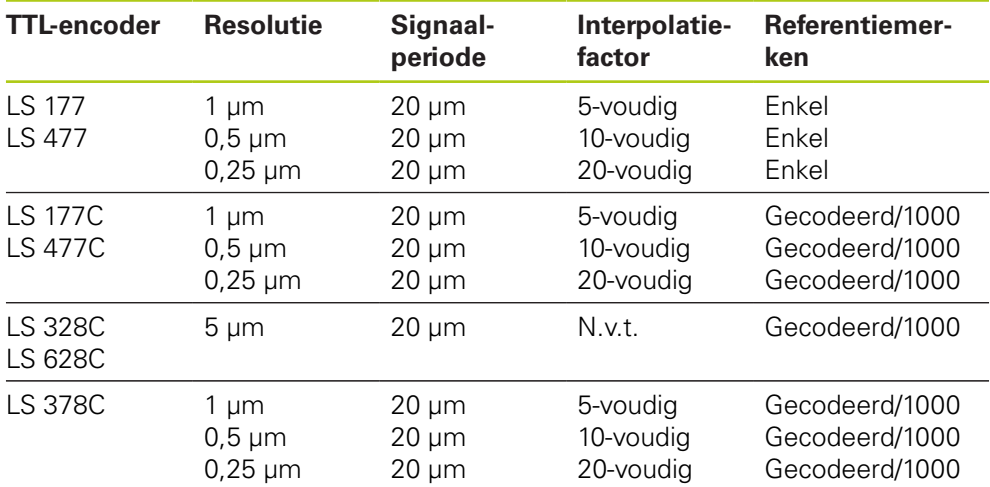

## **Aantal counts toewijzen**

Het aantal counts is gebaseerd op het type  $1V_{\text{p0}}$ - of TTL roterende encoder dat wordt gebruikt.Met het aantal counts wordt de geretourneerde count van de encoder geconverteerd naar een roterende positie.Raadpleeg de met het apparaat meegeleverde documentatie voor de juiste instelling van het aantal counts.

Aantal counts toewijzen:

- Klik in het tekstveld Aantal counts.
- ▶ Wis de huidige waarde.
- Voer het vereiste aantal counts in.
- Klik op de knop **OK**.

In het berichtengedeelte verschijnt een bericht waarin de actie wordt geverifieerd.

## **Interpolatie toewijzen**

De interpolatie-instelling wordt gebruikt bij TTL-encoders.De interpolatie wordt samen met de signaalperiode of het aantal counts gebruikt bij het converteren van de geretourneerde count van de encoder naar een positie.

Interpolatie toewijzen:

- Klik op de dropdownpijl Interpolatie en selecteer de vereiste waarde.
- Klik op de knop **OK**.

In het berichtengedeelte verschijnt een bericht waarin de actie wordt geverifieerd.

## **Gain inleren**

Het inleren van de gain wordt toegepast bij LVDT-sensoren.Bij het inleren van de gain wordt een commando naar de LVDT-module verzonden om de optimale gainwaarde te bepalen.De gainwaarde wordt gebruikt om het beste spanningsbereik voor de sensor te selecteren.

Gain inleren:

Klik op de knop **OK** rechts naast het tekstveld Gain inleren.

Er verschijnt een dialoogvenster met het verzoek de sensor op de minimumpositie te houden.

► Houd de sensor in de minimumpositie en klik op de knop **OK**.

Er verschijnt een dialoogvenster met het verzoek de sensor op de maximumpositie te houden.

▶ Houd de sensor in de maximumpositie en klik op de knop **OK**.

Er verschijnt een dialoogvenster met het verzoek de sensor op de minimum- of de maximumpositie te houden.

► Houd de sensor op de minimum- of maximumpositie en klik op de knop **OK**.

Er verschijnt een dialoogvenster met de melding dat het inleren van de gain is geslaagd of mislukt.

De gaincode wordt bijgewerkt met de nieuwe waarde.

# **8.4 Apparaat instellen**

#### **Gaincode instellen**

Het instellen van de gain wordt toegepast bij LVDT-sensoren.De gainwaarde moet eerst worden ingeleerd en de gain moet worden ingesteld als er meer of minder resolutie is vereist.Bij te veel resolutie is de positie wellicht minder stabiel.Wanneer de gain te klein wordt ingesteld, is de resolutie mogelijk onvoldoende.

Gaincode instellen:

- Klik in het tekstveld Gaincode.
- ▶ Wis de huidige waarde.
- ▶ Voer de nieuwe waarde in.
- Klik op de knop **OK**.

Er verschijnt een dialoogvenster met het verzoek de sensor op de minimumpositie te houden.

Klik op de knop **Annuleren** als alleen de gaincode hoeft te worden ingesteld. Klik in andere gevallen op de knop **OK** en stel de minimum- en maximumposities in.

#### **Gemeten minimum of maximum instellen**

De gemeten minimum- en maximumwaarde wordt gebruikt bij analoge apparaten en LVDT-sensoren.De berekening van de resolutie voor analoge apparaten vindt plaats door interpolatie van het minimum- en maximumsignaal over de min. en max. meetwaarde.De berekening van de resolutie voor LVDT-sensoren vindt plaats nadat de gebruiker is gevraagd de sensor vóór de interpolatie te verplaatsen naar de mechanische minimum- en maximumposities.

Minimum- en maximummeetwaarden voor analoge apparaten instellen:

- Klik in het tekstveld Gemeten min.
- ▶ Wis de huidige waarde.
- Voer de minimumwaarde in.
- Klik in het tekstveld Gemeten max.
- ▶ Wis de huidige waarde.
- ▶ Voer de maximumwaarde in.
- Klik op de knop **OK**.

De resolutie wordt bijgewerkt met de geïnterpoleerde waarde.

De tijdstempel voor kalibratie wordt bijgewerkt met de huidige datum en tijd.
**8**

Gemeten minimum- en maximumwaarden voor LVDT-sensoren instellen:

- Klik in het tekstveld Gemeten min.
- $\triangleright$  Wis de huidige waarde.
- ▶ Voer de minimumwaarde in.
- Klik in het tekstveld Gemeten max.
- ▶ Wis de huidige waarde.
- ▶ Voer de maximumwaarde in.
- Klik op de knop **OK**.

Er verschijnt een dialoogvenster met het verzoek de sensor op de minimumpositie te houden.

Houd de sensor in de minimumpositie en klik op de knop **OK**.

Er verschijnt een dialoogvenster met het verzoek de sensor op de maximumpositie te houden.

Houd de sensor in de maximumpositie en klik op de knop **OK**.

De resolutie wordt bijgewerkt met de geïnterpoleerde waarde.

De tijdstempel voor kalibratie wordt bijgewerkt met de huidige datum en tijd.

In het berichtengedeelte verschijnt een bericht waarin de actie wordt geverifieerd.

#### **Herkalibratietimer instellen**

De herkalibratietimer wordt gebruikt bij analoge apparaten en LVDT-sensoren.De herkalibratietimer geeft een melding in het scherm Fouten wanneer de resolutie van een apparaat of sensor moet worden geherkalibreerd. Herkalibratietimer instellen:

Klik in het tekstveld Herkal.timer.

- ▶ Wis de huidige waarde.
- Voer de vereiste waarde van de herkalibratietimer in.
- Klik op de knop **OK**.

In het berichtengedeelte verschijnt een bericht waarin de actie wordt geverifieerd.

HEIDENHAIN | MSE 1000 | Bedieningsinstructies | 12/2015 **109**

#### **Inbedrijfstelling en voorbereiding voor het meten 8**

## **8.5 Referentieprocedure**

## **8.5 Referentieprocedure**

De referentieprocedure is bedoeld om een absolute positie voor  $1V_{pp}$ - en TTLencoders te verkrijgen.

Wanneer een referentieprocedure noodzakelijk is, knippert de waarschuwingsknop geel en wordt de melding "Referentieprocedure is niet voltooid" weergegeven in het berichtengedeelte. In de boomstructuur voor encoders waarvoor een referentieprocedure noodzakelijk is, wordt een status van de referentieprocedure weergegeven.

- **!ref:** Ononderbroken Referentiemerk uitgeschakeld voor het apparaat.
- **Iref:** Knippert Referentieprocedure is noodzakelijk, maar niet voltooid.
- **ref:** Ononderbroken Referentieprocedure is voltooid.

De schermen Setup, Gegevens, Mastering en Diagnose zijn niet beschikbaar totdat de referentieprocedure is voltooid.

Een referentieprocedure wordt aanbevolen, maar mag worden overgeslagen als voor een bewerking het gebruik van de encoders met ingeschakelde referentieprocedure niet noodzakelijk is.

De referentieprocedure moet zijn voltooid wanneer:

- **MSEsetup wordt geopend**
- Er opnieuw wordt verbonden
- De instelling van de signaalperiode is gewijzigd
- De instelling van referentiemerken is De instelling van het aantal counts is gewijzigd
	- gewijzigd
	- De interpolatie-instelling is gewijzigd

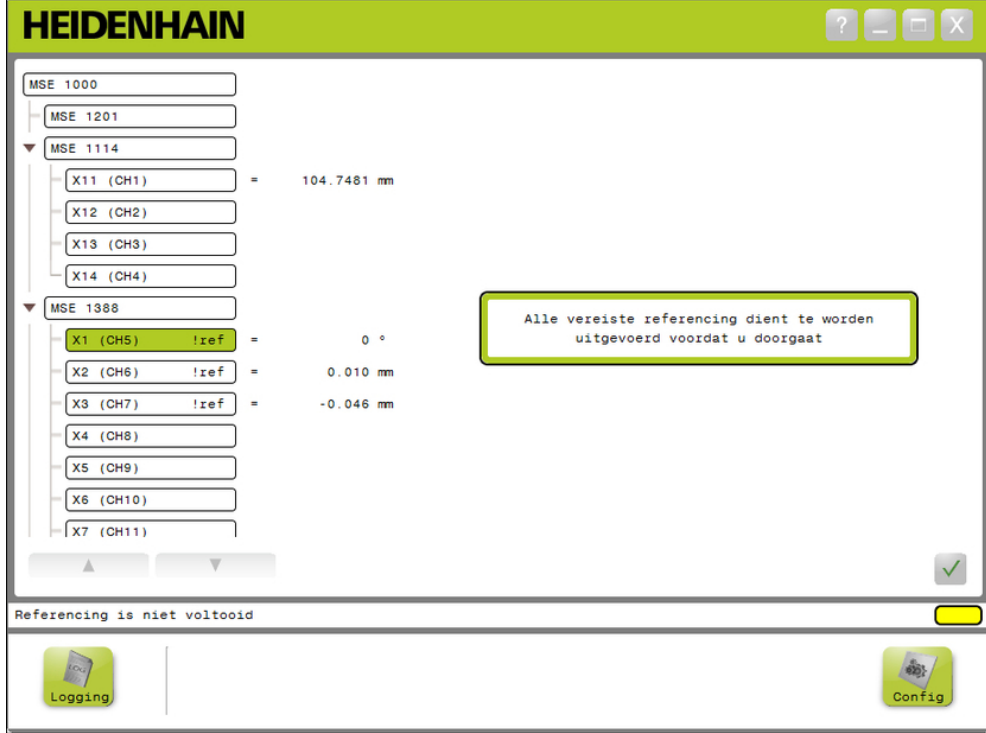

Scherm Referentieprocedure

**8**

#### **Referentieprocedure uitvoeren**

Referentieprocedure uitvoeren:

Verplaats een encoder om het passeren van referentiemerken te detecteren.

De boomstructuurstatus verandert naar ononderbroken "ref" wanneer de referentieprocedure voor een encoder met succes is uitgevoerd.

- Herhaal het passeren van referentiemerken voor alle encoders met ingeschakelde referentieprocedure.
- Klik op de knop **OK**.

In het berichtengedeelte verschijnt een bericht waarin de actie wordt geverifieerd.

### **Referentieprocedure overslaan**

Referentieprocedure overslaan:

- Schakel de Supervisor-modus in.
- Klik op de knop **Terug**.
- Klik op de knop **OK**.

In het berichtengedeelte verschijnt een bericht waarin de actie wordt geverifieerd. De boomstructuurstatus blijft een knipperende "ref" wanneer de referentieprocedure voor een encoder niet is uitgevoerd.

#### **Inbedrijfstelling en voorbereiding voor het meten 8**

**8.6 Mastering**

# **8.6 Mastering**

Via het scherm Mastering worden offsets op encoderkanalen toegepast. Met offsets kan een encoderpositie ten opzichte van een opgegeven locatie worden weergegeven.

Mastering-opties:

- Mastering-instellingen laden
- Mastering toepassen
- Opslaan mastering-instellingen
- **Mastering ongedaan maken**
- Afzonderlijke kanaal-mastering uiten inschakelen

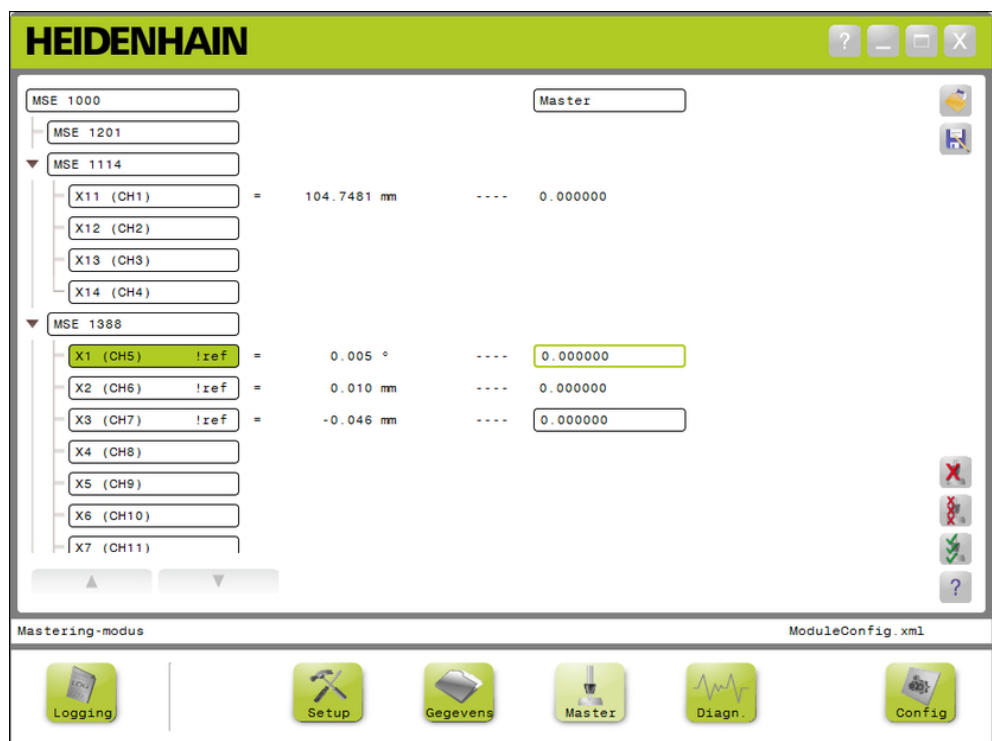

Scherm Mastering

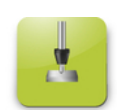

Knop Master Het scherm Mastering openen:

## Klik op de knop **Master**.

Het scherm Mastering wordt weergegeven in het inhoudgedeelte. In het berichtengedeelte verschijnt een bericht waarin de actie wordt geverifieerd.

### **Offsets toepassen**

Offsets toepassen:

Dubbelklik in een offsetwaardeveld.

De huidige waarde wordt gemarkeerd.

- ▶ Voer de vereiste offsetwaarde in.
- Herhaal het invoeren van offsetwaarden voor alle kanalen waarvoor een offset vereist is.
- Klik op de knop **Alles toepassen**.

In het berichtengedeelte verschijnt een bericht waarin de actie wordt geverifieerd.

#### **Offsets ongedaan maken**

Offsets ongedaan maken:

Klik op de knop **Alles ongedaan maken**.

In het berichtengedeelte verschijnt een bericht waarin de actie wordt geverifieerd.

#### **Kanaaloffset inschakelen**

Kanaaloffset inschakelen:

- ▶ Selecteer een kanaal uit de boomstructuur.
- Klik op de knop **Offset inschakelen**.
- Klik op de knop **Alles toepassen**.

De knop Offset inschakelen schakelt naar de knop Offset uitschakelen. In het berichtengedeelte verschijnt een bericht waarin de actie wordt geverifieerd.

**8**

## **8.6 Mastering**

#### **Kanaaloffset uitschakelen**

Kanaaloffset uitschakelen:

- Selecteer een kanaal uit de boomstructuur.
- Klik op de knop Kanaaloffset uitschakelen.

De knop Kanaaloffset uitschakelen schakelt naar de knop Kanaaloffset inschakelen. In het berichtengedeelte verschijnt een bericht waarin de actie wordt geverifieerd.

#### **Mastering-instellingen opslaan**

Mastering-instellingen opslaan:

Klik op de knop **Opslaan als**.

Het Bestandsdialoogvenster wordt geopend.

- Maak, indien nodig, gebruik van het Bestandsdialoogvenster om naar de gewenste directory te navigeren.
- Voer een bestandsnaam in het veld Bestandsnaam in.
- Klik op de knop **OK**.

In het berichtengedeelte verschijnt een bericht waarin de actie wordt geverifieerd.

#### **Mastering-instellingen laden**

Mastering-instellingen laden:

- Klik op de knop **Laden**.
- Maak, indien nodig, gebruik van het Bestandsdialoogvenster om naar de gewenste directory te navigeren.
- Selecteer een bestand dat moet worden geladen.
- Klik op de knop **OK**.

In het berichtengedeelte verschijnt een bericht waarin de actie wordt geverifieerd.

**9**

# **9 Bedieningsinformatie**

## **9.1 Uitgangsstatus omschakelen**

De uitgang voor perslucht en I/O-modules kan vanuit de boomstructuur worden inen uitgeschakeld.

Uitgang omschakelen:

Dubbelklik op het gewenste kanaal in de boomstructuur.

De kanaaluitgangsstatus wordt omgeschakeld en de status wordt bijgewerkt in de schermen Gegevens en Master.

## **9.2 Gegevens vastleggen**

Het scherm Gegevens is bedoeld om encoderposities en de status van ingangen/ uitgangen vast te leggen. De minimum-, actuele en maximumwaarden worden vastgelegd in het scherm Gegevens en standaard geëxporteerd naar een Microsoft Excel-bestand. De instellingen voor het vastleggen van gegevens kunnen worden gewijzigd in het scherm Configuratie.

**Verdere informatie:** [Gegevens vastleggen, Pagina 66](#page-65-0).

Minimum-, actuele en maximumwaarden van gegevens zijn ook beschikbaar in de boomstructuur wanneer het desbetreffende tabblad wordt geselecteerd. Als er geen gegevens zijn vastgelegd, wordt de waarde 0 weergegeven.

#### **Bedieningsinformatie 9**

**9.2 Gegevens vastleggen**

Opties in het scherm Gegevens:

- Encoderpositiegegevens weergeven Gegevens wissen en vastleggen
	- Minimum
	- Actueel
	- Maximum
- **Ingangs- en uitgangsstatus** weergeven en vastleggen
- 
- Gegevens exporteren
	- Excel-spreadsheet
	- Kommagescheiden bestand (CSV)
- Gegevens opslaan
	- Kommagescheiden bestand (CSV)

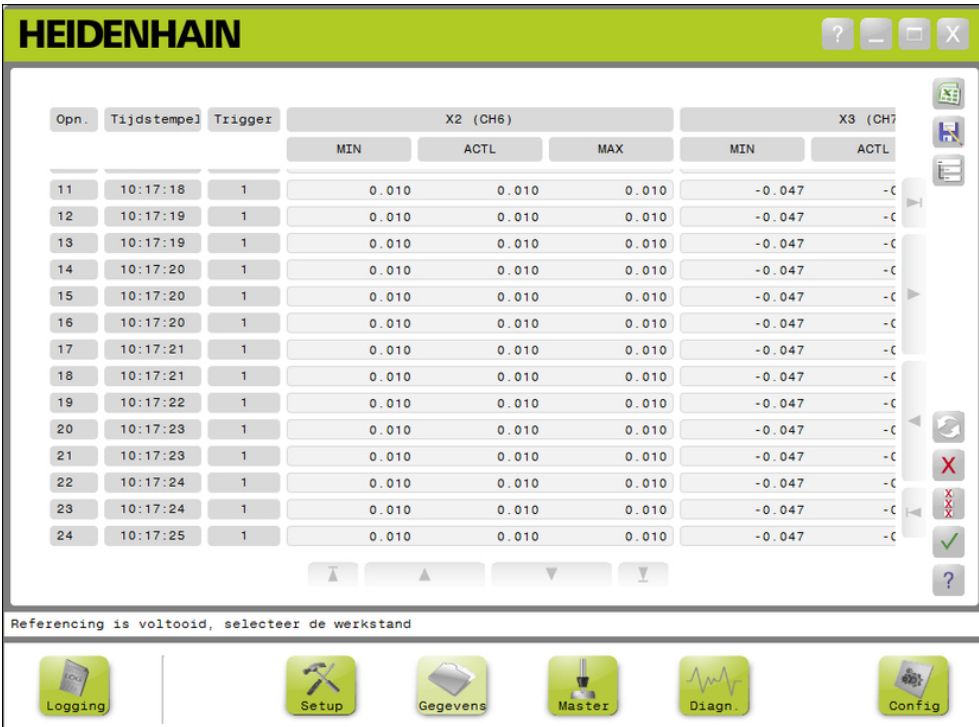

Scherm Gegevens

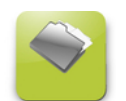

Knop Gegevens Het scherm Gegevens openen:

### Klik op de knop **Gegevens**.

Het scherm Gegevens wordt weergegeven in het inhoudgedeelte. In het berichtengedeelte verschijnt een bericht waarin de actie wordt geverifieerd.

#### **Gegevens vastleggen**

Gegevens kunnen worden vastgelegd vanuit MSEsetup of met een HEIDENHAINvoetschakelaar (ID 681041-03).

Gegevens vastleggen:

► Klik op de knop **OK** in het scherm Gegevens.

of

Druk op voetschakelaarknop 1 of 2. Raadpleeg de met de voetschakelaar meegeleverde documentatie voor meer informatie.

Gegevenswaarden worden vastgelegd in het scherm Gegevens en geëxporteerd naar het uitvoerbestand op basis van de instellingen voor Gegevens vastleggen.

#### **Laatste record wissen**

Het wissen van de laatste record is standaard beschikbaar bij het exporteren naar een Microsoft Excel-bestand. Als de knop Wissen niet zichtbaar is, controleer dan of het uitvoerbestandstype is ingesteld op .xlsx in het scherm Configuratie.

**Verdere informatie:** [Gegevens vastleggen, Pagina 66](#page-65-0).

De laatste record wissen:

Klik op de knop **Wissen**.

De laatste vastgelegde record wordt uit de lijst verwijderd.

#### **Alle records wissen**

Alle records wissen:

### Klik op de knop **Alles wissen**.

Er verschijnt een dialoogvenster om het verzoek te bevestigen.

Klik op de knop **OK**.

Alle vastgelegde records worden uit de lijst verwijderd.

#### **Min/max resetten**

Min. en max. waarden resetten:

Klik op de knop **Reset**.

De vastgelegde min. en max. waarden worden gereset naar nul.

#### **Bedieningsinformatie 9**

**9.2 Gegevens vastleggen**

#### **Boomstructuur weergeven/verbergen**

De boomstructuur kan worden verborgen om een extra gedeelte vrij te maken om vastgelegde records te bekijken.

Boomstructuur verbergen:

Klik op de knop **Samenvouwen**.

De boomstructuur wordt verwijderd uit het inhoudgedeelte. De knop Samenvouwen verandert in de knop Uitvouwen.

Boomstructuur weergeven:

Klik op de knop **Uitvouwen**.

De boomstructuur wordt weergegeven in het inhoudgedeelte. De knop Uitvouwen verandert in de knop Samenvouwen.

#### **Excel-bestand openen**

Het Microsoft Excel-bestand kan worden geopend als het is gesloten of "Gegevensspreadsheet openen bij opstarten" is uitgeschakeld in het scherm Configuratie.

**Verdere informatie:** [Prompts in-/uitschakelen, Pagina 72](#page-71-0).

Deze optie is standaard beschikbaar. Als de Excel-knop niet zichtbaar is, controleer dan of het uitvoerbestandstype is ingesteld op .xlsx in het scherm Configuratie.

**Verdere informatie:** [Gegevens vastleggen, Pagina 66](#page-65-0).

#### Excel-bestand openen:

Klik op de knop **Excel**.

Het Excel-gegevensbestand wordt geopend.

#### **CSV-bestand opslaan**

Vastgelegde records kunnen worden opgeslagen als een kommagescheiden bestand (CSV-bestand).

CSV-bestand opslaan:

Klik op de knop **Opslaan als**.

Het Bestandsdialoogvenster wordt geopend.

- Maak, indien nodig, gebruik van het Bestandsdialoogvenster om naar de gewenste directory te navigeren.
- Voer een bestandsnaam in het veld Bestandsnaam in.
- Klik op de knop **OK**.

In het berichtengedeelte verschijnt een bericht waarin de actie wordt geverifieerd.

#### **Boomstructuur: MIN, ACTL, MAX**

Min., actuele en max. gegevenswaarden bekijken:

Klik op het tabblad Boomstructuur voor de gegevenswaarde MIN, ACTL of MAX.

De geselecteerde gegevenswaarden worden voor alle kanalen in de boomstructuur weergegeven.

**9**

# **9.3 Logging**

In het scherm Logging kunt u een logbestand weergeven en opslaan van de acties die tijdens een MSEsetup-sessie hebben plaatsgevonden. Een sessie begint wanneer MSEsetup wordt geopend en eindigt wanneer MSEsetup wordt gesloten. Het logbestand wordt automatisch opgeslagen als logfile.txt tijdens een MSEsetup-sessie. Het bestand logfile.txt wordt telkens overschreven wanneer MSEsetup wordt geopend. Logbestanden kunnen worden opgeslagen zodat ze niet worden overschreven.

Er wordt één back-up van het logbestand, (logfile.txt~) opgeslagen wanneer MSEsetup wordt opgestart.De back-up van het logbestand moet, indien nodig, handmatig worden opgeslagen via het bestandssysteem van het besturingssysteem.

Het logbestand heeft een max. grootte van 10 MB. Wanneer het logbestand 10 MB bereikt, treedt er een fout op en wordt het bestand niet langer opgeslagen.

**Verdere informatie:** [Waarschuwingen en fouten logbestand, Pagina 164.](#page-163-0)

Opties in het scherm Logging:

- Logbestand opslaan
- **Logbestand afdrukken**
- Opgeslagen logbestand opslaan
- Huidige logging-informatie wissen
- **HEIDENHAIN**  $\Gamma$   $\Box$   $\Box$   $\times$  $MAC = 00:AO:CD:E4:54:75$ Oct 18 10:09:27 2013 Fri Oct 18 10:09:27 2013 Module gevonden MSE 1501 Fri Oct 18 10:09:27 2013 Maakt geen gebruik van DHCP<br>Module-ID = 747508-01  $H$ Fri Oct 18 10:09:27 2013 Fri Oct 18 10:09:27 2013 Serienumer =  $87.654.321$ **Ad** Fri Oct 18 10:09:27 2013 IP = 172.31.46.110 Fri Oct 18 10:09:27 2013<br>Fri Oct 18 10:09:27 2013 IP statisch =  $172.31.46.110$ <br>Netmask =  $255.255.255.0$ Fri Oct 18 10:09:27 2013 Netmask Static = 255.255.255.0 Fri Oct 18 10:09:27 2013 MAC = 00:A0:CD:E4:54:73 Fri Oct 18 10:09:27 2013 Module gevonden MSE 1401 Fri Oct 18 10:09:27 2013 Maakt geen gebruik van DHCP Fri Oct 18 10:09:27 2013 Module-ID = 747507-02<br>Fri Oct 18 10:09:27 2013 Module-ID = 747507-02<br>Fri Oct 18 10:09:27 2013 Serienummer = 87 654 326<br>Fri Oct 18 10:09:27 2013 IP = 172.31.46.109 Fri Oct 18 10:09:27 2013 IP statisch = 172.31.46.109 Netmask = 255.255.255.0<br>Netmask Static = 255.255.255.0 Fri Oct 18 10:09:27 2013 Fri Oct 18 10:09:27 2013 Fri Oct 18 10:09:27 2013  $MAC = 00:AD:CD: E4:54:74$ Fri Oct 18 10:09:27 2013 Aansluiting voltooid Fri Oct 18 10:09:31 2013 Werkstand selecteren Fri Oct 18 10:10:39 2013 Selecteer functie Fri Oct 18 10:10:46 2013 Supervisormodus is met een wachtwoord beveiligd Fri Oct 18 10:10:51 2013 Supervisormodus is ingeschakeld  $\mathsf{X}$ Fri Oct 18 10:10:58 2013 Instelmodus  $\overline{\mathcal{L}}$  $\overline{A}$  $\overline{\wedge}$  $\mathbf{v}$  $\mathbf{v}$ Logscherm logfile.txt Terug

Scherm Logging

#### **Bedieningsinformatie 9**

**9.3 Logging**

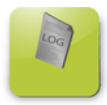

Knop Logging Het scherm Logging openen:

Klik op de knop **Logging**.

Het scherm Logging wordt weergegeven in het inhoudgedeelte. In het berichtengedeelte verschijnt een bericht waarin de actie wordt geverifieerd.

### **Logbestand opslaan**

Het huidige logbestand kan met een nieuwe naam worden opgeslagen zodat het niet worden overschreven wanneer MSEsetup de volgende keer wordt geopend.

Logbestand opslaan:

- Klik op de knop **Opslaan als**.
- Het Bestandsdialoogvenster wordt geopend.
- Maak, indien nodig, gebruik van het Bestandsdialoogvenster om naar de gewenste directory te navigeren.
- Voer een bestandsnaam in het veld Bestandsnaam in.
- Klik op de knop **OK**.

In het berichtengedeelte verschijnt een bericht waarin de actie wordt geverifieerd.

#### **Logbestand openen**

Logbestand openen:

Klik op de knop **Openen**.

Het Bestandsdialoogvenster wordt geopend.

- Selecteer met de bedieningselementen van het Bestandsdialoogvenster een logbestand.
- Klik op de knop **OK**.

Het geselecteerde logbestand wordt weergegeven in het inhoudgedeelte.

### **Logbestand afdrukken**

Logbestand afdrukken:

- Klik op de knop **Afdrukken**.
- Er verschijnt een dialoogvenster om het verzoek te bevestigen.
- Klik op de knop **OK**.

Het logbestand wordt naar de standaardprinter van het werkstation verzonden.

### **Logbestand wissen**

Logbestand wissen:

Klik op de knop **Wissen**.

Er verschijnt een dialoogvenster om het verzoek te bevestigen.

► Klik op de knop **OK**.

De huidige log-informatie wordt gewist.

## **9.3.1 Servicelog**

Met de servicelog wordt netwerkinformatie van de MSE 1000 vastgelegd die tijdens een broadcast is verzameld wanneer de modules de eerste keer worden ingeschakeld. Servicelog-informatie is nuttig als een module is ingesteld op een onbekend IP-adres of netmask.

Het service-logbestand heeft een max. grootte van 1 MB.

Servicelog-informatie:

**Poort** 

■ IP-adres

- Netmask ■ Statische netmask
- Serienummer

- Statisch IP-adres
- MAC-adres

### **Servicelog bekijken**

Servicelog bekijken:

Klik op de knop **Openen**.

Het Bestandsdialoogvenster wordt geopend.

- ▶ Selecteer het bestand service\_logfile.txt.
- Klik op de knop **OK**.

Het service-logbestand wordt weergegeven in het inhoudgedeelte.

#### **Bedieningsinformatie 9**

**9.4 Asynchrone berichtendraad**

# **9.4 Asynchrone berichtendraad**

MSEsetup heeft een draad die op de achtergrond draait en een UDP-aansluiting met de asynchrone poort verbindt.De asynchrone standaardpoort is 27300 en kan worden gewijzigd in het scherm Networking.Deze draad wordt gebruikt voor de ontvangst van asynchrone berichten van de MSE 1000-modules en van andere client-applicaties die functies willen uitvoeren via MSEsetup.

Modules verzenden broadcasts met hun netwerkinformatie evenals informatie dat de referentieprocedure is voltooid, de voetschakelaar wordt geactiveerd, waarschuwingen en fouten.

Het bestand MSEvba.xlsm is een Excel-spreadsheet dat met MSEsetup wordt geïnstalleerd om aan te geven hoe asynchrone commando's naar MSEsetup moeten worden verzonden via Visual Basic for Applications (VBA).

Locatie van MSEvba.xlsm: C:\Program Files\HEIDENHAIN\MSEsetup\Excel

## **9.4.1 Asynchrone commando's**

Een applicatie die gebruik kan maken van sockets, kan worden gekoppeld aan MSEsetup.

Formaat van commandostructuur:

```
STRUCT ASYNCCMDSTRUCT
{
 UNSIGNED CHAR UDPCODE;
 UNSIGNED CHAR REQUEST;
 UNSIGNED CHAR MODULENUM;
 UNSIGNED CHAR CHANNELNUM;
 UNSIGNED CHAR VALUE;
};
```
De udpCode is altijd 222. Dit is een speciaal commando waarmee de asynchrone draad wordt geïnformeerd dat het commando niet van de modules afkomstig is.

## Beschikbare verzoeken:

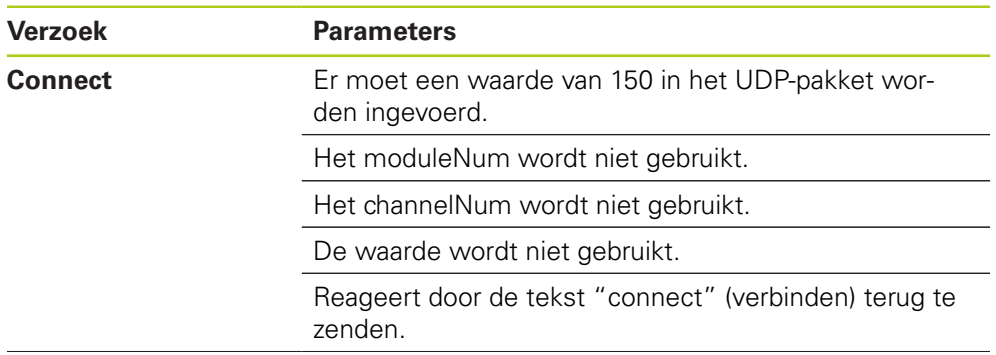

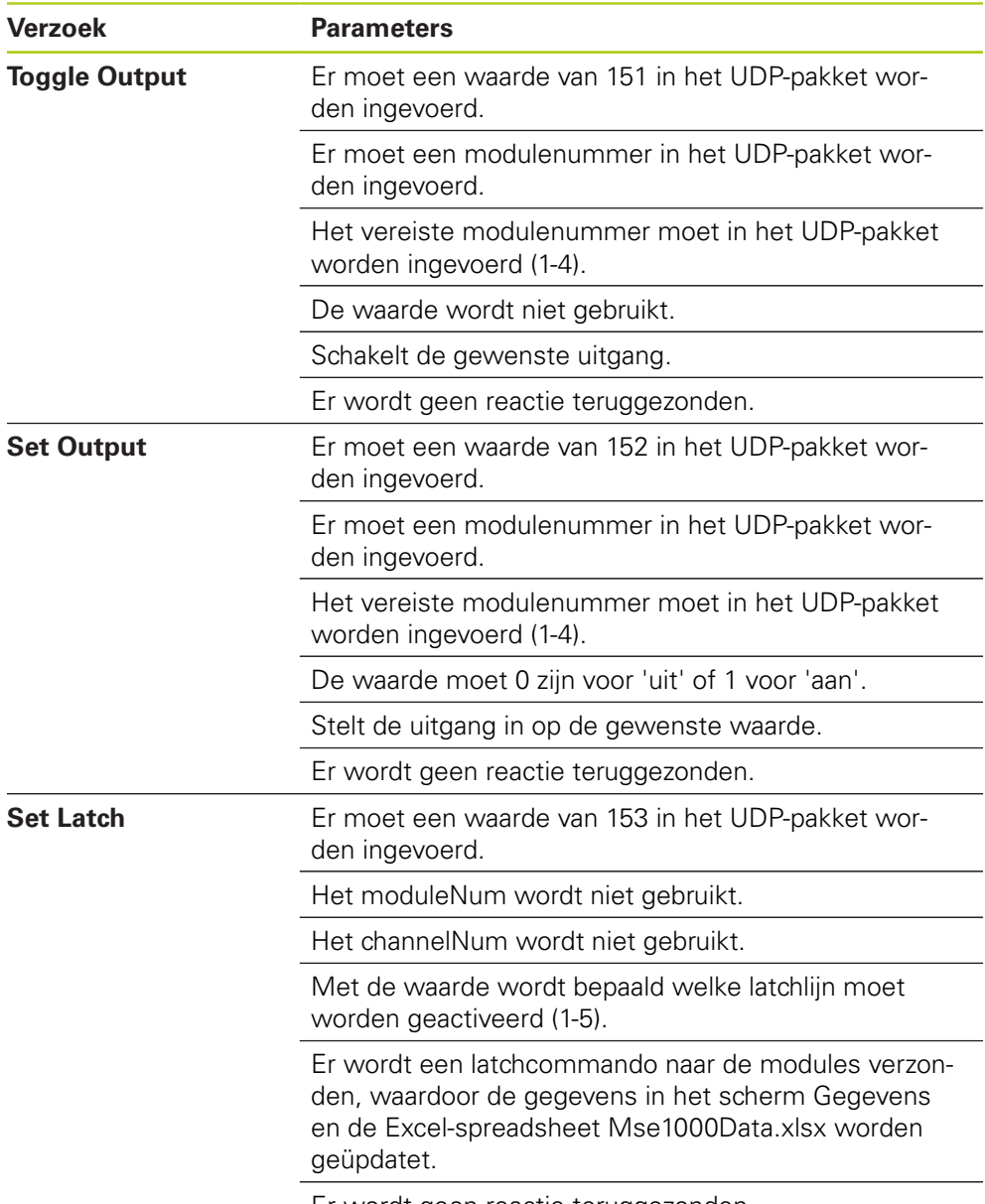

Er wordt geen reactie teruggezonden.

#### **Bedieningsinformatie 9**

**9.4 Asynchrone berichtendraad**

## **9.4.2 Visual Basic for Applications (VBA)**

De spreadsheet MSEvba.xlsm maakt gebruik van mswinsck.ocx, dblist32.ocx, en richtx32.ocx ActiveX control. Deze controls worden met MSEsetup geïnstalleerd.

De Windows-registerinvoer wordt gewijzigd om gebruik te maken van de winsock ActiveX control.

HKLM\SOFTWARE\Microsoft\Internet Explorer\ActiveX Compatibility\{248DD896-BB45-11CF-9ABC-0080C7E7B78D}

Spreadsheet MSEvba.xlsm openen:

- Navigeer naar C:\Program Files\HEIDENHAIN\MSEsetup\Excel.
- Dubbelklik op het bestand MSEvba.xlsm.

Er verschijnt een dialoogvenster waarin om verificatie wordt verzocht voor het initialiseren van ActiveX controls.

Klik op **OK**.

De spreadsheet zorgt er altijd voor dat de ActiveX-compatibiliteit goed is ingesteld, omdat de registerinvoer wordt overschreven wanneer Microsoft-updates worden uitgevoerd.

Het spreadsheet-bestand moet worden gekopieerd of opgeslagen in de gebruikersdirectory om extra functionaliteit te creëren.

Toegang tot VBA-procedures en gebruik van winsock:

- $\triangleright$  Schakel "Show Developer tab in the Ribbon" in. Raadpleeg de met de software meegeleverde documentatie voor instructies.
- Klik op het tabblad "Developer".
- Klik op "Visual Basic".

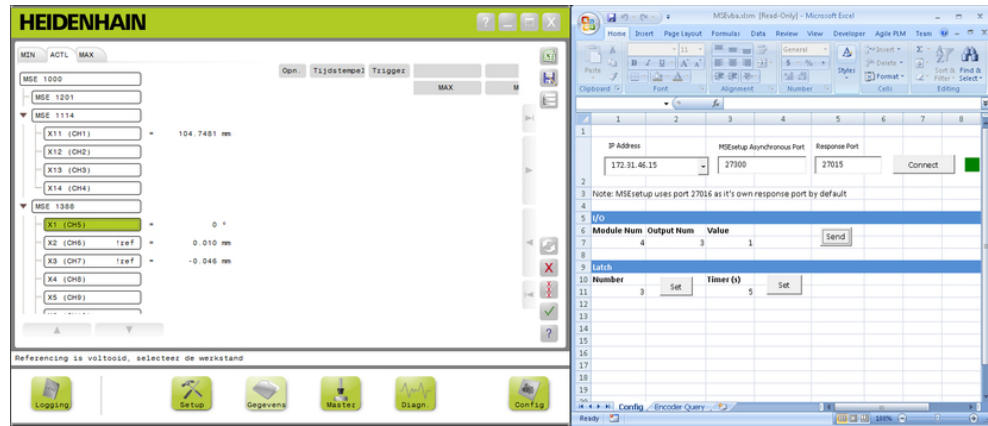

## **Voorbeeld: een relaisuitgang instellen**

Voorbeeld relaisuitgang

Het onderstaande voorbeeld laat zien dat de relaisuitgang op module 3 hoog wordt ingesteld door het bestand MSEvba.xlsm.

- ► Selecteer het IP-adres van het werkstation uit het dropdownmenu van het IPadres.
- ▶ Controleer of de asynchrone poort van MSEsetup is ingesteld op 27300.
- ▶ Voer de responspoort in, indien nodig.

De responspoort hoeft alleen te worden gewijzigd als een andere applicatie dezelfde poort gebruikt op het geselecteerde IP-adres.

Klik op **Verbinden**.

In het I/O-gedeelte van de spreadsheet worden het modulenummer, de relaisuitgang en de in te stellen uitgangswaarde geselecteerd.

- Voer het nummer van de I/O-module in het veld Module Num in.
- Voer het pennummer van de relaisuitgang in het veld Output Num in.
- Voer een waarde "1" in voor de relaisuitgangswaarde in het veld Waarde.
- Klik op **Verzenden**.

De spreadsheet verzendt een verzoek "Uitgang instellen" naar de asynchrone draad van MSEsetup en de relaisuitgang wordt op Hoog (1) ingesteld.

#### **Voorbeelden van installatie en inbedrijfstelling 10**

**10.1 Voorbeeld met DHCP-toewijzing van een IP-adres**

# **10 Voorbeelden van installatie en inbedrijfstelling**

Elk MSE 1000-systeem is uniek, maar de installatie en inbedrijfstelling van de meeste systemen is vergelijkbaar.

- Installeer het MSE 1000-systeem
- Configureer de MSEsetup-software
- Configureer de instellingen van de netwerkcommunicatie
- Stel de modules in
- Stel de encoders in

# **10.1 Voorbeeld met DHCP-toewijzing van een IP-adres**

In de onderstaande informatie vindt u een voorbeeld van de wijze van installatie en inbedrijfstelling van een MSE 1000-systeem met drie modules en twee encoders, waarbij gebruik wordt gemaakt van een DHCP-toewijzing van een IP-adres.

MSE 1000-modules met encoders:

- **MSE 1201 (ID 747501-01) AC 120V-voedingsmodule**
- $\blacksquare$  MSE 1184 (ID 747500-01) 1 V<sub>pp</sub>-basismodule met één ST 128x meettaster
- MSE 1314 (ID 747503-01) 4-kanaals EnDat-module met één AT 1217 meettaster

## **10.1.1 Modules monteren**

### **Voedingsmodule monteren**

Monteer de MSE 1201 (ID 747501-01) voedingsmodule, [zie "Een module](#page-33-0) [monteren", Pagina 34.](#page-33-0)

### **Basismodule monteren**

Monteer de MSE 1184 (ID 747500-01) 1 V<sub>pp</sub>-basismodule, [zie "Een module](#page-33-0) [monteren", Pagina 34.](#page-33-0)

### **Voedings- en basismodule aansluiten**

Sluit de voedingsmodule en de basismodule aan, [zie "Modules aansluiten",](#page-34-0) [Pagina 35.](#page-34-0)

### **EnDat-module monteren**

Monteer de MSE 1314 (ID 747503-01) 4-kanaals EnDat-module, [zie "Een module](#page-33-0) [monteren", Pagina 34.](#page-33-0)

### **Basis- en EnDat-module aansluiten**

Sluit de basismodule en de 4-kanaals EnDat-module aan, [zie "Modules](#page-34-0) [aansluiten", Pagina 35](#page-34-0).

## **10.1.2 Einddeksels aanbrengen**

#### **Einddeksels aanbrengen**

- Breng het linker einddeksel aan de linkerzijde van de voedingsmodule aan, [zie](#page-35-0) ["Einddeksels aanbrengen", Pagina 36](#page-35-0).
- Breng het rechter einddeksel aan de rechterzijde van de 4-kanaals EnDatmodule aan, [zie "Einddeksels aanbrengen", Pagina 36.](#page-35-0).

## **10.1.3 Netkabel aansluiten**

#### **Netkabel aansluiten**

► Sluit de netkabel op de netkabelconnector 4 van de MSE 1201 (ID 747501-01) aan, [zie "Een netkabel aansluiten", Pagina 42.](#page-41-0)

## **10.1.4 Netwerkkabels aansluiten**

#### **Basismodule op de router aansluiten**

- Sluit één uiteinde van een RJ-45-netwerkkabel aan op de RJ-45-aansluiting **15** op de MSE 1184 (ID 747500-01) 1V<sub>pp</sub>-basismodule, [zie "Netwerkkabel](#page-42-0) [aansluiten", Pagina 43](#page-42-0).
- Sluit het andere uiteinde van deze netwerkkabel aan op een van de LANpoorten op de DHCP-router. Raadpleeg de met de router meegeleverde documentatie voor de plaats van aansluiting.

#### **Op werkstation en router aansluiten**

- ▶ Sluit één uiteinde van een tweede RJ-45-netwerkkabel aan op de werkstation-NIC. Raadpleeg de met de werkstation-pc meegeleverde documentatie voor instructies.
- Sluit het andere uiteinde van deze netwerkkabel aan op een van de LANpoorten op de DHCP-router. Raadpleeg de met de router meegeleverde documentatie voor de plaats van aansluiting.

**10**

#### **Voorbeelden van installatie en inbedrijfstelling 10**

**10.1 Voorbeeld met DHCP-toewijzing van een IP-adres**

## **10.1.5 Encoders aansluiten**

#### **1Vpp-encoder aansluiten**

► Sluit de 1V<sub>pp</sub>-encoder aan op de X1-connector 17 van de MSE 1184 (ID 747500-01), [zie "Een 1Vpp-encoder aansluiten", Pagina 44.](#page-43-0)

#### **EnDat-encoder aansluiten**

Sluit de EnDat-encoder aan op de X11-connector **16** van de MSE 1314 (ID 747503-01), [zie "Een EnDat-encoder aansluiten", Pagina 43](#page-42-1).

## **10.1.6 Kabels vastzetten**

### **Kabelmontagehardware aanbrengen**

Breng de met elke module meegeleverde kabelmontagehardware aan, [zie](#page-35-1) ["Kabelmontagehardware aanbrengen", Pagina 36.](#page-35-1)

#### **Kabels vastzetten**

▶ Zet alle kabels op de kabelmontagehardware vast met de meegeleverde kabelbinders.

## **10.1.7 DHCP-router configureren**

#### **DHCP-router configureren**

- Sluit de router aan via het routerhulpprogramma. Dat is meestal een webbrowser. Raadpleeg de met de router meegeleverde documentatie voor instructies.
- ► Stel het IP-adres van de router in op 172.31.46.3.
- ▶ Stel de netmask in op 255.255.255.0.
- ▶ Stel het adresbereik voor 172.31.46.4 in op 172.31.46.255.
- Stel de leasetijd in op Oneindig.
- Schakel SNTP uit.

## **10.1.8 Software installeren**

#### **MSEsetup installeren**

▶ Download en installeer de MSEsetup-applicatiesoftware, [zie "MSEsetup](#page-48-0) [installeren", Pagina 49](#page-48-0).

## **10.1.9 Software openen**

#### **MSEsetup openen**

Dubbelklik op de snelkoppeling voor MSEsetup op het bureaublad om MSEsetup te openen, [zie "Basisfuncties", Pagina 62](#page-61-0).

## **10.1.10 Voeding van modules inschakelen**

#### **Voeding inschakelen**

► Druk op AAN (voedingszijde) van de aan/uit-schakelaar om het systeem in te schakelen, [zie "Eerste inschakeling", Pagina 48.](#page-47-0)

## **10.1.11 Netwerk configureren met DHCP**

De voedings-LED's op alle modules branden ononderbroken groen. Netwerk-LED's knipperen eerst vijf keer per seconde groen wanneer wordt gewacht op DHCPtoewijzing van een IP-adres.

Wacht tot de netwerk-LED's op alle modules twee keer per seconde groen knipperen.

#### **Scherm Configuratie openen**

Klik op de knop **Config** in MSEsetup.

#### **Supervisor-modus inschakelen**

- Klik op de knop **Supervisor-modus**.
- Voer "95148" in het veld Wachtwoord in.

#### **Scherm Verbinden openen**

Klik op de knop **Verbinden**.

#### **Een broadcast uitvoeren**

- $\triangleright$  Selecteer de 255.255.255.0 netmask uit de dropdownlijst Broadcast netmask.
- Klik op de knop **Broadcast**.
- Klik op de knop **Annuleren** om door te gaan zonder de instellingen te overschrijven.

In het berichtengedeelte van het scherm Verbinden verschijnt een bericht waarin wordt geverifieerd dat broadcasting is voltooid.

#### **Naar statische adressering schakelen**

Klik op de knop **OK** in het dialoogvenster wanneer wordt gevraagd om te schakelen naar statische adressering.

## **10.1.12 1Vpp-kanaal instellen**

#### **Scherm Setup openen**

- Klik vanuit het scherm Verbinden twee keer op de knop **Terug**.
- Klik op de knop **Setup**.

#### **1Vpp-kanaal selecteren**

- ► Klik op X1 (CH1) onder MSE 1184 in de boomstructuur.
- Klik op het tabblad **Kanaal**.

#### **Meettaster aan 1Vpp-kanaal toewijzen**

- Klik op het pictogram Meettaster een sleep het naar het groene vierkant met het label X1. Het groene vierkant verschijnt wanneer het pictogram van de meettaster wordt aangeklikt en gesleept.
- Klik op de knop **OK**.

**Verdere informatie:** [Kanaal instellen, Pagina 98](#page-97-0) voor meer opties voor kanaalinstellingen.

**10**

#### **Voorbeelden van installatie en inbedrijfstelling 10**

**10.1 Voorbeeld met DHCP-toewijzing van een IP-adres**

## **10.1.13 1Vpp-encoder instellen**

#### **Tabblad Apparaat openen**

Klik op het tabblad **Apparaat**.

### **Instelling van referentiemerk selecteren**

- Klik op de dropdownpijl **Referentiemerk**.
- ▶ Selecteer **Enkel**.

#### **Instelling van signaalperiode selecteren**

- Klik op de dropdownpijl **Signaalperiode (um)**.
- Selecteer **20**.
- ► Klik op de knop **OK**.

**Verdere informatie:** [Apparaat instellen, Pagina 104](#page-103-0) voor meer apparaatinstellingen.

## **10.1.14 EnDat-kanaal instellen**

#### **EnDat-kanaal selecteren**

- ► Klik op X11 (CH5) onder MSE 1314 in de boomstructuur.
- Klik op het tabblad **Kanaal**.

EnDat-encoders worden automatisch herkend wanneer een EnDat-encoder op een modulekanaal wordt aangesloten.

**Verdere informatie:** [Kanaal instellen, Pagina 98](#page-97-0) voor meer opties voor kanaalinstellingen.

## **10.1.15 EnDat-encoder instellen**

#### **Tabblad Apparaat openen**

Klik op het tabblad **Apparaat**.

#### **Foutmonitoring uitschakelen**

Foutmonitoring uitschakelen is zinvol voor een hogere communicatiesnelheid met EnDat v2.2-encoders.

- Klik op de dropdownpijl **Foutmonitoring**.
- Selecteer **Uit**.
- Klik op de knop **OK**.

**Verdere informatie:** [Apparaat instellen, Pagina 104](#page-103-0) voor meer apparaatinstellingen.

# **10.2 Voorbeeld met handmatige toewijzing van IP-adres**

In de onderstaande informatie vindt u een voorbeeld van de wijze van installatie en inbedrijfstelling van een MSE 1000-systeem met drie modules en twee encoders, waarbij een IP-adres handmatig wordt toegewezen.

MSE 1000-modules met encoders:

- MSE 1201 (ID 747501-01) AC 120V-voedingsmodule
- $\blacksquare$  MSE 1184 (ID 747500-01) 1 V<sub>pp</sub>-basismodule met één ST 128x meettaster
- MSE 1314 (ID 747503-01) 4-kanaals EnDat-module met één AT1217 meettaster

## **10.2.1 Voedings- en basismodule monteren**

#### **Voedingsmodule monteren**

Monteer de MSE 1201 (ID 747501-01) voedingsmodule, [zie "Een module](#page-33-0) [monteren", Pagina 34.](#page-33-0)

#### **Basismodule monteren**

Monteer de MSE 1184 (ID 747500-01) 1 V<sub>pp</sub>-basismodule, [zie "Een module](#page-33-0) [monteren", Pagina 34.](#page-33-0)

#### **Voedings- en basismodule aansluiten**

Sluit de voedingsmodule en de basismodule aan, [zie "Modules aansluiten",](#page-34-0) [Pagina 35.](#page-34-0)

## **10.2.2 Netkabel aansluiten**

### **Netkabel aansluiten**

Sluit de netkabel op de netkabelconnector **4** van de MSE 1201 (ID 747501-01) aan, [zie "Een netkabel aansluiten", Pagina 42.](#page-41-0)

## **10.2.3 Netwerkkabel aansluiten**

Voor directe aansluiting van het werkstation op de basismodule is wellicht een gekruiste kabel nodig. In dit voorbeeld wordt een gekruiste kabel gebruikt. Raadpleeg de met de NIC meegeleverde documentatie om te controleren of u een gekruiste kabel nodig hebt.

#### **Basismodule op werkstation aansluiten**

- Sluit één uiteinde van een gekruiste RJ-45-netwerkkabel aan op de RJ-45 aansluiting  $15$  op de MSE 1184 (ID 747500-01)  $1V_{\text{po}}$ -basismodule, [zie](#page-42-0) ["Netwerkkabel aansluiten", Pagina 43.](#page-42-0)
- Sluit het andere uiteinde van de gekruiste netwerkkabel aan op de werkstation-NIC. Raadpleeg de met de werkstation-pc meegeleverde documentatie voor instructies.

**10**

#### **Voorbeelden van installatie en inbedrijfstelling 10**

# **10.2 Voorbeeld met handmatige toewijzing van IP-adres**

## **10.2.4 Software installeren**

#### **MSEsetup installeren**

▶ Download en installeer de MSEsetup-applicatiesoftware, [zie "MSEsetup](#page-48-0) [installeren", Pagina 49](#page-48-0).

### **10.2.5 Software openen**

#### **MSEsetup openen**

Dubbelklik op de snelkoppeling voor MSEsetup op het bureaublad om MSEsetup te openen, [zie "Basisfuncties", Pagina 62](#page-61-0).

### **10.2.6 Werkstation-NIC configureren**

#### **Werkstation-IP configureren**

▶ Stel het IP-adres van de werkstation-NIC in op 172.31.46.3 in de netwerkinstellingen van de werkstation-pc. Raadpleeg de met de pc of NIC meegeleverde documentatie voor configuratie-instructies.

#### **Subnetmask van werkstation configureren**

▶ Stel de subnetmask van het werkstation in op 255.255.255.0 in de netwerkinstellingen van de werkstation-pc. Raadpleeg de met de pc of NIC meegeleverde documentatie voor configuratie-instructies.

### **10.2.7 Voeding van modules inschakelen**

#### **Voeding inschakelen**

► Druk op AAN (voedingszijde) van de aan/uit-schakelaar om het systeem in te schakelen, [zie "Eerste inschakeling", Pagina 48.](#page-47-0)

## **10.2.8 Werkstation-IP en netwerkcommunicatie-instellingen van voedings- en basismodule configureren**

De voedings-LED's op alle modules branden ononderbroken groen. Netwerk-LED's knipperen eerst vijf keer per seconde groen wanneer wordt gewacht op DHCP-toewijzing van een IP-adres. Na een time-out van 45 seconden wachten de modules niet langer op DHCP-toewijzing van een IP-adres en knipperen de netwerk-LED's op alle modules twee keer per seconde groen.

Wacht tot de netwerk-LED's op alle modules twee keer per seconde groen knipperen.

#### **Scherm Configuratie openen**

Klik op de knop **Config**.

#### **Supervisor-modus inschakelen**

- Klik op de knop **Supervisor-modus**.
- Voer "95148" in het veld Wachtwoord in.

#### **Scherm Verbinden openen**

Klik op de knop **Verbinden**.

#### **Werkstation-IP configureren**

- ▶ Selecteer 172.31.46.3 uit de dropdownlijst Werkstation-IP.
- ▶ Selecteer 255.255.255.0 uit de dropdownlijst Netmask.

**Verdere informatie:** [Werkstation-IP, Pagina 80.](#page-79-0)

#### **Een broadcast uitvoeren**

Klik op de knop **Broadcast**.

Er verschijnt een dialoogvenster waarin wordt gevraagd de modules te configureren met een back-upbestand.

Klik op de knop **Annuleren**.

Er verschijnt een dialoogvenster waarin wordt gevraagd de modules te configureren voor gebruik van statische adressering.

Klik op de knop **OK**.

Er verschijnt een dialoogvenster waarin wordt geverifieerd dat de modules zijn ingesteld voor gebruik van statische adressering en waarin wordt gevraagd uit en weer in te schakelen.

#### **Voeding uit en weer inschakelen**

- Schakel de voeding uit, wacht 20 seconden en schakel de voeding weer in.
- ► Wacht tot de netwerk-LED's op alle modules twee keer per seconde knipperen.
- Klik op de knop **OK** in het dialoogvenster.
- Klik op de knop **Annuleren** wanneer wordt gevraagd de instellingen vanuit een back-upbestand te overschrijven.

**10**

#### **Voorbeelden van installatie en inbedrijfstelling 10**

# **10.2 Voorbeeld met handmatige toewijzing van IP-adres**

#### **Voedingsmodule configureren**

- ▶ Selecteer de voedingsmodule uit de dropdownlijst Afzonderlijke module-IP.
- ► Klik in het ingeschakelde tekstveld Statisch instellen en voer "4" (172.31.46.4) in.
- Klik op de knop **Statisch instellen**.

MSEsetup stelt het statische IP-adres in en verbindt opnieuw met de modules.

#### **Basismodule configureren**

- Selecteer de basismodule uit de dropdownlijst Afzonderlijke module-IP.
- ► Klik in het ingeschakelde tekstveld Statisch instellen en voer "5" (172.31.46.5) in.
- Klik op de knop **Statisch instellen**.

MSEsetup stelt het statische IP-adres in en verbindt opnieuw met de modules.

#### **Moduleketen voor gebruik van statische adressering instellen**

#### Klik op de knop **Statische adressering gebruiken**.

Een dialoogvenster bevestigt dat alle modules zijn ingesteld op statische adressering.

- Schakel de gehele moduleketen uit en weer in door de voeding uit en weer in te schakelen.
- ► Wacht tot de netwerk-LED's op alle modules twee keer per seconde knipperen.
- Klik op de knop **OK** in het dialoogvenster.

MSEsetup voert een broadcast uit. Het aantal gevonden modules wordt in een dialoogvenster bevestigd.

Klik op de knop **OK** in het dialoogvenster om de configureerbare moduleinstellingen te overschrijven.

## **10.2.9 Voeding van modules uitschakelen**

#### **Voeding uitschakelen**

Druk op UIT (voedingszijde) van de aan/uit-schakelaar om het systeem uit te schakelen.

## **10.2.10 EnDat-module monteren**

#### **EnDat-module monteren**

Monteer de MSE 1314 (ID 747503-01) 4-kanaals EnDat-module, [zie "Een module](#page-33-0) [monteren", Pagina 34.](#page-33-0)

### **Basis- en EnDat-module aansluiten**

Sluit de basismodule en de 4-kanaals EnDat-module aan, [zie "Modules](#page-34-0) [aansluiten", Pagina 35](#page-34-0).

## **10.2.11 Einddeksels aanbrengen**

#### **Einddeksels aanbrengen**

- Breng het linker einddeksel aan de linkerzijde van de voedingsmodule aan, [zie](#page-35-0) ["Einddeksels aanbrengen", Pagina 36](#page-35-0).
- Breng het rechter einddeksel aan de rechterzijde van de 4-kanaals EnDatmodule aan, [zie "Einddeksels aanbrengen", Pagina 36.](#page-35-0).

### **10.2.12 Encoders aansluiten**

#### **1Vpp-encoder aansluiten**

► Sluit de 1V<sub>pp</sub>-encoder aan op de X1-connector 17 van de MSE 1184 (ID 747500-01), [zie "Een 1Vpp-encoder aansluiten", Pagina 44.](#page-43-0)

#### **EnDat-encoder aansluiten**

Sluit de EnDat-encoder aan op de X11-connector **16** van de MSE 1314 (ID 747503-01), [zie "Een EnDat-encoder aansluiten", Pagina 43](#page-42-1).

### **10.2.13 Kabels vastzetten**

#### **Kabelmontagehardware aanbrengen**

Breng de met elke module meegeleverde kabelmontagehardware aan, [zie](#page-35-1) ["Kabelmontagehardware aanbrengen", Pagina 36.](#page-35-1)

#### **Kabels vastzetten**

▶ Zet alle kabels op de kabelmontagehardware vast met de meegeleverde kabelbinders.

## **10.2.14 Voeding van modules inschakelen**

#### **Voeding inschakelen**

► Druk op AAN (voedingszijde) van de aan/uit-schakelaar om het systeem in te schakelen, [zie "Eerste inschakeling", Pagina 48.](#page-47-0)

**10**

#### **Voorbeelden van installatie en inbedrijfstelling 10**

# **10.2 Voorbeeld met handmatige toewijzing van IP-adres**

## **10.2.15 Netwerkcommunicatie-instellingen van EnDat-module configureren**

De voedings-LED's op alle modules branden ononderbroken groen. De netwerk-LED's knipperen twee keer per seconde groen.

Wacht tot de netwerk-LED's op alle modules twee keer per seconde groen  $\blacktriangleright$ knipperen.

#### **Een broadcast uitvoeren**

### Klik op de knop **Broadcast**.

Er verschijnt een dialoogvenster waarin wordt gevraagd de EnDat-module te configureren voor gebruik van statische adressering.

### **EnDat-module configureren voor statische adressering**

Klik op de knop **OK**.

Een dialoogvenster bevestigt dat de EnDat-module is geconfigureerd voor gebruik van statische adressering.

#### **Voeding uit en weer inschakelen**

- Schakel de voeding uit, wacht 20 seconden en schakel de voeding weer in.
- ► Wacht tot de netwerk-LED's op alle modules twee keer per seconde knipperen.
- Klik op de knop **OK** in het dialoogvenster.
- Klik op de knop **OK** om de instellingen te overschrijven.

#### **IP-adres van EnDat-module configureren**

- ▶ Selecteer de EnDat-module uit de dropdownlijst Afzonderlijke module-IP.
- ► Klik in het ingeschakelde tekstveld Statisch instellen en voer "6" (172.31.46.6) in.
- Klik op de knop **Statisch instellen**.

MSEsetup stelt het statische IP-adres in en verbindt opnieuw met de modules.

## **10.2.16 1Vpp-kanaal instellen**

#### **Scherm Setup openen**

- Klik vanuit het scherm Verbinden twee keer op de knop **Terug**.
- Klik op de knop **Setup**.

### **1Vpp-kanaal selecteren**

- Klik op **X1 (CH1)** onder MSE 1184 in de boomstructuur.
- Klik op het tabblad **Kanaal**.

### **Meettaster aan 1Vpp-kanaal toewijzen**

- Klik op het pictogram Meettaster een sleep het naar het groene vierkant met het label X1. Het groene vierkant verschijnt wanneer het pictogram van de meettaster wordt aangeklikt en gesleept.
- Klik op de knop **OK**.

**Verdere informatie:** [Kanaal instellen, Pagina 98](#page-97-0) voor meer opties voor kanaalinstellingen.

## **10.2.17 1Vpp-encoder instellen**

#### **Tabblad Apparaat openen**

Klik op het tabblad **Apparaat**.

#### **Instelling van referentiemerk selecteren**

- Klik op de dropdownpijl **Referentiemerk**.
- Selecteer **Enkel**.

#### **Instelling van signaalperiode selecteren**

- Klik op de dropdownpijl **Signaalperiode (um)**.
- Selecteer **20**.
- Klik op de knop **OK**.

**Verdere informatie:** [Apparaat instellen, Pagina 104](#page-103-0) voor meer apparaatinstellingen.

## **10.2.18 EnDat-kanaal instellen**

#### **EnDat-kanaal selecteren**

- ► Klik op X11 (CH5) onder MSE 1314 in de boomstructuur.
- Klik op het tabblad **Kanaal**.

EnDat-encoders worden automatisch herkend wanneer een EnDat-encoder op een modulekanaal wordt aangesloten.

**Verdere informatie:** [Kanaal instellen, Pagina 98](#page-97-0) voor meer opties voor kanaalinstellingen.

## **10.2.19 EnDat-encoder instellen**

#### **Tabblad Apparaat openen**

Klik op het tabblad **Apparaat**.

#### **Foutmonitoring uitschakelen**

Foutmonitoring uitschakelen is zinvol voor een hogere communicatiesnelheid met EnDat v2.2-encoders.

- Klik op de dropdownpijl **Foutmonitoring**.
- Selecteer **Uit**.
- Klik op de knop **OK**.

**Verdere informatie:** [Apparaat instellen, Pagina 104](#page-103-0) voor meer apparaatinstellingen.

# **11 Onderhoud**

# **A**WAARSCHUWING

Als er niet regelmatig inspectie- en onderhoudswerkzaamheden worden uitgevoerd, bestaat er gevaar voor (dodelijk) letsel.

Houd u aan het aanbevolen inspectie- en onderhoudsschema om het product in een veilige bedrijfstoestand te houden.

De onderstaande inspectie- en onderhoudsprocedures zijn noodzakelijk om een veilige bedrijfstoestand van het product te waarborgen.

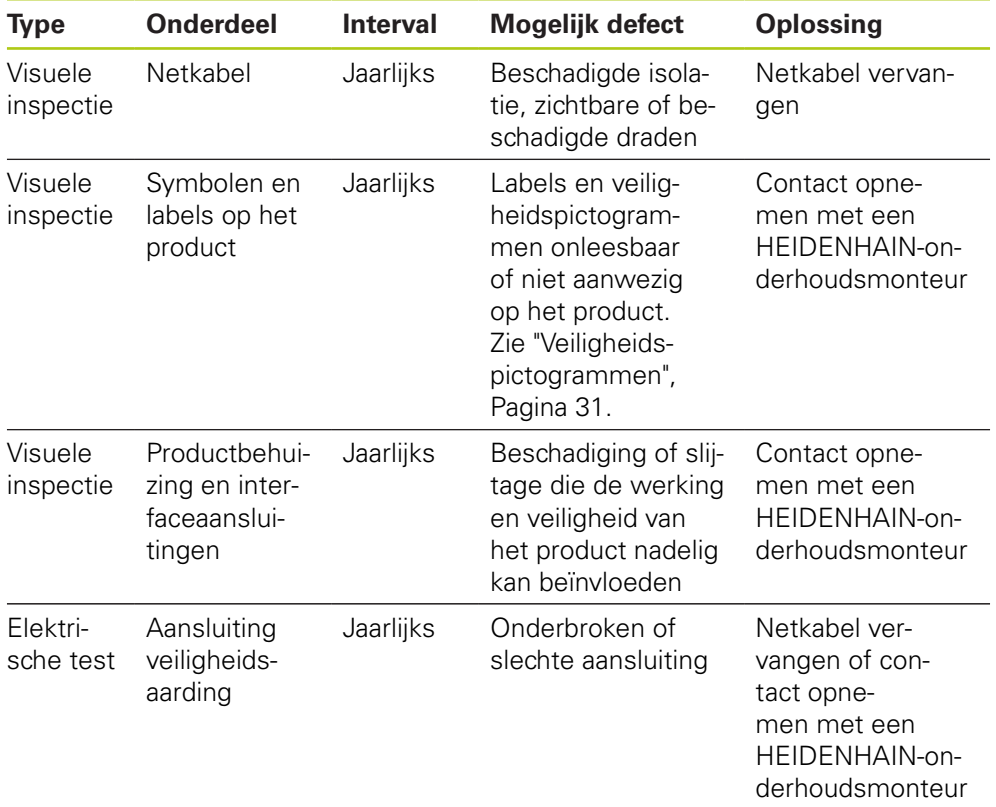

**11**

# **11.1 Reiniging**

# **A WAARSCHUWING**

Als er tijdens de reiniging vloeistof in het product komt, kan er mogelijk elektrische geleiding van gevaarlijke stroomvoerende onderdelen plaatsvinden. Om dit gevaar te voorkomen, moet u altijd het product uitschakelen en de netkabel loskoppelen. Gebruik nooit een met water doordrenkte of lekkende

# *AANWIJZING*

Gebruik nooit schurende of bijtende schoonmaakmiddelen of oplosmiddelen om beschadiging van het product te voorkomen.

## **Reinigen**

doek.

Reinigen:

- Controleer of alle voedingsmodules in de moduleketen zijn losgekoppeld van de voeding
- Gebruik een vochtige doek met een mild huishoudelijk schoonmaakmiddel om de buitenoppervlakken te reinigen.

# **11.2 Zekering vervangen**

# **A WAARSCHUWING**

Gevaar voor elektrische schokken. Bij het vervangen van een zekering kunnen mogelijk gevaarlijke stroomvoerende delen worden aangeraakt.

Om dit gevaar te voorkomen, moet u altijd de unit uitschakelen en de netkabel loskoppelen.

# *AANWIJZING*

Gebruik bij vervanging uitsluitend zekeringen met dezelfde specificaties om beschadiging van het product te voorkomen.

#### **Onderhoud 11**

**11.2 Zekering vervangen**

**MSE 1201 (ID 747501-01)**

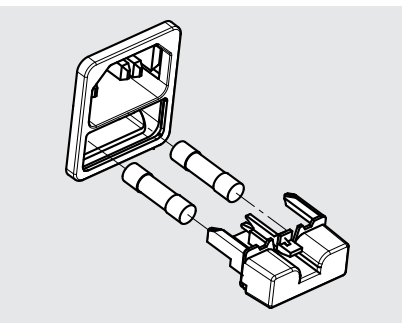

Zekering vervangen, MSE 1201 (ID 747501-01):

- ▶ Controleer of de aan/uit-schakelaar UIT staat.
- ▶ Koppel de netkabel los van de stroombron.
- Druk op de ontgrendeling van de zekeringhouder totdat het vergrendelmechanisme vrijkomt.
- Verwijder de zekeringhouder en vervang de zekering
- Breng de zekeringhouder weer aan en druk er voorzichtig op zodat het vergrendelmechanisme weer vastklikt.

#### **MSE 1201 (ID 747501-02), MSE 1202 (ID 747502-0x)**

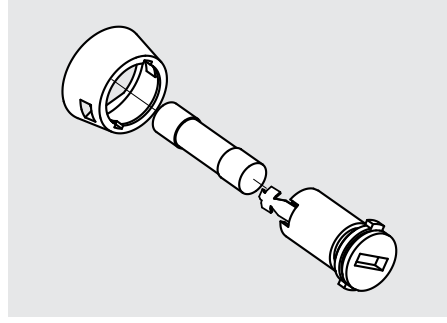

Zekering vervangen, MSE 1201 (ID 747501-02), MSE 1202 (ID 747502-01):

- Controleer of de voeding is losgekoppeld van de module
- Steek een platte schroevendraaier in de sleuf op de zekeringhouder en draai linksom om de zekeringhouder los te koppelen
- Verwijder de zekeringhouder en vervang de zekering
- Breng de zekeringhouder weer aan en draai rechtsom met een platte schroevendraaier totdat deze weer goed is bevestigd

**12**

# **12 Troubleshooting**

## **12.1 Diagnose**

In het scherm Diagnose worden specifieke diagnosegegevens weergegeven voor de geselecteerde module of het geselecteerde apparaat.

Diagnose-informatie:

- Module
- Apparaat

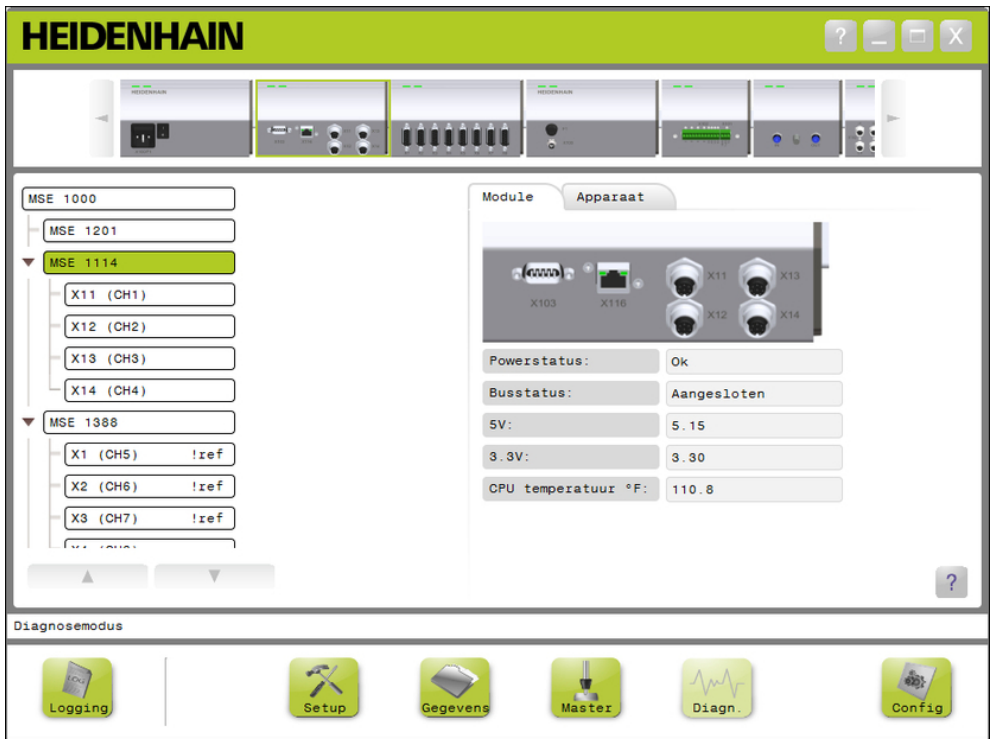

Scherm Diagnose

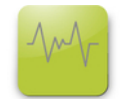

Knop Diag Het scherm Diagnose openen:

Klik op de knop **Diag**.

Het scherm Diagnose wordt weergegeven in het inhoudgedeelte. In het berichtengedeelte verschijnt een bericht waarin de actie wordt geverifieerd.

#### **Troubleshooting 12**

**12.1 Diagnose**

## **12.1.1 Modulediagnose**

In het scherm Module worden specifieke diagnosegegevens van de geselecteerde module weergegeven.

De tekstkleur van het modulelabel in de boomstructuur wordt geel in geval van een waarschuwing en rood in geval van een fout. Waarschuwingen en fouten moeten worden gewist zodat het modulelabel kan worden gereset naar zwarte tekst. Als een waarschuwing of fout nog steeds actief is, verandert de tekstkleur van het modulelabel in geel of rood.

Tabblad Modulediagnose:

- Vermogensstatus
- $\overline{\phantom{a}}$ Busstatus
- $\blacksquare$  5V

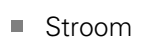

 $\blacksquare$  3,3V  $\blacksquare$  24V

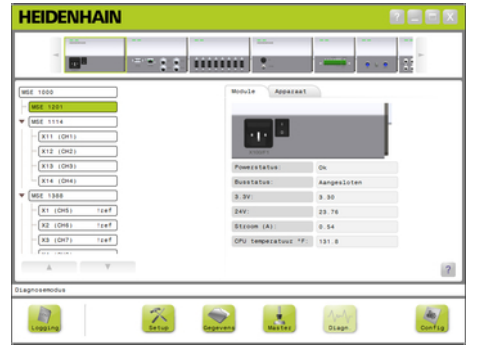

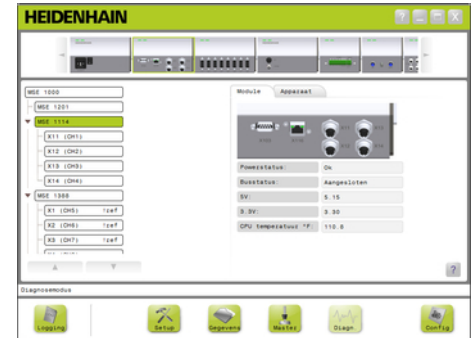

■ CPU-temperatuur

Diagnosescherm van voedingsmodule Diagnosescherm niet van voedingsmodule

**12**

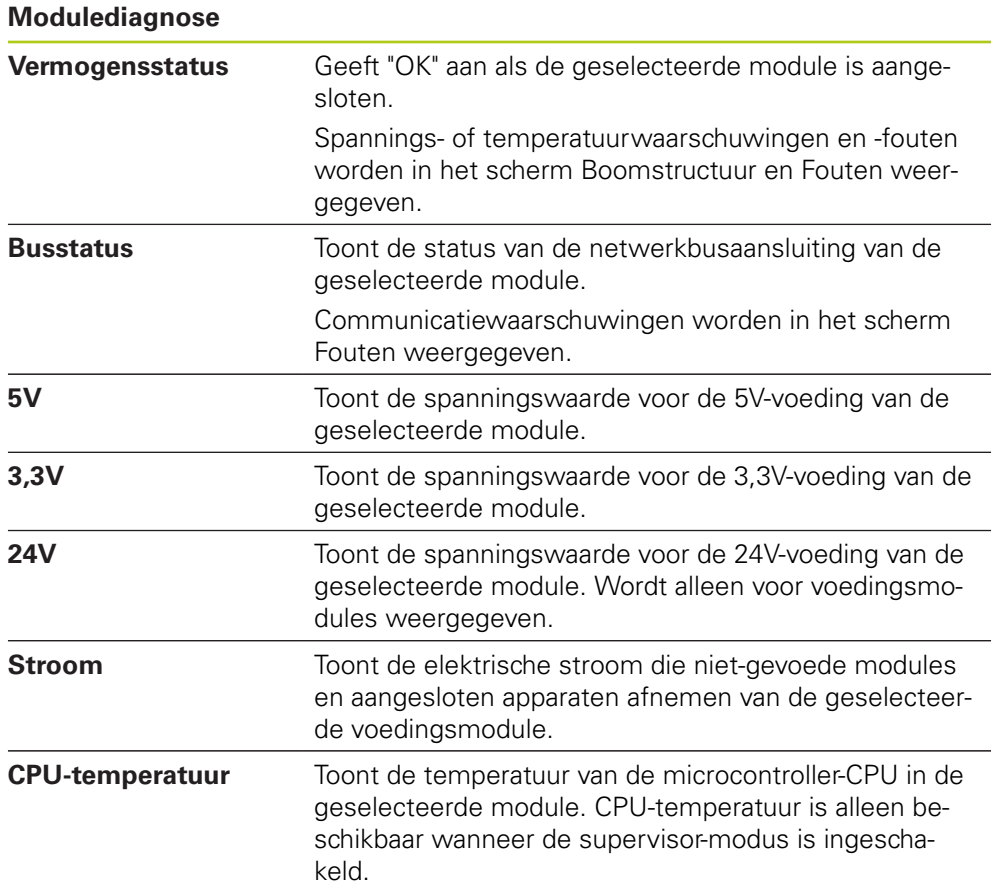

#### **Troubleshooting 12**

**12.1 Diagnose**

## **12.1.2 Apparaatdiagnose**

In het tabblad Apparaat worden specifieke diagnosegegevens weergegeven van het apparaat dat op het geselecteerde kanaal is aangesloten.

De tekstkleur van de kanaalwaarde in de boomstructuur wordt geel in geval van een waarschuwing en rood in geval van een fout. Waarschuwingen en fouten moeten worden gewist zodat de kanaalwaarde kan worden gereset naar zwarte tekst. Als een waarschuwing of fout nog steeds actief is, verandert de tekstkleur van de kanaalwaarde in geel of rood.

Apparaatdiagnose is beschikbaar voor de volgende apparaten:

- Ī. 1  $V_{pp}$
- EnDat
- **LVDT**
- Analoog

#### **1Vpp-diagnose**

Via 1V<sub>pp</sub>-diagnose wordt gecontroleerd of een 1V<sub>pp</sub>-encoder goed werkt.

 $1V_{\text{pp}}$ -apparaatdiagnose:

- **Lissajousfiguur**
- Amplitude signaal B
- Amplitude signaal A
- Symmetrie signaal A Symmetrie signaal B
	- Fasehoek

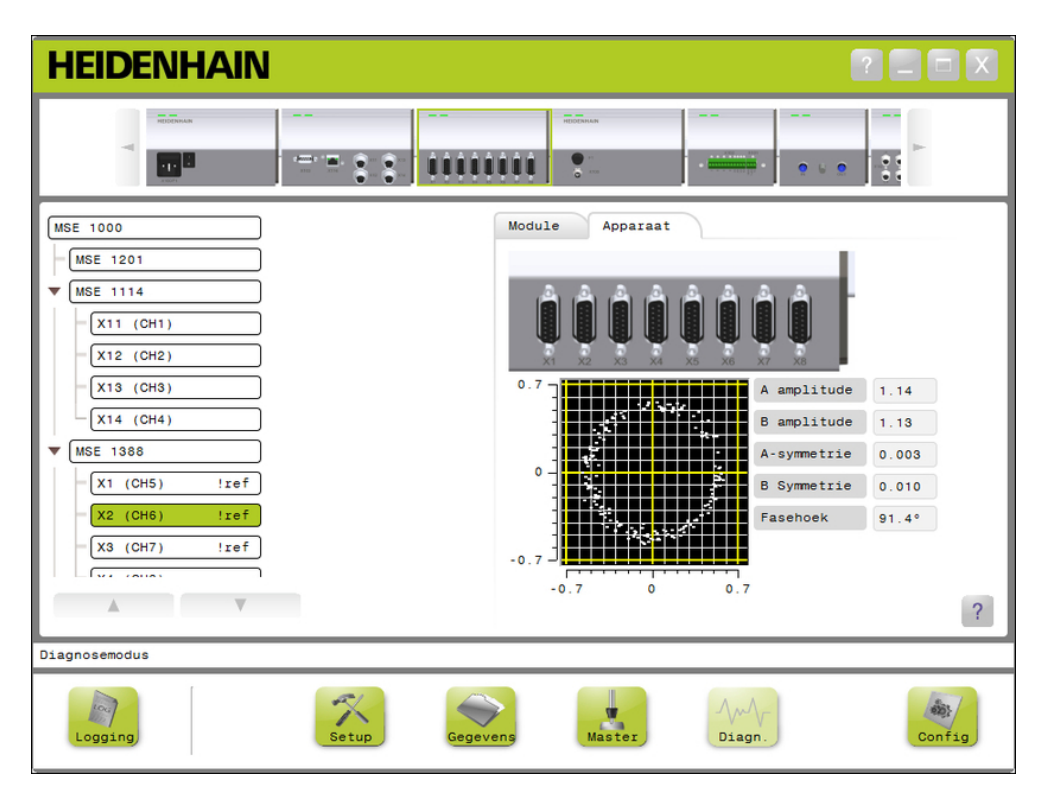

1V<sub>pp</sub>-diagnosescherm
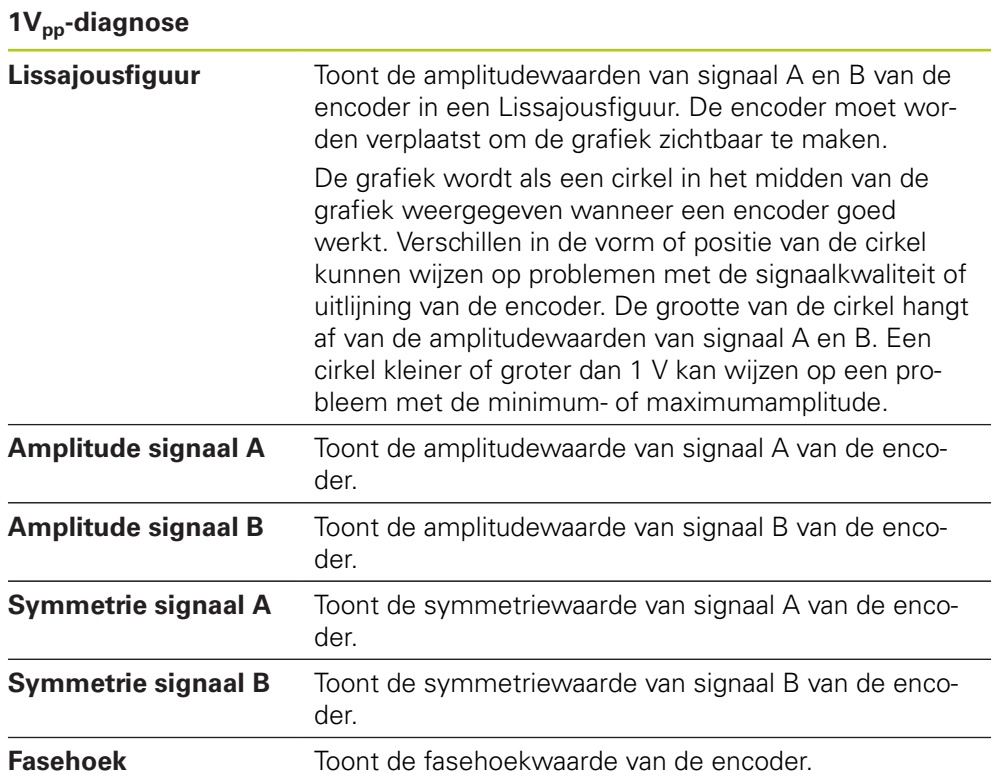

**12.1 Diagnose**

## **EnDat-diagnose**

Via EnDat-diagnose wordt gecontroleerd of een EnDat-encoder goed werkt.

EnDat-apparaatdiagnose:

- Waarschuwingen
- **Fouten**
- **Functiereserves**

## **Waarschuwingen en fouten**

Op het scherm EnDat-waarschuwingen en fouten worden eventuele waarschuwingen of fouten met de op het geselecteerde kanaal aangesloten encoder weergegeven.

De huidige status van een waarschuwing of fout wordt in een kleurgecodeerd vierkant naast de naam van de waarschuwing of fout weergegeven. Kleurcodes:

**Groen:** er is geen waarschuwing of fout voor de aangesloten encoder.

**Geel:** er is een waarschuwing voor de aangesloten encoder.

**Rood:** er is een fout voor de aangesloten encoder.

**Grijs:** een waarschuwing of fout wordt niet ondersteund door de aangesloten encoder.

Een waarschuwing duidt erop dat bepaalde toleranties van de encoder zijn bereikt of overschreden, maar de positiewaarde is niet onjuist. Een fout wordt actief als er sprake is van een storing in de encoder die waarschijnlijk onjuiste positiewaarden veroorzaakt.

Raadpleeg de met de encoder meegeleverde documentatie voor meer informatie over EnDat-waarschuwingen en fouten.

EnDat-waarschuwingen en fouten:

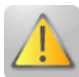

- Waarschuwingen
	- Frequentie overschreden
	- Temperatuur overschreden
	- Regelreserve voor licht
	- **Batterijlaadstatus laag**
	- Referentiepunt passeren

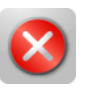

- **Fouten** 
	- $\blacksquare$  Lichtbron
	- Signaalamplitude
	- **Positiefout**
	- Overspanning
	- Onderspanning
	- Overstroom
	- Defecte batterij

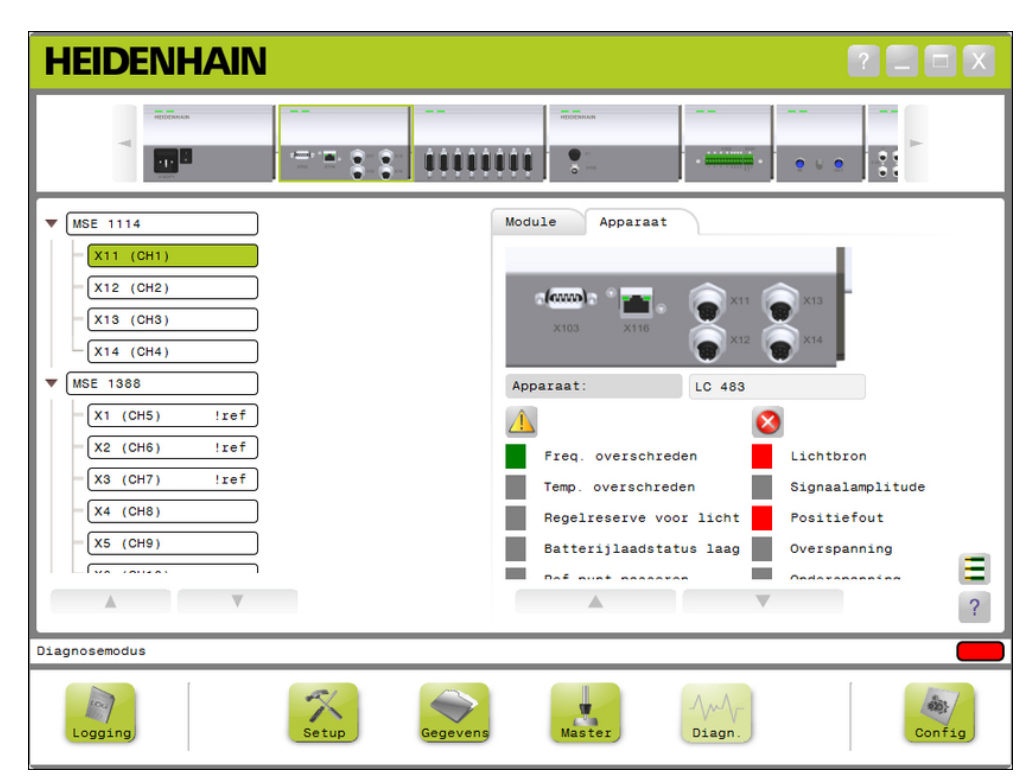

Scherm EnDat-waarschuwingen en fouten

**12.1 Diagnose**

## **Functiereserves**

Het scherm Functiereserves dient om balkdiagrammen weer te geven voor absolute sporen, incrementele sporen en positiewaarden. Het resultaat wordt weergegeven in %. Een sleepindicator (vierkantje boven de balkweergave) geeft het minimum aan.

Functiereserve-gedeelten:

**Groen gedeelte:** het uitgangssignaal is binnen de specificaties.

**Geel gedeelte:** het uitgangssignaal is buiten de specificaties, maar er worden geen tel- of berekeningsfouten verwacht. Er worden geen alarmen gegeneerd, er kan sprake zijn van waarschuwingen.

# *AANWIJZING*

Het gele gedeelte geeft aan dat service of onderhoud wordt aanbevolen.

Raadpleeg de met de encoder meegeleverde documentatie voor meer informatie over EnDat-functiereserves.

Functiereserves:

- Absoluut spoor
- **Incrementeel spoor**
- **Positiewaarde**

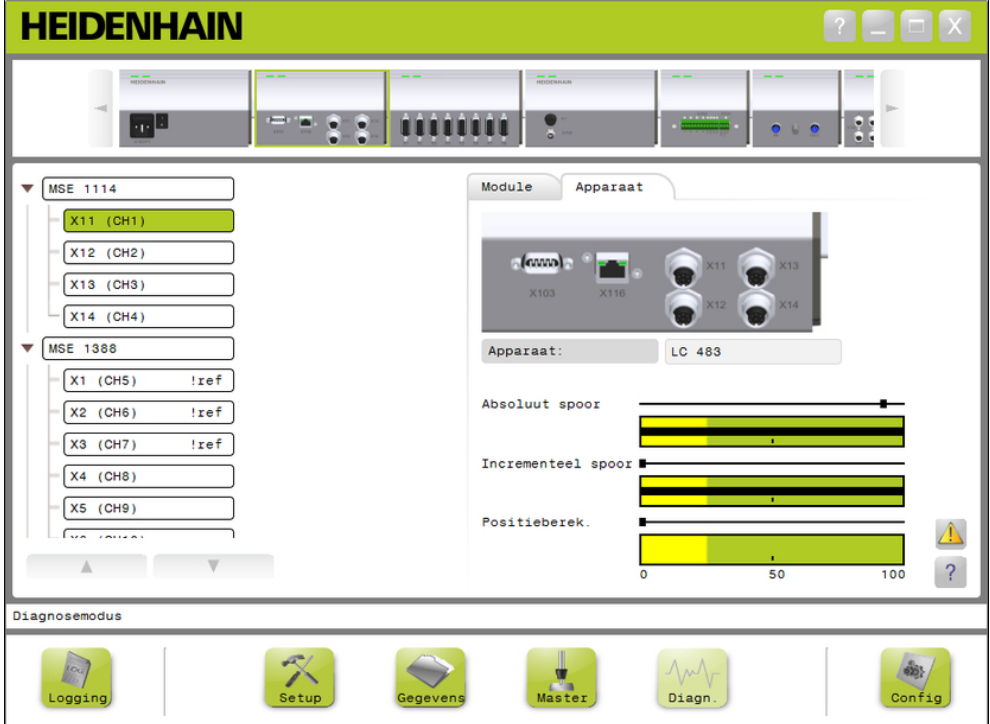

Scherm Functiereserves

### **Scherm Functiereserves openen**

Het scherm Functiereserves openen:

Klik op de knop **Functiereserves**.

Het scherm Functiereserves wordt weergegeven in het inhoudgedeelte.

### **Diagnose LVDT-sensor**

Diagnose van de LVDT-sensor wordt toegepast om de uitgangsspanning van de LVDT-sensor te bewaken.

Het scherm Diagnose LVDT-sensor toont grafisch in hoeverre het totale positiebereik van de elektronica wordt gebruikt.Het gele gedeelte van de grafiek toont de buitenste 20% van het totale bruikbare bereik.De positienauwkeurigheid en -stabiliteit van de sensor zijn het best wanneer ze zich het dichtst bij het midden van de grafiek bevinden.Het midden van de LVDT-sensor wordt ook de NUL-positie genoemd.

Diagnose van LVDT-sensor:

■ Sensoruitgang

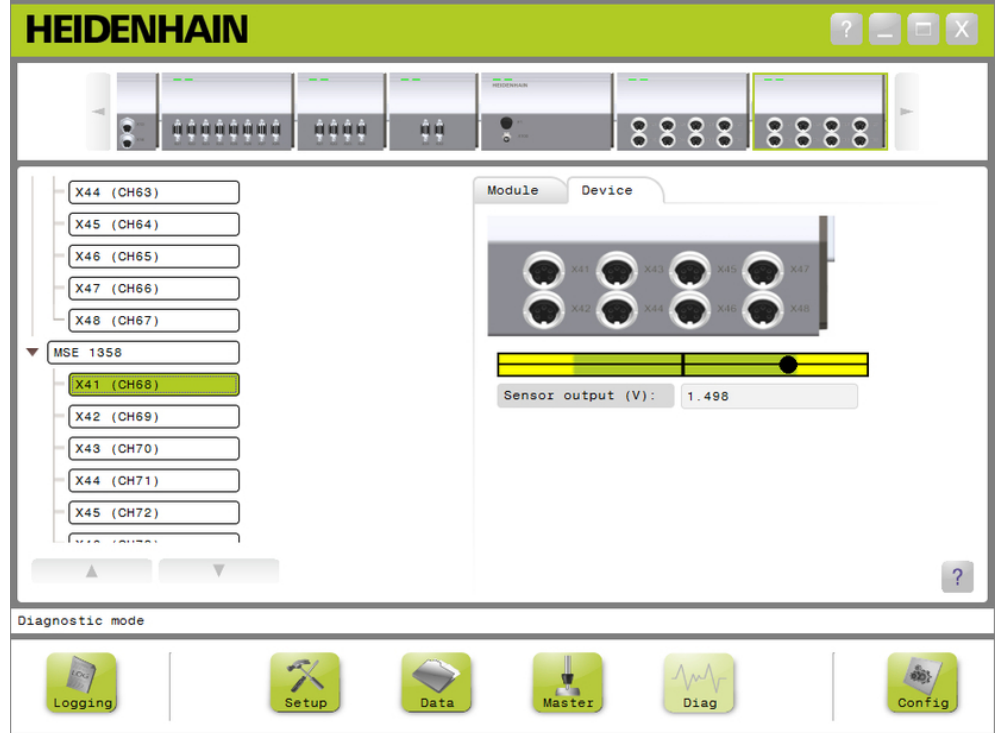

### Scherm Diagnose LVDT-sensor

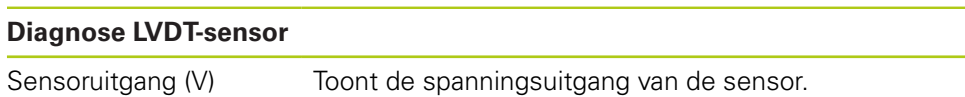

**12.1 Diagnose**

## **Analoge diagnose**

Met de analoge diagnose wordt de analoge waarde van een analoog apparaat bewaakt en worden de omrekening naar eenheden, het effect van maatfactoren, het effect van mastering en de door het apparaat gebruikte elektrische waarde getoond.

Analoge diagnose:

- **Signaal**
- Gemasterde waarde  $+5V$  2

■ Vref

- Waarde
	- Gescaleerde waarde Massa

 $+5V1$ 

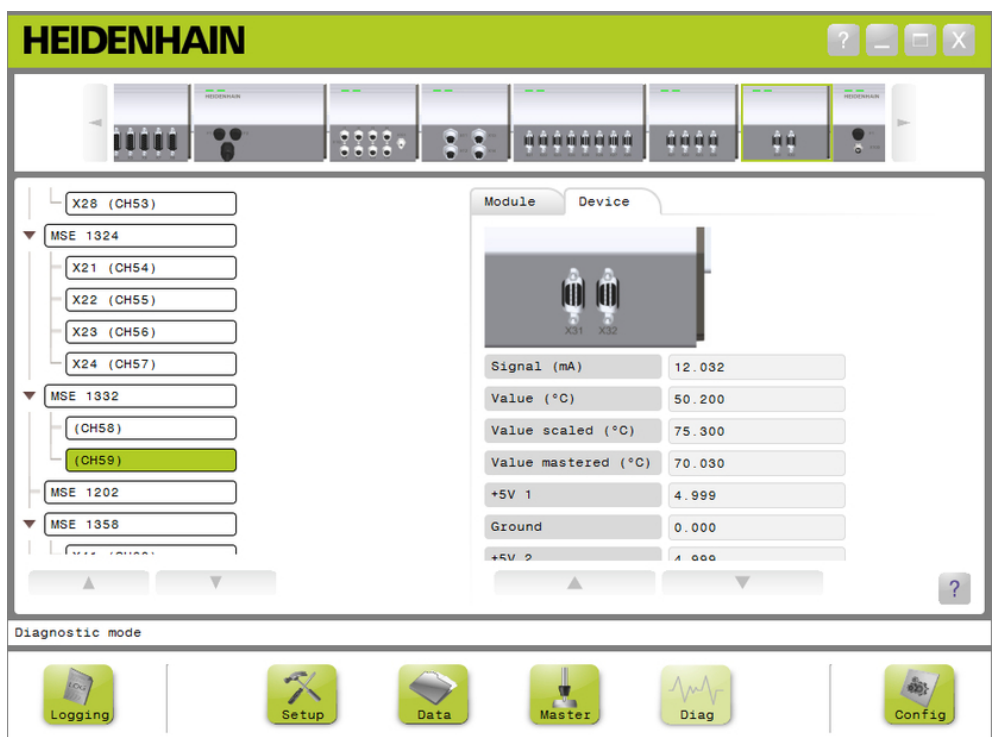

Scherm Analoge diagnose

| Analoge diagnose   |                                                                           |
|--------------------|---------------------------------------------------------------------------|
| Signaal            | Toont de ruwe waarde in volt of mA.                                       |
| Waarde             | Toont de ruwe waarde vermenigvuldigd met de gekali-<br>breerde resolutie. |
| Gescaleerde waarde | Toont de waarde vermenigvuldigd met de maatfactor.                        |
| Gemasterde waarde  | Toont de maatwaarde met de master-offset.                                 |
| $+5V1$             | Toont de 5V-bron.                                                         |
| Massa              | Toont de massa.                                                           |
| $+5V2$             | Toont een tweede uitlezing van de 5V-bron.                                |
| Vref               | Toont de referentiespanning.                                              |

# <span id="page-150-0"></span>**12.2 Scherm Fouten**

In het scherm Fouten kunt u waarschuwingen en fouten bekijken en wissen. Dit scherm is alleen beschikbaar wanneer er sprake is van een waarschuwing of fout en de knop Waarschuwing of Fout knippert in het berichtengedeelte. Alle waarschuwingen en fouten worden in het berichtengedeelte weergegeven en in het logbestand opgeslagen.

Opties in het scherm Fouten:

- Waarschuwingen en fouten bekijken
- Waarschuwingen en fouten wissen

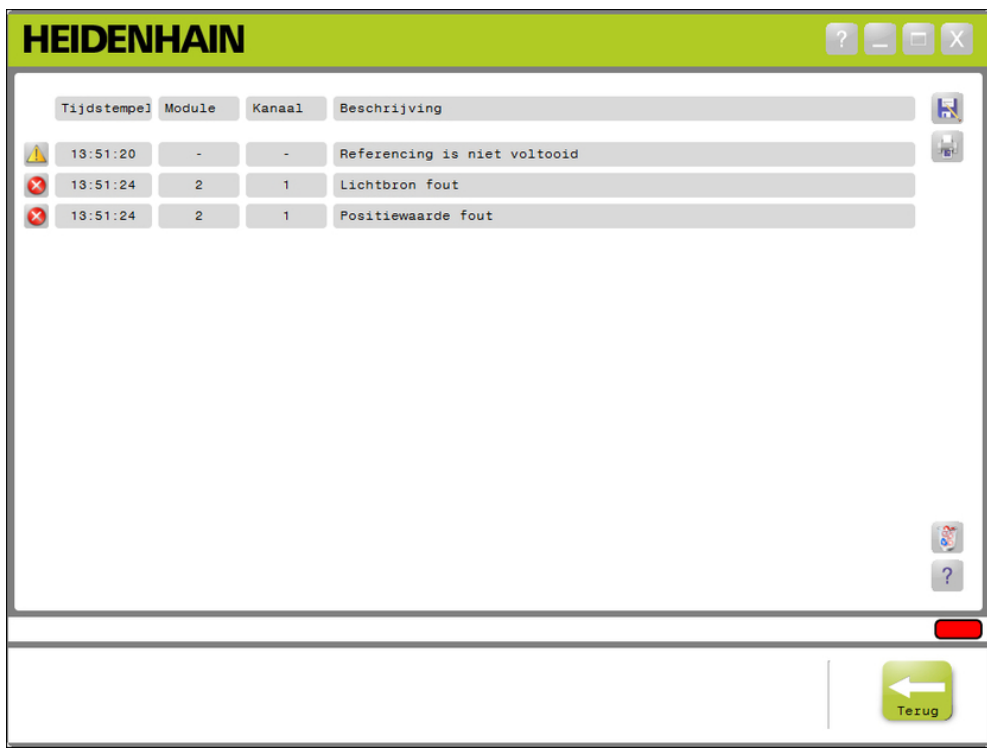

## Scherm Fouten

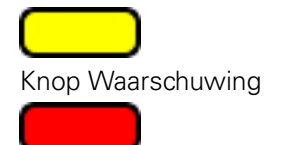

## Knop Fout

Het scherm Fouten openen:

Klik op de knipperende knop **Waarschuwing** of **Fout** in het berichtengedeelte.

Het scherm Fouten wordt weergegeven in het inhoudgedeelte. Waarschuwingen en fouten worden vermeld met specifieke informatie over de module en het kanaal waardoor de waarschuwing of fout wordt gegenereerd.

### **Waarschuwingen en fouten wissen**

Waarschuwingen en fouten wissen:

### Klik op de knop **Alle fouten wissen**.

Waarschuwingen en fouten worden uit de lijst gewist. In het berichtengedeelte verschijnt een bericht waarin de actie wordt geverifieerd.

**12.3 Applicatiefouten**

# **12.3 Applicatiefouten**

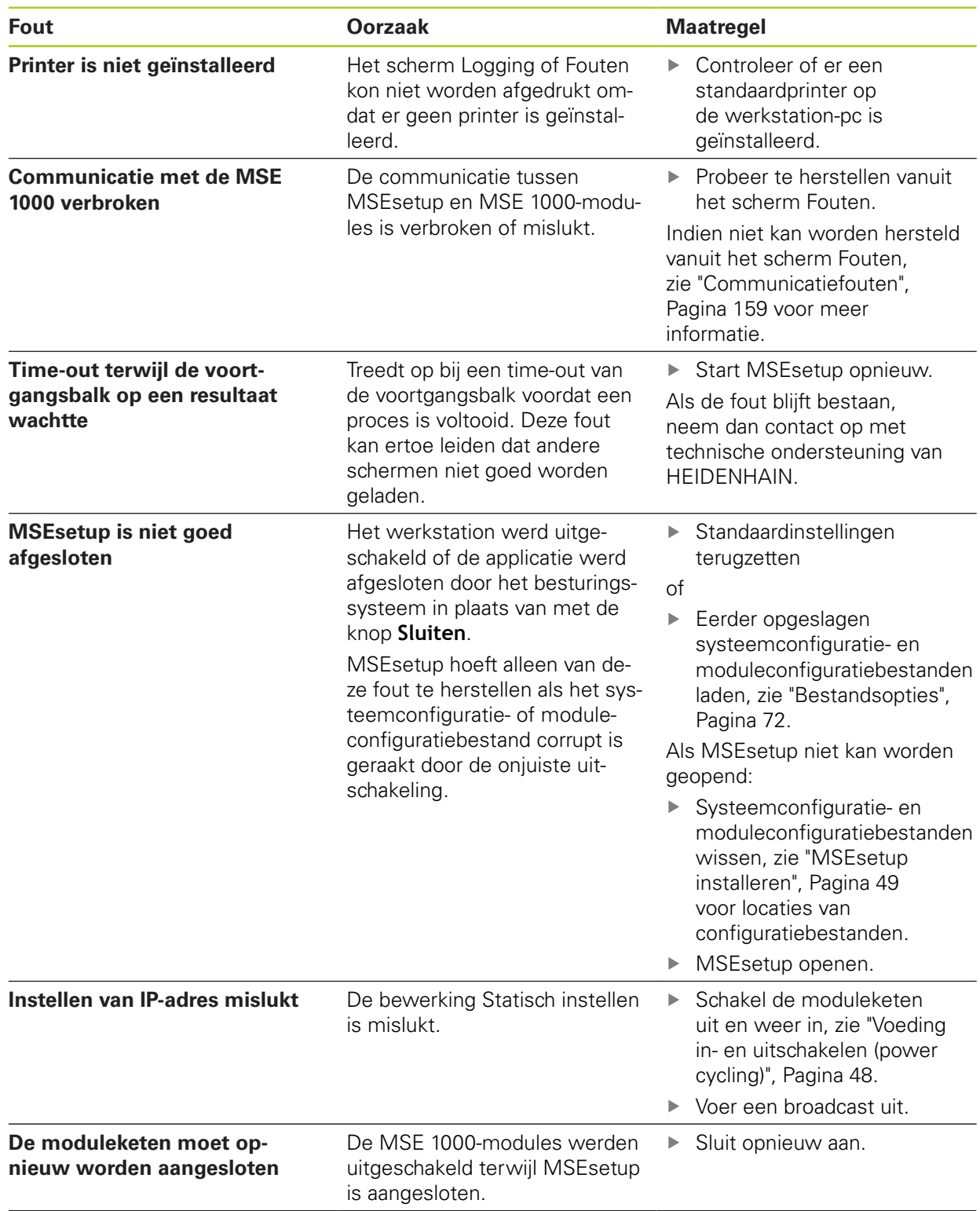

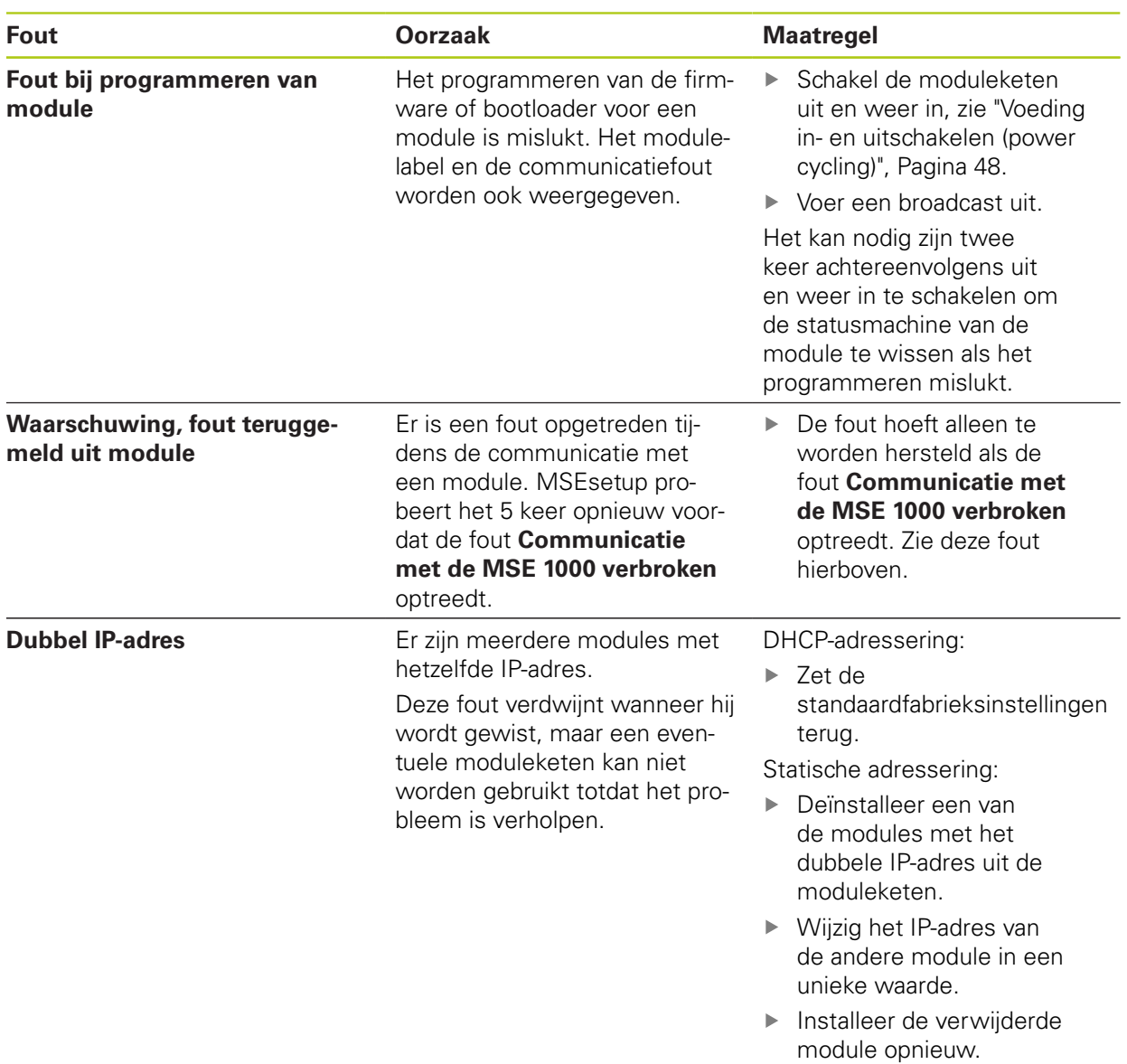

# **12.3 Applicatiefouten**

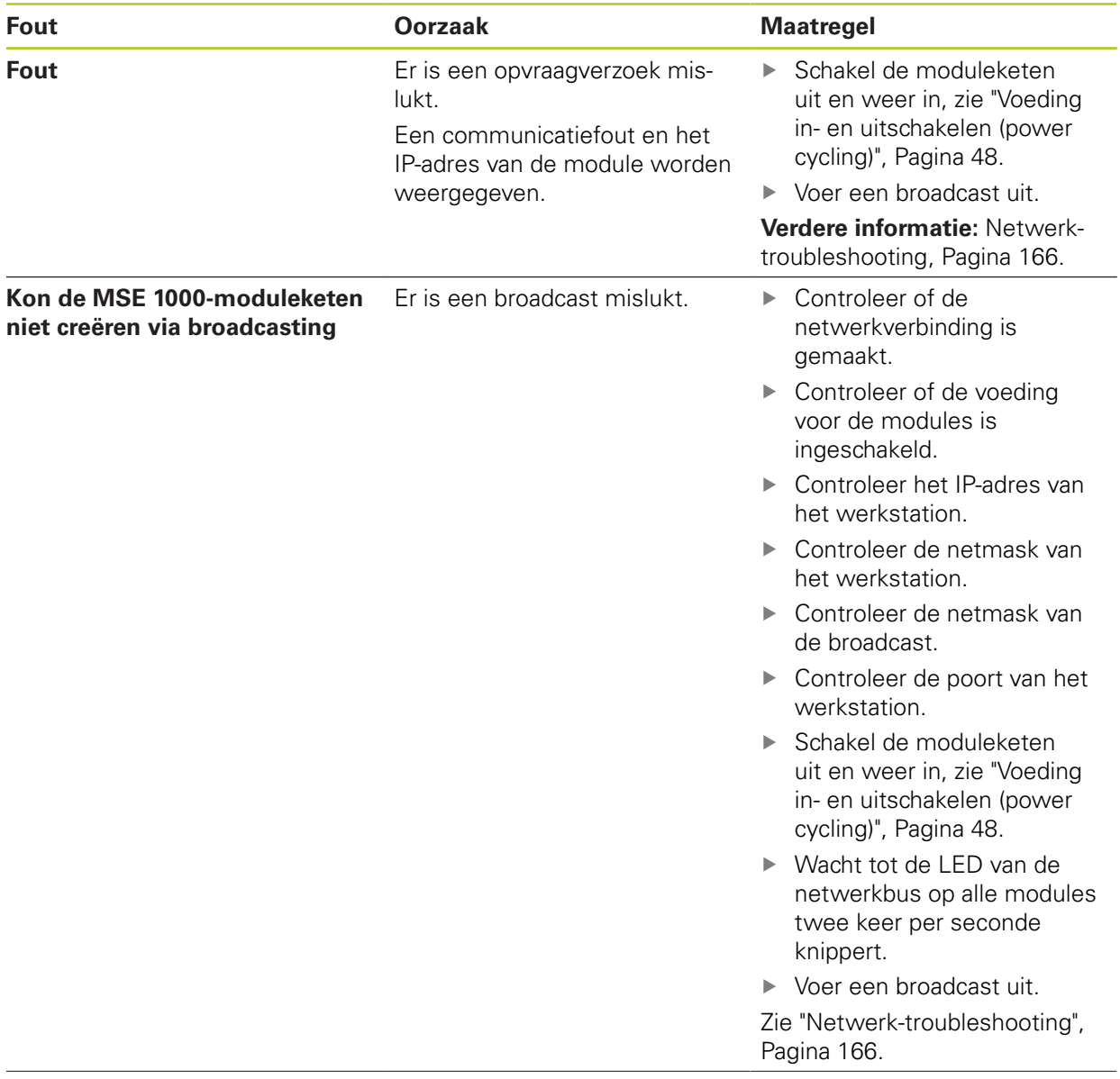

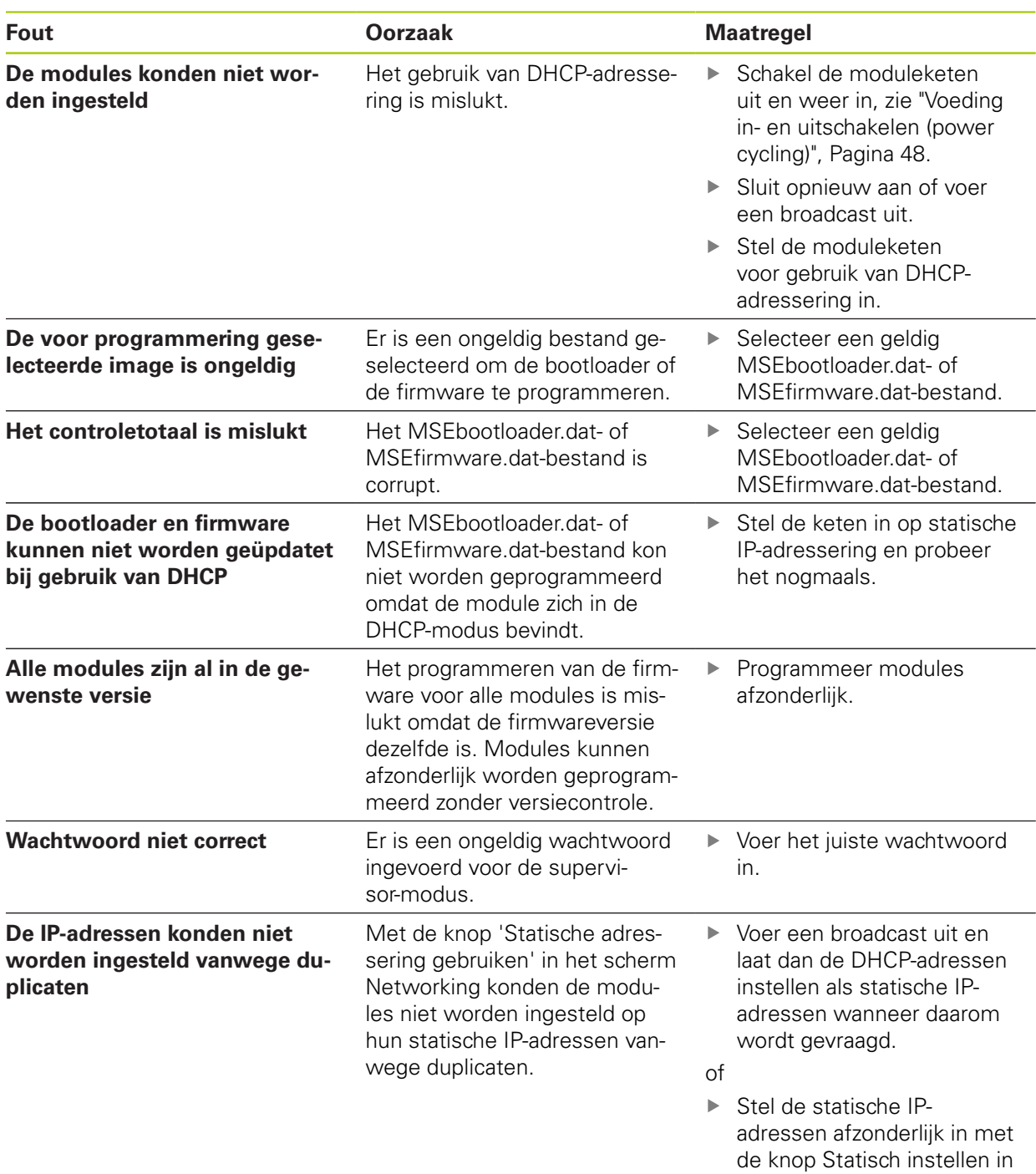

het scherm Networking.

**12.4 Waarschuwingen en fouten van modules**

# **12.4 Waarschuwingen en fouten van modules**

Stroom, spanning, temperatuur en niet-vluchtig geheugen worden in de MSE 1000-modules bewaakt. Waarschuwingen en fouten worden in het scherm Fouten weergegeven en de status van de vermogensindicatie-LED op de desbetreffende module.

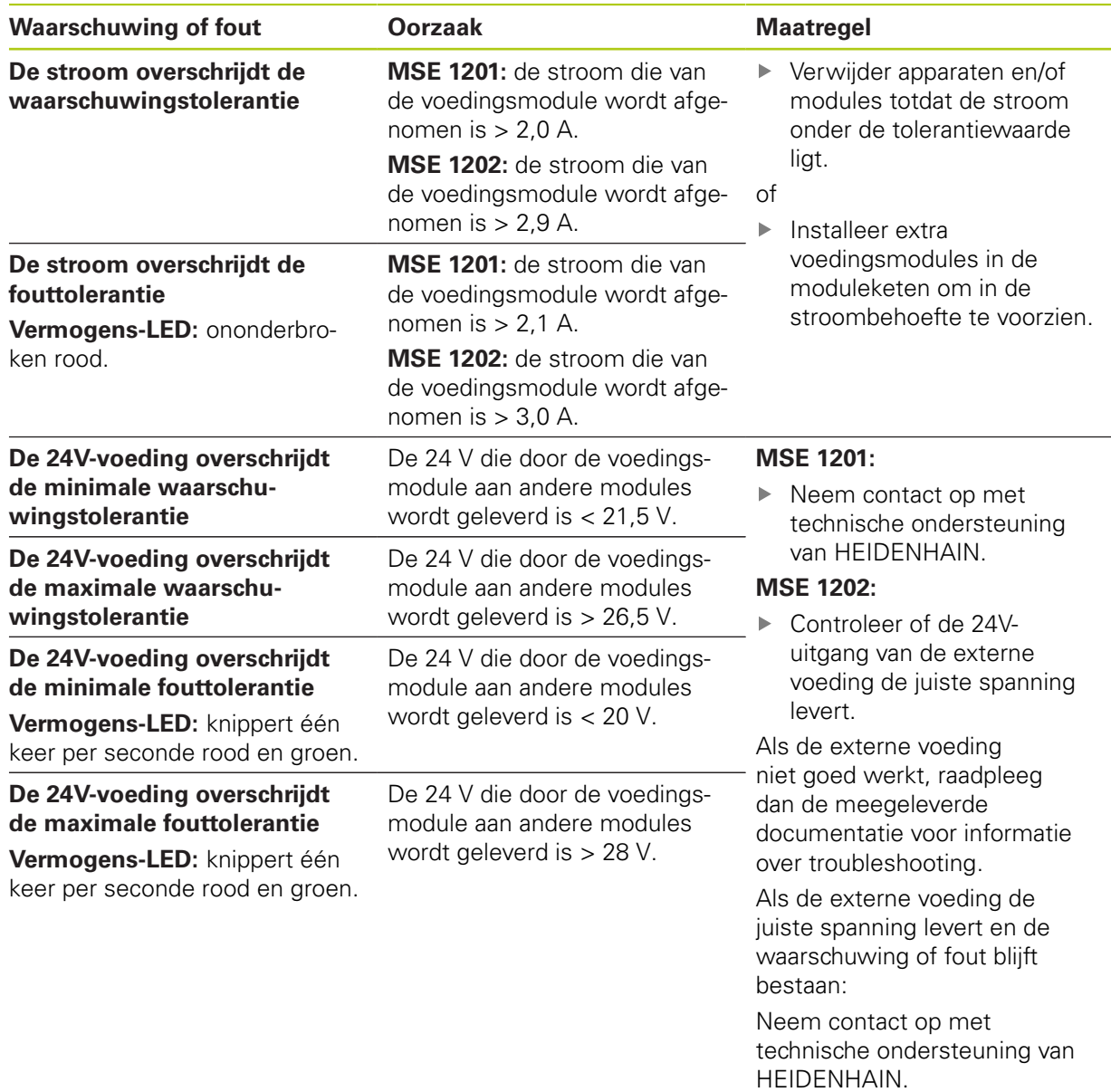

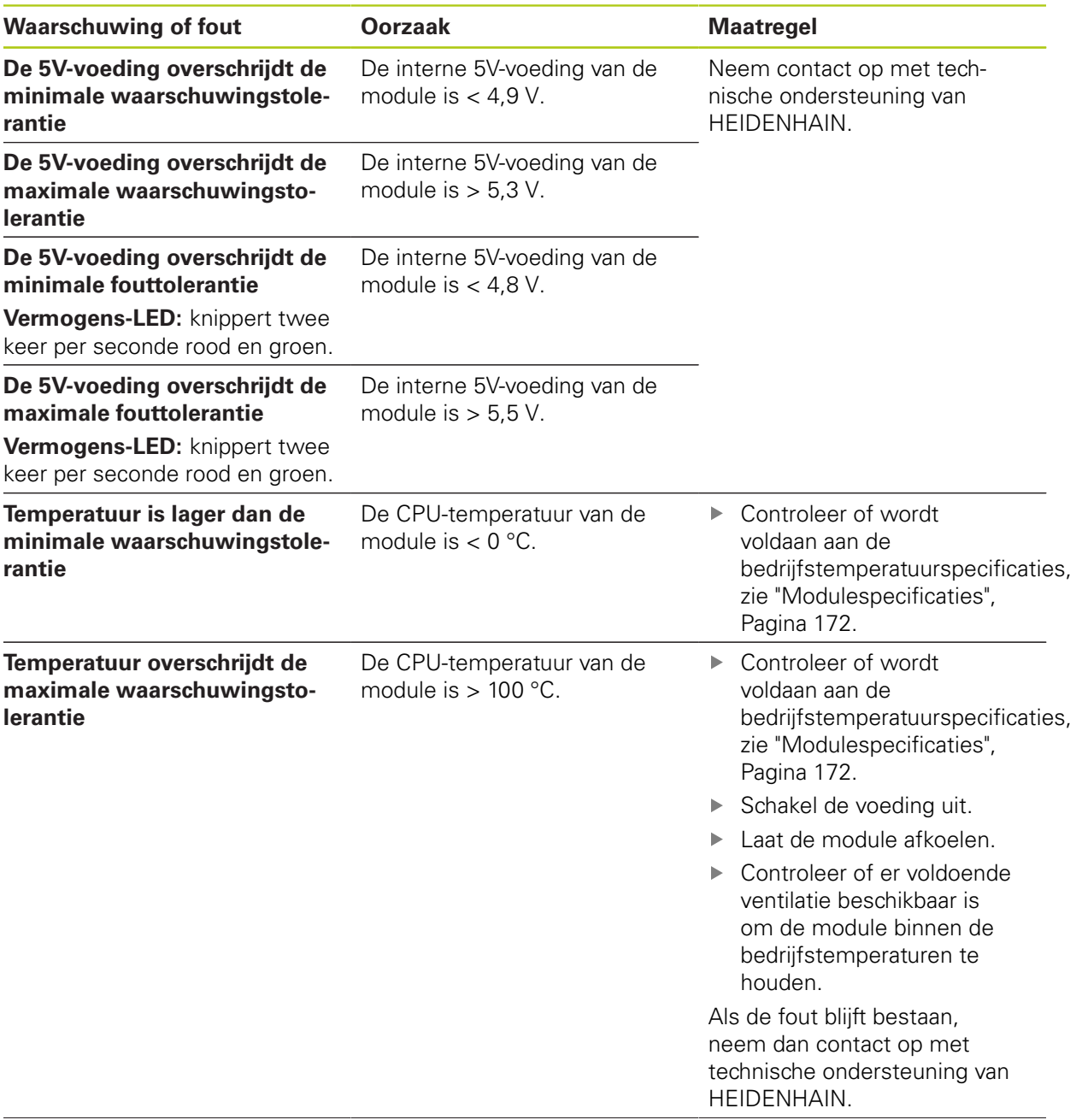

# **12.4 Waarschuwingen en fouten van modules**

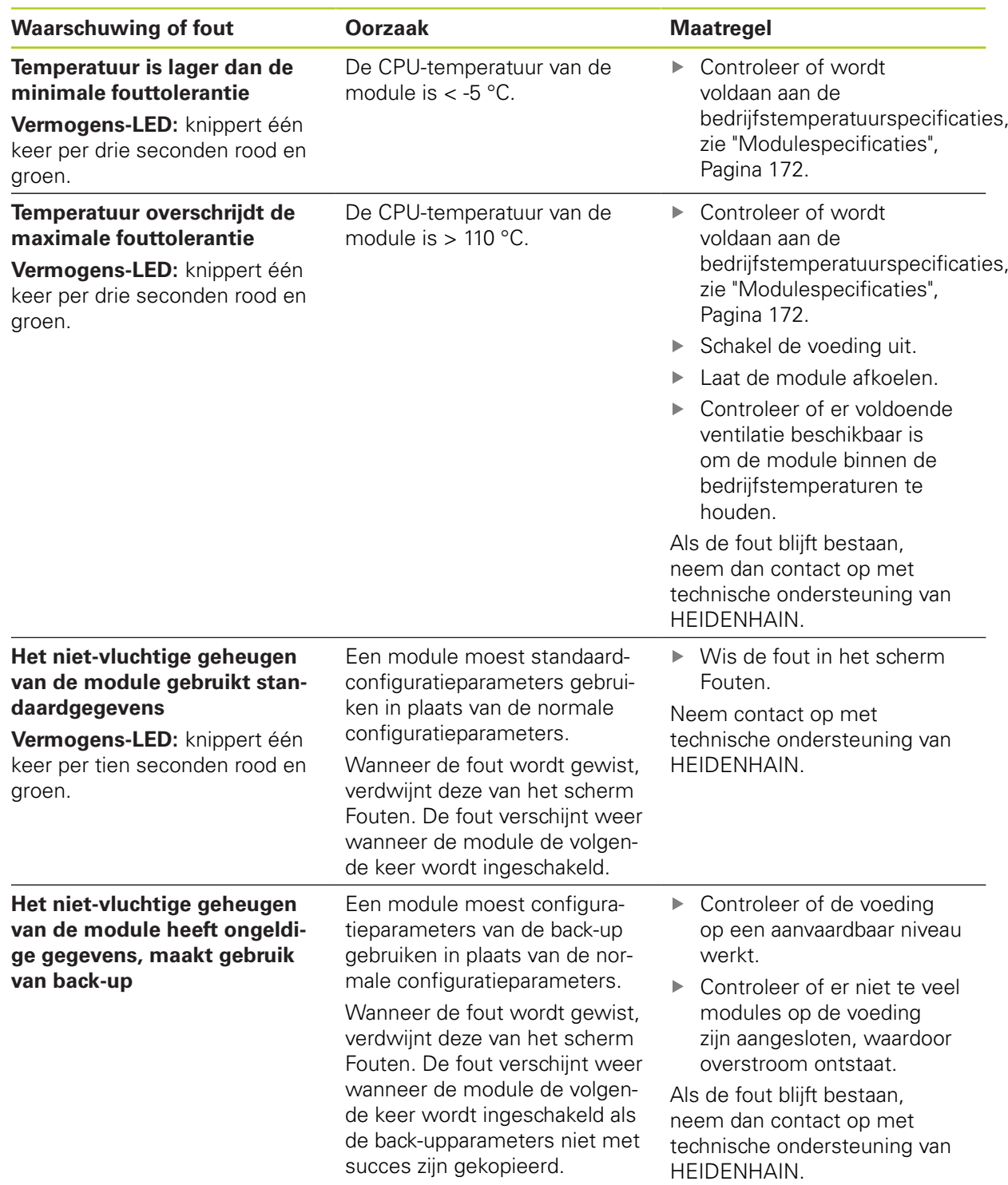

# <span id="page-158-0"></span>**12.5 Communicatiefouten**

De fout **Communicatie met de MSE 1000 verbroken** wordt naar het scherm Fouten verzonden voor communicatiefouten tussen MSEsetup en MSE 1000-modules. De huidige fout en de module waarin de fout is opgetreden en het kanaal, indien van toepassing, worden in het scherm Log getoond.

Als de in dit hoofdstuk beschreven procedures voor troubleshooting geen succes hebben, [zie "Net](#page-165-0)[werk-troubleshooting", Pagina 166](#page-165-0) voor meer informatie.

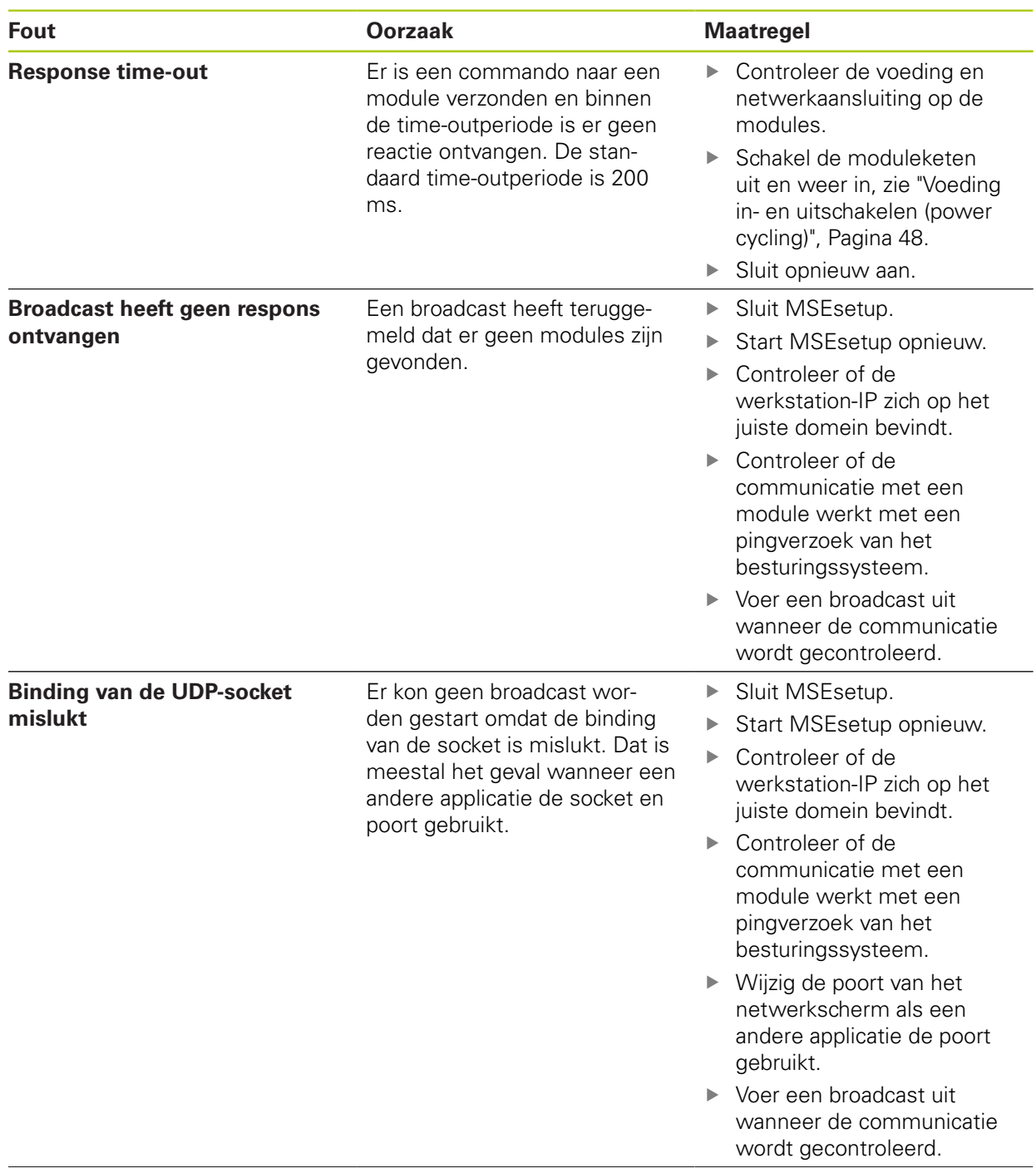

# **12.5 Communicatiefouten**

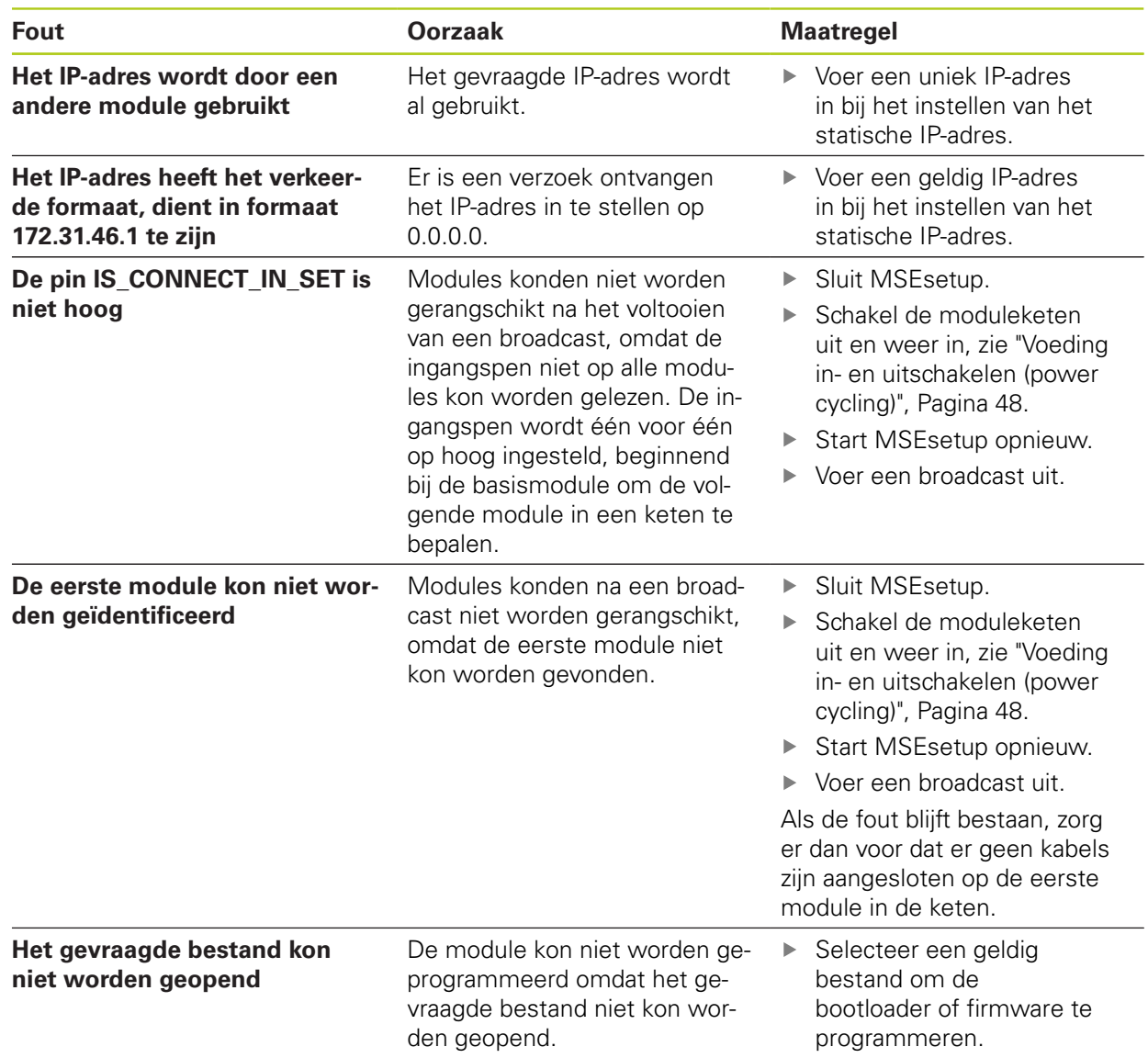

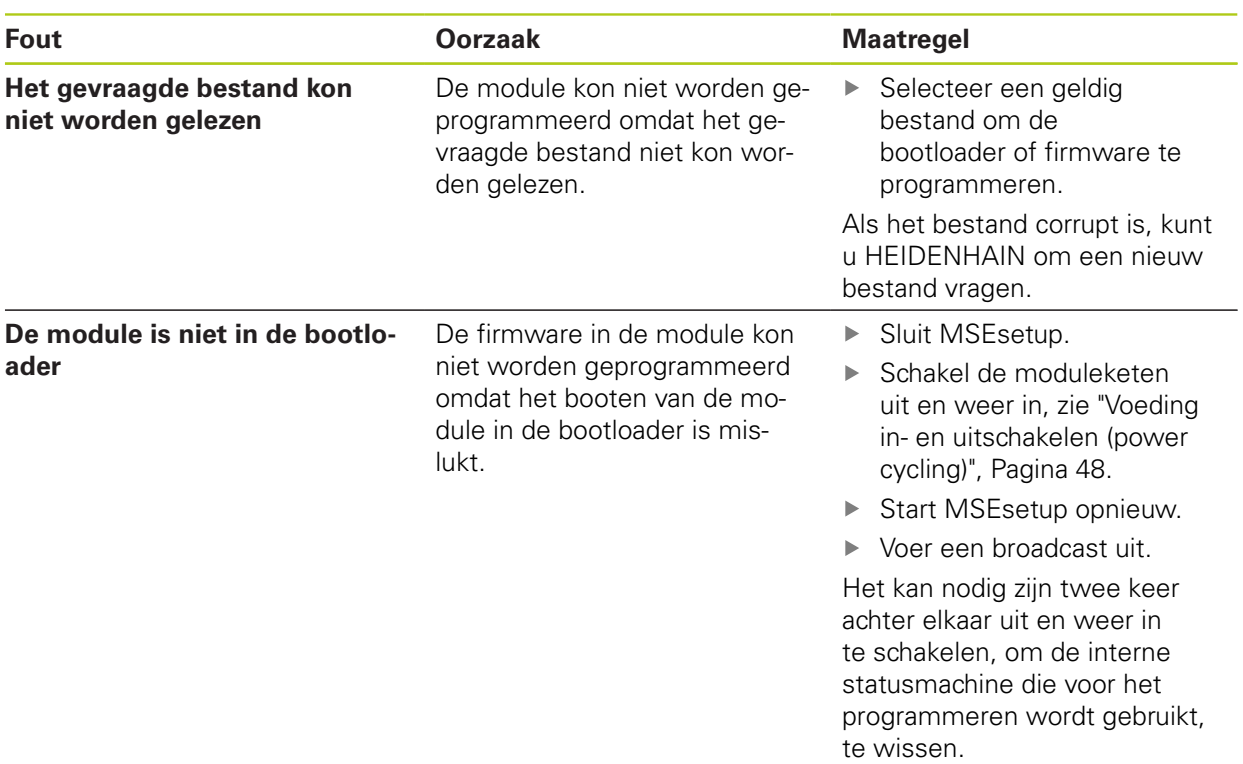

**12.8 Waarschuwingen en fouten van encoder**

## **12.6 Fouten in module-configuratiebestand**

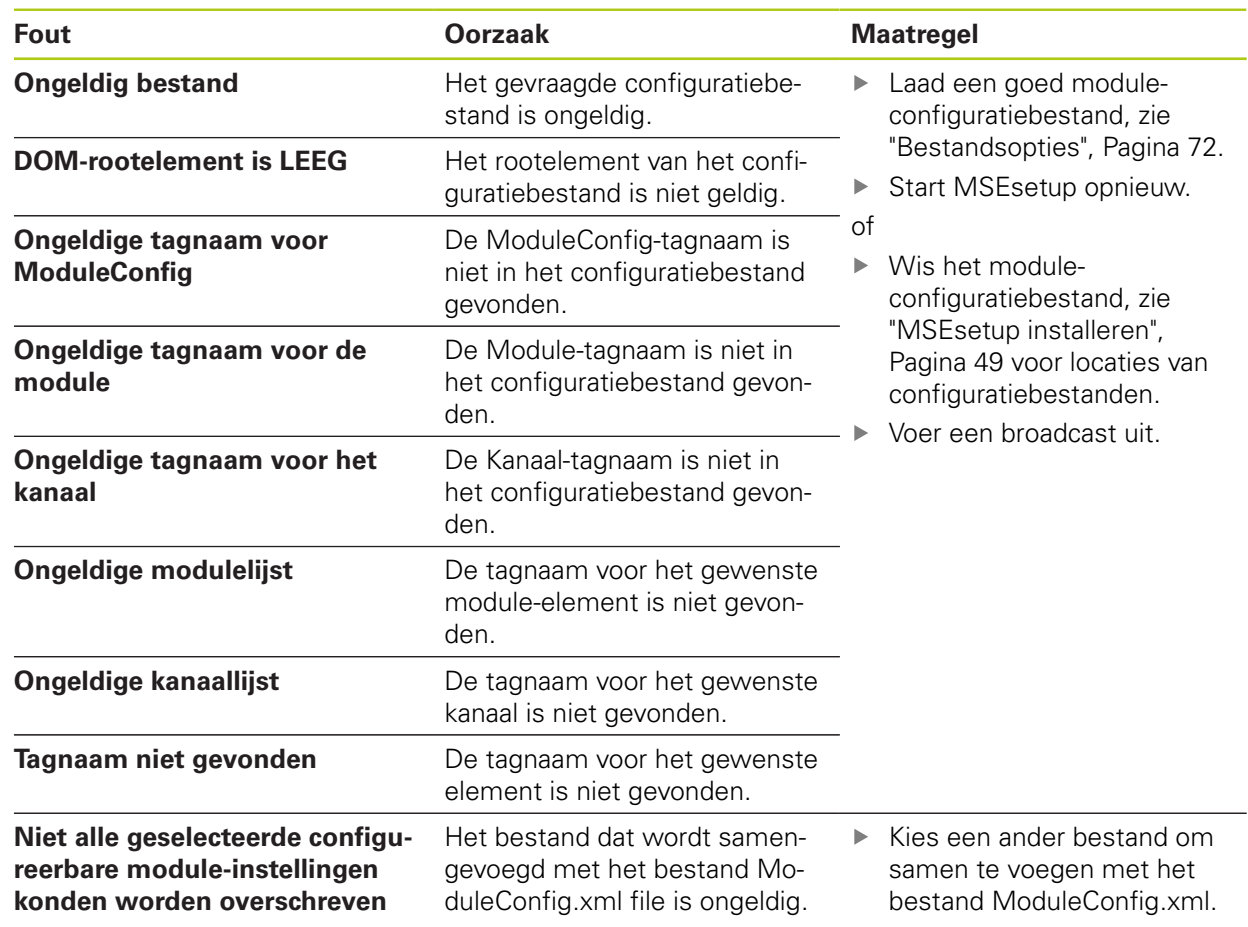

## **12.7 Waarschuwingen en fouten van apparaat**

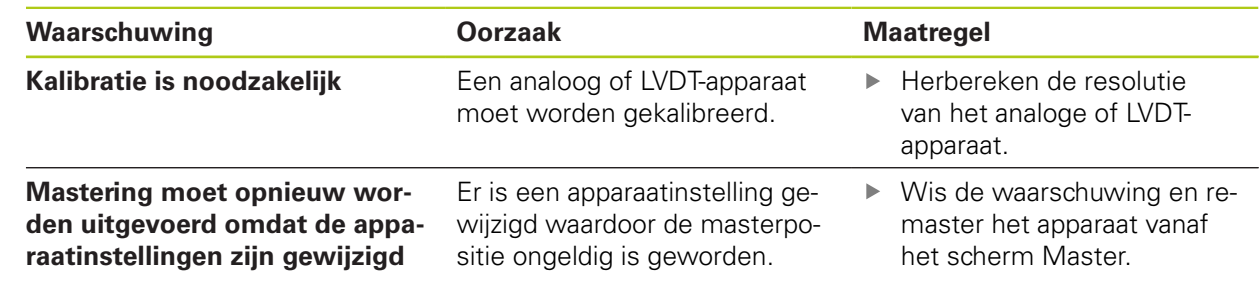

# **12.8 Waarschuwingen en fouten van encoder**

Waarschuwingen en fouten van de encoder worden vastgelegd in de schermen Fouten en Diagnose. **Verdere informatie:** [Scherm Fouten, Pagina 151](#page-150-0) **Verdere informatie:** [Diagnose, Pagina 141](#page-140-0)

Raadpleeg de met de encoder meegeleverde documentatie voor informatie over troubleshooting.

# **12.9 Waarschuwing moduleketen opnieuw aansluiten**

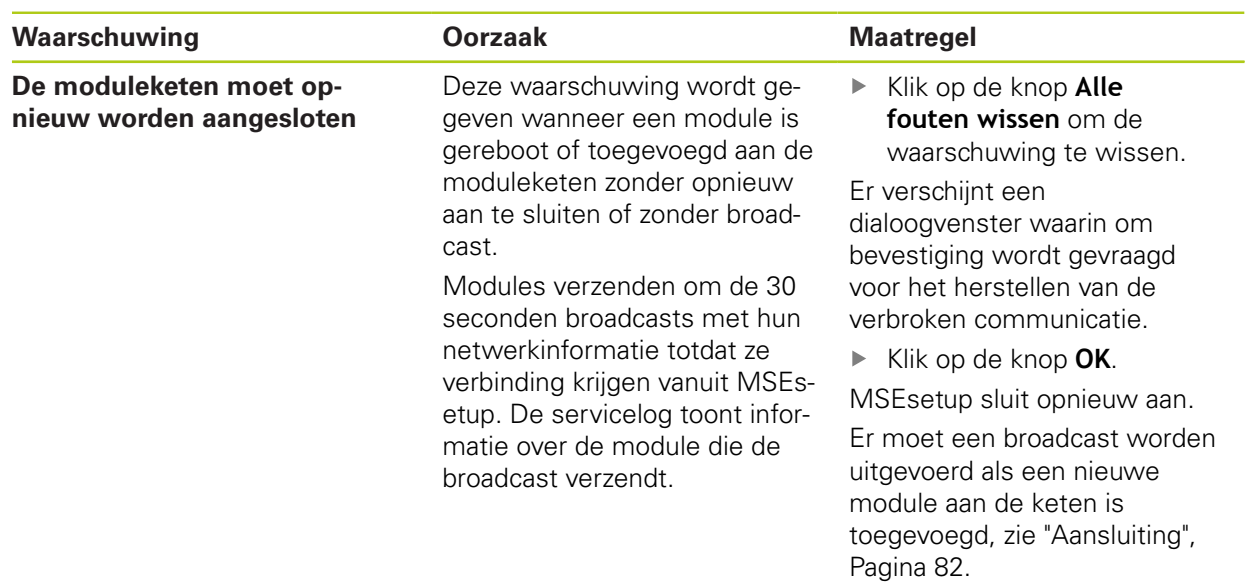

# **12.10 Waarschuwing referentieprocedure**

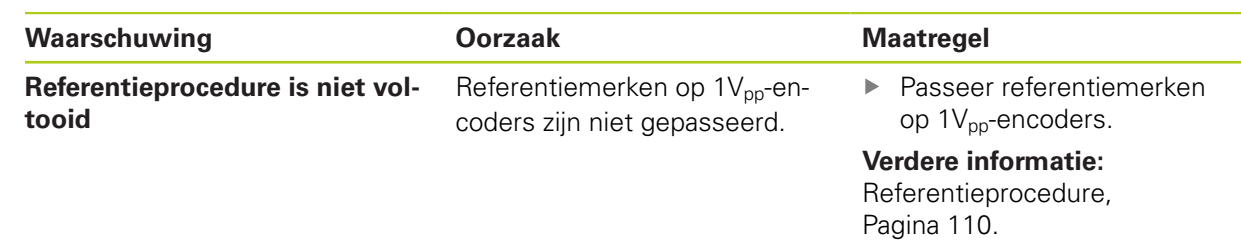

# **12.11 Fout referentieprocedure**

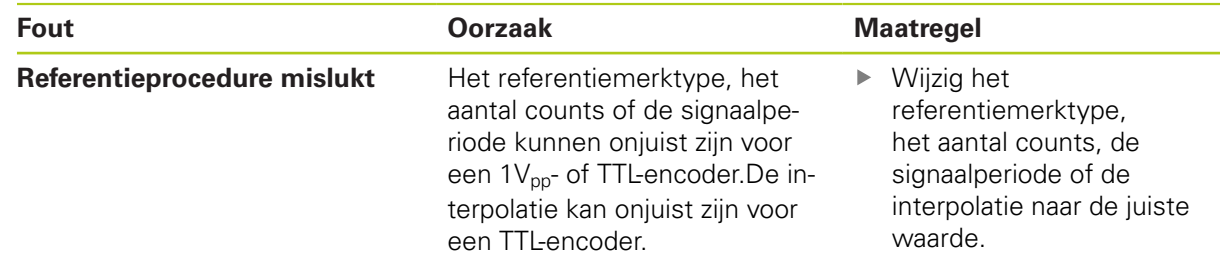

÷

**12.12 Waarschuwingen en fouten logbestand**

# **12.12 Waarschuwingen en fouten logbestand**

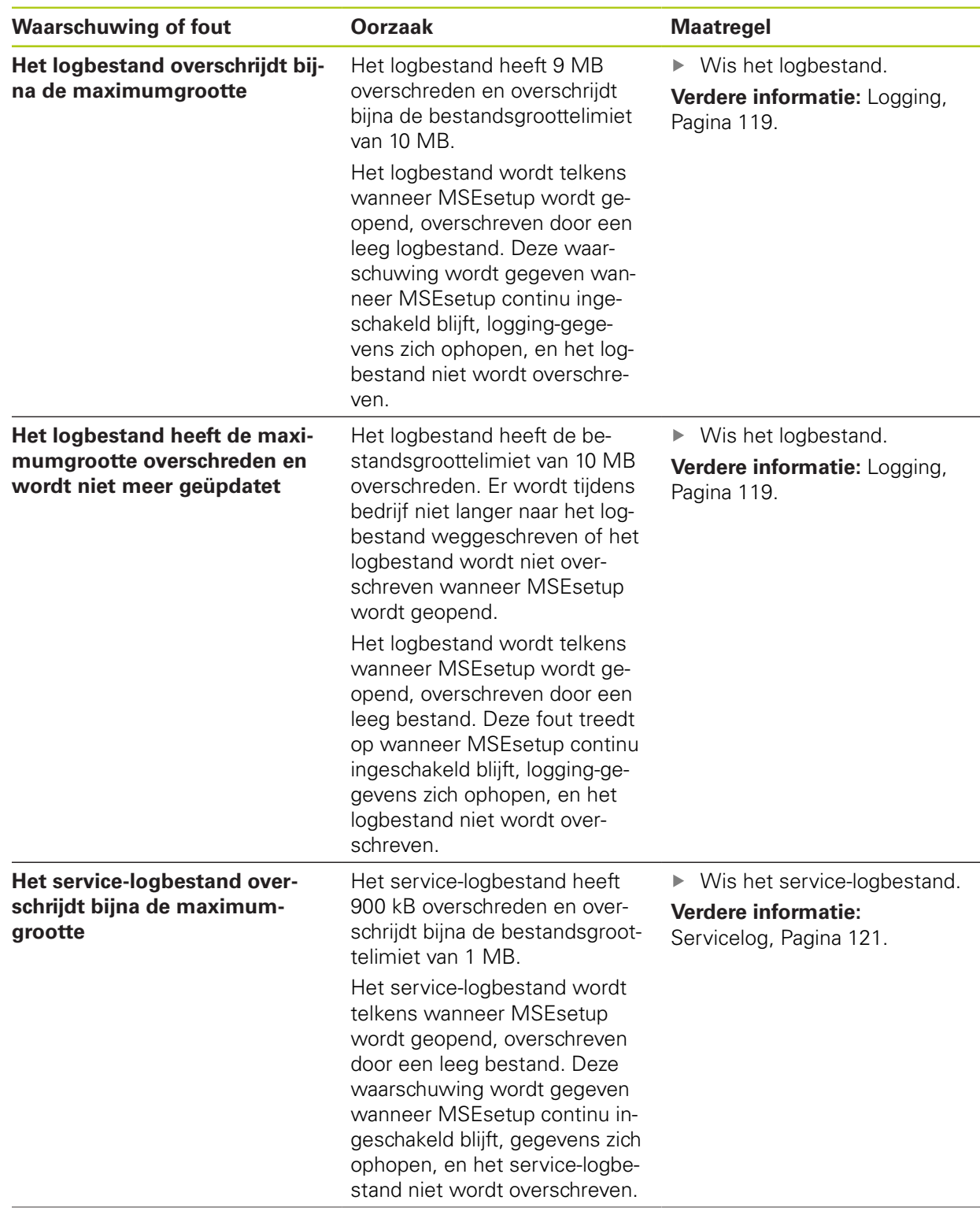

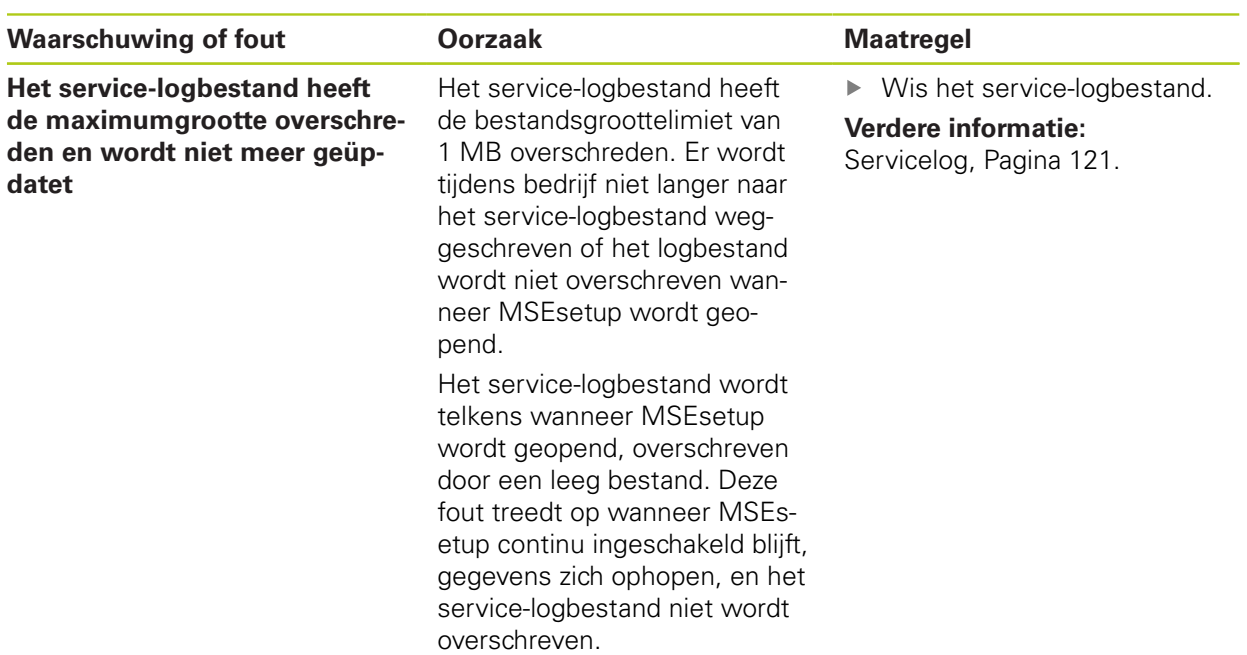

## **12.13 Netwerk-troubleshooting**

# <span id="page-165-0"></span>**12.13 Netwerk-troubleshooting**

## <span id="page-165-1"></span>**12.13.1 Commandoregeltools**

Microsoft Windows beschikt over drie handige commandoregeltools voor troubleshooting van netwerkcommunicatieproblemen. Het gebruik van deze tools kan noodzakelijk zijn tijdens de procedures voor troubleshooting van het netwerk. Commandoregeltools:

- **Netstat**
- $\blacksquare$  Ping
- **IDconfig**

## **Netstat**

Met Netstat kunnen IP-adressen en poorten worden weergegeven die op dit moment openstaan.

Netstat gebruiken:

- Open een commandoregelprogramma.
- ▶ Voer "netstat.exe –noa" in de commandoregel in.
- ▶ Druk op **Enter** op het toetsenbord.

Het IP-adres, UDP-poorten en proces-ID worden weergegeven.

## **Ping**

Door te pingen kan de netwerkconnectiviteit tussen het werkstation en een MSE 1000-module worden getest.

- Open een commandoregelprogramma.
- ▶ Voer "ping [ip\_address]" in de commandoregel in. [ip\_address] is het IP-adres van de te pingen module.
- ▶ Druk op **Enter** op het toetsenbord.

Bij een succesvolle ping-opdracht wordt er een antwoord van het gevraagde IPadres getoond met de grootte van het verzonden pakket en de reactietijd. Als de ping-opdracht is mislukt, wordt het antwoord "Bestemmingshost niet bereikbaar" of "Bestemmingsnetwerk niet bereikbaar" weergegeven.

## **Ipconfig**

Via Ipconfig kunnen IP-adres, netmask en standaardgateway van alle netwerkadapters worden weergegeven.

IpConfig gebruiken:

- Open een commandoregelprogramma.
- Voer "ipconfig" in de commandoregel in.
- ▶ Druk op **Enter** op het toetsenbord.
- Zoek de netwerkadapter die wordt gebruikt voor aansluiting op de MSE 1000 modules en let op de onderstaande informatie:
	- IP-adres
	- Subnetmask
	- Bij gebruik van DHCP:
	- Standaardgateway
	- IP-adres van router

## **12.13.2 Basis-netwerktroubleshooting**

### **Voeding en LED's controleren**

- Schakel werkstation, router en modules uit en weer in.
- ► Controleer of de verbindings-LED's op het werkstation en de router (indien van toepassing) branden.
- Controleer of de netwerkbus-LED op de basismodule brandt.

### **Werkstation-NIC-instellingen controleren**

Controleer of de netwerkinstellingen voor de werkstation-NIC goed zijn geconfigureerd. Raadpleeg de met de pc of NIC meegeleverde documentatie voor instructies.

**DHCP-toewijzing van IP-adres:** configureer de NIC zodanig dat een IP-adres automatisch wordt verkregen.

**Toewijzing van statisch IP-adres:** stel het IP-adres van de NIC en netmask handmatig in op de vereiste waarden. Subnet en netmask van werkstation en modules moeten met elkaar overeenstemmen.

# **12.13 Netwerk-troubleshooting**

### **Werkstation-IP-instellingen controleren**

De geconfigureerde instellingen voor het werkstation-IP-adres en de netmask in MSEsetup moeten overeenkomen met de instellingen voor de werkstation-NIC.

- ▶ Zoek het IP-adres en de netmask van de werkstation-NIC op met behulp van Ipconfig, [zie "Commandoregeltools", Pagina 166.](#page-165-1)
- ▶ MSEsetup openen.
- ▶ Open het scherm Verbinden, [zie "Scherm Verbinden", Pagina 78.](#page-77-0)
- Stel werkstation-IP en netmask in op dezelfde waarden als die van de werkstation-NIC, [zie "Werkstation-IP", Pagina 80.](#page-79-0)
- ▶ Start MSEsetup opnieuw.

### **Module-IP-instellingen controleren**

De subnet- en netmask-instellingen van de MSE 1000-module moeten overeenkomen met de werkstation-IP en netmask.

- ▶ Open het scherm Logging, [zie "Logging", Pagina 119](#page-118-0).
- ▶ Open het service-logbestand, [zie "Servicelog", Pagina 121](#page-120-0).
- Schakel de moduleketen uit en weer in, [zie "Voeding in- en uitschakelen \(power](#page-47-0) [cycling\)", Pagina 48](#page-47-0).

IP-adres en netmask van elke module worden om de 10 seconden gebroadcast.

Controleer of subnet en netmask van elke module overeenkomen met subnet en netmask van het werkstation.

### **Firewall-instellingen controleren**

Als er een firewall wordt gebruikt:

Controleer of de communicatie niet door een firewall wordt geblokkeerd, [zie](#page-86-0) ["Firewallconfiguratie", Pagina 87](#page-86-0).

#### **Communicatie controleren**

Controleer de communicatie tussen het werkstation en de modules met behulp van de pingtool, [zie "Commandoregeltools", Pagina 166](#page-165-1).

#### **Gekruiste kabel controleren**

Als geen gebruik wordt gemaakt van een DHCP-router (statische IP-adressen):

Controleer of er een gekruiste RJ-45-kabel wordt gebruikt, indien nodig. Voor sommige NIC's hoeft geen gekruiste kabel te worden gebruikt. Raadpleeg de met het werkstation of de NIC meegeleverde documentatie voor meer informatie.

### **Configuratie van DHCP-router**

Als er een DHCP-router wordt gebruikt:

- Controleer met IpConfig of het werkstation de router als een gateway ziet.
- ► Controleer of de instellingen van de DHCP-router correct zijn, [zie "Moduleketen](#page-87-0) [met DHCP configureren", Pagina 88.](#page-87-0)

## **12.13.3 Conflicten met IP-adres oplossen**

Het terugzetten van modules naar standaardfabrieksinstellingen en het opvolgen van de hier beschreven procedures dragen bij aan de oplossing van communicatieproblemen als er tijdens de troubleshooting een subnet- of netmaskconflict wordt geconstateerd.

## **Herstellen met DHCP**

Herstellen met DHCP-toewijzing van IP-adres:

▶ Zet de standaardfabrieksinstellingen terug, [zie "Moduleketen", Pagina 85](#page-84-0).

Bij het terugzetten van de standaardfabrieksinstellingen worden alle modules ingesteld op 'DHCP-adressering gebruiken'. De modules ontvangen een IP-adres en netmask van de DHCP-router.

Configureer de moduleketen met DHCP, [zie "Moduleketen met DHCP](#page-87-0) [configureren", Pagina 88](#page-87-0).

### **Handmatig herstellen**

Herstellen met toewijzing van statisch IP-adres:

▶ Zet de standaardfabrieksinstellingen terug, [zie "Moduleketen", Pagina 85](#page-84-0).

Bij het terugzetten van de standaardfabrieksinstellingen worden alle modules ingesteld op 'DHCP-adressering gebruiken'. Na 45 seconden volgt een time-out van de modules waarbij wordt gewacht op een IP-adres en netmask.

Configureer de moduleketen handmatig, [zie "Moduleketen handmatig](#page-89-0) [configureren", Pagina 90](#page-89-0).

#### **Uitgebruikname 13**

**13.1 Uitschakelen**

## **13 Uitgebruikname**

## *AANWIJZING*

Voer elektronische apparaten overeenkomstig de lokale voorschriften af.

## **13.1 Uitschakelen**

## **MSE 1201 (ID 747501-01)**

De voedingsmodule MSE 1201 (ID 747501-01) is voorzien van een aan/uit-knop om de voeding in en uit te schakelen.

Systeem uitschakelen:

Druk op UIT (voedingszijde) van de aan/uit-schakelaar om het systeem uit te schakelen.

## **MSE 1201 (ID 747501-02), MSE 1202 (ID 747502-0x)**

De voedingsmodules MSE 1201 (ID 747501-02) en MSE 1202 (ID 747502-0x) zijn niet voorzien van een aan/uit-knop om de voeding in en uit te schakelen.

Systeem uitschakelen:

Schakel de voeding voor het systeem uit.

## **13.2 Netkabels loskoppelen**

Koppel de netkabels los die op alle voedingsmodules in de moduleketen zijn aangesloten.

## **MSE 1201 (ID 747501-01)**

Netkabel van de MSE 1201 (ID 747501-01) loskoppelen:

- ▶ Controleer of de aan/uit-schakelaar UIT staat.
- Controleer of de netkabel niet op de netvoeding is aangesloten.
- Verwijder het busgedeelte van de netkabel uit de voedingsconnector **4** aan de voorkant van de module.

### **MSE 1201 (ID 747501-02)**

Netkabel van de MSE 1201 (ID 747501-02) loskoppelen:

- Controleer of er geen voeding bij de bron is.
- Koppel de bedrading van de voedingskabel los van de bron.

### **MSE 1202 (ID 747502-0x)**

Netkabel van de MSE 1202 (ID 747502-0x) loskoppelen:

- Controleer of de netkabel niet op de netvoeding is aangesloten.
- Draai de connector linksom om de M8-connector los te koppelen.
- Verwijder de connector van de netkabel uit de voedingsconnector **13** aan de voorkant van de module.

## **13.3 Aansluitingen van data-interface loskoppelen**

De aansluitingen van de data-interface zijn verschillend, afhankelijk van afzonderlijke MSE 1000-systeemconfiguraties, [zie "Aansluitingen van data](#page-41-0)[interface", Pagina 42](#page-41-0) voor meer informatie over beschikbare aansluitingen. Aansluitingen van data-interface loskoppelen:

- $\triangleright$  Koppel alle aansluitingen van de data-interface los door de installatie-instructies in omgekeerde volgorde uit te voeren, [zie "Aansluitingen van data-interface",](#page-41-0) [Pagina 42.](#page-41-0)
- Verwijder alle apparaatkabels en montage-accessoires.

## **13.4 Alle modules loskoppelen**

Voor instructies voor het loskoppelen van modules, [zie "Een module loskoppelen",](#page-36-0) [Pagina 37.](#page-36-0)

#### **Technische specificaties 14**

**14.1 Modulespecificaties**

## **14 Technische specificaties**

De MSE 1000 is een geavanceerd systeem voor het met zeer hoge precisie en nauwkeurigheid uitvoeren van metingen tijdens de productie. De in deze instructies beschreven producten zijn uitsluitend bedoeld voor binnengebruik. De onderdelen van de MSE 1000 mogen uitsluitend overeenkomstig deze instructies worden geïnstalleerd. Montage, installatie, onderhoud en bediening uitsluitend door gekwalificeerd personeel.

# <span id="page-171-0"></span>**14.1 Modulespecificaties**

 $\mathbf{I}$ 

**Verdere informatie:** [Berekeningsvoorbeeld vermogensverbruik,](#page-32-0) [Pagina 33](#page-32-0).

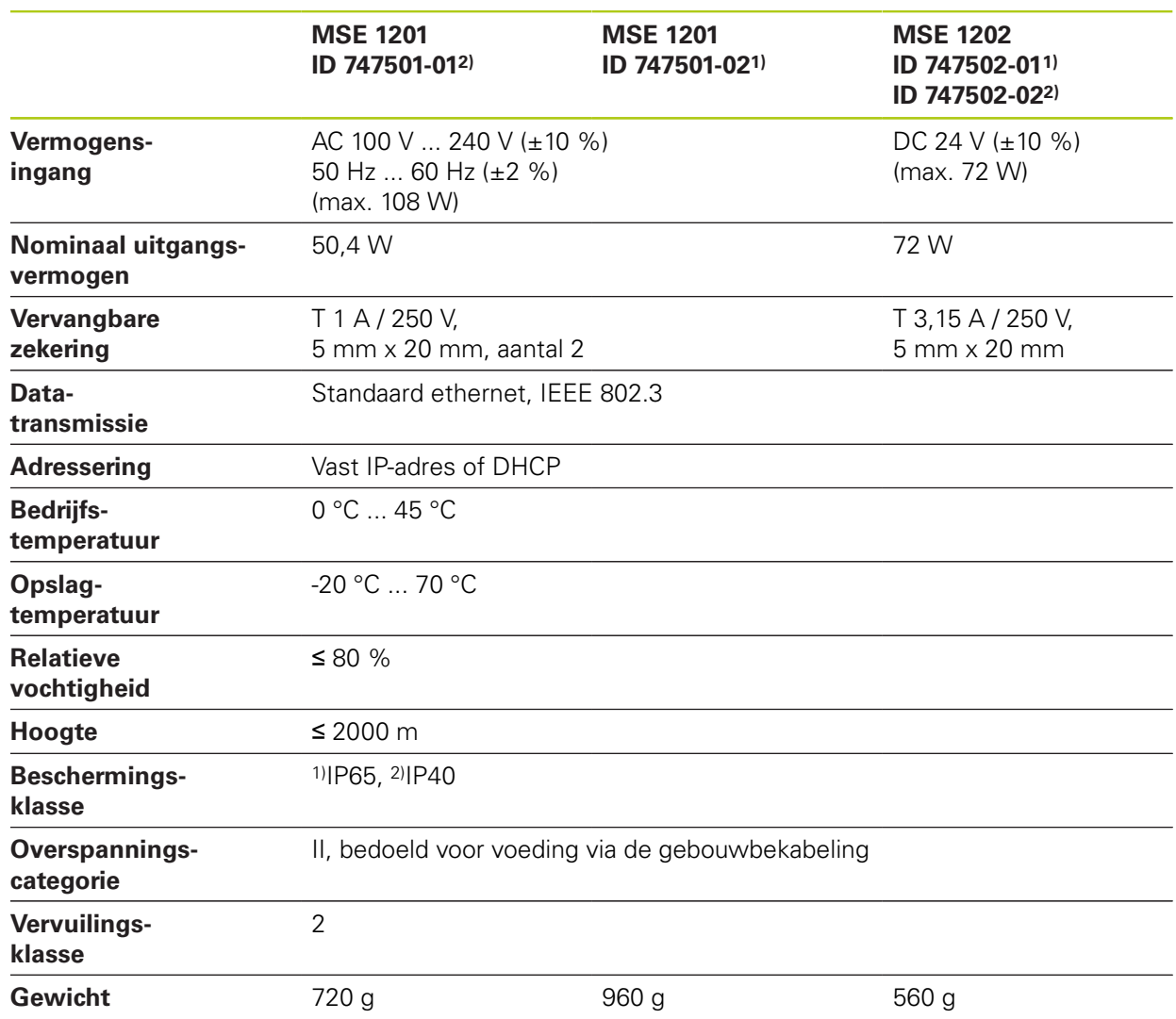

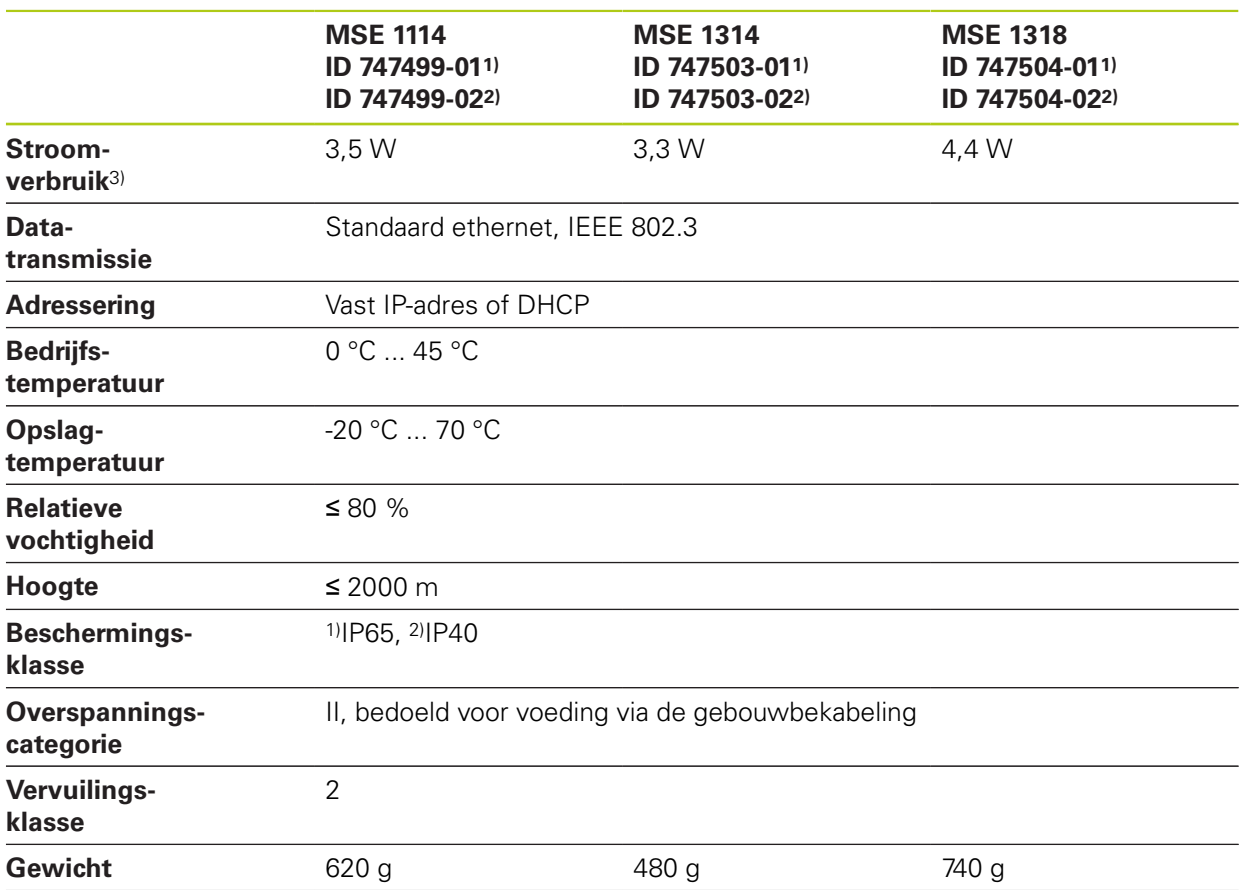

## **MSE 1110, MSE 1310: EnDat-modules**

3) Benodigd vermogen van de module. Met aangesloten meettasters en encoders dient extra rekening te worden gehouden.

#### **Technische specificaties 14**

# **14.1 Modulespecificaties**

## **MSE 1120, MSE 1320:TTL-modules**

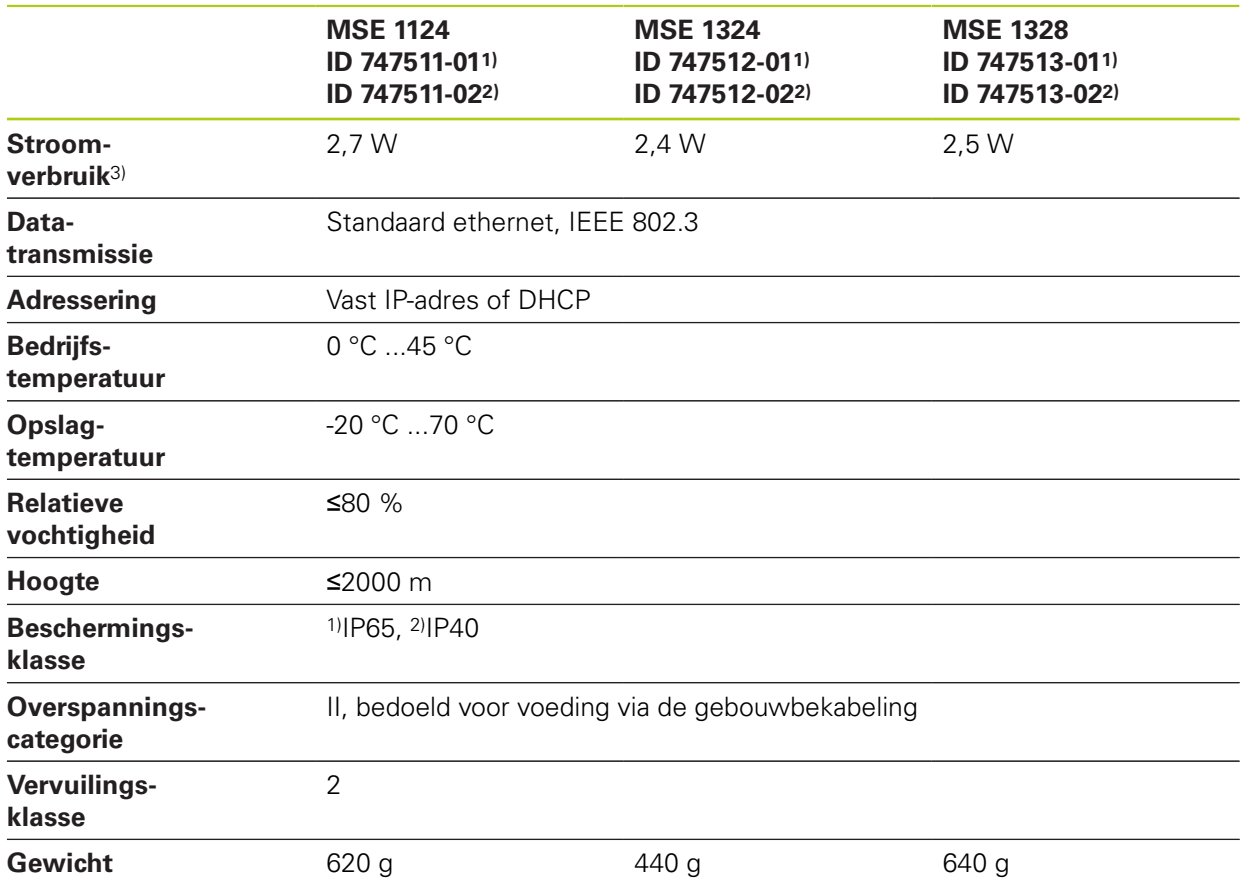

3) Benodigd vermogen van de module. Met aangesloten meettasters en encoders dient extra rekening te worden gehouden.

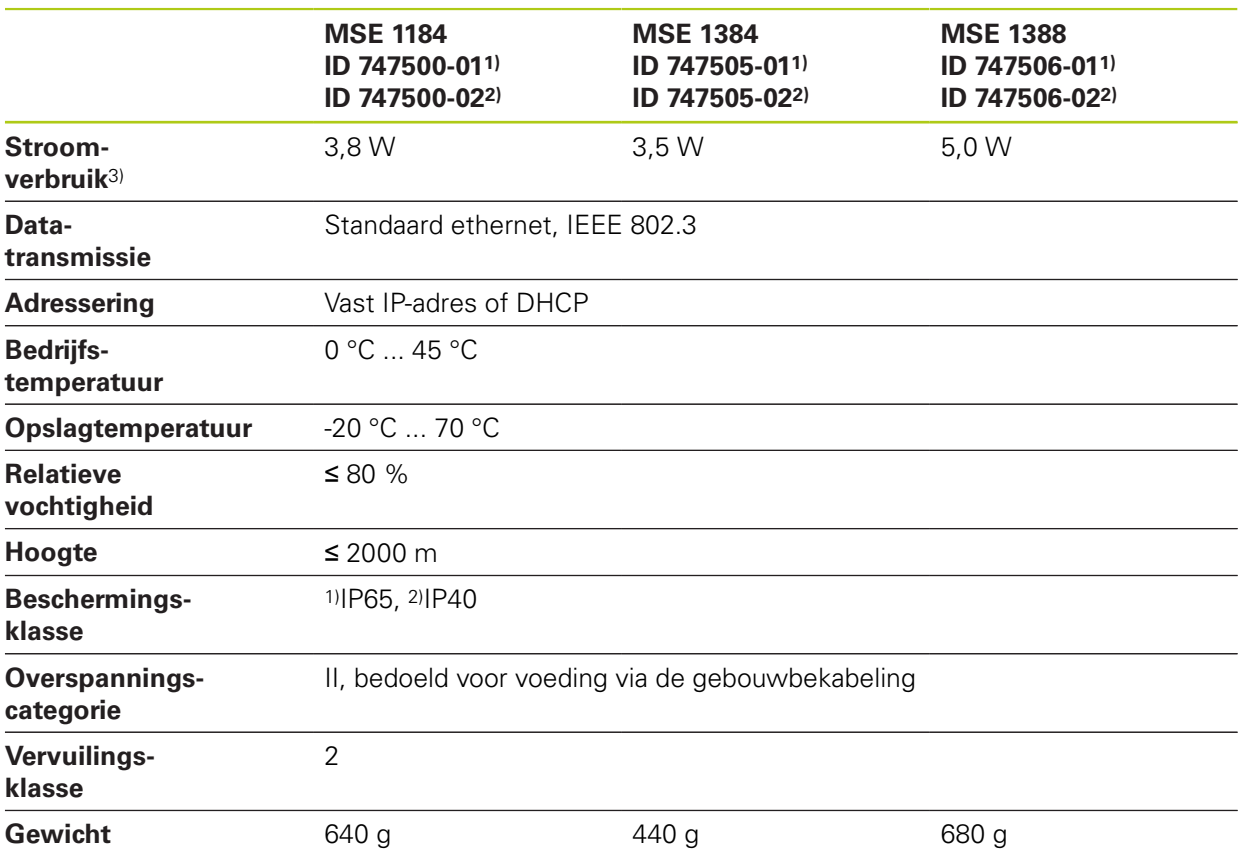

## **MSE 1180, MSE 1380: 1Vpp-modules**

3) Benodigd vermogen van de module. Met aangesloten meettasters en encoders dient extra rekening te worden gehouden.

#### **Technische specificaties 14**

**14.1 Modulespecificaties**

## **MSE 1400, MSE 1500: I/O en persluchtmodules**

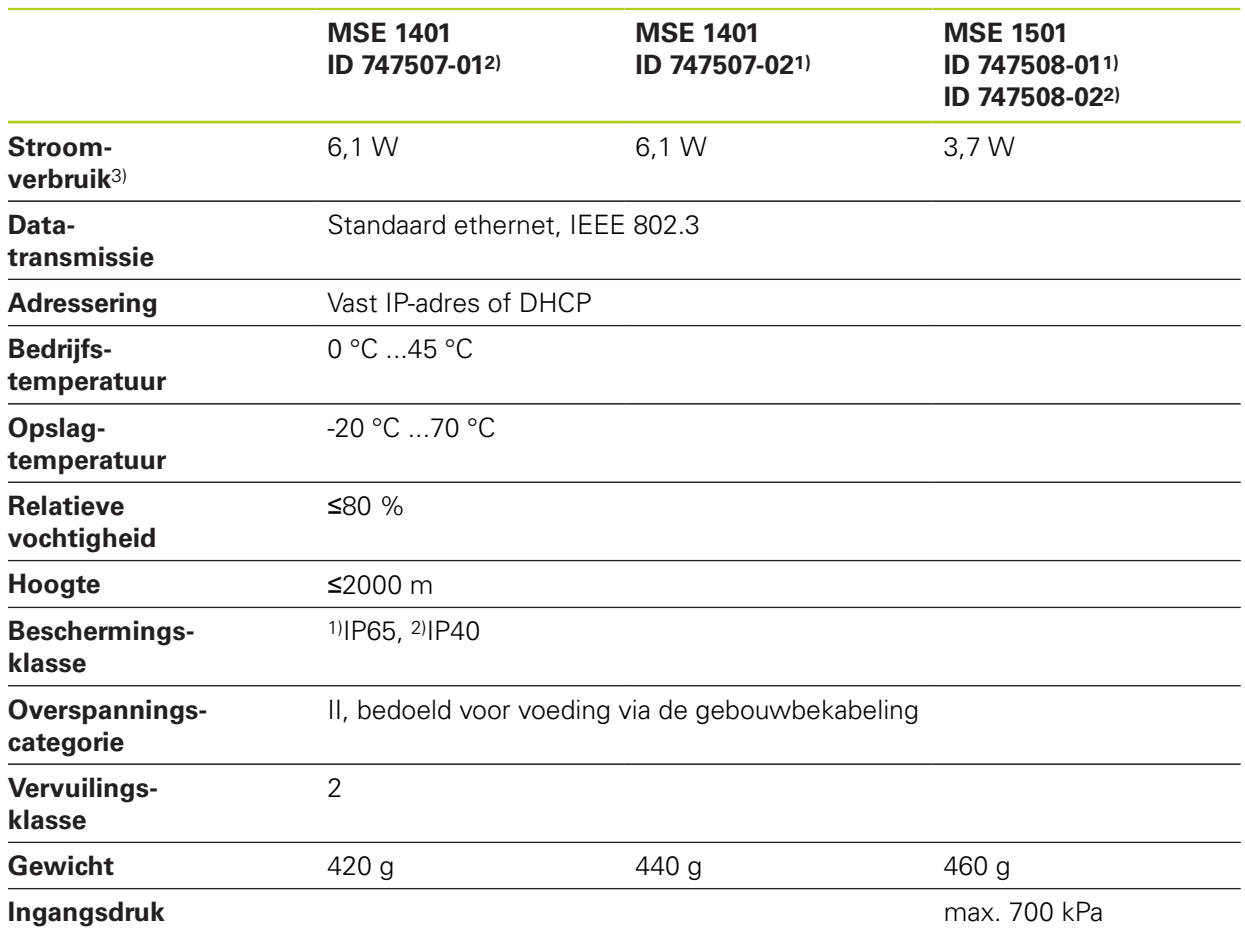

3)Benodigd vermogen van de module, inclusief intern gevoede actieve ingangen en uitgangen. **Verdere informatie:** [Schakelende ingangen, Pagina 184](#page-183-0) en [Pagina 184.](#page-183-1)

## **MSE 1332, MSE 1358:analoge en LVDT-modules**

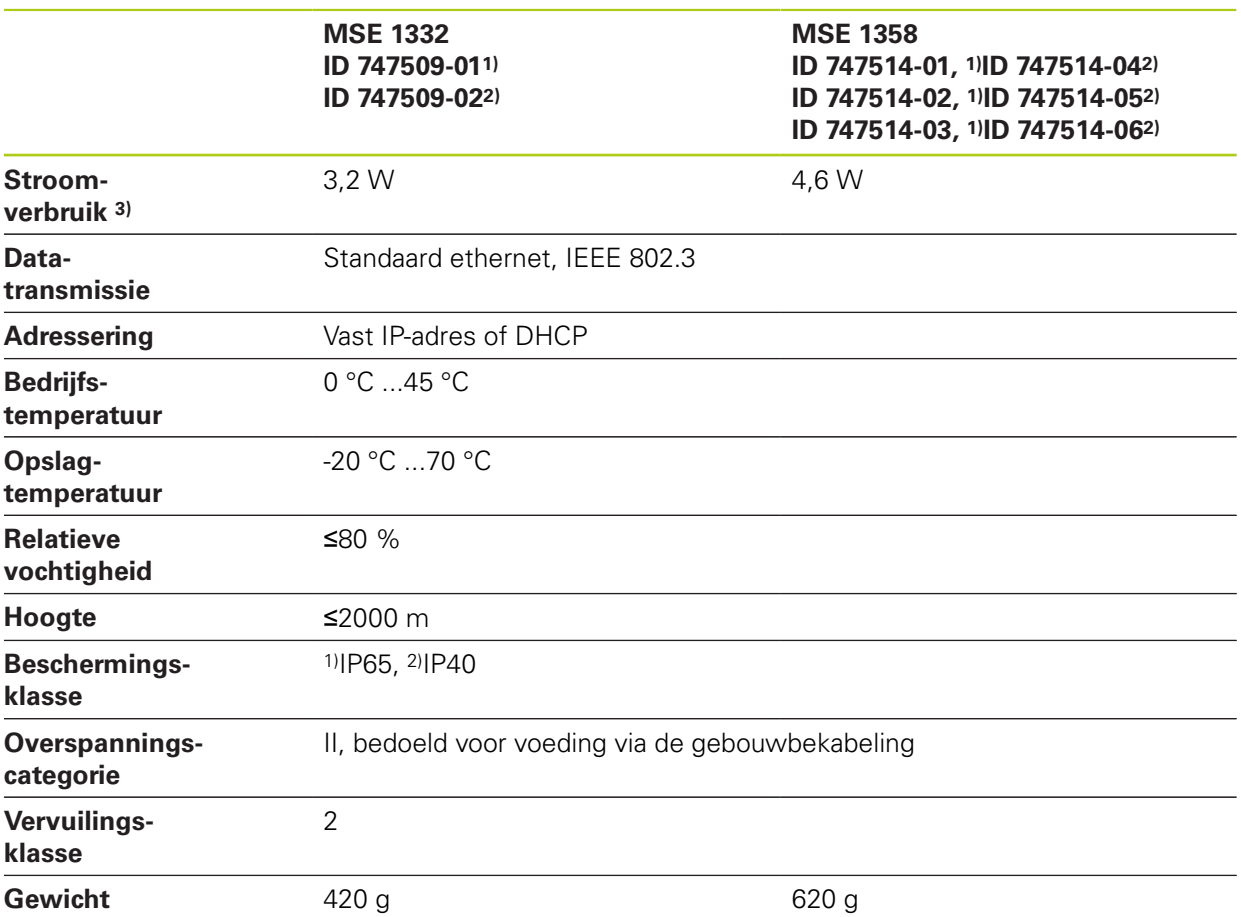

3)Benodigd vermogen van de module. Met aangesloten sensoren moet extra rekening worden gehouden.

#### **Technische specificaties 14**

**14.2 Werkstationvereisten**

# **14.2 Werkstationvereisten**

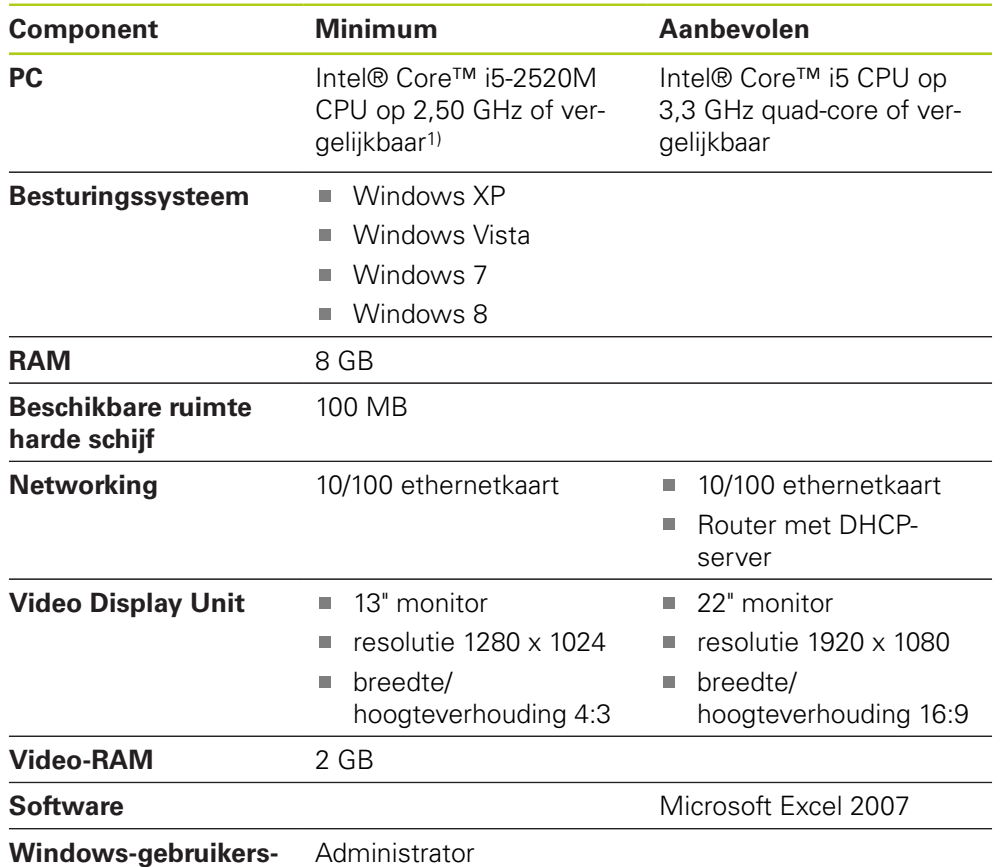

**rechten**

1) De transmissiesnelheid van meetgegevens van het systeem is sterk afhankelijk van de prestaties van de processor in de pc.Voor dynamische metingen moet een pc worden gebruikt met de juiste prestatiespecificaties.

# **14.3 Afmetingen**

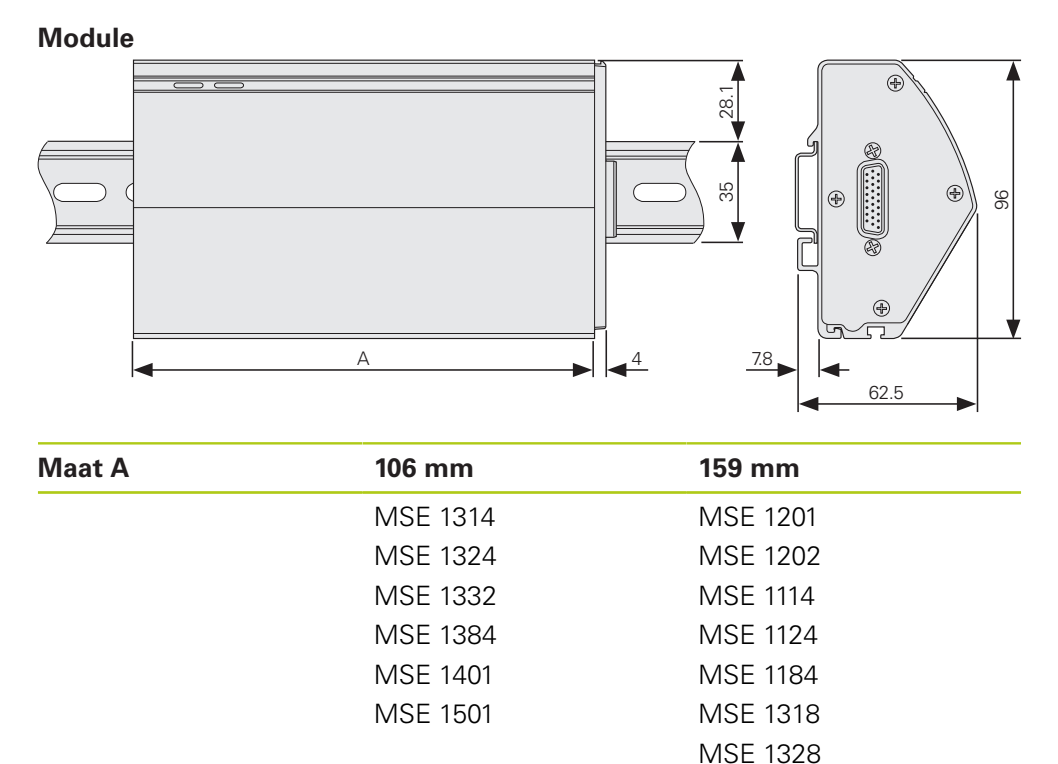

MSE 1358 MSE 1388

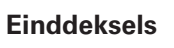

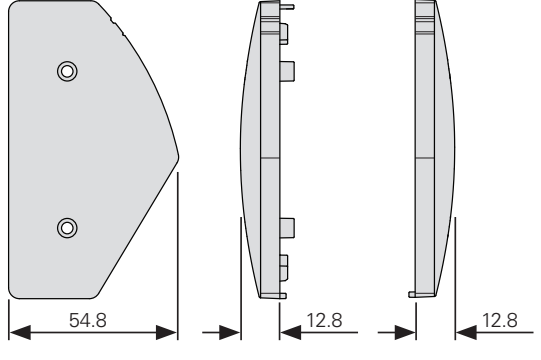

#### **Technische specificaties 14**

**14.4 Accessoires**

## **14.4 Accessoires**

**Montagevoet** (ID 850752-01)

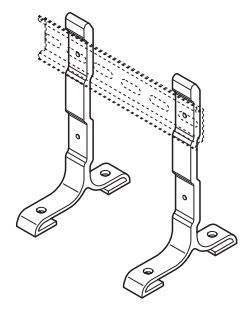

**Voetschakelaar** (ID 681041-03)

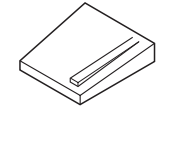

**Moduleverbindingskabel** (ID 850753-xx)

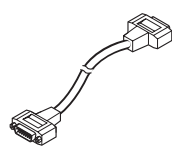

**3-polige, mannelijke M8- 3-polige, vrouwelijke connector** (ID 1071953-01)

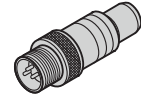

**M8 connector** (ID 1071955-01)

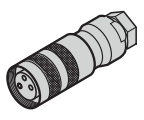

Raadpleeg de met een accessoire meegeleverde instructies voor meer informatie.
## **14.5 Connectorpenbezettingen**

<span id="page-180-0"></span>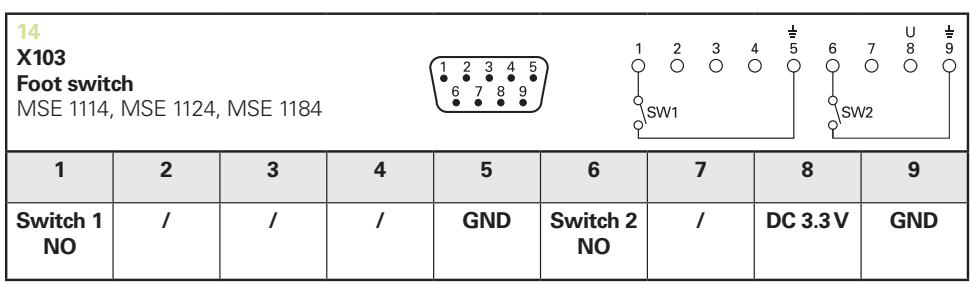

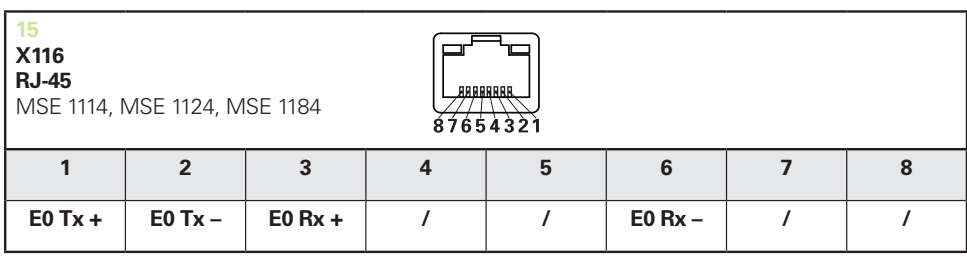

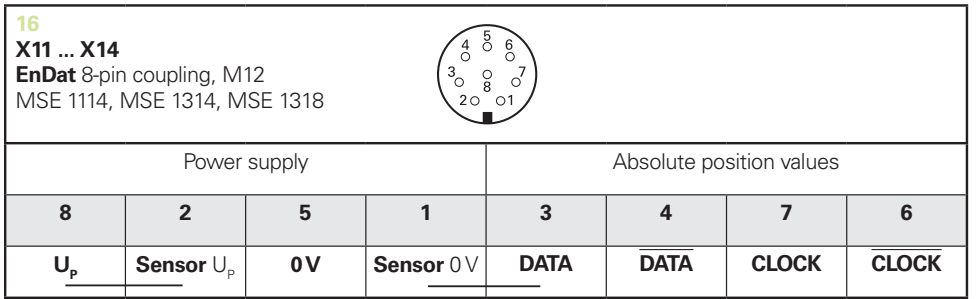

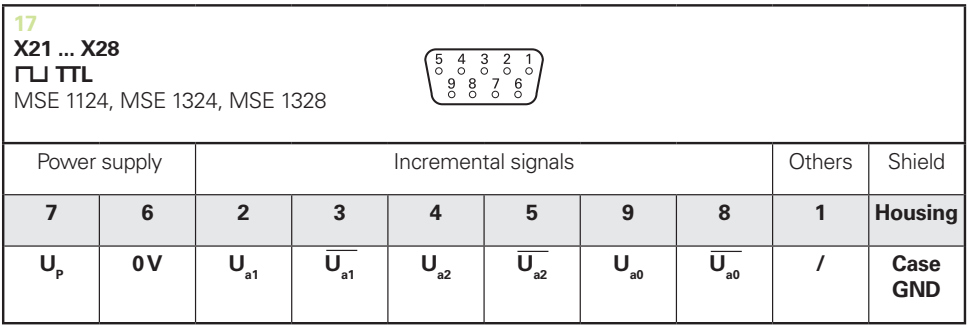

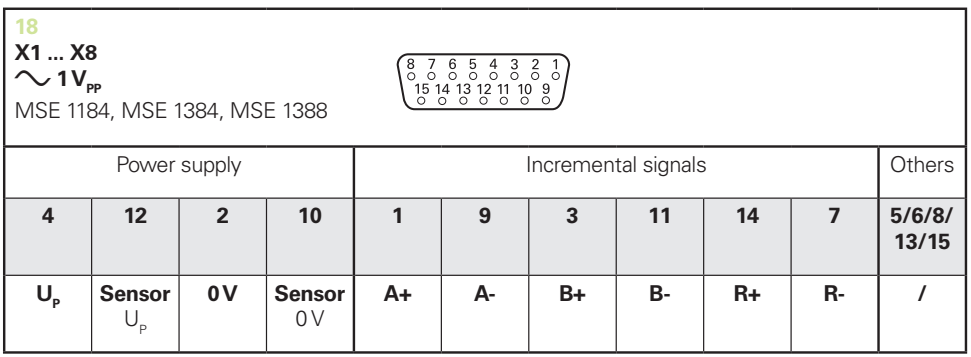

#### 14.5 Connectorpenbezettingen

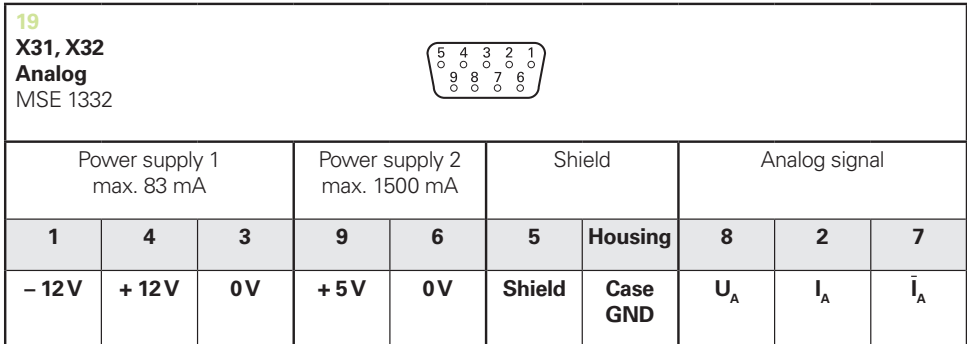

 $U_A$ : Analog voltage signal – 10 V to + 10 V;  $I_A$ : Analog current signal 4 to 20 mA<br>Cable shield connected to housing

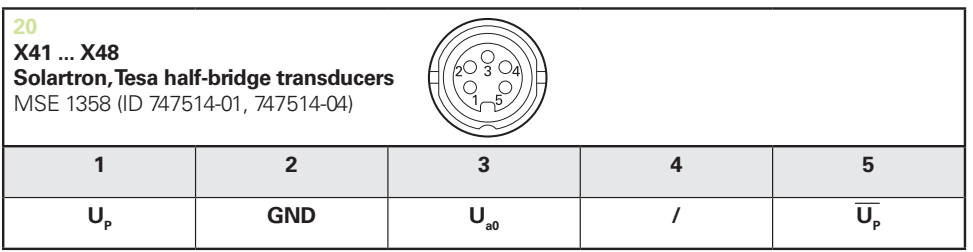

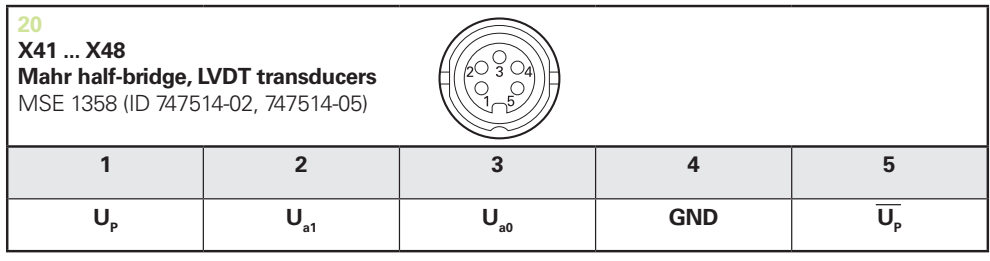

 $U_{\text{a}0}$ : for use with half-bridge transducers<br> $U_{\text{a}1}$ : for use with LVDT transducers

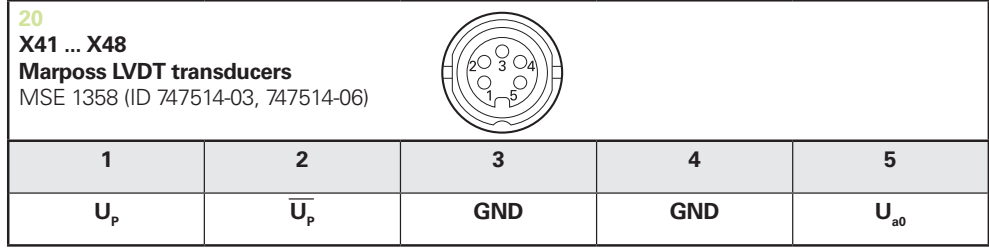

**14**

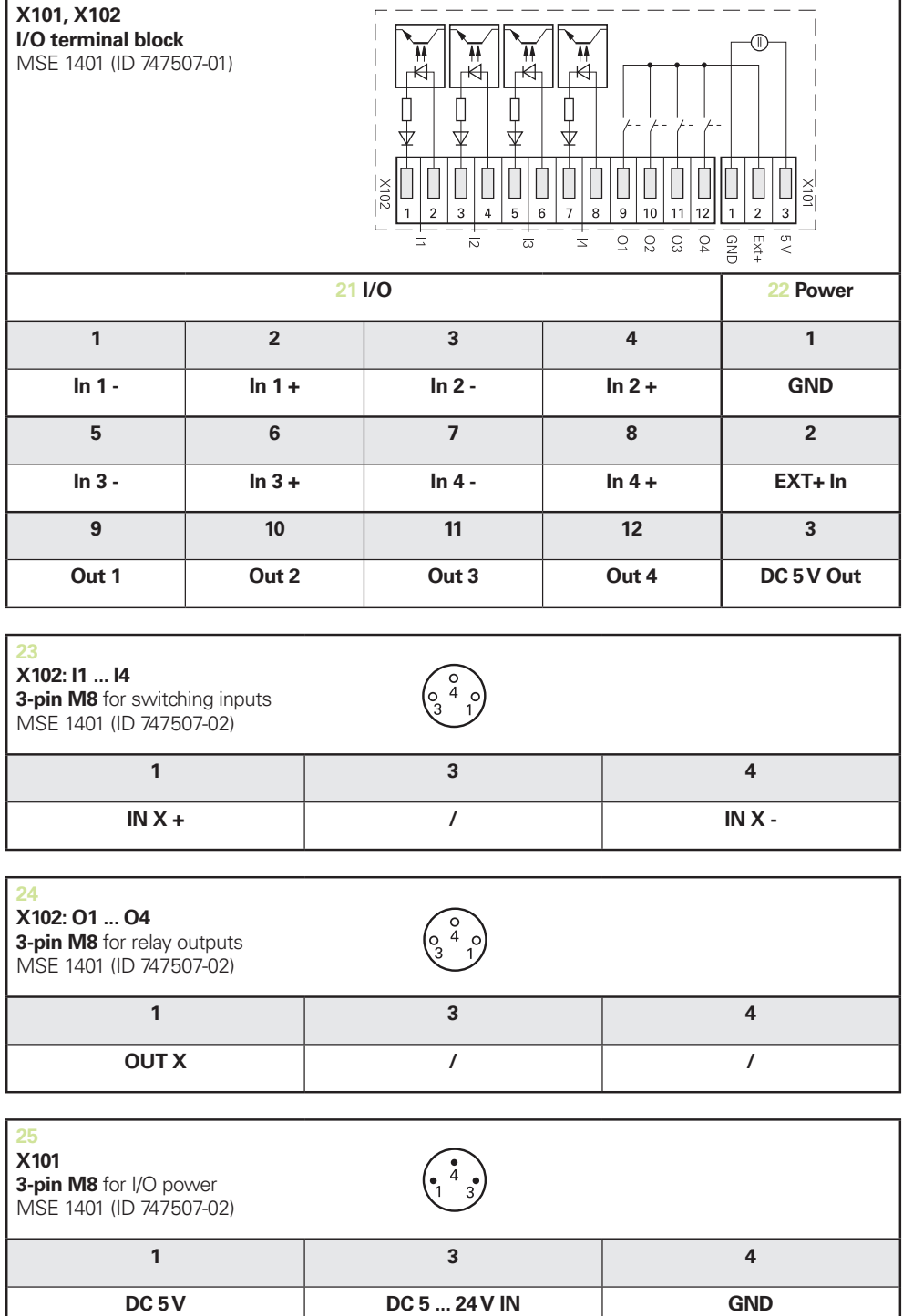

#### **Technische specificaties 14**

**14.7 Schakelende ingangen**

## **14.6 Relaisuitgangen**

## **Specificaties**

 $U_L$ ≤ 30 V DC/AC  $I<sub>L</sub>≤ 0,05 A$ t<sub>D</sub>≤ 25 ms

### **Interne DC 5 V Externe voeding**

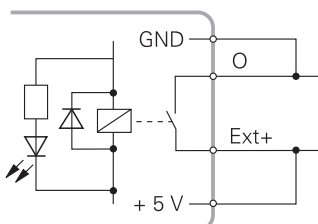

<span id="page-183-1"></span><span id="page-183-0"></span>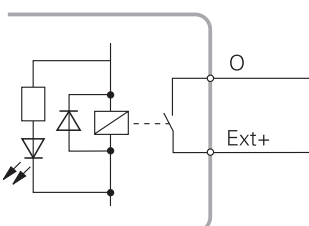

## **14.7 Schakelende ingangen**

#### **Specificaties**

 $0 V \le U_L \le 1.5 V$  $4,5 \vee \leq \bigcup_{H} S$  26 V IL≤ 25 mA  $t_{min}$ ≥ 100 ms

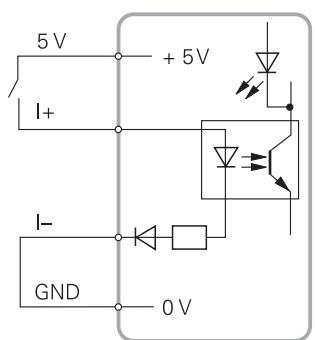

### **Interne DC 5 V Externe voeding**

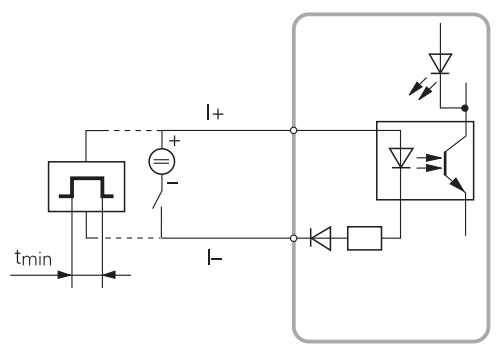

#### **Index** 15

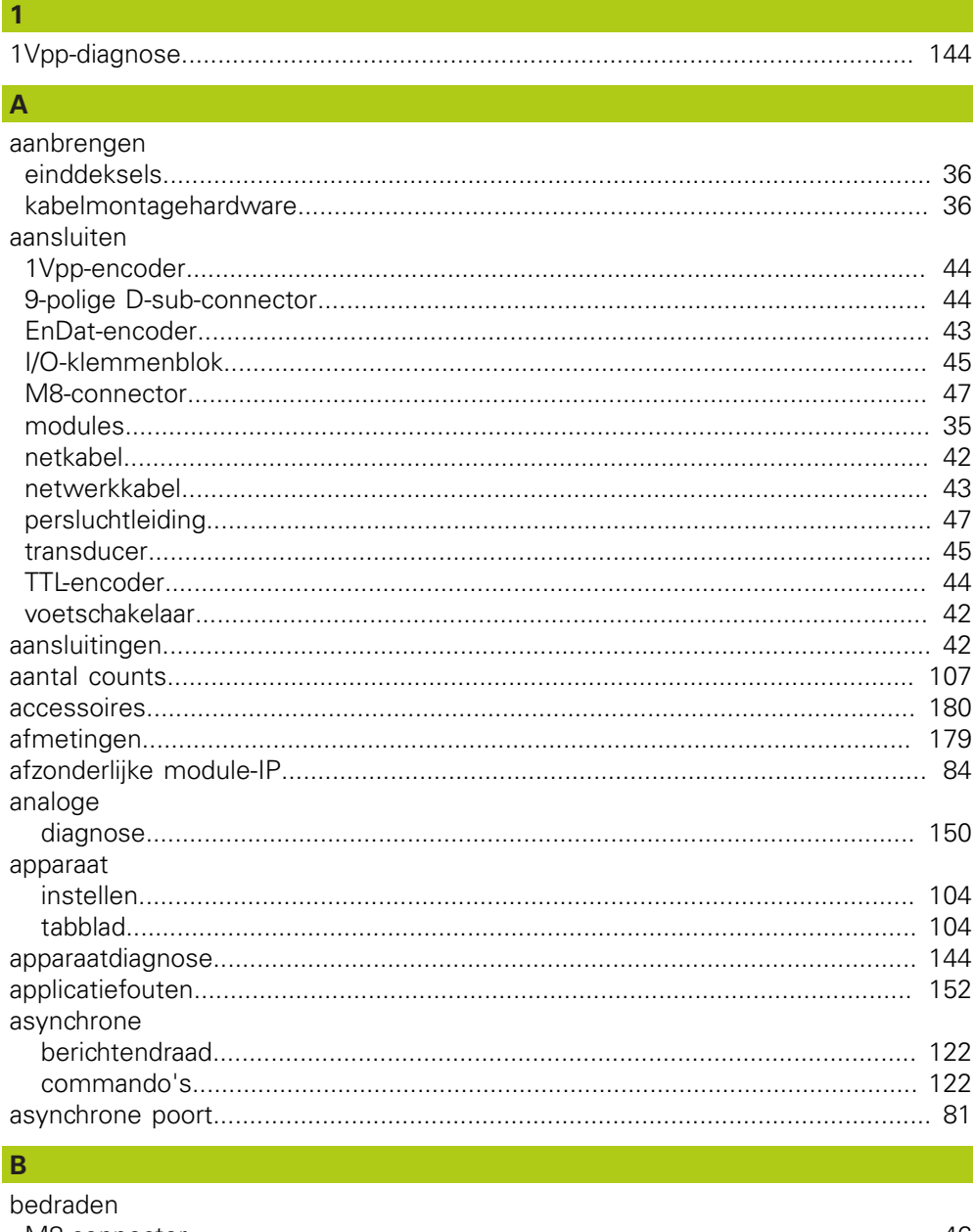

## 

#### $\mathbf c$

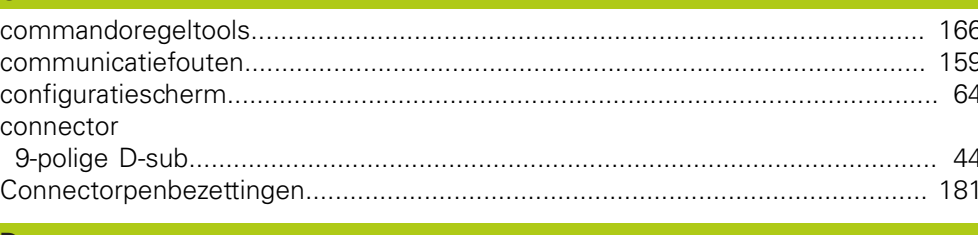

#### D DHCP

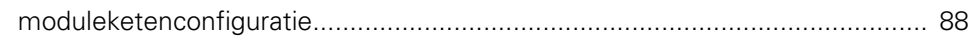

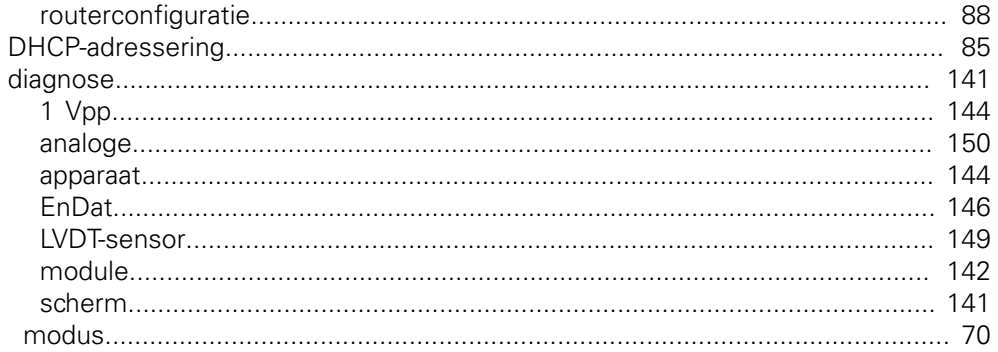

### $\mathsf{E}$

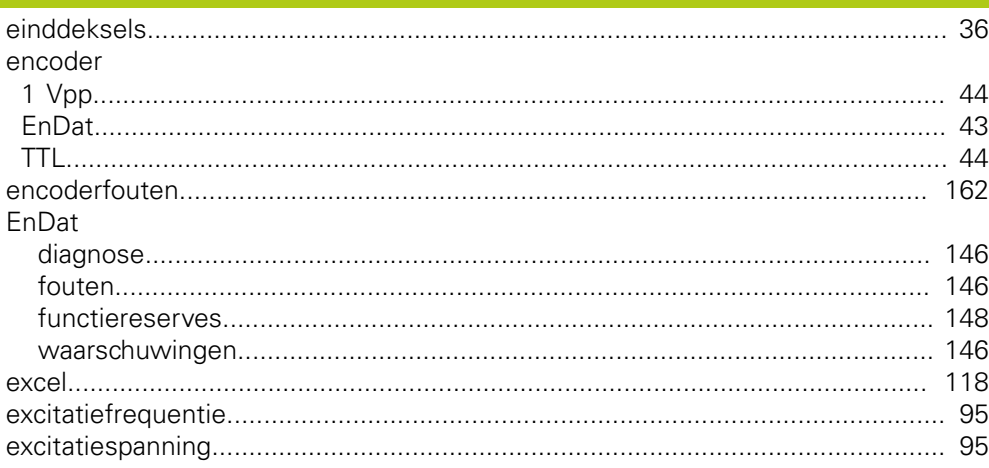

## F.

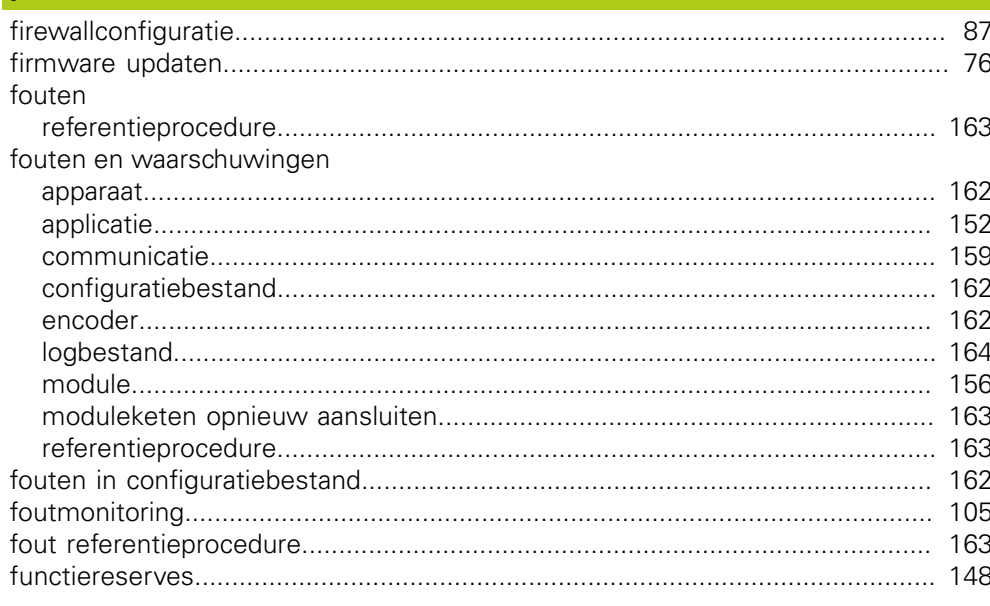

### $\overline{G}$

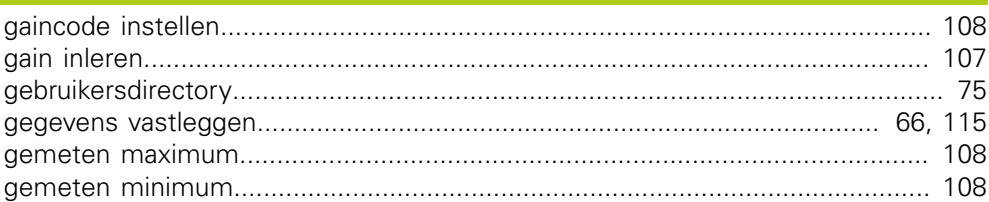

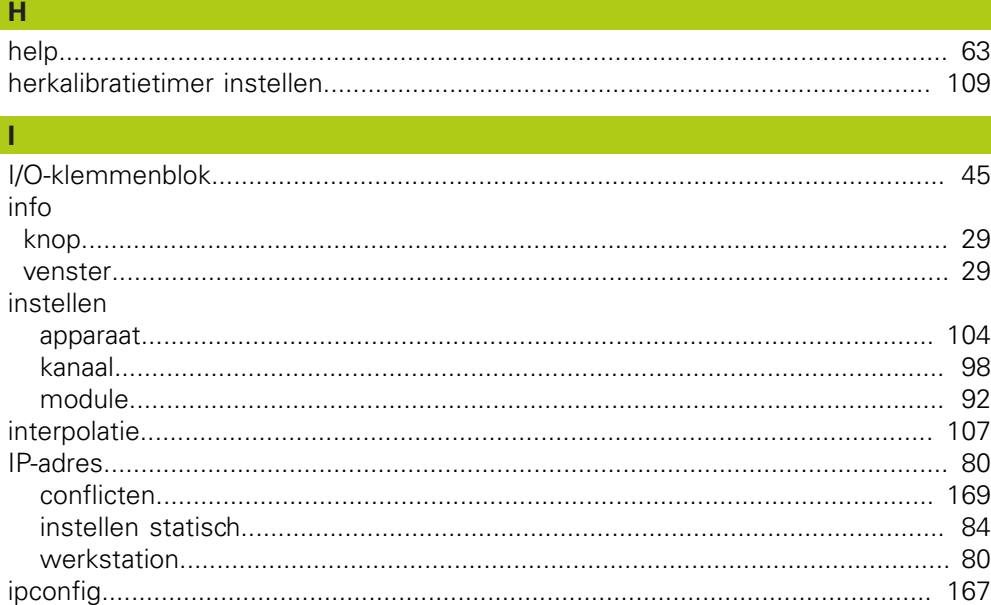

## $\mathbf K$

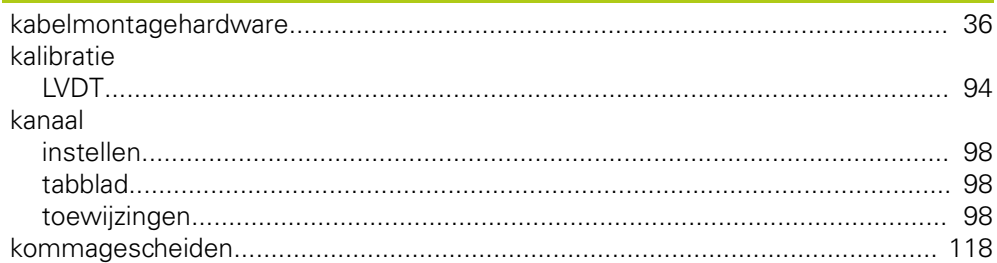

## $\mathbf L$

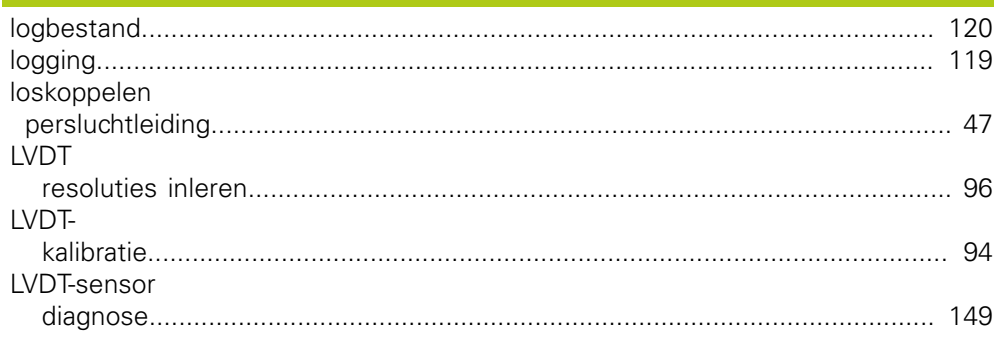

## $M$

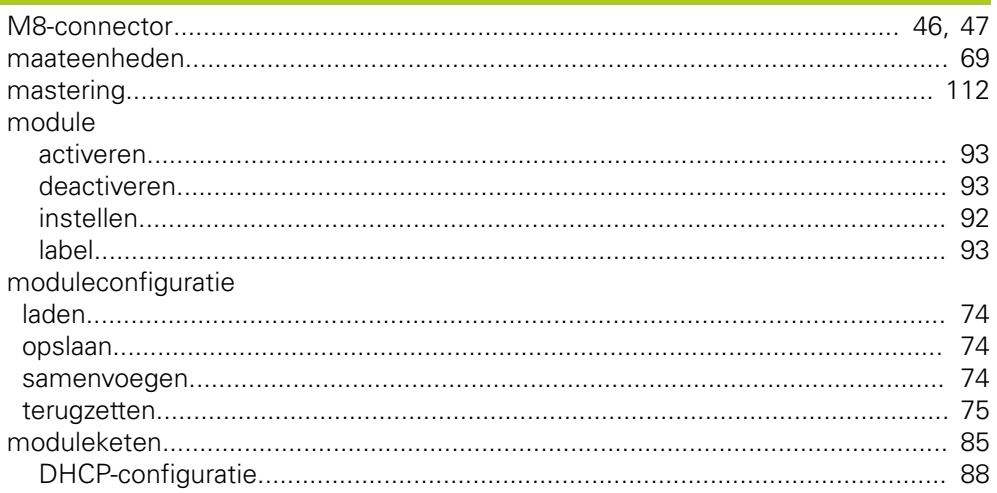

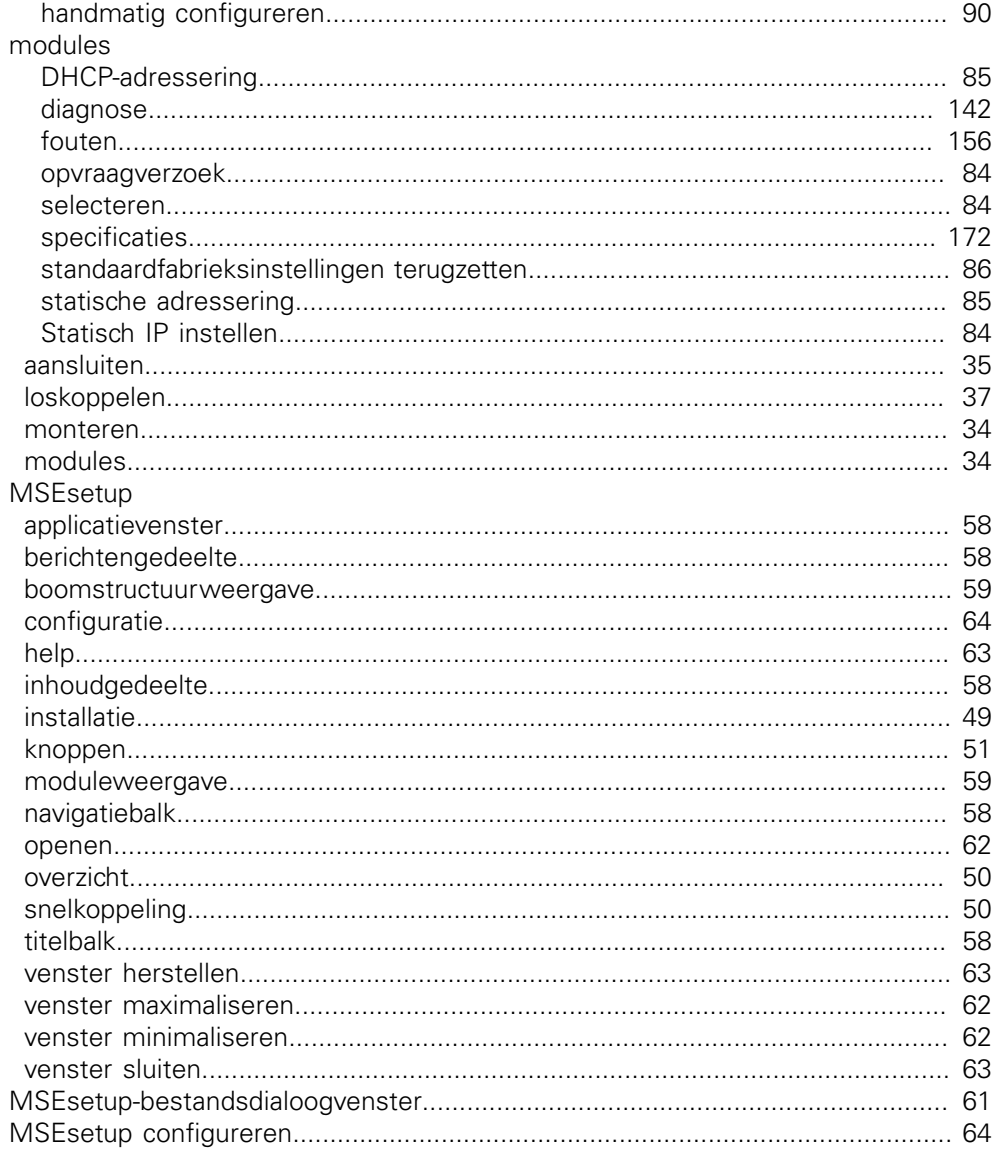

## 

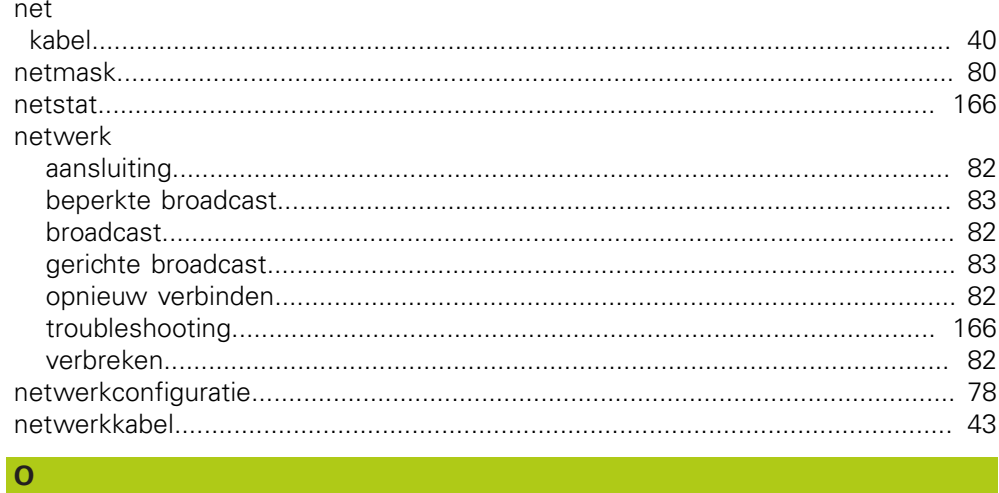

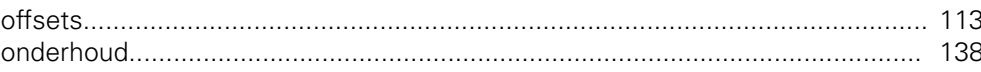

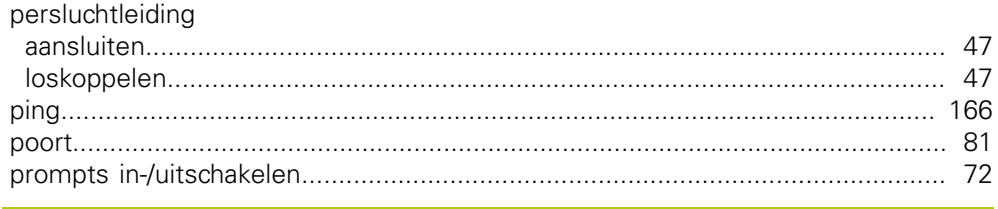

## $\overline{\mathbf{R}}$

**Participate** 

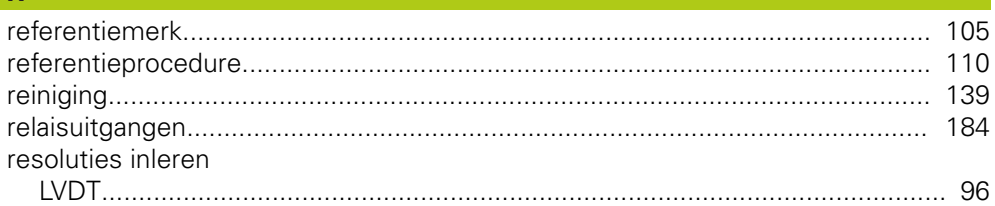

## $\vert S \vert$

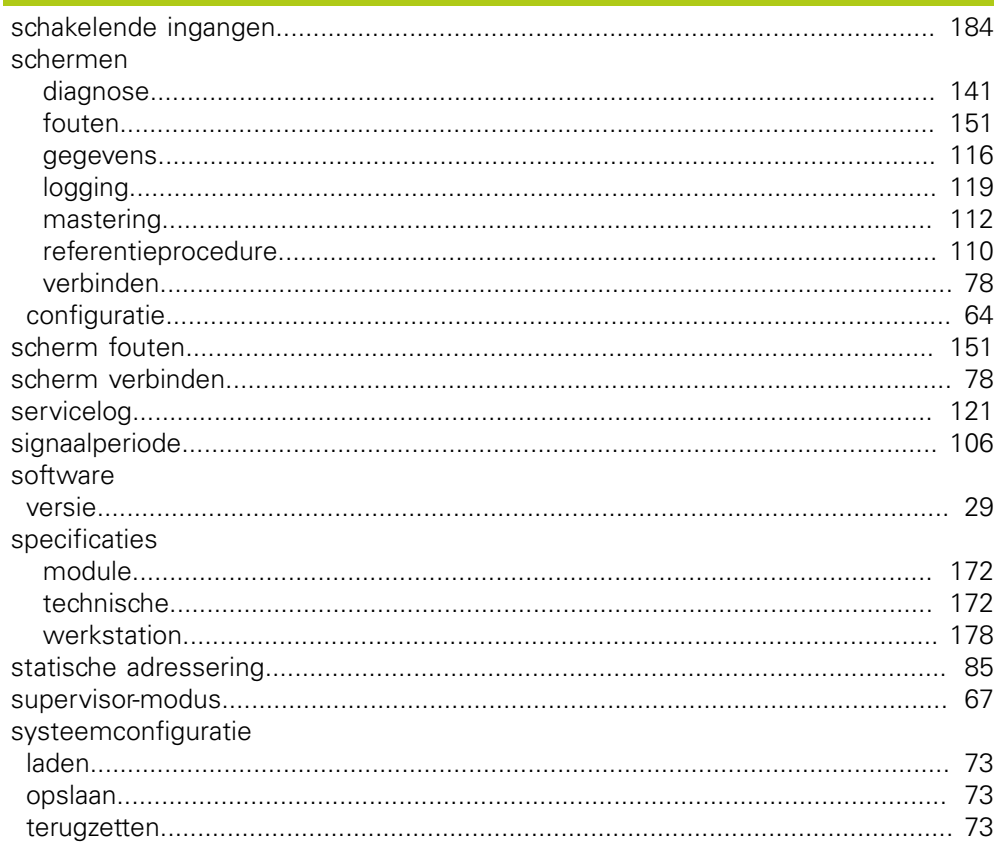

## $T =$

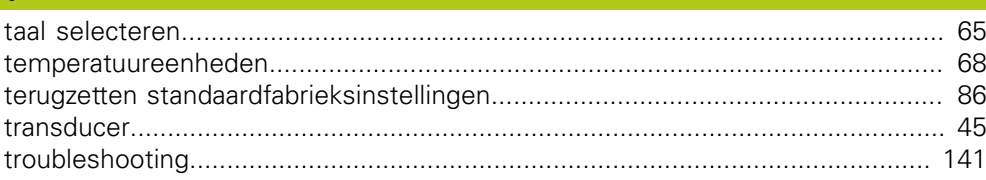

## $\overline{U}$

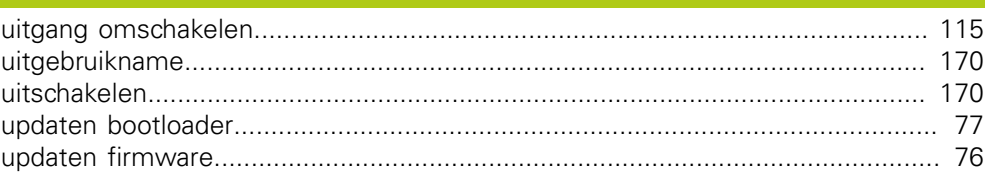

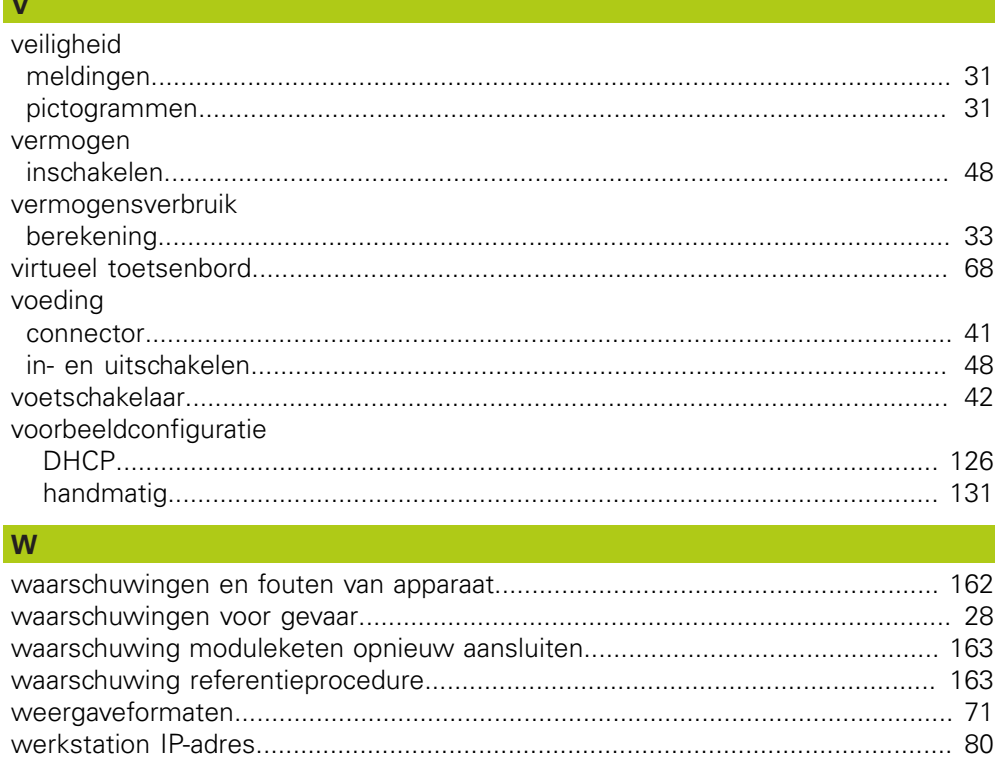

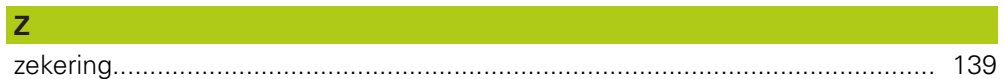

# **HEIDENHAIN**

#### **DR. JOHANNES HEIDENHAIN GmbH**

Dr. Johannes-Heidenhain-Straße 5<br>83301 Traunreut, Germany  $\frac{6000 \times 1}{2}$  +49 8669 31-0<br><u>FAX</u> +49 8669 32-5061 E-mail: info@heidenhain.de

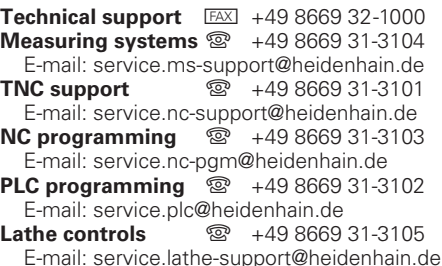

www.heidenhain.de